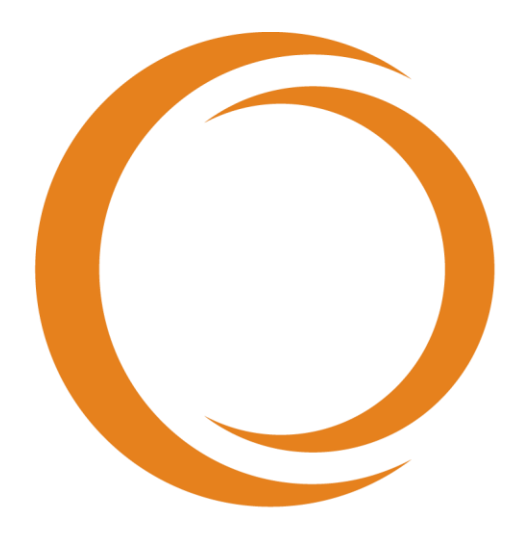

# makoto **TM** INTRAVASCULAR IMAGING SYSTEM

# Guía del usuario

Usar con REF TVC-MC10

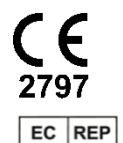

Emergo Europe Prinsessegracht 20 2514 AP The Hague The Netherlands

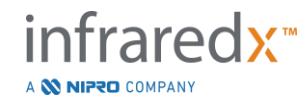

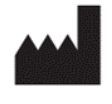

**Infraredx, Inc**. 28 Crosby Drive, Suite 100 Bedford, MA 01730 USA 1-800-596-3104

**Línea gratuita de Servicio de Atención al Cliente de Infraredx: 1-800-596-3104**

© 2022 Infraredx™, Inc. Todos los derechos reservados.

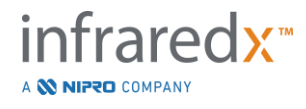

Tabla de contenidos:

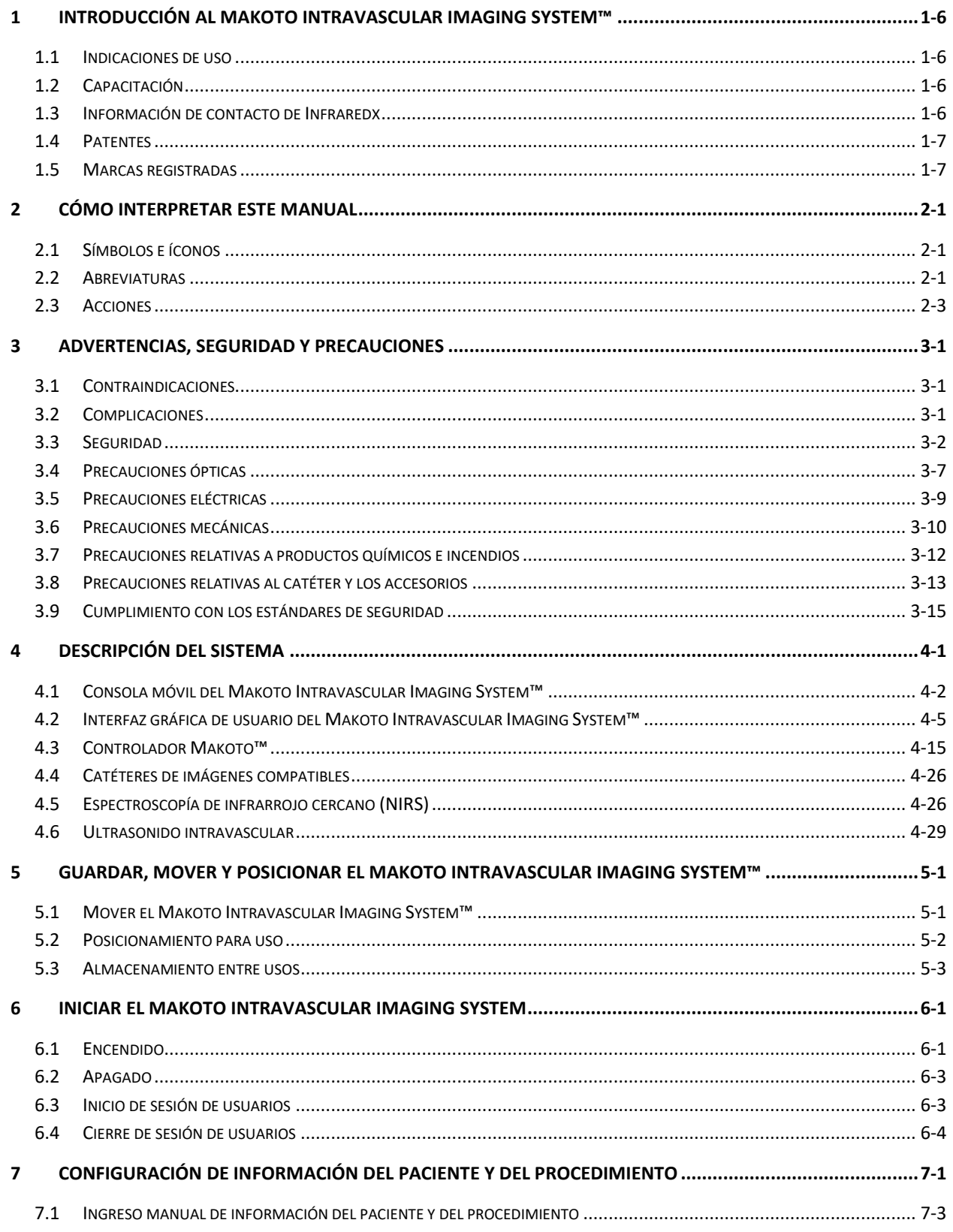

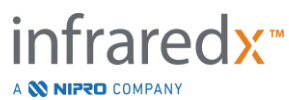

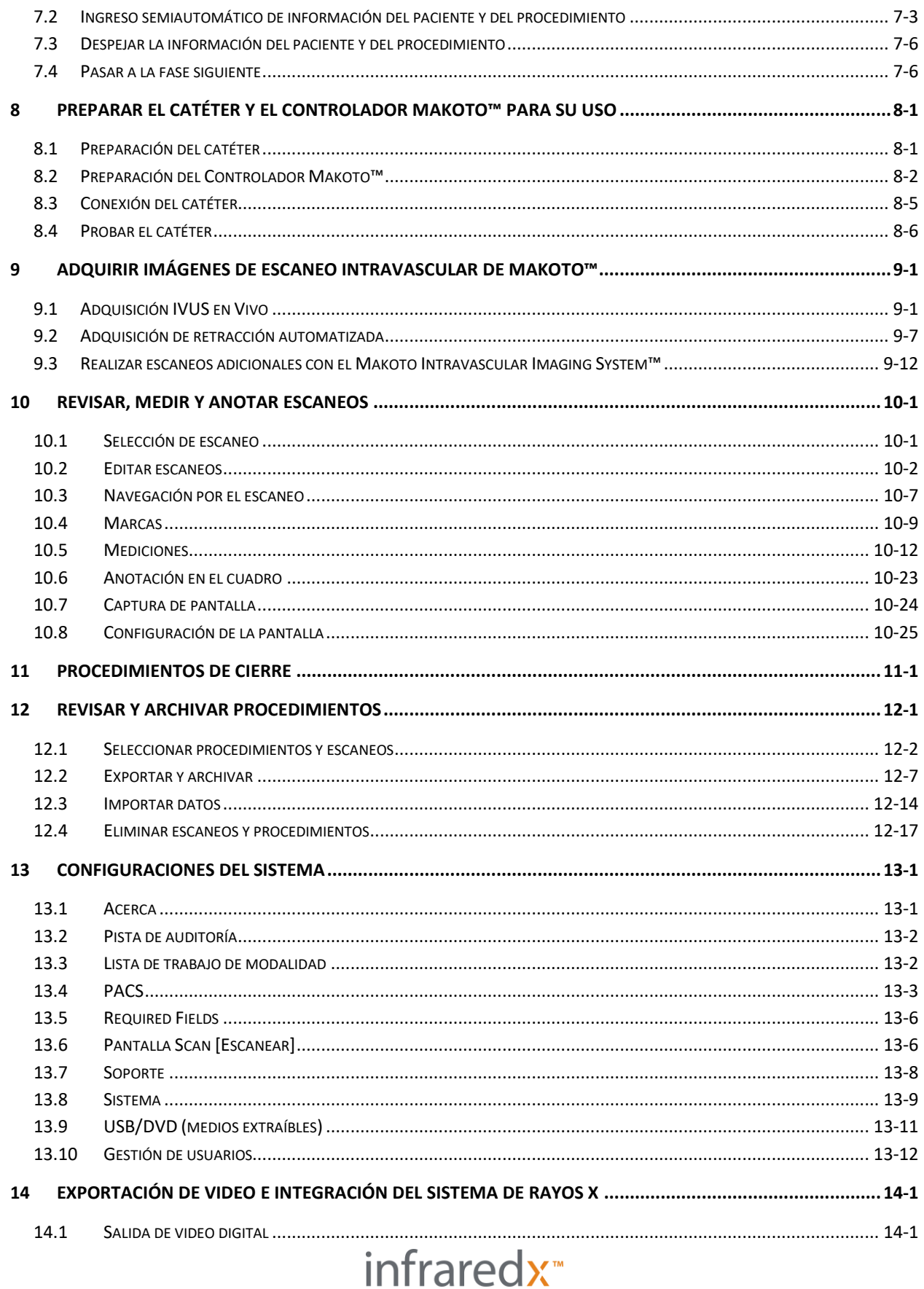

A **W NIPRO** COMPANY

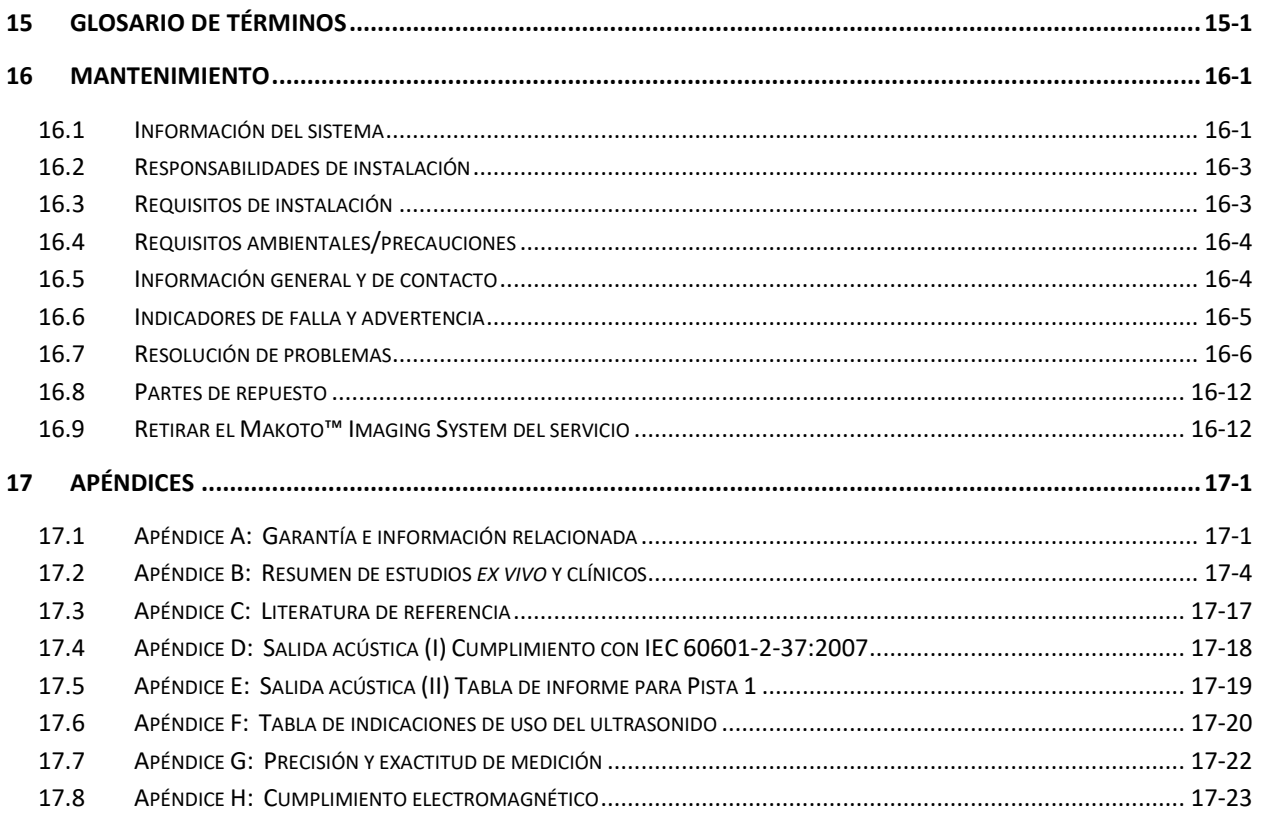

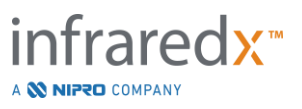

### <span id="page-5-0"></span>**1 Introducción al Makoto Intravascular Imaging System™**

#### <span id="page-5-1"></span>**1.1 Indicaciones de uso**

El Makoto Intravascular Imaging System™ está diseñado para el examen infrarrojo cercano de las arterias coronarias en pacientes que se están sometiendo a una angiografía coronaria invasiva. El sistema está diseñado para detectar placas de centro lipídico de interés. El Sistema está diseñado para evaluar la carga de centro lipídico arterial coronario.

El sistema está diseñado para el examen ultrasónico de patologías coronarias intravasculares. La toma de imágenes intravasculares por ultrasonido está indicada en pacientes que son candidatos para procedimientos de intervención coronaria transluminal.

#### <span id="page-5-2"></span>**1.2 Capacitación**

El Makoto Intravascular Imaging System™ debe ser usado exclusivamente por médicos capacitados y personal de laboratorio de cateterización cardíaca.

Hay capacitación en el sitio sobre el uso del Makoto Intravascular Imaging System™, realizada por personal de Infraredx o capacitadores certificados, disponible al momento de la instalación o a pedido. Comuníquese con el Servicio de Atención al Cliente de Infraredx o su proveedor de servicios local para programar una capacitación en el sitio y revisiones periódicas de competencia en la capacitación.

#### <span id="page-5-3"></span>**1.3 Información de contacto de Infraredx**

En los Estados Unidos, comuníquese con:

Infraredx, Inc. 28 Crosby Drive, Suite 100 Bedford, MA 01730 USA

[www.infraredx.com](http://www.infraredx.com/) 1-800-596-3104

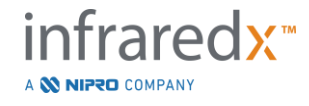

#### <span id="page-6-0"></span>**1.4 Patentes**

El Makoto Intravascular Imaging System™, los catéteres y los accesorios asociados están protegidos por una o más patentes. Para ver una lista completa de las patentes emitidas, consulte:

<http://www.infraredx.com/infraredx-intellectual-property/>

#### <span id="page-6-1"></span>**1.5 Marcas registradas**

Infraredx™, Makoto™, Dualpro™, y TVC™ son marcas registradas de Infraredx, Inc. El nombre "Infraredx Dualpro" es una marca registrada en China. El nombre "Infraredx" es una marca registrada de Infraredx, Inc. en EE. UU., la Unión Europea, Australia, China, Corea del Sur y Japón.

Todas las demás marcas y nombres de productos utilizados y mencionados en este documento son marcas registradas o nombres comerciales de sus respectivos tenedores.

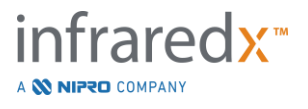

## <span id="page-7-0"></span>**2 Cómo interpretar este manual**

Este manual contiene información importante para operar el Makoto Intravascular Imaging System™. Lea atentamente y repase el manual antes de intentar usar el producto.

#### <span id="page-7-1"></span>**2.1 Símbolos e íconos**

Se podrá encontrar con alertas a lo largo de todo este manual. Estas alertas se indican como Advertencias, Precauciones y Notas.

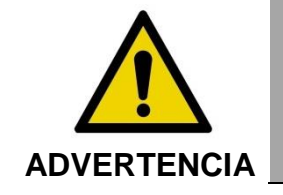

PRECAUCIÓN

Podrían ocurrir situaciones peligrosas, incluidas lesiones al paciente o al operador, si se ignoran las advertencias en la pantalla.

No cumplir con las precauciones escritas podría dañar el Makoto Intravascular Imaging System™ o causar la degradación del rendimiento del sistema.

NOTA: Las notas brindan recordatorios y consejos útiles para usar funciones avanzadas.

#### <span id="page-7-2"></span>**2.2 Abreviaturas**

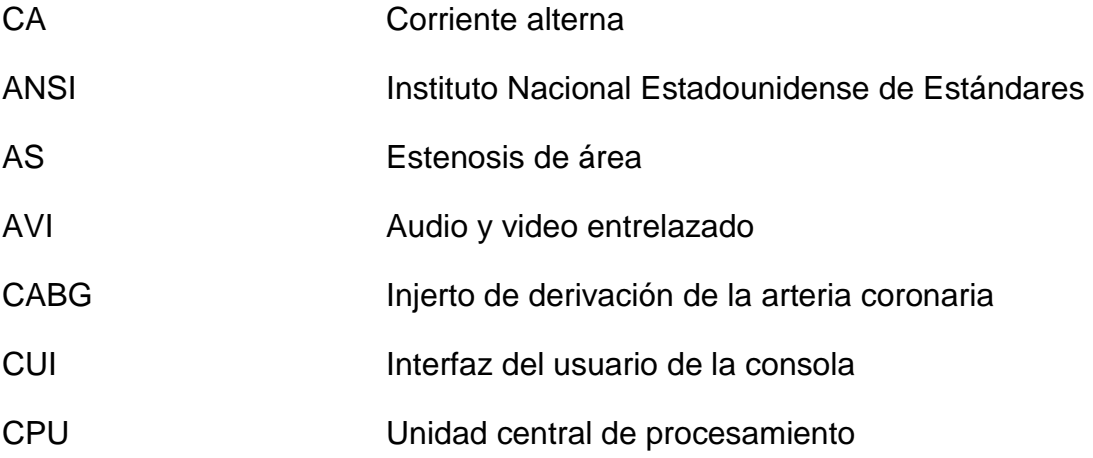

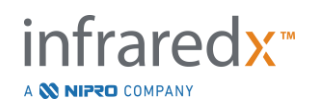

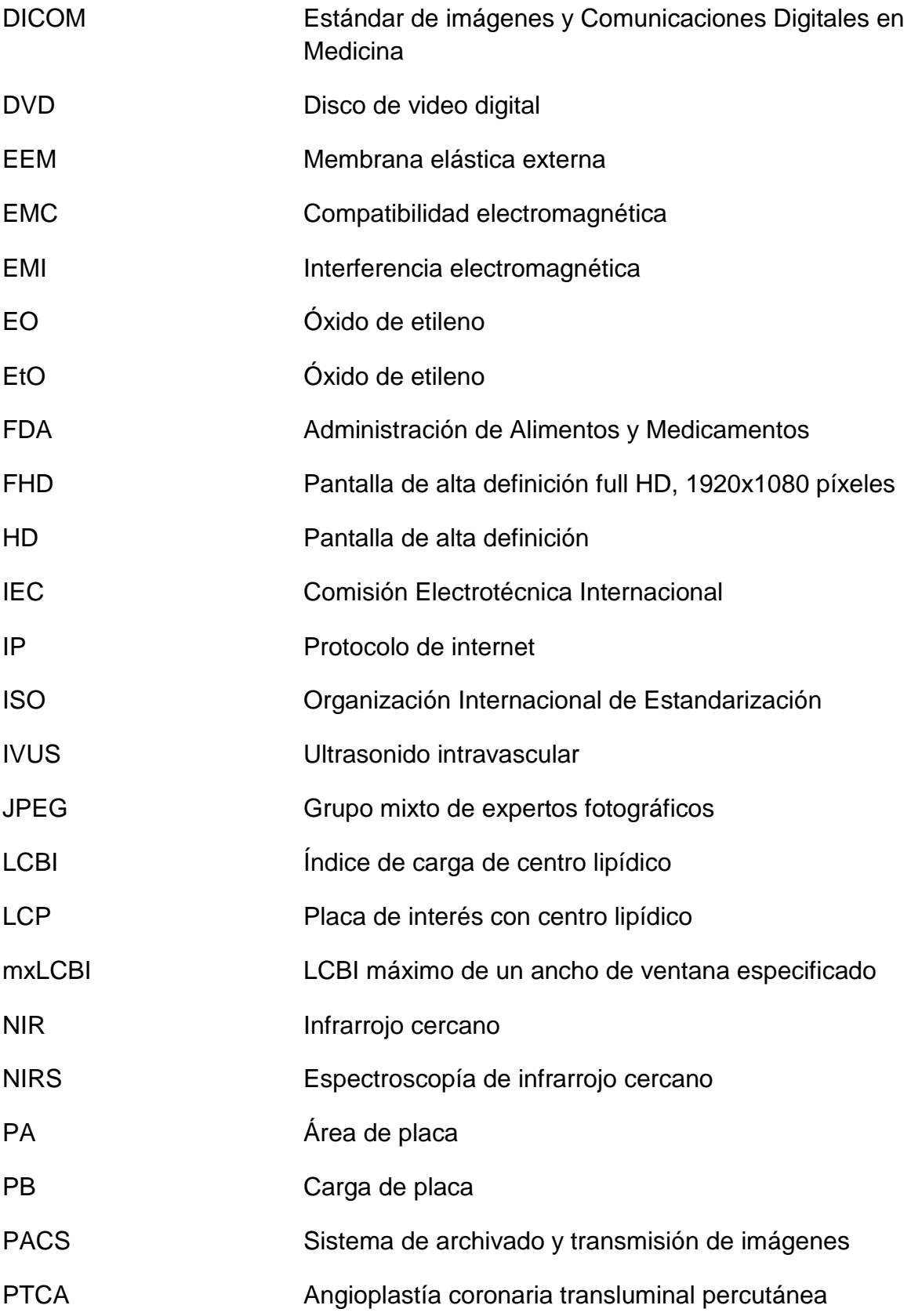

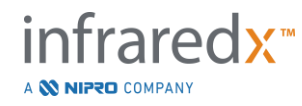

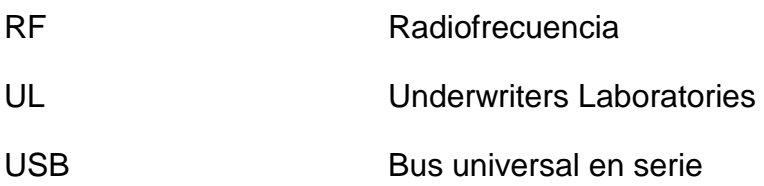

#### <span id="page-9-0"></span>**2.3 Acciones**

El Makoto Intravascular Imaging System™ está principalmente diseñado para interacción mediante pantalla táctil. Además del monitor con pantalla táctil, el sistema está equipado con un mouse. Recordar las siguientes acciones y gestos lo ayudará al interactuar con el Makoto Intravascular Imaging System™.

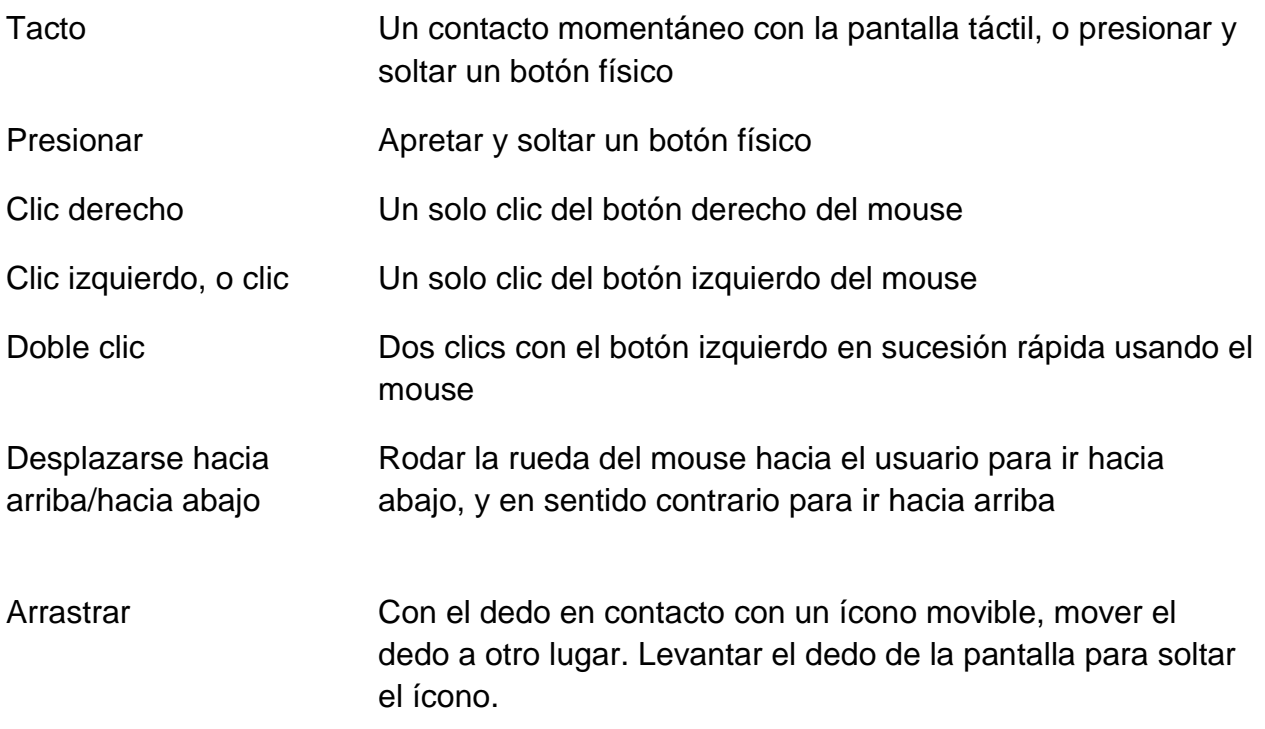

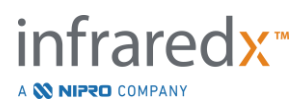

## <span id="page-10-0"></span>**3 Advertencias, seguridad y precauciones**

#### <span id="page-10-1"></span>**3.1 Contraindicaciones**

El uso del catéter del Makoto Intravascular Imaging System™ está contraindicado en casos en que la introducción de un catéter constituiría una amenaza a la seguridad del paciente. Las contraindicaciones incluyen:

- Bacteremia o sepsis
- Importantes anormalidades en el sistema de coagulación
- Inestabilidad hemodinámica grave o choque
- Pacientes a los que se les diagnosticó espasmo arterial coronario
- Pacientes descalificados para cirugía CABG
- Oclusión total
- Pacientes descalificados para PTCA
- Pacientes no aptos para procedimientos IVUS

#### <span id="page-10-2"></span>**3.2 Complicaciones**

Podrían ocurrir las siguientes complicaciones como consecuencia de un examen intravascular:

- Reacción alérgica
- Angina
- Paro cardíaco
- Arritmias cardíacas, lo que incluye, entre otras, taquicardia ventricular, fibrilación atrial/ventricular, y bloqueo cardíaco total.
- Taponamiento cardíaco / derrame pericárdico
- Muerte
- Atascamiento del dispositivo que requiera intervención quirúrgica
- Embolia (aire, cuerpo externo, tejido o trombo)
- Hemorragia / hematoma
- Hipotensión
- Infección
- Infarto de miocardio
- Isquemia de miocardio
- Accidente cerebrovascular y accidente isquémico transitorio
- Trombosis
- Oclusión y cierre abrupto de los vasos sanguíneos
- Trauma de los vasos sanguíneos, lo que incluye perforación y disección

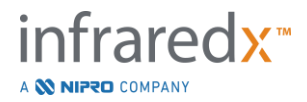

#### <span id="page-11-0"></span>**3.3 Seguridad**

El Makoto Intravascular Imaging System™, o Makoto™, ha sido diseñado para la operación y el mantenimiento más seguros posible. Sin embargo, cualquier instrumento médico puede causar lesiones si no se instala, opera, traslada o repara correctamente, y este sistema no es una excepción.

Los posibles peligros son los siguientes:

- daños oculares (de la visión) causados por exposición a radiación láser directa o reflejada
- choque eléctrico por el contacto con componentes eléctricos dentro del sistema
- lesiones físicas incurridas al operar o mover el sistema

Los incidentes graves que involucran al Makoto™ Intravascular Imaging System deben informarse a Infraredx de inmediato. Infraredx informará el incidente directamente, o a través de su representante local, a la Autoridad Competente con jurisdicción donde ocurrió el incidente. La información de contacto de Infraredx o su prestador de servicios local se encuentra en las Secciones [1.3](#page-5-3) [Información de contacto de Infraredx,](#page-5-3) o [13.1](#page-140-1) [Acerca.](#page-140-1)

Hay información relativa a la seguridad y el desempeño clínico (SSCP, por sus siglas en inglés) del Makoto™ disponible ante solicitud.

El Makoto™ está equipado con funciones diseñadas específicamente para brindar una operación segura a los usuarios. Todo el personal del laboratorio de catéteres debe familiarizarse con la ubicación y operación de las funciones de seguridad que se mencionan más adelante. Durante la toma de imágenes, los componentes móviles están completamente contenidos para que el usuario no esté expuesto a peligros mecánicos.

Cualquier persona que use el Makoto™ para procedimientos en humanos de cualquier tipo debe entender plenamente lo que conlleva dicho uso. El AIUM (Instituto Americano de Ultrasonido en Medicina) ha publicado un documento titulado Medical Ultrasound Safety [Seguridad Médica en Ultrasonidos] (AIUM 2009). ALARA es un acrónimo para el principio de uso prudente de ultrasonido de diagnóstico al obtener la información de diagnóstico a una producción de energía que sea lo más baja dentro de lo razonablemente viable. Para obtener una copia de este documento, comuníquese con el AIUM.

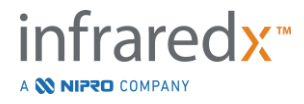

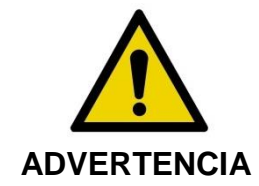

Se debe cumplir con las precauciones indicadas en esta sección al instalar, operar, mover o reparar el sistema para evitar situaciones posiblemente peligrosas.

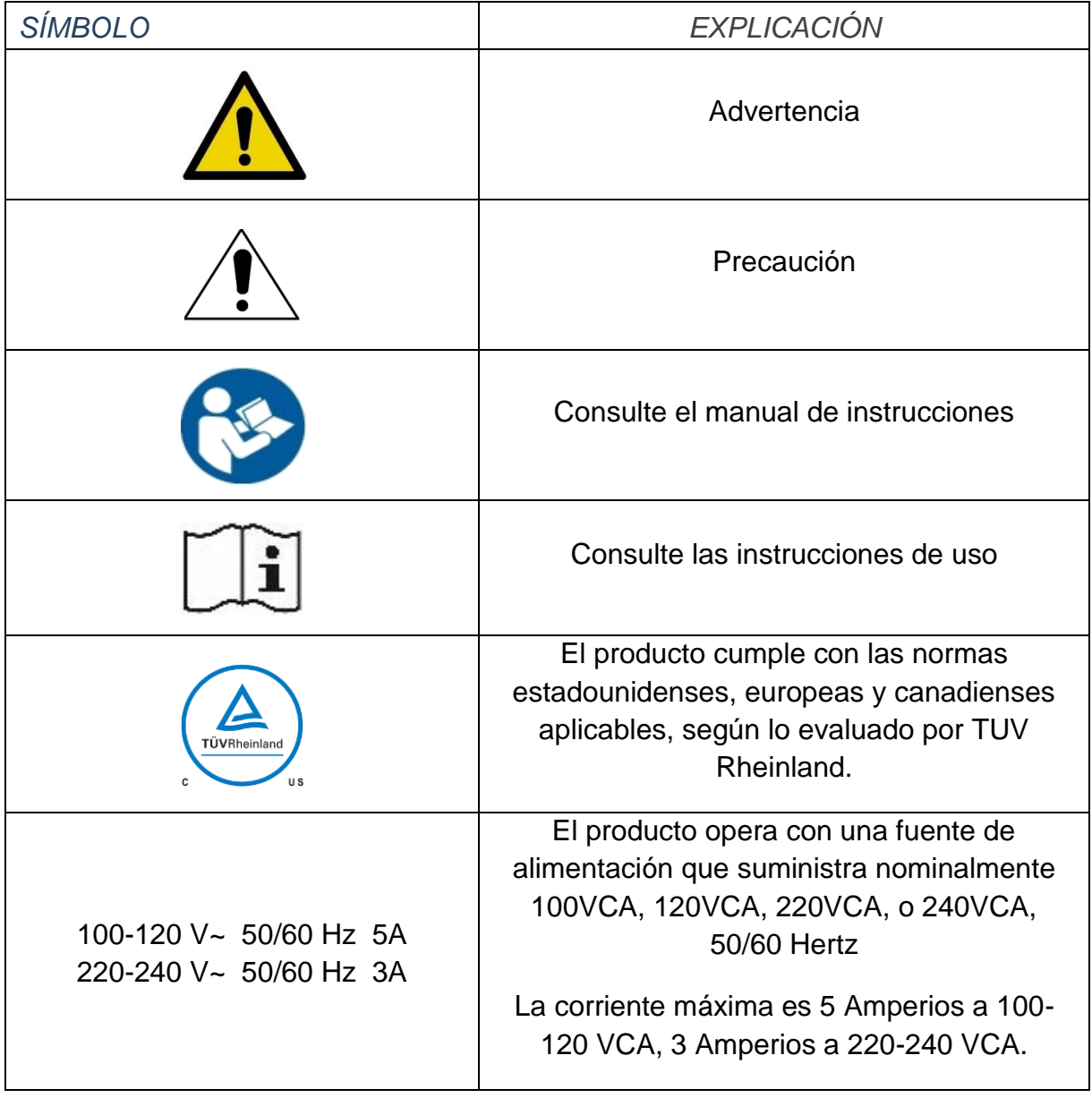

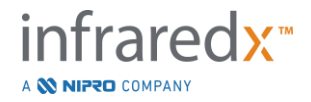

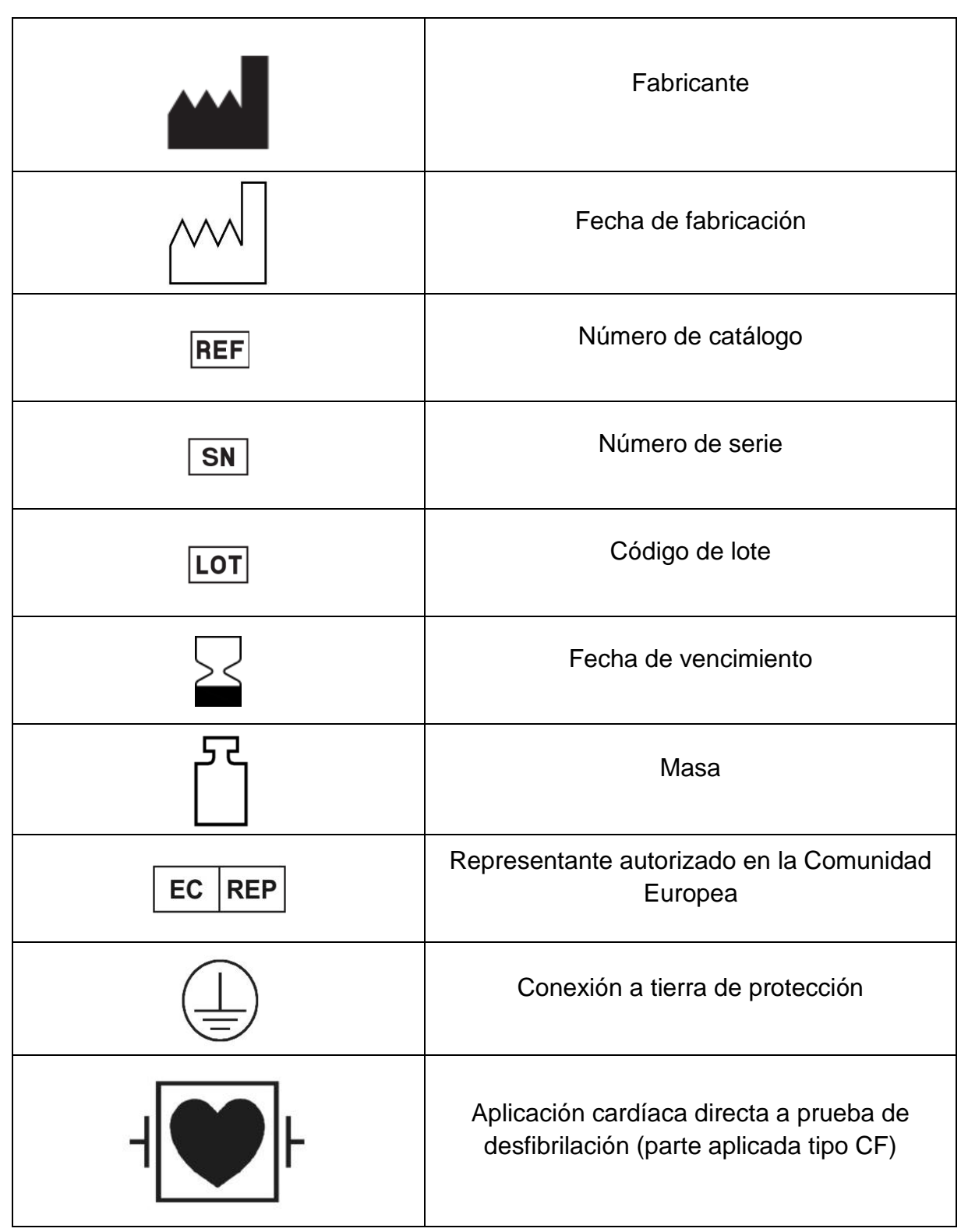

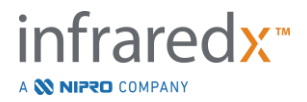

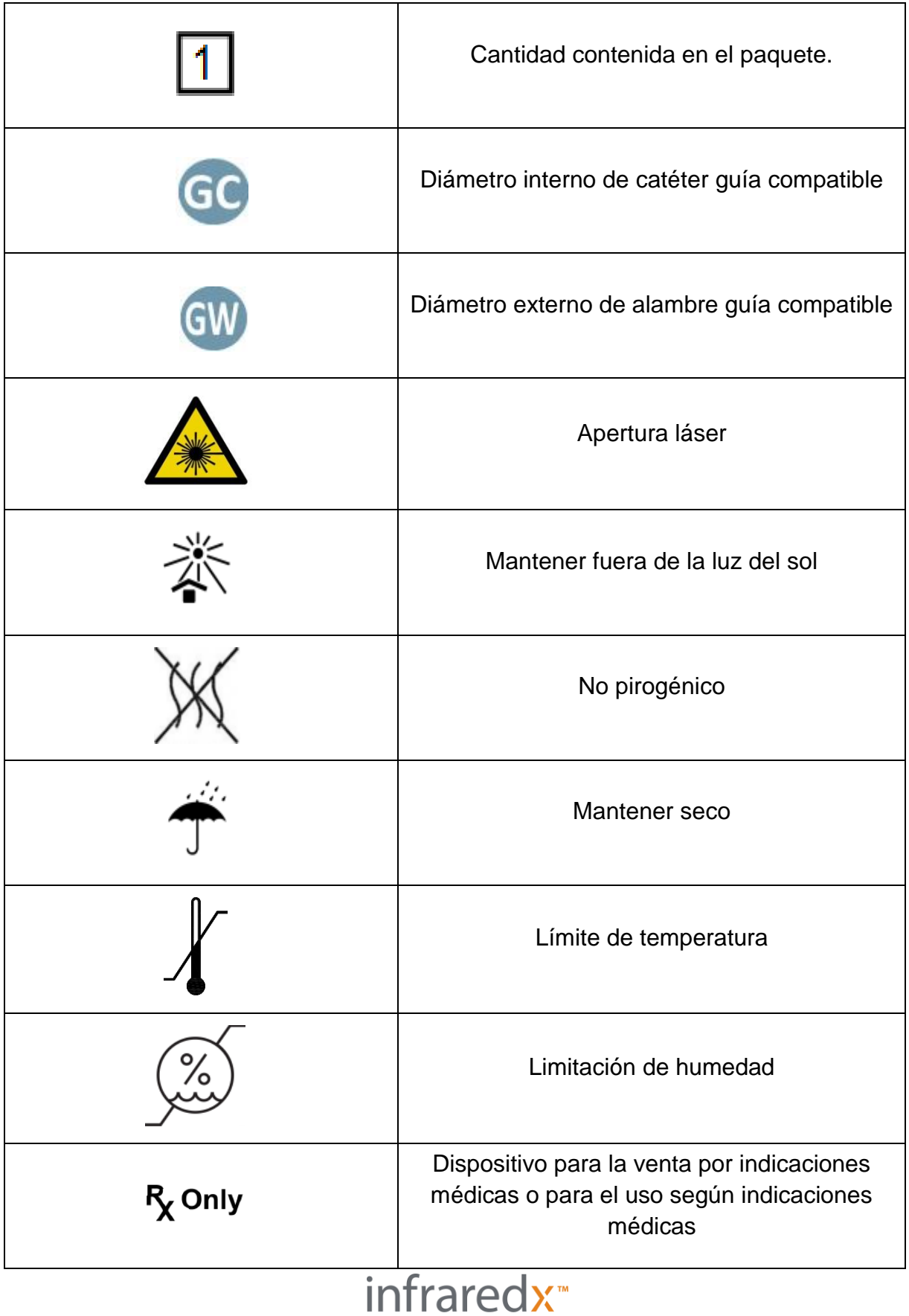

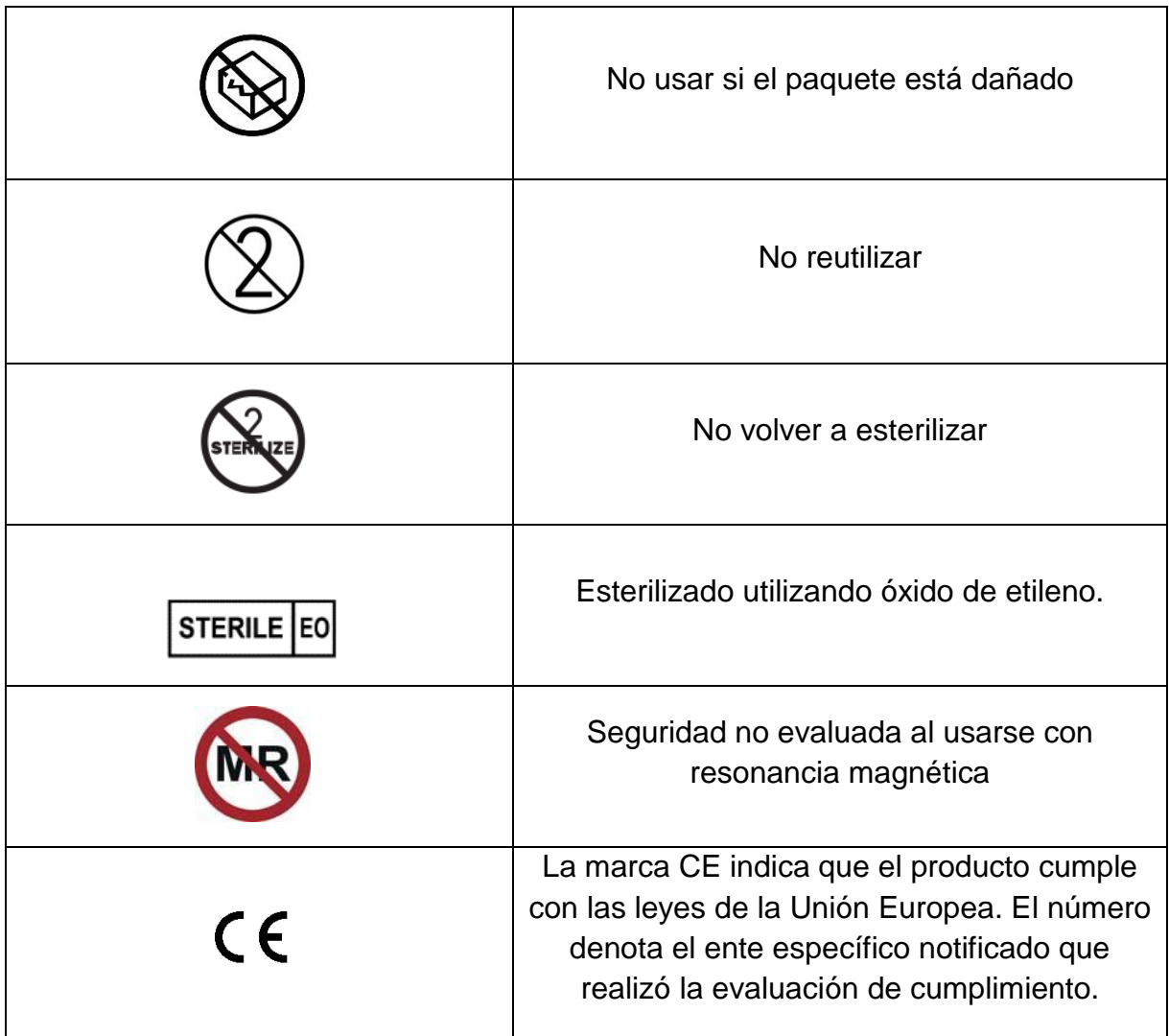

La Consola Makoto™ y el Controlador Makoto™ no tienen partes que pueda arreglar el usuario. Todos los ajustes se realizan en la fábrica antes de su envío a clientes o en el sitio por parte de personal de Infraredx capacitado o un proveedor de servicios.

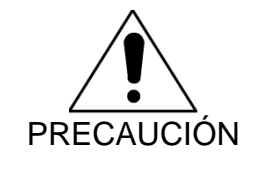

Alterar o intentar modificar el Makoto Intravascular Imaging System™ invalidará la garantía del producto y también puede tener como resultado la operación incorrecta del sistema.

Podría resultar en degradación del sistema o falla del producto.

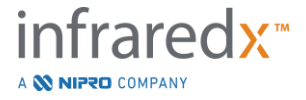

#### <span id="page-16-0"></span>**3.4 Precauciones ópticas**

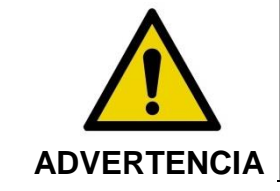

El producto contiene un producto láser Clase 1M que emite radiación láser invisible. No mire directamente ni utilizando instrumentos ópticos.

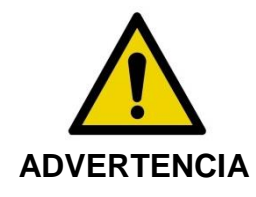

Nunca mire directamente al rayo láser que proviene del sistema o que se refleje en una superficie.

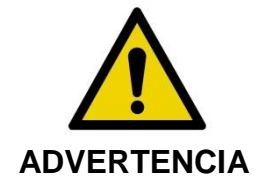

No mire al rayo láser a través de lentes, binoculares, magnificadores, visores de cámaras, telescopios, ni otros elemento o instrumento óptico que podría enfocar la luz en el ojo.

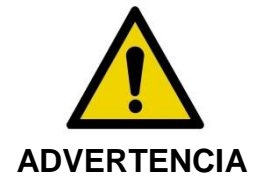

Nunca permita que objetos reflectantes, como joyas, relojes, instrumentos de metal o espejos intercepten y reflejen el rayo láser.

El Makoto Intravascular Imaging System™ contiene un sistema láser y está clasificado como un "Producto láser de clase 1M" conforme a la norma de Desempeño en Radiación del Departamento de Salud y Servicios Humanos (DHHS) de Estados Unidos, según la Ley de Control de la Radiación para la Salud y la Seguridad de 1968 y según la norma IEC 60825-1, Seguridad de los productos láser.

La energía luminosa que emite este sistema yace en la región invisible casi infrarroja del espectro electromagnético, a longitudes de onda de entre 1 y 2 micrones. Debe recordar este dato al tomar las medidas necesarias para evitar una exposición accidental.

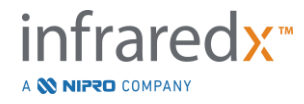

NOTA: NO se requiere el uso de gafas de seguridad para lásers a durante el uso del Makoto Intravascular Imaging System™.

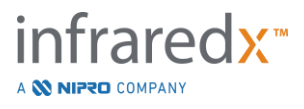

#### <span id="page-18-0"></span>**3.5 Precauciones eléctricas**

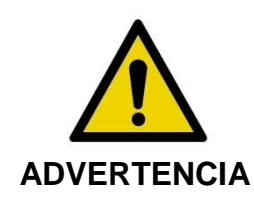

No cumplir con la información en esta sección podría causa daños al equipo, lesiones corporales, e incluso la muerte.

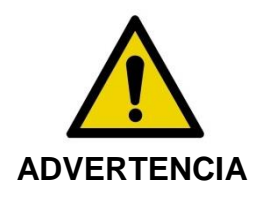

Se debe evitar el uso de este equipo adyacente a otro, o apilado sobre otro, dado que podría resultar en su uso incorrecto. Si usar el equipo de este modo es necesario, se deben observar ambos equipos para verificar que funcionen con normalidad.

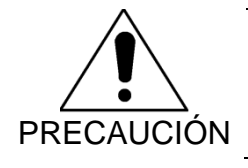

Los equipos eléctricos médicos necesitan precauciones especiales con respecto a la EMC, y deben instalarse según la información sobre EMC que se brinda en el [Apéndice H:](#page-190-0)  [Cumplimiento electromagnético.](#page-190-0)

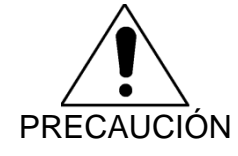

NO colocar el Makoto Intravascular Imaging System™ cerca de otros equipos, dado que podría causar interferencia eléctrica.

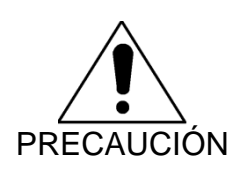

Se puede interrumpir un escaneo IVUS o de retracción en vivo si el sistema está expuesto a una Descarga Electrostática (ESD, por sus siglas en inglés). Si se interrumpe un escaneo IVUS o de retracción en vivo, se puede reiniciar de inmediato.

El Makoto Intravascular Imaging System™ usa voltaje de línea CA dentro de la consola. Desconectar el cable de alimentación de Makoto™ del enchufe interrumpirá la alimentación al sistema, lo que causará que se detengan abruptamente todas las operaciones.

No se debe desplazar ninguna parte de la carcasa exterior, salvo que lo haga un técnico autorizado.

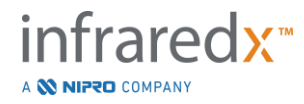

Para reducir el riesgo de choque eléctrico, no conecte la conexión de energía de entrada del sistema a un equipo que no esté conectado a tierra. No conecte el sistema a equipos de Clase II.

Los equipos de comunicaciones por radiofrecuencia (RF) pueden afectar el rendimiento del Makoto Intravascular Imaging System™. Este tipo de equipos debe colocarse lo más lejos posible del Makoto™. Las emisiones de RF tanto radiadas como conducidas pueden causar distorsiones de la imagen u otros artefactos en la pantalla de IVUS.

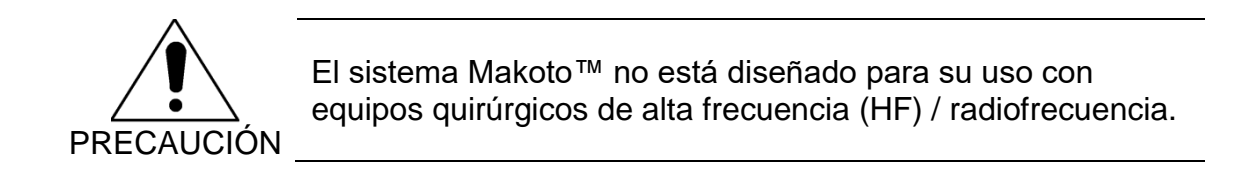

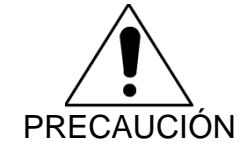

Las emisiones de RF radiadas o conducidas pueden causar distorsiones o artefactos en la imagen que se muestra en la pantalla del Makoto Intravascular Imaging System™.

Infraredx recomienda el uso de un sistema de alimentación ininterrumpida en cualquier centro en donde pudieran ocurrir interrupciones o caídas de tensión.

El sistema Makoto™ está diseñado para conectarse por cable de red a un sistema de información del hospital protegido y seguro. Cuando hay un cable de red conectado al Makoto Intravascular Imaging System™ para transferir datos a un sistema de información hospitalario, el cable debe ser un cable de ethernet Cat 5e protegido (ver Sección [3.9\)](#page-24-0). El uso de un cable que no cumple con las especificaciones indicadas podría resultar en más emisiones de RF o menos inmunidad de RF.

#### <span id="page-19-0"></span>**3.6 Precauciones mecánicas**

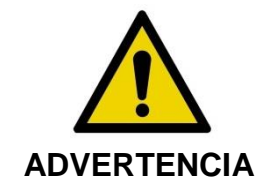

NO coloque el operador de consola móvil del Makoto Intravascular Imaging System™ entre la consola del sistema Makoto™ y otros equipos móviles en el laboratorio de cateterización, debido al riesgo de lesiones corporales.

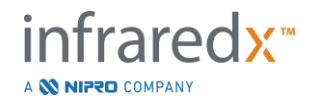

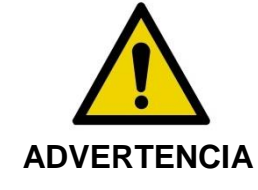

La mesa de operaciones debe mantenerse nivelada durante el uso del sistema Makoto™ o en cualquier momento en que el Controlador Makoto™ se encuentre dentro del campo estéril. NO utilice los controles de inclinación o rotación de la mesa, si los tuviera.

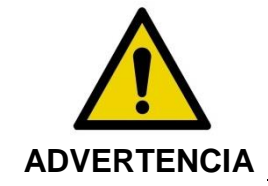

NO coloque el Makoto Intravascular Imaging System™ dentro del rango de movimiento de partes del sistema de rayos X.

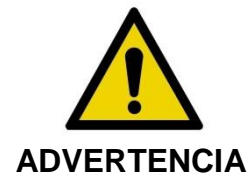

Asegúrese de que los cables que se originan del Makoto Intravascular Imaging System™ o que se conectan a él descansen planos sobre el suelo.

En el uso normal, la consola móvil del Makoto Intravascular Imaging System™ se posiciona cerca del pie de la mesa de exámenes o a la derecha de los monitores del sistema de rayos X. Se podría generar un peligro de vuelco si la consola móvil del sistema Makoto™ entra en contacto con equipos en movimiento en el laboratorio de cateterización (mesa de examen, arco en C, etc.). Cuando está posicionado dentro del rango de movimiento de este equipo, no accione las ruedas con traba de la Consola Makoto™.

Durante el uso normal de la consola móvil del Makoto Intravascular Imaging System™, podría haber varios cables conectados a la consola o que salen de ella. Asegúrese de que los cables estén bien apoyados sobre el piso para minimizar los peligros de tropezón. Cuando sea posible, evite dejas los cables en áreas de alta circulación a pie en la sala.

El Controlador Makoto™ debe colocarse sobre una superficie plana durante el transcurso del procedimiento, sobre todo durante la adquisición de datos. El Controlador Makoto™ debe posicionarse en el hueco de almacenamiento de la consola al mover la consola o cuando el controlador no esté en uso.

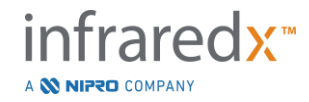

#### <span id="page-21-0"></span>**3.7 Precauciones relativas a productos químicos e incendios**

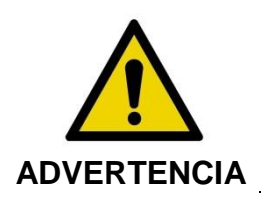

Este equipo no está diseñado para su uso con anestésicos o líquidos inflamables, o en ambientes ricos en oxígeno  $(>25\%)$ .

No hay peligros químicos o de incendio asociados con el Makoto Intravascular Imaging System™.

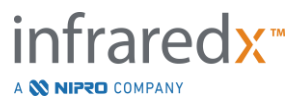

#### <span id="page-22-0"></span>**3.8 Precauciones relativas al catéter y los accesorios**

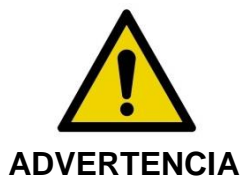

ESTADO DE CALIFORNIA (SOLO EE. UU.)

Los productos descartables compatibles y sus envases han sido esterilizados con óxido de etileno. El envase puede exponerlo a óxido de etileno, un compuesto químico que en el Estado de California se conoce que causa cáncer, defectos de nacimiento u otro daño reproductivo.

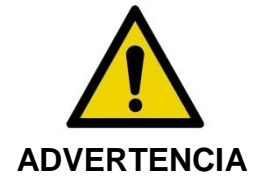

Los accesorios del catéter (Barrera Estéril del Controlador Makoto™, Accesorios de Preparación) se suministran estériles y están diseñados para uso en un solo paciente. Para un solo uso. No reutilizar, reprocesar, ni volver a esterilizar. El reuso, el reprocesamiento, o la reesterilización podrían comprometer la integridad estructural del catéter y tener como resultado una muy mala calidad de imágenes o lesiones, enfermedad o muerte del paciente. El reuso, el reprocesamiento o la reesterilización también pueden contaminar el dispositivo y causarle una infección al paciente, lo que podría resultar en que el paciente se enferme o muera. Infraredx no realiza declaraciones relativas al rendimiento de productos que se vuelvan a usar, procesar o esterilizar.

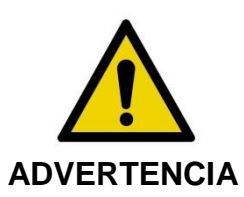

NO use el catéter si el envase interior está abierto o dañado.

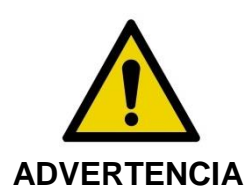

Cuando esté conectado al Controlador Makoto™, NO mire el extremo distal del catéter ni mire directamente con instrumentos ópticos.

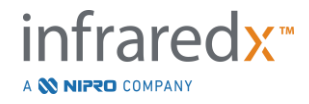

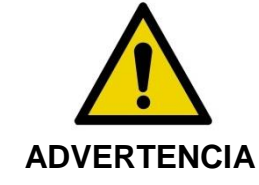

Los desechos médicos pueden causar una infección y/o enfermedad. Luego de su uso, deseche el producto y su empaque según las políticas administrativas del hospital y/o del gobierno local.

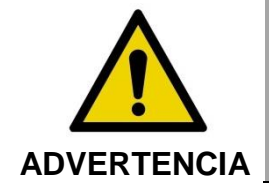

Se debe tener cuidado cuando un alambre guía queda expuesto en un vaso sanguíneo que tiene un stent. Los catéteres que no encapsulen el alambre guía podrían engancharse con el stent entre la junta del catéter y el alambre guía.

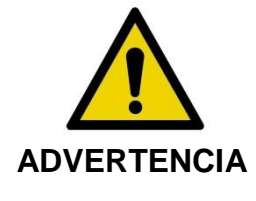

Se debe tener cuidado al avanzar un alambre guía luego de la colocación de un stent. Al cruzar un stent, el alambre podría salir entre los puntales del stent que no están completamente yuxtapuestos. El avance subsiguiente del catéter podría causar un enredo entre el catéter y el stent colocado.

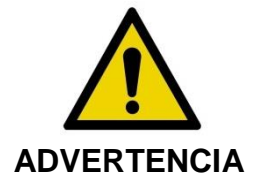

Si se encuentra con resistencia al retirar el catéter, verifique la resistencia usando fluoroscopía, y luego retire el sistema completo del catéter, catéter guía y alambre guía usando una guía fluoroscópica.

El Makoto Intravascular Imaging System™ emite radiación láser cercana a infrarrojo del láser que se encuentra en la consola, a través del Controlador Makoto™ y hasta el catéter conectado. La luz cercana a infrarrojo es invisible para el ojo humano. Mirar fijamente o enfocar la luz cercana a infrarrojo a través de la córnea y sobre la retina podría causar daños a la visión.

El Makoto Intravascular Imaging System™ está diseñado para su uso únicamente con el Catéter de Imágenes Dualpro™ IVUS+NIRS (REF: TVC-C195-42) con Extended Bandwidth™, un catéter coronario descartable de un solo uso.

Antes su uso, examine atentamente todos los equipos que se utilizarán durante el procedimiento, para asegurarse de que funcionen de manera apropiada. El catéter ha sido inspeccionado y esterilizado usando gas de óxido de etileno (EtO) antes de su

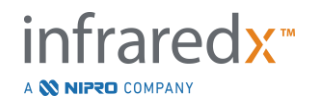

envío. Antes de su uso, inspeccione el catéter y su envase para detectar daños o rotura de los sellos de empaque estéril.

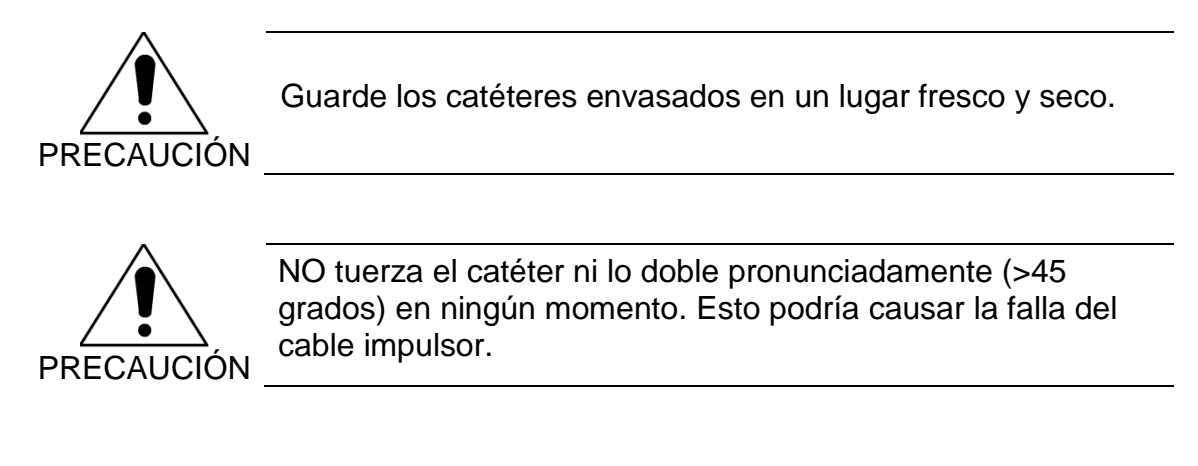

#### <span id="page-24-0"></span>**3.9 Cumplimiento con los estándares de seguridad**

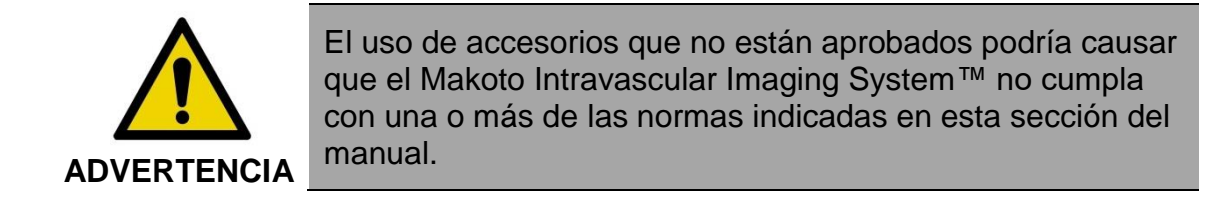

El Makoto Intravascular Imaging System™ fue diseñado para cumplir con todas las normas aplicables (IEC, ANSI, ISO, UL, etc.) para el uso seguro de lásers, ultrasonido y equipos eléctricos en centros de atención médica.

Los siguientes accesorios se han probado y son compatibles con el Makoto Intravascular Imaging System™: Cable de datos y video integrado (TVC-10PMC), cable DVI-D (PN2665), impresora Bluetooth® (TVC-9BPK) y cable Cat5e protegido (PN2690). Contacte a su representante de ventas para pedirlos.

Las normas específicas incluyen, entre otras, las siguientes:

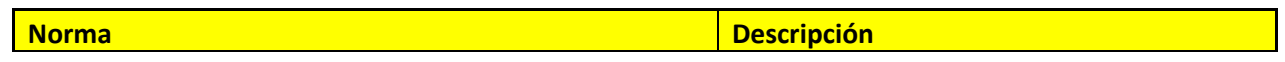

IEC 60601-1:2012 Edición 3.1 Equipos electromédicos. Parte 1: ANSI/AAMI ES60601-1:2005/(R)2012 Requisitos generales para la Canadá: CAN/CSA 22.2 No. 60601-1:14

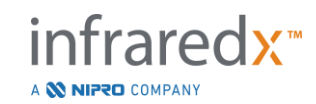

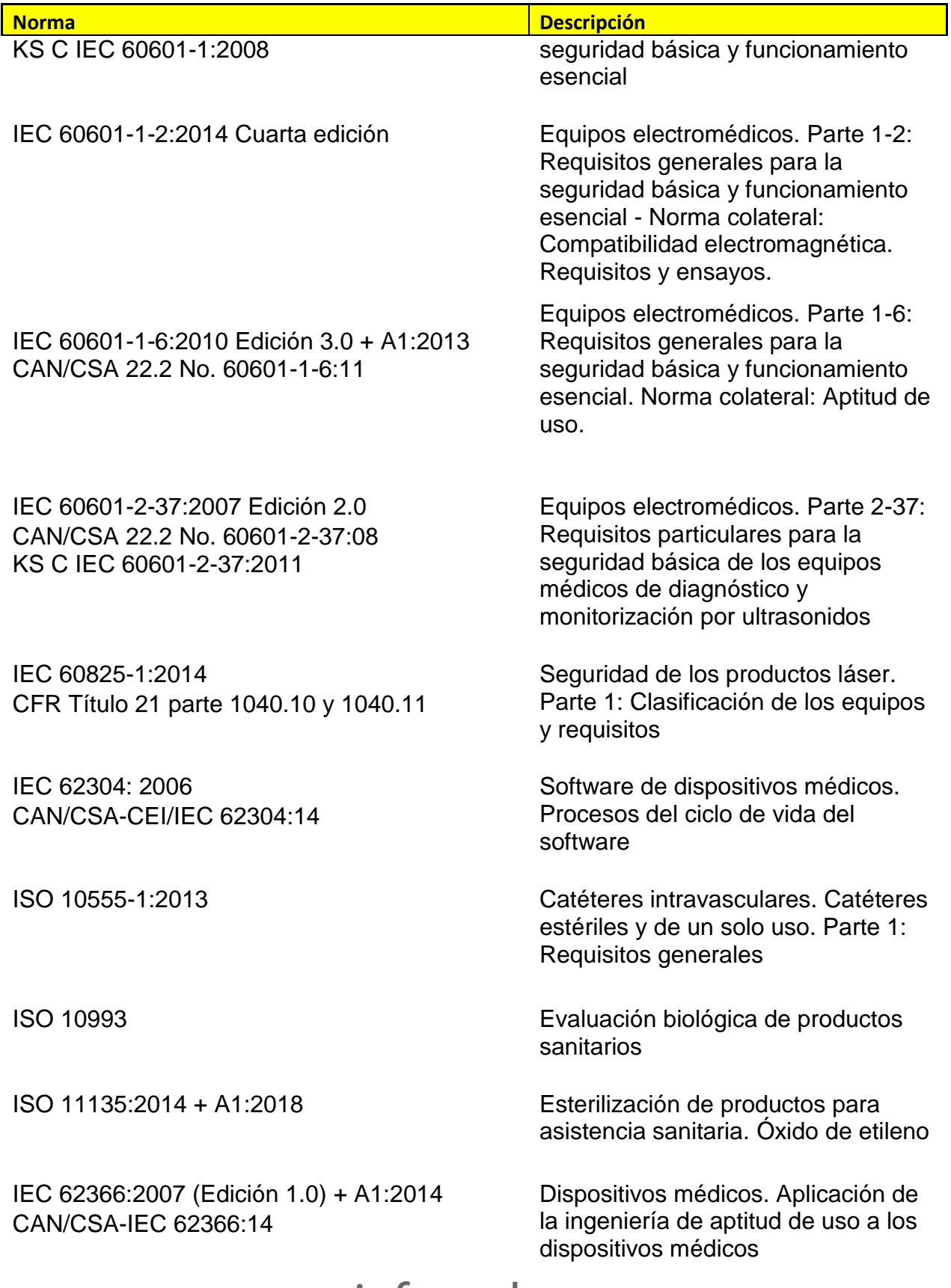

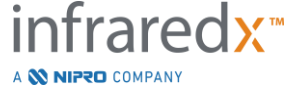

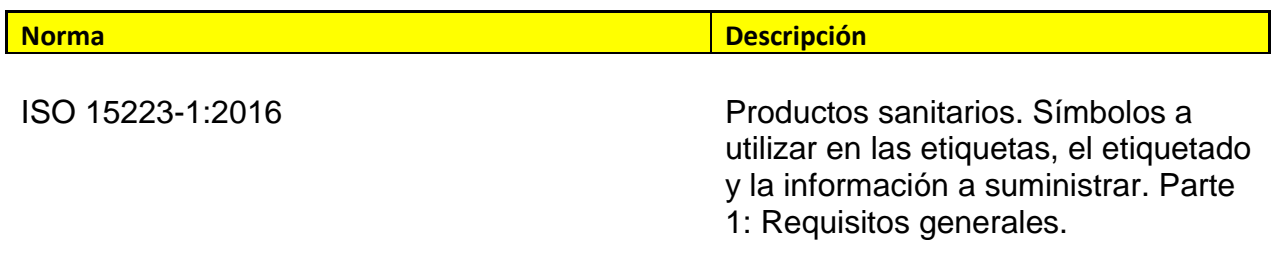

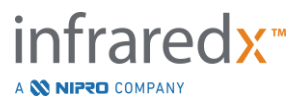

## <span id="page-27-0"></span>**4 Descripción del sistema**

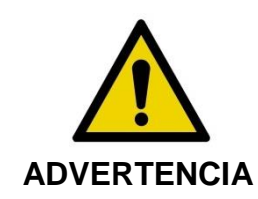

El Makoto Intravascular Imaging System™ está diseñado para su uso exclusivo por médicos capacitados y personal de laboratorio de cateterización cardíaca.

El Makoto Intravascular Imaging System™ permite tomar imágenes intravasculares basadas en un catéter usando tecnologías IVUS y NIRS. El sistema usa luz y sonido para dar una imagen de las características intravasculares.

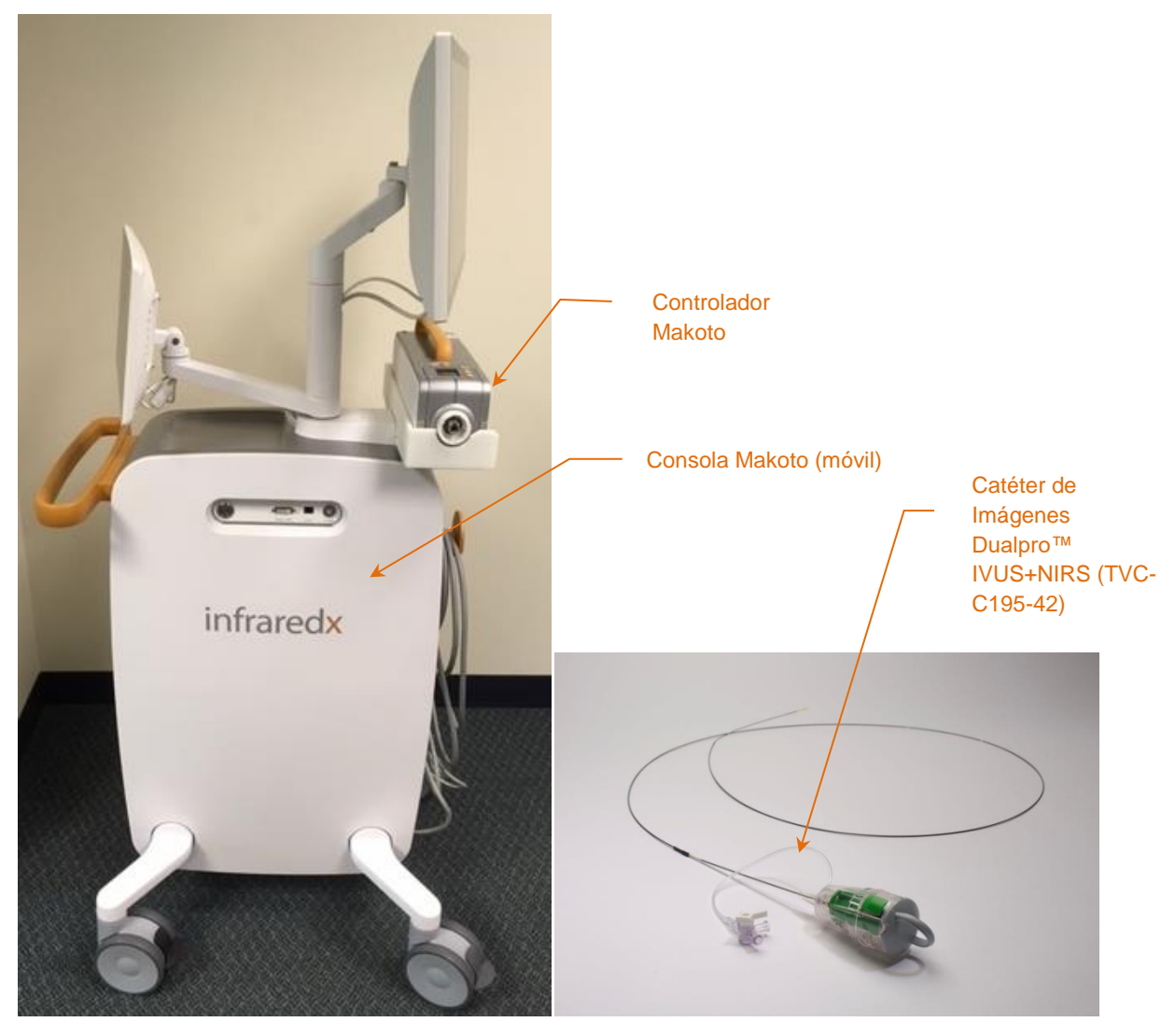

**Figura 4-1: Consola móvil del Makoto Intravascular Imaging System™ con Catéter de Imágenes Dualpro™ IVUS+NIRS con Extended Bandwidth.**

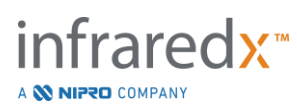

El sistema consiste en tres componentes importantes:

- *Consola móvil del Makoto Intravascular Imaging System™*
- *Controlador Makoto™*
- *Catéter de Imágenes Dualpro™ IVUS+NIRS con* Extended Bandwidth™ (Ver instrucciones de uso del catéter)

El sistema tiene dos componentes menores:

- *Barrera Estéril del Controlador Makoto™* (se incluye en el envase con el catéter)
- *Accesorios de Preparación del Catéter Dualpro™* (incluye jeringas de preparación, se incluyen en el envase con el catéter)

#### <span id="page-28-0"></span>**4.1 Consola móvil del Makoto Intravascular Imaging System™**

La consola móvil del Makoto Intravascular Imaging System™, o Consola Makoto™, contiene muchos de los componentes más importantes del sistema.

La Consola Makoto™ contiene un módulo de energía que distribuye energía a las distintas partes del sistema. El módulo de energía suministra energía a las pantallas, la unidad central de procesamiento (CPU), el láser, y el Controlador Makoto™.

La CPU está contenida en la Consola Makoto™. La CPU administra, almacena y reproduce los datos guardados en el Controlador Makoto™ y catéter. También controla la función de las interfaces gráficas del usuario que se brindan al usuario. El sistema contiene un disco de datos capaz de almacenar aproximadamente 1000 escaneos. Los datos se pueden exportar desde el sistema a discos ópticos (DVD o discos Blu-Ray), discos USB, o a una ubicación en la red mediante cable de Ethernet.

El sistema se puede configurar para enviar datos a redes PACS.

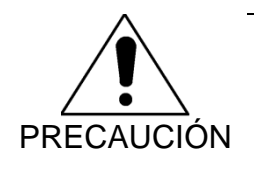

NO se recomienda usar el Makoto Intravascular Imaging System™ como una ubicación permanente para guardar archivos de datos. Los datos de los escaneos deben archivarse en otros medios y retirarse del disco rígido del sistema.

La fuente de luz láser para realizar NIRS está contenida en la consola. La luz se entrega mediante un cable de fibra óptica al Controlador Makoto™, donde se conecta el catéter durante su uso. Este camino de la luz permite que el sistema genere un Chemogram, o mapa de probabilidad de las placas de centro lipídico de interés.

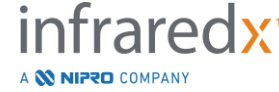

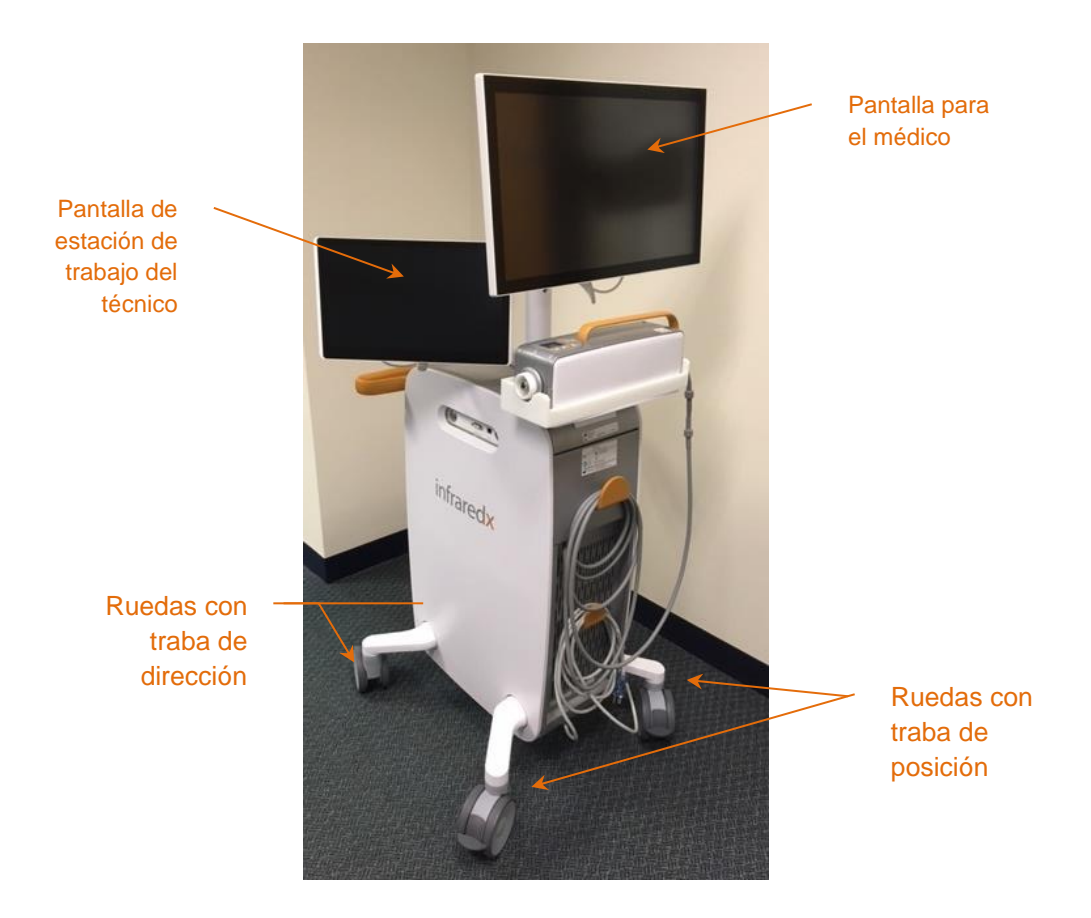

**Figura 4-2: Makoto Intravascular Imaging System™ (TVC-MC10).**

La consola contiene dos pantallas. Una pantalla, la pantalla para el médico, está orientada hacia el operador estéril durante el uso. La segunda pantalla táctil, la pantalla de la estación de trabajo del técnico, está orientada hacia el técnico no estéril u operador circulador durante el uso. Esto le permite al operador no estéril anotar datos al tiempo que le brinda al operador estéril una vista sin obstrucciones de la pantalla.

La pantalla para el médico es un monitor FHD (1920x1080p) de 21.5 pulgadas y 1080p. Se pueden ajustar la inclinación y el giro de la pantalla para conseguir un ángulo de visión óptimo para el médico estéril.

La pantalla de la estación de trabajo del técnico es una pantalla táctil FHD capacitiva (1920x1080p) de 15.6 pulgadas y 1080p. Se pueden ajustar la inclinación y el giro de la pantalla para facilitar un ángulo de trabajo cómodo.

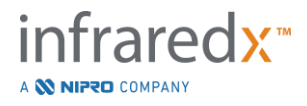

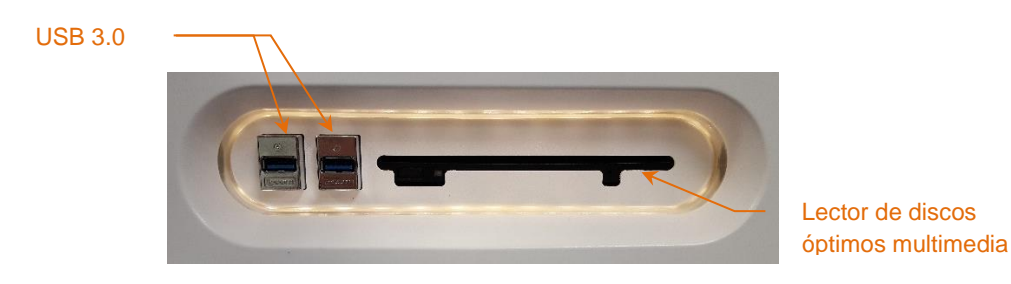

**Figura 4-3: Panel de interfaz izquierdo del Makoto Intravascular Imaging System™ (TVC-MC10) que contiene conectores USB 3.0 y un lector de discos óptimos multimedia Blu-Ray.**

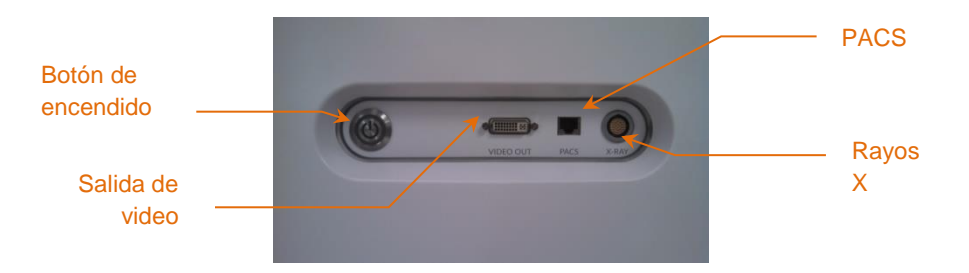

**Figura 4-4: Panel de interfaz del lado derecho del Makoto Intravascular Imaging System™ (TVC-MC10) que contiene el botón de encendido, la salida de video, PACS y conectores de integración de rayos X.**

La Consola Makoto™ también está configurada para exportar una señal de video a color de 1920x1080p (relación de aspecto 16:9) usando un cable de video DVI-D protegido. De manera opcional, la resolución del video exportado se puede configurar a 1600x1200 (relación de aspecto 4:3).

Además de la pantalla de la estación de trabajo del técnico, los usuarios pueden interactuar con el sistema usando el mouse proporcionado. Este mouse se encuentra debajo de la pantalla de la estación de trabajo del técnico.

El sistema está equipado con dos ruedas con traba direccional que ayuden con el transporte y dos ruedas con traba adicionales para asegurar o aparcar el sistema.

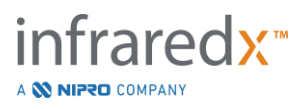

#### <span id="page-31-0"></span>**4.2 Interfaz gráfica de usuario del Makoto Intravascular Imaging System™**

Las funciones del Makoto Intravascular Imaging System™ se controlan mediante las interfaces gráficas de usuario del software: Modo Adquisición y Modo Revisión.

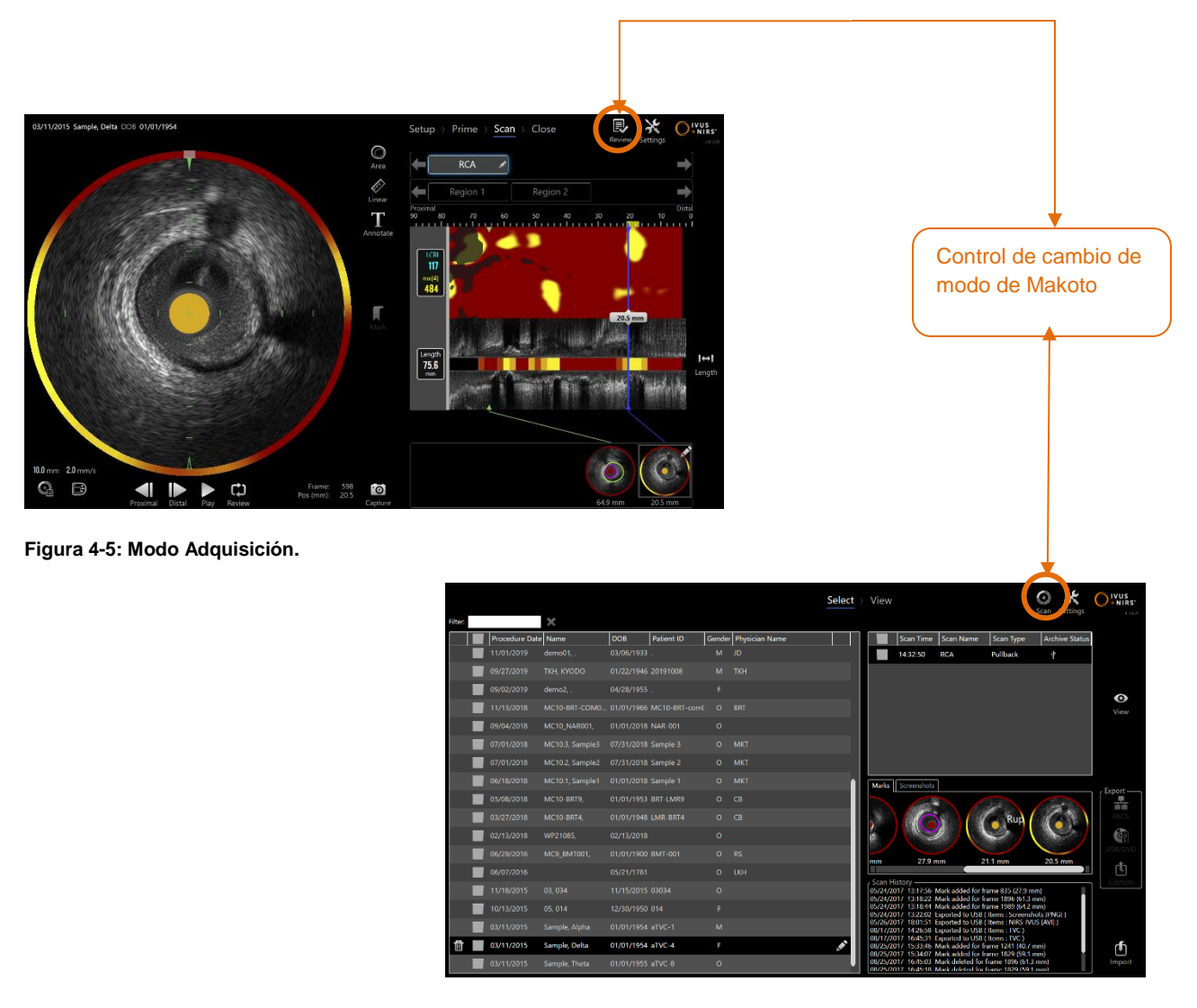

**Figura 4-6: Modo Revisión**

#### **4.2.1 Modo Adquisición**

El Modo Adquisición es el modo operativo en el que el Makoto Intravascular Imaging System™ puede registrar datos nuevos. Está compuesto de cuatro fases diferentes: "Setup" [Configurar], "Prime" [Preparar], "Scan" [Escanear] y "Close" [Cerrar]. Al usar la Barra de Progreso, el operador puede desplazarse fácil y rápidamente entre las fases para adaptarse a la velocidad del procedimiento.

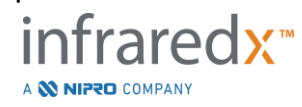

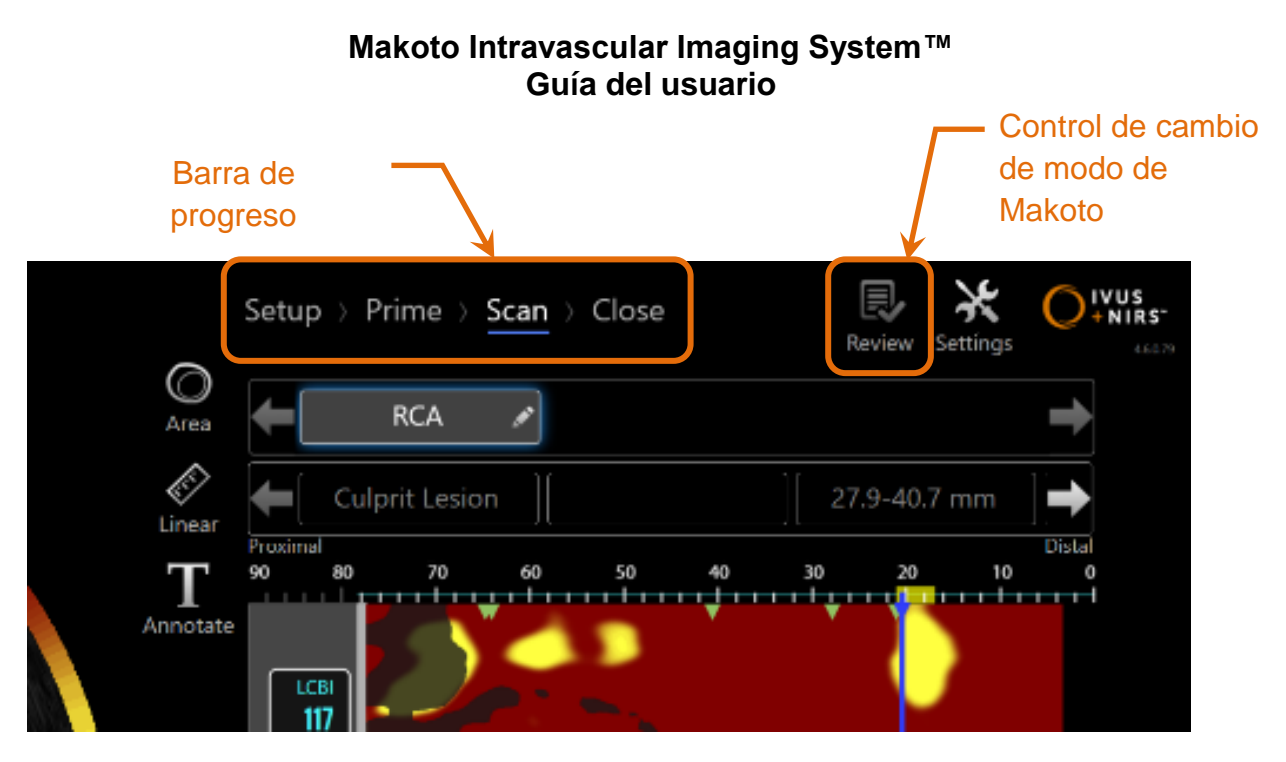

**Figura 4-7: Se muestra el Modo Adquisición con un enfoque en el control de la Barra de Progreso del Procedimiento para cambiar de Fases y el control de Cambio de Modo de Makoto para cambiar modos de operación. La Fase** *Scan* **del Modo Adquisición está activa y el control de Cambio de Modo de Makoto para acceder al Modo Revisión está desactivado en la imagen.**

La Barra de Progreso describe las distintas etapas o fases de adquisición de datos, y también brinda un control para cambiar entre fases. Toque los distintos nombres de fase para desplazarse a la fase deseada.

> NOTA: Las fases en el Modo Adquisición no dependen del orden. Se puede saltear cualquier paso y luego regresar a él si es necesario o conveniente.

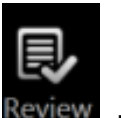

Toque el control de Cambio de Modo de Makoto, ícono *Review* [Revisión] <sup>Review</sup>, para ingresar al Modo Revisión de operación. Esto solo puede hacerse cuando no hay un procedimiento activo en progreso. Se deben cerrar todos los procedimientos activos antes de cambiar de modo.

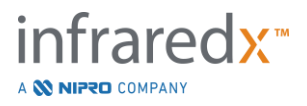

#### 4.2.1.1 *Fase Setup*

La Fase *Setup* le permite al operador ingresar información sobre el paciente y el procedimiento para facilitar su guardado y su posterior búsqueda para revisión.

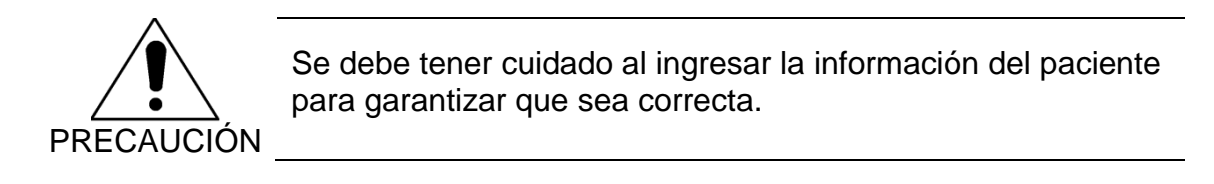

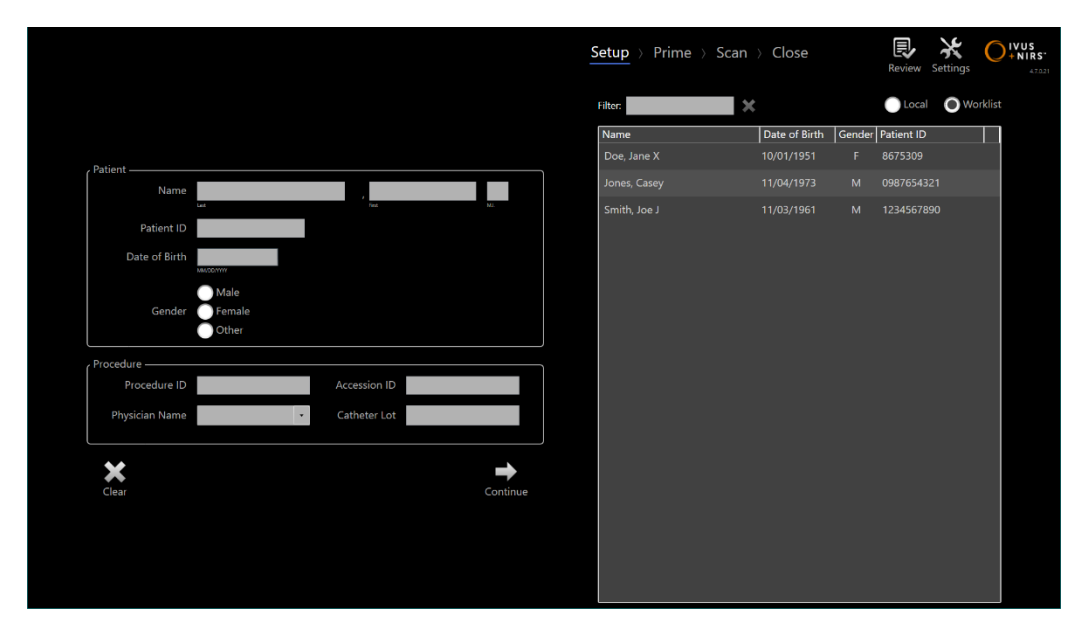

**Figura 4-8: Fase** *Setup* **del Modo Adquisición.**

NOTA: Los datos del escaneo se pueden registrar antes de completar la Fase *Setup*.

La información del paciente y el procedimiento se pueden configurar manualmente o seleccionando de entre los datos que ya están en el sistema o de la lista de trabajo de modalidad. Usar las funciones que completan los campos semiautomáticamente puede reducir los errores de transcripción y mejorar la exactitud de los datos ingresados.

> NOTA: Usar las funciones que completan los campos semiautomáticamente puede reducir los errores de transcripción y mejorar la exactitud de los datos ingresados.

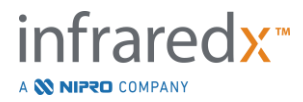

NOTA: No se puede acceder a la Fase *Setup* durante el escaneo activo.

Consulte la Sección 7 para información más detallada de configuración del procedimiento.

Consulte la sección [13.3](#page-141-1) para información más detallada de configuración de conexiones de la Lista de Trabajo de Modalidad.

#### 4.2.1.2 *Fase Prime*

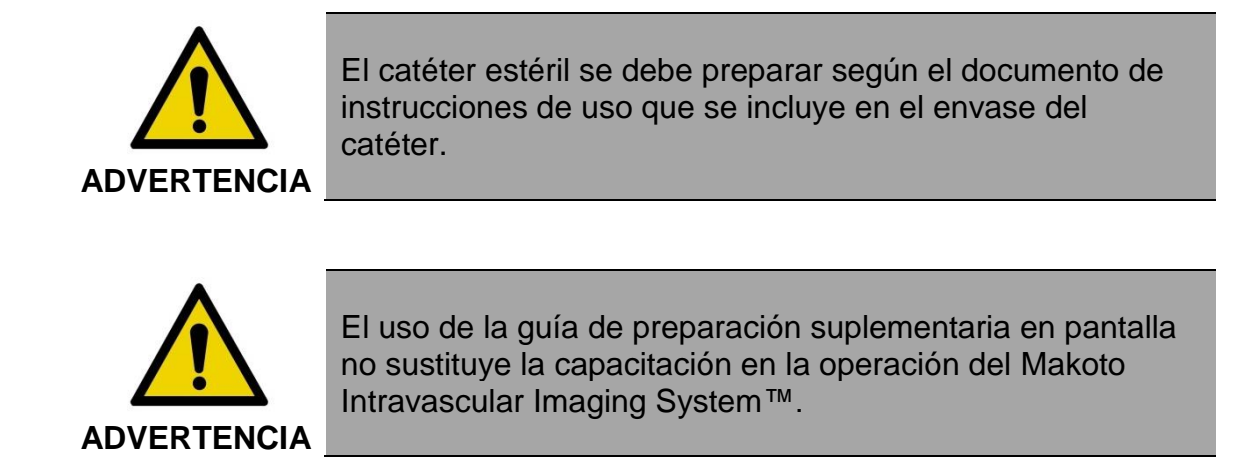

La Fase *Prime* le brinda orientación al operador con respecto al proceso de preparación de un catéter y la conexión del catéter al Controlador Makoto™.

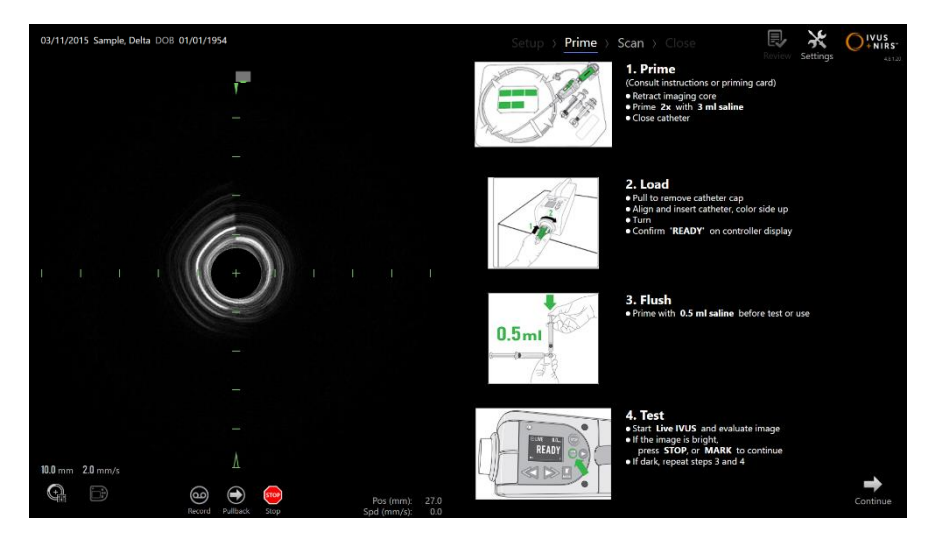

**Figura 4-9. Fase** *Prime* **del Modo Adquisición.**

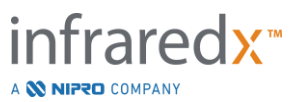

Presione el botón **Mark** [Marcar] en el Controlador Makoto™,

- NOTA: , para avanzar a la fase siguiente.
- NOTA: No se puede acceder a la Fase *Prime* durante el escaneo activo.

Consulte la Sección 8 para más información sobre la conexión del catéter y las instrucciones de uso envasadas con el catéter para más detalles sobre la preparación.

#### 4.2.1.3 *Fase Scan*

La Fase *Scan* del procedimiento le permite al operador registrar datos de escaneo IVUS y NIRS durante el procedimiento actual. El operador también puede reproducir, revisar, eliminar, medir, realizar anotaciones y cambiar la próxima velocidad de retracción durante el procedimiento actual cuando no haya una toma de imágenes activa en curso.

Esta fase incluye muchas de las pantallas de datos de imágenes complejos, lo que incluye Chemogram, Chemogram a Nivel Bloque, Halo de Chemogram, imágenes de IVUS Transversal y Longitudinal.

Los dos conjuntos de información, NIRS e IVUS, registrados por el Makoto Intravascular Imaging System™, se registran al mismo tiempo y se pueden revisar con la función de reproducción sincronizada.

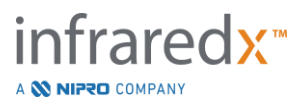
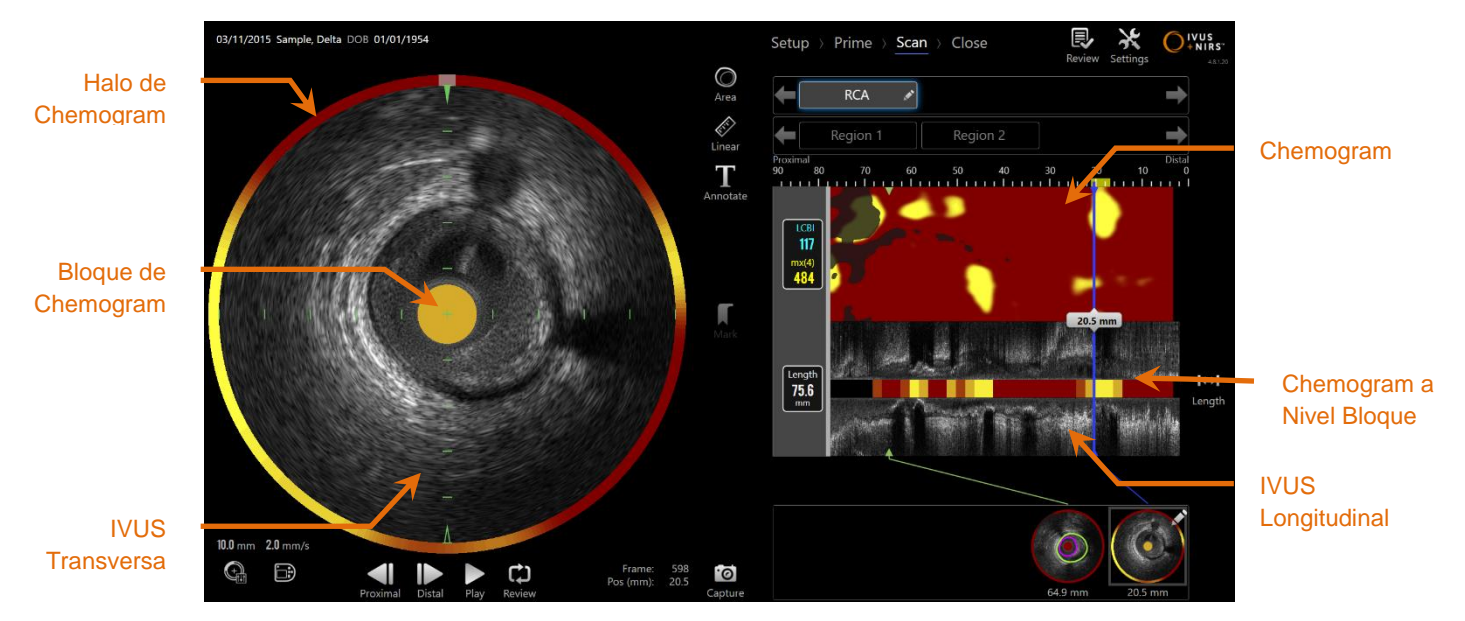

**Figura 4-10: Fase** *Scan* **del Modo Adquisición con las pantallas principales de la información de imagen que se indica.**

La Fase *Scan* también brinda acceso a funciones de Anotación y Medición accesibles durante un procedimiento activo. Los escaneos se pueden renombrar, se pueden realizar anotaciones, y se pueden marcar cuadros individuales para poder encontrarlos fácilmente para su revisión. También se pueden realizar medidas del cuadro.

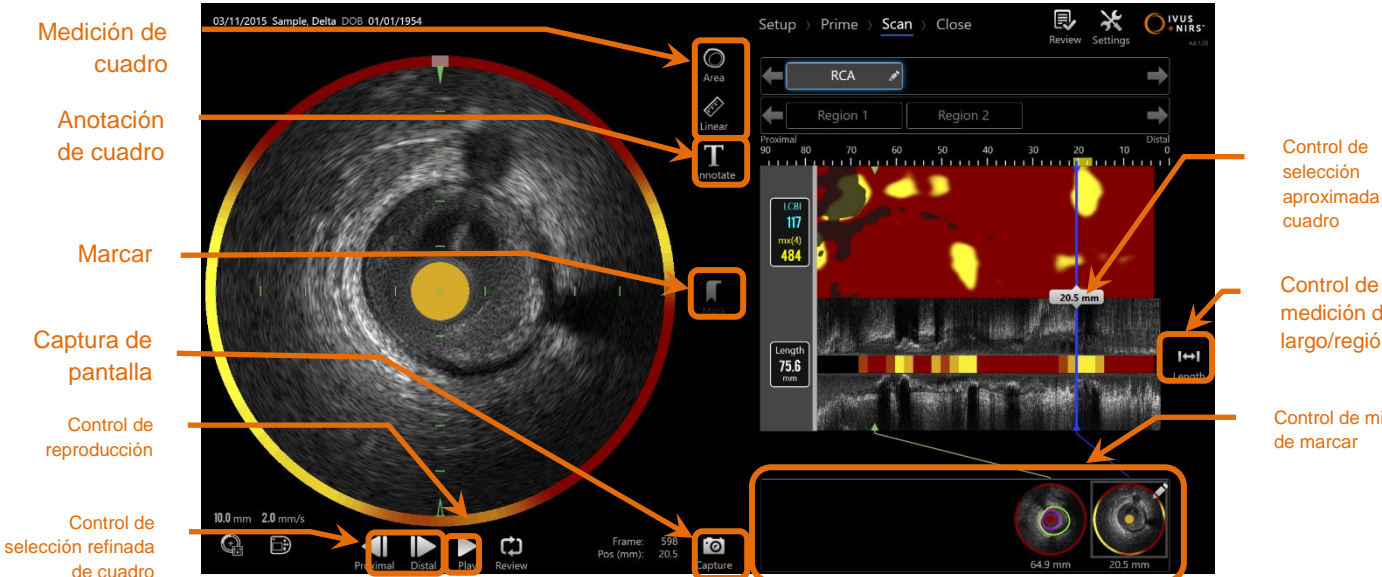

aproximada de

medición de largo/región

Control de miniatura

**Figura 4-11: Fase** *Scan* **del Modo Adquisición con los controles básicos indicados.**

fraredx<sup>\*</sup> A **NIFRO** COMPANY

Consulte la Sección 9 y [10](#page-90-0) para información más detallada sobre la adquisición, navegación y medición del escaneo.

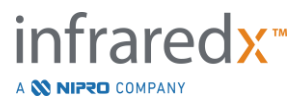

# 4.2.1.4 *Fase Close*

La Fase *Close* del procedimiento le permite al operador analizar un resumen de los datos obtenidos durante un procedimiento antes de archivarlo en el sistema.

Es importante completar la Fase *Close* para todos los procedimientos antes de apagar el sistema.

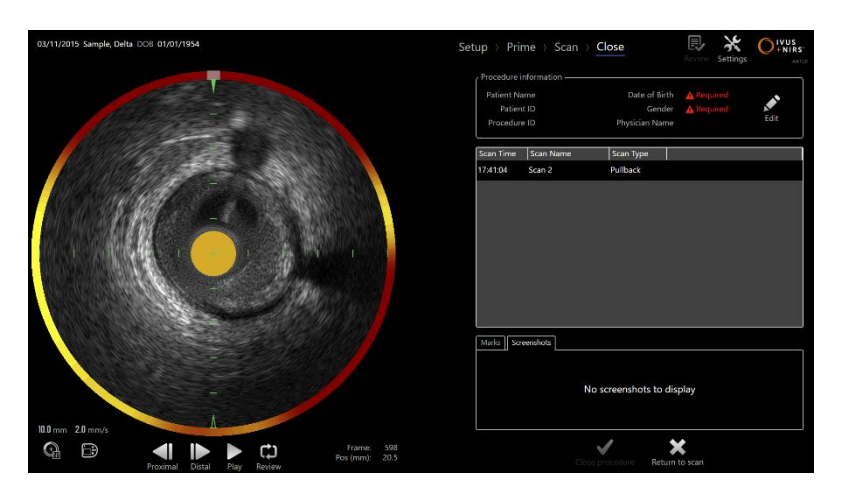

**4-12: Fase** *Close* **del Modo Adquisición.**

- NOTA: Comenzar una nueva adquisición desde el Controlador Makoto™ regresará al Modo Adquisición automáticamente a la Fase *Scan*.
- NOTA: Debe ingresar la información mínima requerida sobre el paciente y el procedimiento en la Fase *Setup* para completar la Fase *Close.*
- NOTA: Los procedimientos que no se cerraron antes de apagar el sistema son accesibles por el Modo Revisión. Este procedimiento se puede retormar y luego Cerrar y Archivar.

Consulte la Sección 11 para información más detallada sobre el cierre del procedimiento.

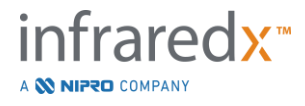

# **4.2.2 Modo Revisión**

El Modo Revisión está compuesto por dos fases. Son las fases Select [Seleccionar] y View [Visualizar]. Estas fases le permitirán al usuario seleccionar un procedimiento y luego visualizarlo o exportarlo para visualizarlo más tarde.

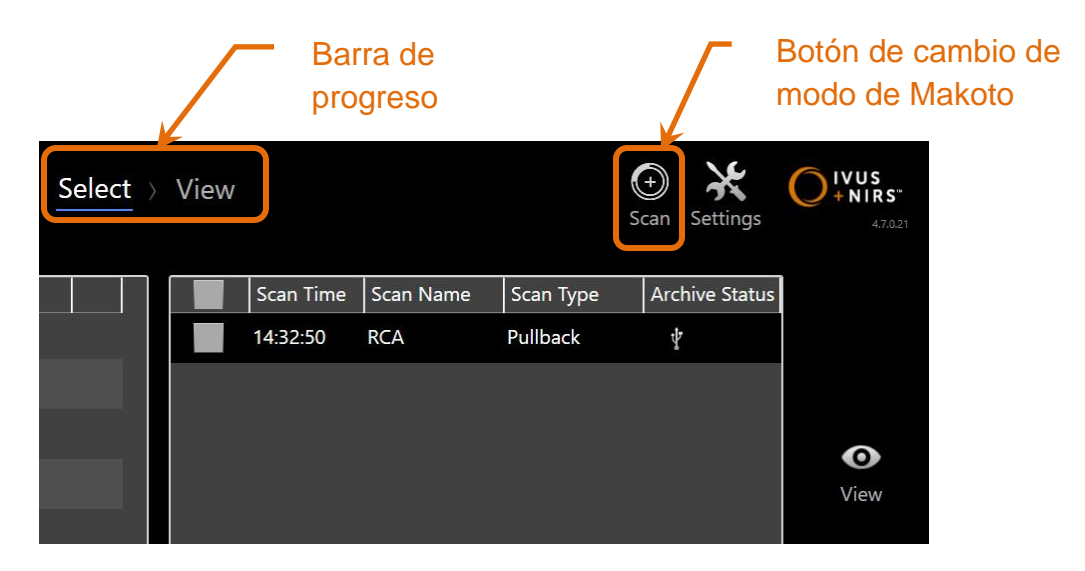

**4-13: Modo Revisión con la Barra de Progreso y los controles de Cambio de Modo de Makoto destacados.**

Toque el control de Cambio de Modo de Makoto, ícono *Scan* [Escanear] , para ingresar al Modo Adquisición de operación. Esto se puede hacer en cualquier momento cuando está en la Fase *Select* del Modo Revisión.

# 4.2.2.1 *Fase Select*

La Fase *Select* le permite al operador buscar y elegir procedimientos guardados anteriormente para verlos, editarlos, imprimirlos o archivarlos en otros medios.

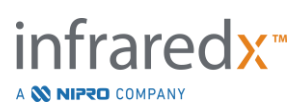

 $(+)$ 

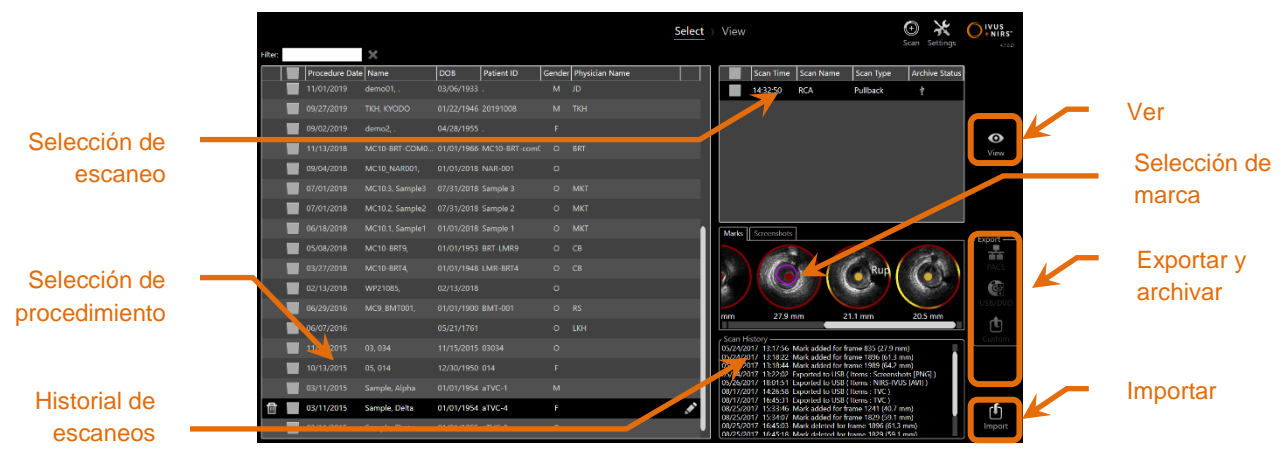

**4-14: Fase** *Select* **del Modo Revisión.**

Durante esta fase, se pueden seleccionar datos formateados correctamente de otros medios que se deben importar al Makoto Intravascular Imaging System™.

Consulte la sección 12 para información más detallada sobre las funciones de selección, importación y exportación.

# 4.2.2.2 *Fase View*

La Fase *View* brinda muchos de los mismos controles que se encuentran durante la Fase *Scan* del Modo Adquisición. Los datos aquí se pueden revisar, analizar, anotar y eliminar usando controles familiares como se describe en la Sección 10.

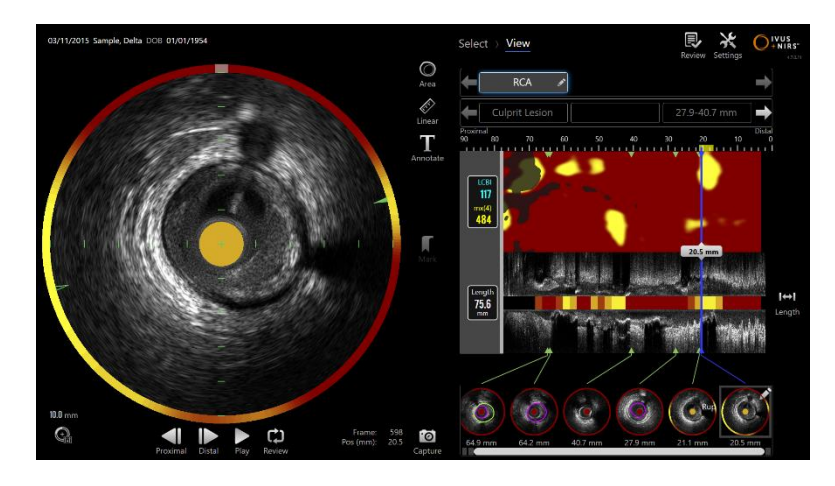

**4-15: Fase** *View* **del Modo Revisión.**

NOTA: Se pueden ver los datos de un procedimiento a la vez.

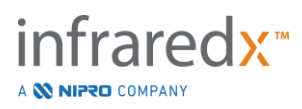

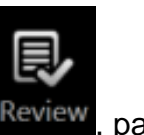

Toque el control de Cambio de Modo de Makoto, ícono *Review* [Revisión] Review, para regresar a la Fase *Select* del Modo Revisión.

# **4.3 Controlador Makoto™**

El Controlador Makoto™ (ver más abajo) es la interfaz entre el catéter y la Consola Makoto™. La manija del catéter se inserta en un enchufe en la cara frontal del controlador y luego se gira para completar las conexiones física, óptica y eléctrica. Estas conexiones permiten que la unidad accione el núcleo de imágenes y estabilice la vaina externa del catéter al mismo tiempo. El modo retracción del Controlador Makoto™ permite una rotación automatizada a aproximadamente 1800 RPM y movimiento longitudinal distal a proximal a una velocidad de 0.5-1.0 y 2.0 mm/s. El núcleo de imágenes del catéter puede realizar una retracción automatizada continua en dirección distal a proximal por una longitud total de 150 mm.

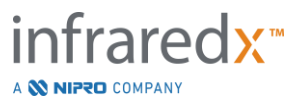

# **4.3.1 Indicadores**

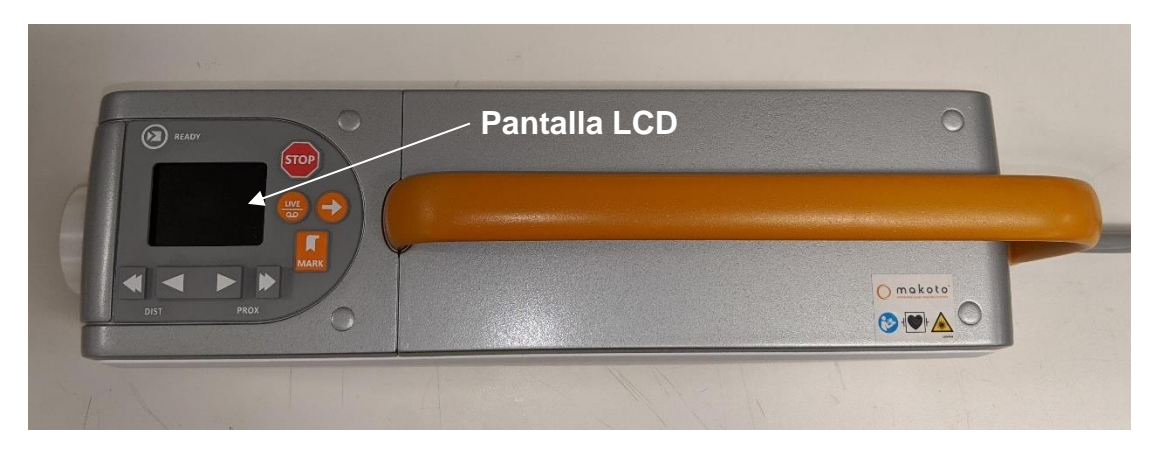

**Figura 4-16 Controlador Makoto™.**

El Controlador Makoto™ está equipado con una pantalla LCD que brindará mensajes de estado y gráficos al usuario.

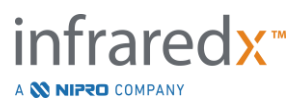

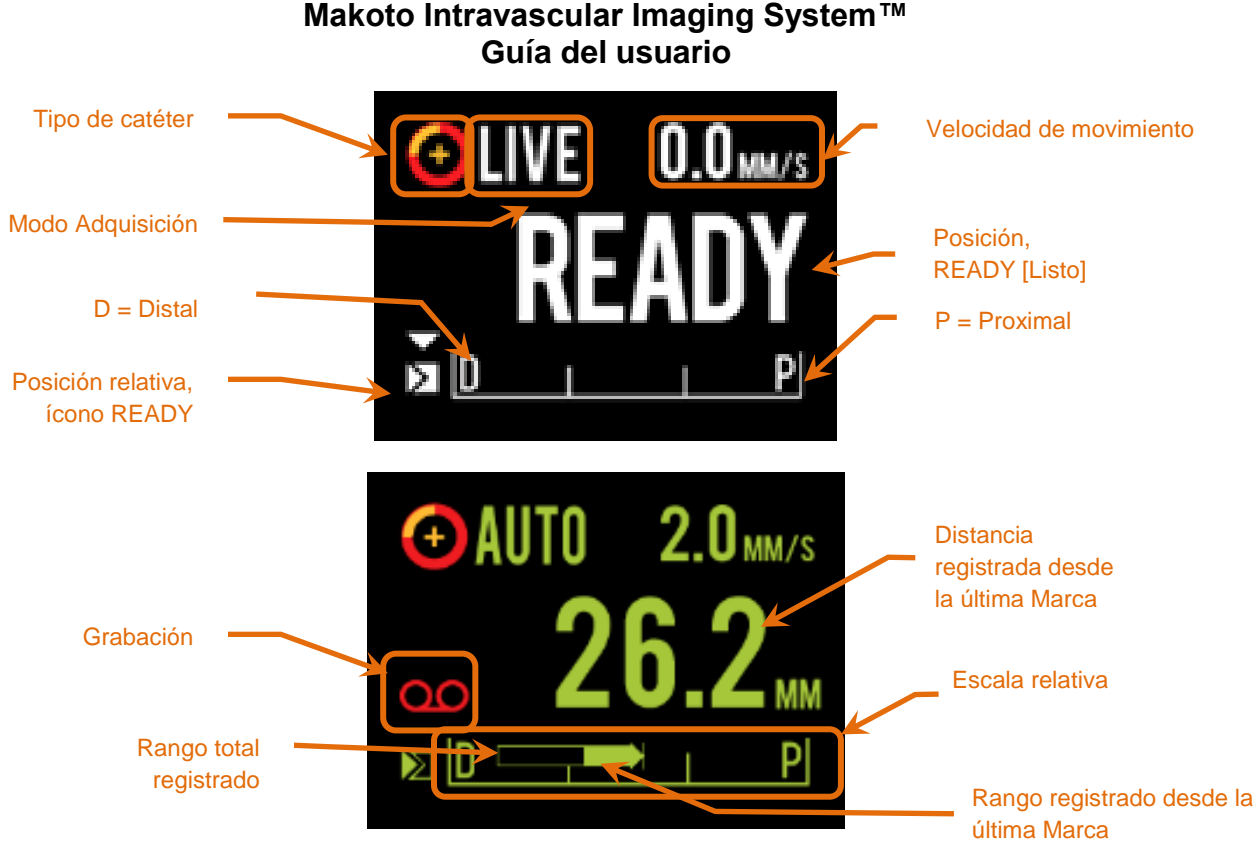

<span id="page-43-0"></span>**Figura 4-17. Indicadores de la pantalla LCD del Controlador Makoto™ en adquisición de IVUS en vivo en la posición READY (arriba) durante la adquisición de retracción automatizada (abajo).**

El controlador identifica dos posiciones de operación importante para el usuario: Posición READY [Listo] y posición 0.0 mm.

READY Esta posición es la posición más distal que puede alcanzar el enchufe del catéter del Controlador Makoto™. Esta posición indica la ubicación en donde el controlador está listo para que el usuario cargue (conecte) o descargue (desconecte) correctamente un catéter, o comience a tomar imágenes. Esta también es la posición en la que la ventana de transmisión del catéter conectado es más resistente a las torceduras relacionadas con el empuje, y está listo para seguirse con un alambre guía.

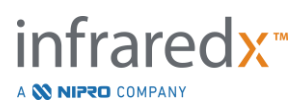

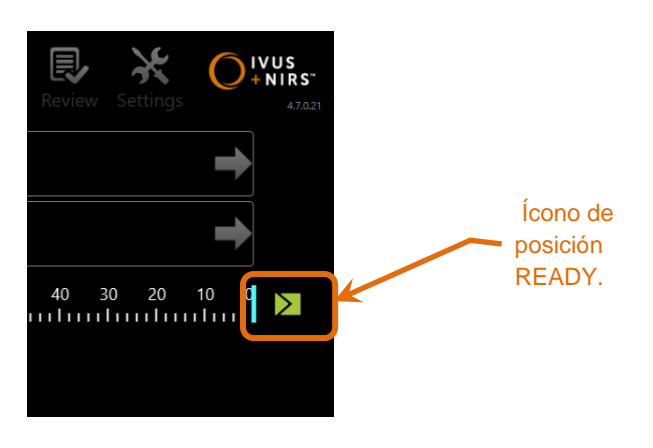

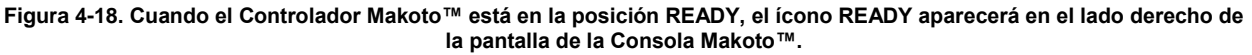

"0.0mm" Esta posición es la ubicación de inicio de la toma de imágenes continua sin interrupciones durante un escaneo de retracción o escaneo IVUS en vivo traducido. La posición "0.0 mm" está a aproximadamente 5mm proximal a la posición READY. Las imágenes de IVUS Transversales no están disponibles para su visualización o registro en las ubicaciones entre READY y 0.0mm.

Como se muestra en [Figura](#page-43-0) 4-17, la pantalla LCD del Controlador Makoto™ se usa para comunicar información importante de estado de los sensores, modos de operación y estado:

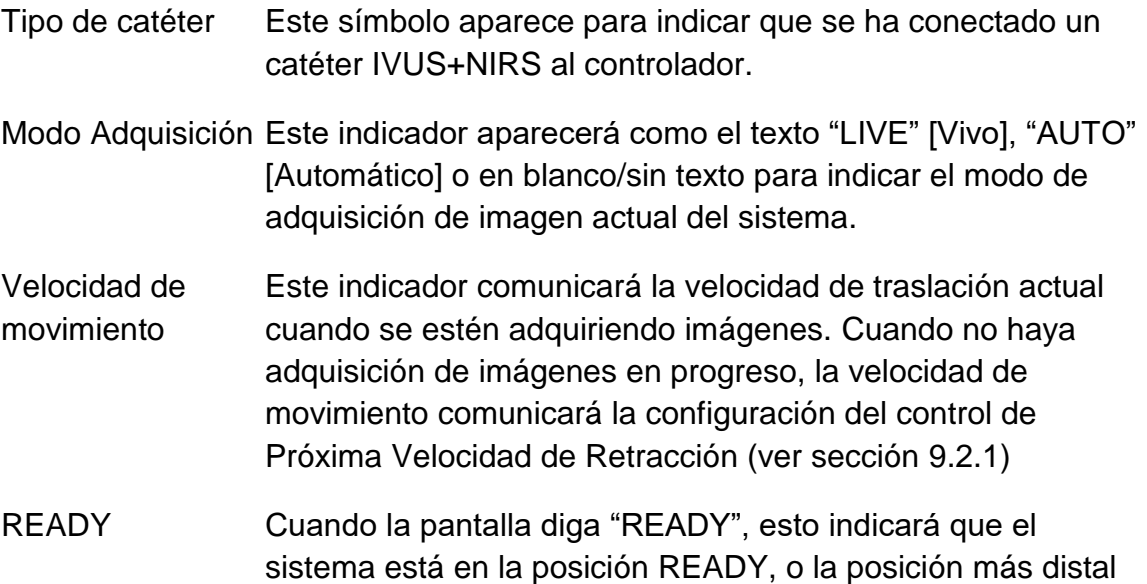

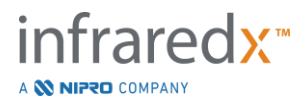

que puede alcanzar el usuario al operar el Controlador Makoto™.

- Escala relativa El rango de adquisición de imagen continua, 0.0 150.0 mm, se indica en el controlador con demarcación a los 50.0 mm y 100.0 mm.
- Posición relativa Al mover el Controlador Makoto™ de manera proximal desde la posición READY, la ubicación actual de la punta de toma de imágenes se representa con una línea vertical dentro de la Escala Relativa.

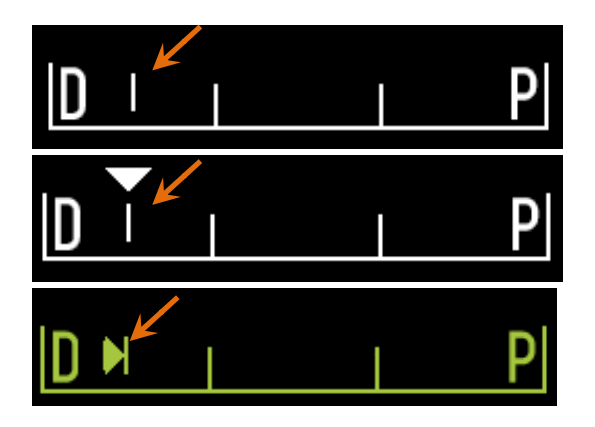

**Figura 4-19 Indicador de posición relativa mientras no se están tomando imágenes (arriba), IVUS en Vivo (medio), y Retracción (abajo).**

- Posición/distancia En IVUS en Vivo o toma de imágenes por Retracción, la distancia que se muestra es desde el principio de la toma de imágenes o la ubicación de la Marca más reciente en milímetros. Cuando no se están tomando imágenes, se muestra la posición actual de la punta de toma de imágenes.
- Registrando El indicador Registrando aparecerá cuando el sistema está registrando las imágenes que se muestran al operador.
- Rango registrado El rango de registro del IVUS en Vivo o la adquisición por Retracción Automatizada actual está representado por un rectángulo sólido. Las adquisiciones IVUS en Vivo traducidas aparecerán en blanco, y las adquisiciones por Retracción Automatizada aparecerán en verde. La parte sólida indica el rango registrado desde la última Marca.

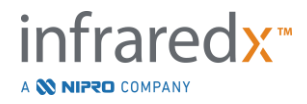

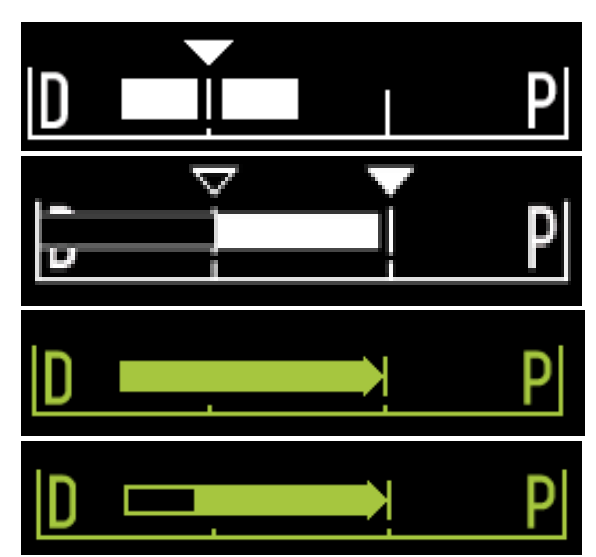

**Figura 4-20 Rango Registrado durante la adquisición actual: IVUS en Vivo con la posición actual igual a la posición de inicio (arriba), IVUS en Vivo registrado con la posición actual proximal a la última Marca (segunda desde arriba), Retracción Automatizada sin Marcas (tercera desde arriba), Retracción Automatizada con una barra sólida que indica el rango registrado desde la última Marca (abajo).**

LOAD [Cargar] Este mensaje indica que el Controlador Makoto™ está en la posición READY y se puede cargar un catéter en el enchufe.

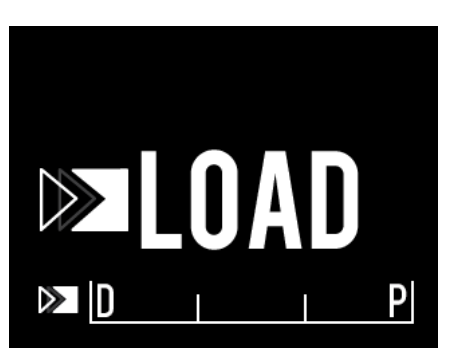

**Figura 4-21 La pantalla LCD del Controlador Makoto™ indica el estado LOAD.**

TURN [Girar] Este mensaje indica que el Controlador Makoto™ ha detectado una conexión incompleta de la manija del catéter.

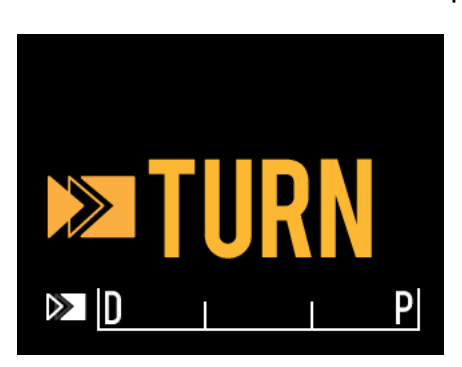

**Figura 4-22 La pantalla LCD del Controlador Makoto™ indica una instrucción para girar la manija del catéter.**

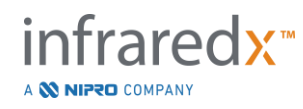

WAIT [Esperar] El Controlador Makoto™ está esperando a que inicialicen la Consola Makoto™ y la interfaz de usuario del software.

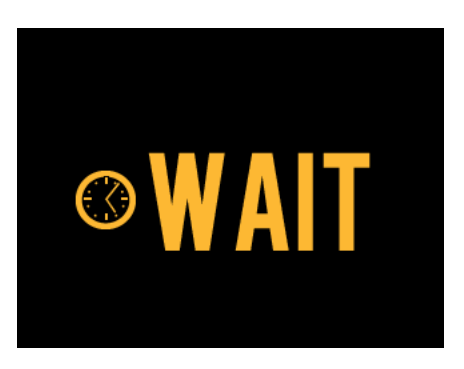

**Figura 4-23 La pantalla LCD del Controlador Makoto™ indica un estado para esperar a que el sistema complete la inicialización.**

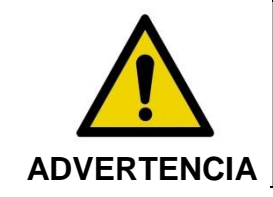

Podrían ocurrir situaciones peligrosas, incluidas lesiones al paciente o al operador, si se ignoran las advertencias en la pantalla.

SFF DISPLAY

[Ver pantalla] El Controlador Makoto™ ha detectado un error o una condición de falla. Este mensaje le indica al operador que consulte las pantallas del Makoto Intravascular Imaging System™ para encontrar instrucciones más detalladas.

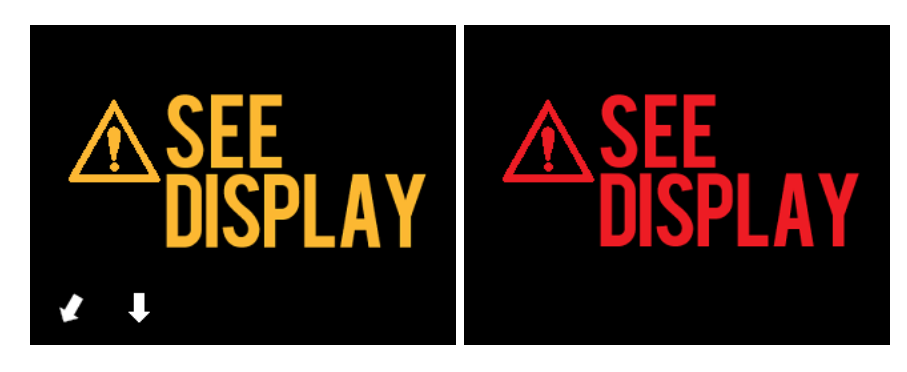

**Figura 4-24 El mensaje de error del Controlador Makoto™ (izquierda) y los mensajes de falla interna (derecha). En ambos casos, el usuario debe consultar el monitor del sistema para ver instrucciones sobre las próximas acciones a realizar para corregir el error o la falla.**

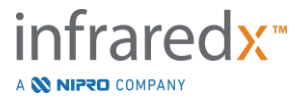

NOTA: Si el mensaje "See Display" aparece repetidamente después de seguir las instrucciones en pantalla, contacte a su proveedor de servicios local o al Servicio de Atención al Cliente de Infraredx para solicitar asistencia.

Si el Makoto™ Imaging System monitorea interacciones entre sistemas para detectar períodos de inactividad. Si se alcanza el límite de tiempo de inactividad y se cumple con las condiciones de inactividad, entonces el controlador ingresará a modo de ahorro de energía. El sistema no ingresará a modo de ahorro de energía si un procedimiento está en progreso o si hay un catéter conectado al sistema. El inicio de sesión de un usuario causará que el sistema salga del modo de ahorro de energía.

NOTA: Los usuarios con permisos de Administrador pueden ajustar el tiempo de inactividad. Consulte la Sección [13.8](#page-148-0) [Sistema.](#page-148-0)

# **4.3.2 Controles de adquisición**

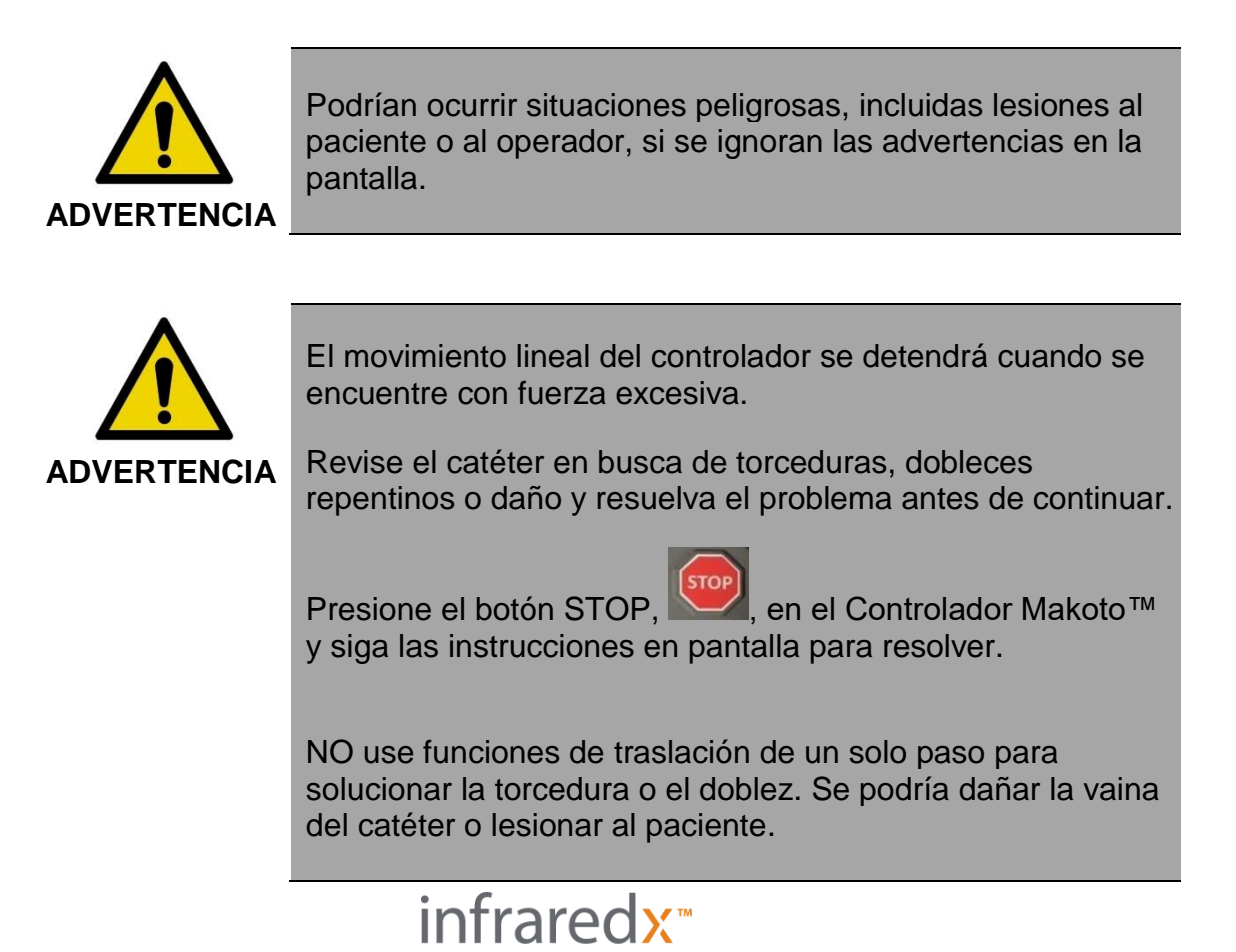

A **NIFRO** COMPANY

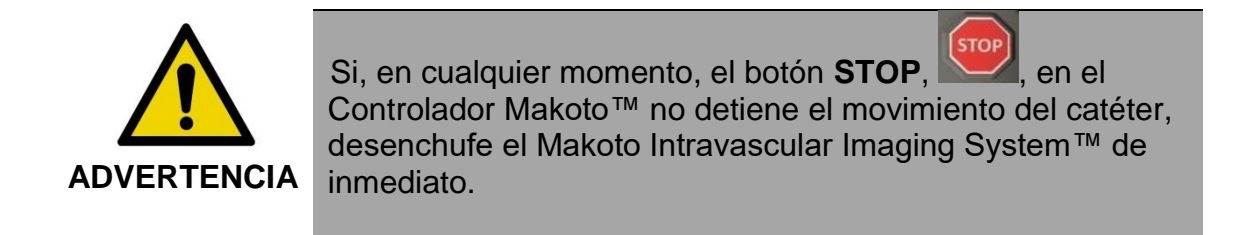

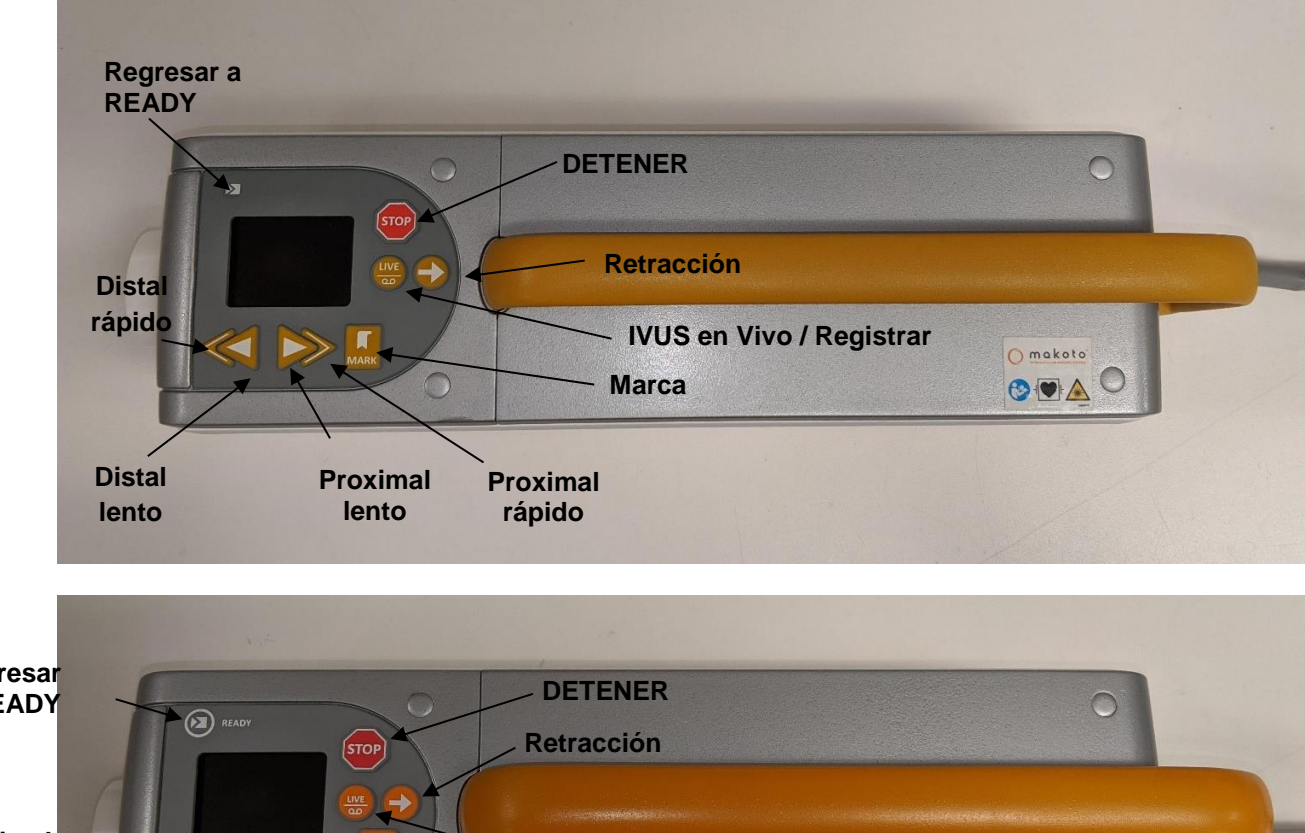

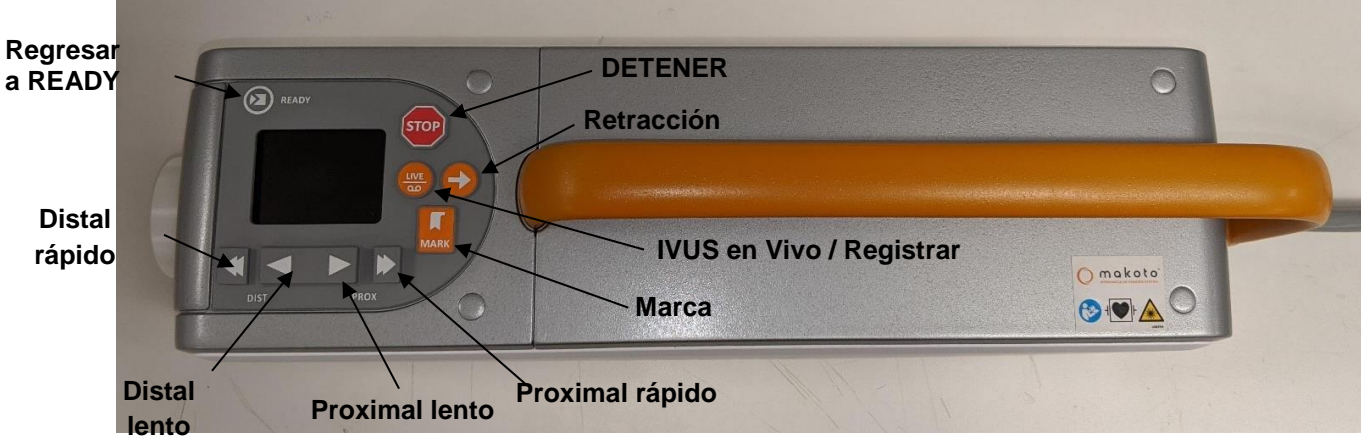

**Figura 4-25 Controlador Makoto™ con botones de función, dos modelos disponibles (arriba, abajo).**

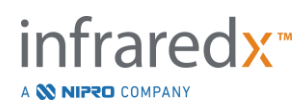

El Controlador Makoto™ está equipado con botones simples que le permiten al usuario controlar el movimiento del sistema y la adquisición de datos.

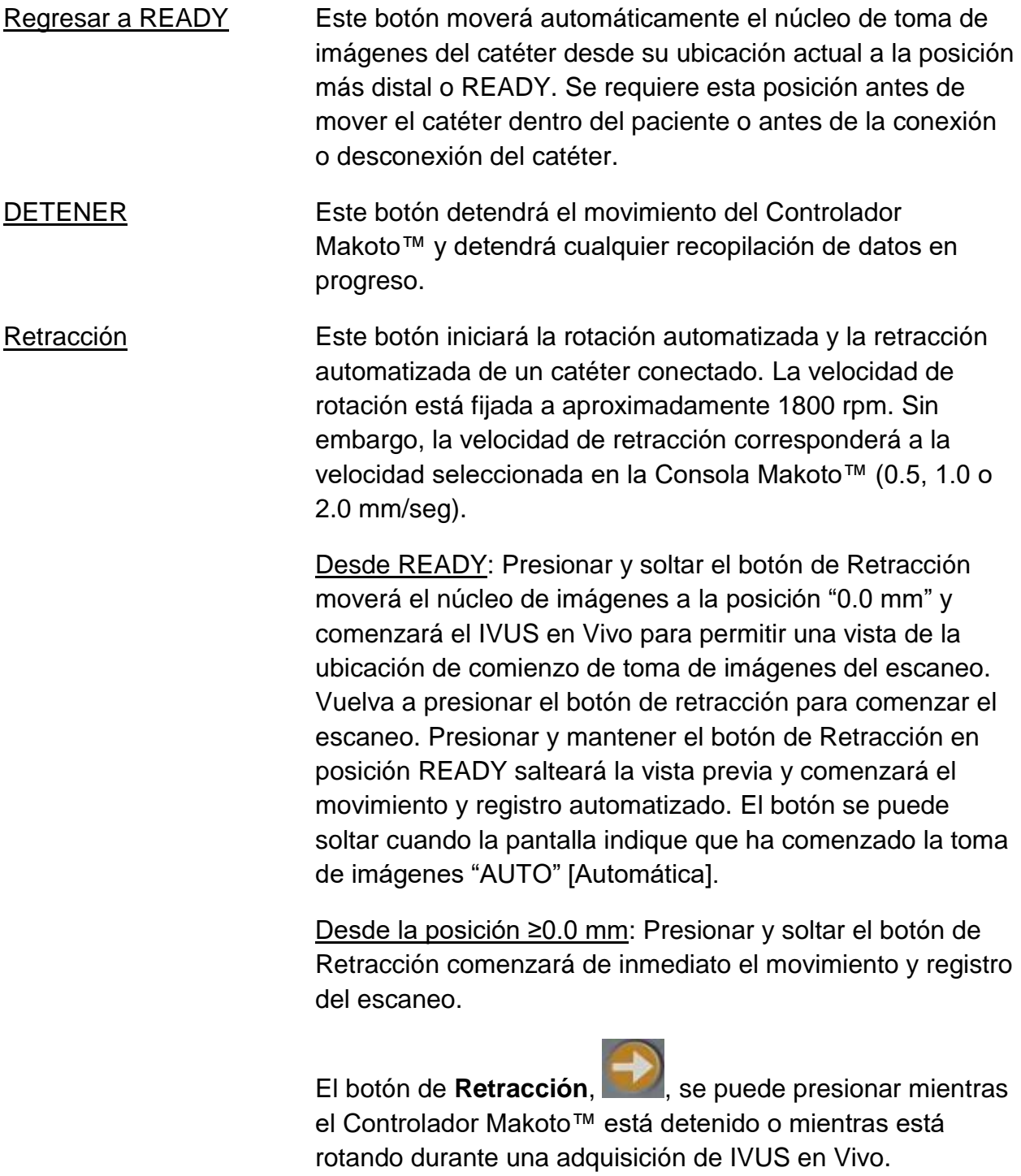

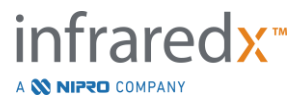

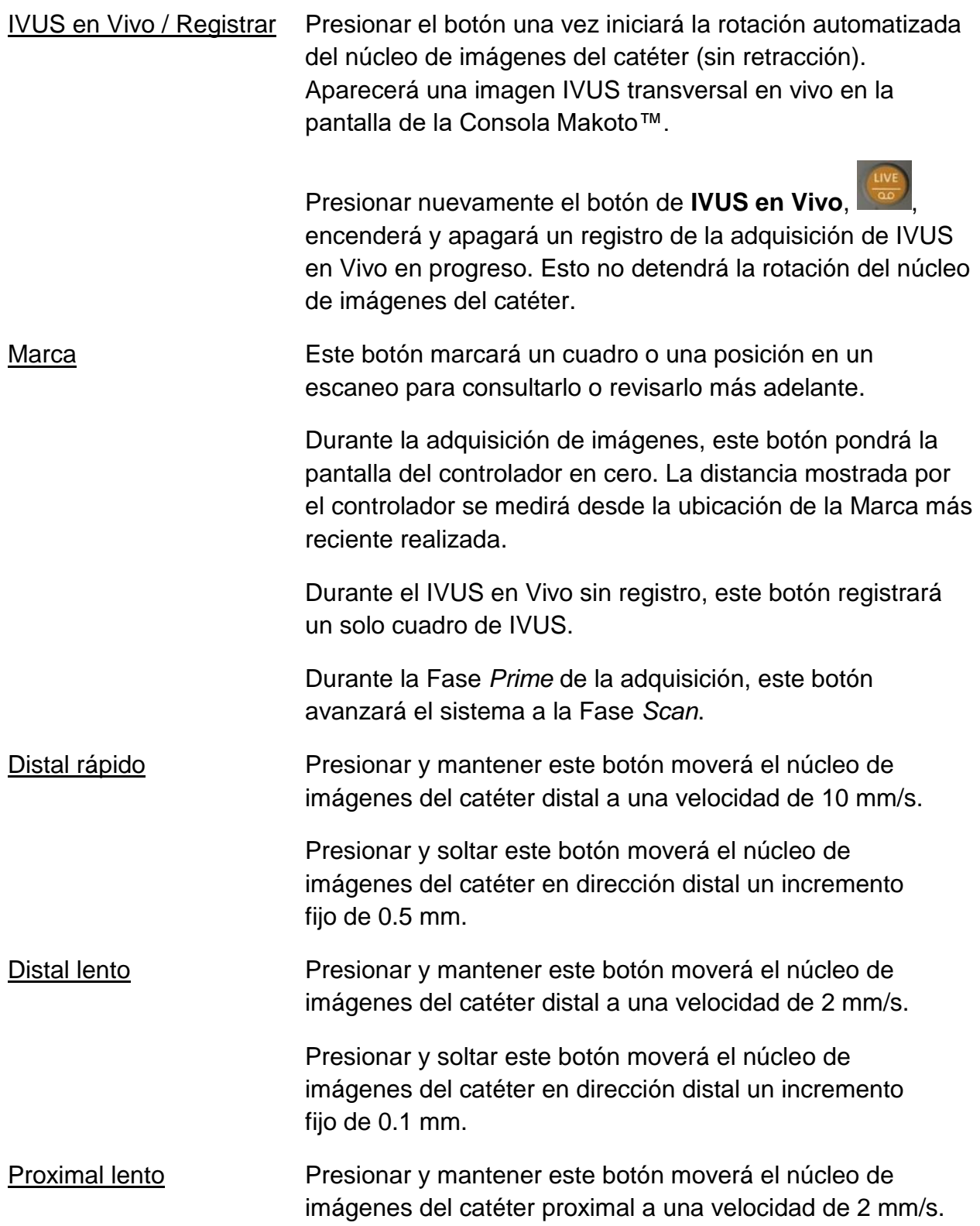

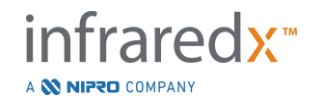

Presionar y soltar este botón moverá el núcleo de imágenes del catéter en dirección proximal un incremento fijo de 0.1 mm.

# Proximal rápido Presionar y mantener este botón moverá el núcleo de imágenes del catéter proximal a una velocidad de 10 mm/s.

Presionar y soltar este botón moverá el núcleo de imágenes del catéter en dirección proximal un incremento fijo de 0.5 mm.

NOTA: Se puede acceder a las funciones del Controlador Regresar a READY, IVUS en Vivo y Retracción desde la Consola Makoto activando las funciones de Control Remoto. Consulte la Sección [13.8.7](#page-150-0) [Enable Remote Control \[Activar](#page-150-0)  [control remoto\].](#page-150-0)

# **4.4 Catéteres de imágenes compatibles**

Los catéteres de imágenes compatibles están envasados por separado y están esterilizados para un solo uso. Consulte las Instrucciones de Uso envasadas con el catéter para más información sobre el catéter, así como también su preparación y uso.

# **4.5 Espectroscopía de infrarrojo cercano (NIRS)**

El Makoto Intravascular Imaging System™ está diseñado para identificar placas de centro lipídico de interés, a través de la sangre, en las arterias coronarias de un corazón que late mediante un catéter coronario de escaneo. El sistema usa la espectroscopía de infrarrojo cercano (NIRS) para identificar la composición química de la pared arterial como una ayuda para el cardiólogo de intervención a la hora de evaluar las placas coronarias. La base fundamental de esta capacidad de toma de imágenes es el principio de espectroscopía de reflectancia difusa, que está bien establecida y se usa en muchas disciplinas científicas.

En resumen, la luz incidental de NIR se dispersa y es absorbida por el tejido, y la luz recopilada contiene información sobre la composición del tejido con base en sus propiedades de difusión y absorción. Estas propiedades de absorción y difusión se rigen por la composición química y la morfología del tejido.

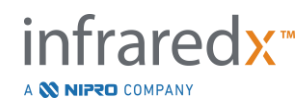

# **4.5.1 Chemogram**

Luego de una retracción del núcleo de imágenes del catéter por la arteria, el software del sistema muestra una representación gráfica, en forma de mapa, que indica las probabilidades de que haya una placa de centro lipídico de interés (LCP, por sus siglas en inglés) presente. Este mapa se denomina Chemogram. Brinda una imagen de la arteria que indica la probabilidad de encontrar una placa de centro lipídico de interés en una ubicación en particular del escaneo. Una alta probabilidad se muestra en amarillo, y una probabilidad decreciente se muestra mediante una transición hacia el color rojo.

# **4.5.2 Cómo leer la pantalla del Chemogram**

Durante la adquisición de datos en tiempo real, el Mapa de Detección del Alambre Guía identifica la ubicación del artefacto que produce un alambre guía con imagen y ayuda al médico a identificar los artefactos de la imagen dentro de los datos de la espectroscopía. Al completar un escaneo de retracción, el monitor del Makoto Intravascular Imaging System™ muestra dos pseudo mapas de colores de la pared arterial. Estos mapas son el Chemogram y el Chemogram a Nivel Bloque. El Chemogram y el Chemogram a Nivel Bloque indican áreas en la arteria coronaria que tienen probabilidades de contener placas de centro lipídico de interés.

Las vistas longitudinales de la pantalla representan el escaneo de derecha a izquierda (distal a proximal). El eje *x* indica la distancia de retracción en milímetros de la ventana de transmisión del extremo distal del catéter. El eje *y* en el Chemogram y Mapa de Detección del Alambre Guía corresponden a la posición angular relativa de las características de la pared del vaso sanguíneo en grados (la posición angular de inicio en relación con la pared es arbitraria). La parte del escaneo dentro del catéter guía se puede indicar en gris sólido en los extremos proximales del Chemogram y Chemogram a Nivel Bloque, si el sistema detecta que el escaneo ingresó el catéter guía.

El Chemogram está coloreado en una escala del rojo al amarillo, probabilidad de lípido baja a alta. El color amarillo es aparente para el usuario cuando la probabilidad de lípidos supera 0.6 en cualquier punto de la pantalla. Aparecerá un enmascarado semitransparente negro sobre el Chemogram en áreas en donde el algoritmo de detección LCP haya determinado que hay una baja señal u otra interferencia.

El monitor del sistema muestra los resultados del Índice de Carga de Núcleo Lipídico (LCBI, por sus siglas en inglés) a la izquierda del Chemogram. El LCBI es una relación de puntuaciones de probabilidad de lípidos positivas (>0.6) a las puntuaciones totales de probabilidad de lípidos válidos en el rango seleccionado del Chemogram, en una

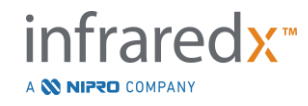

escala del 0 al 1000 (carga de núcleo lipídico baja a alta), dentro de un segmento definido. En los estudios (ver Sección [17.2,](#page-171-0) Apéndice B) con muestras de autopsia determinadas histológicamente, se demostró que el LCBI se correlaciona con la presencia y el volumen de fibroarteroma en la arteria.

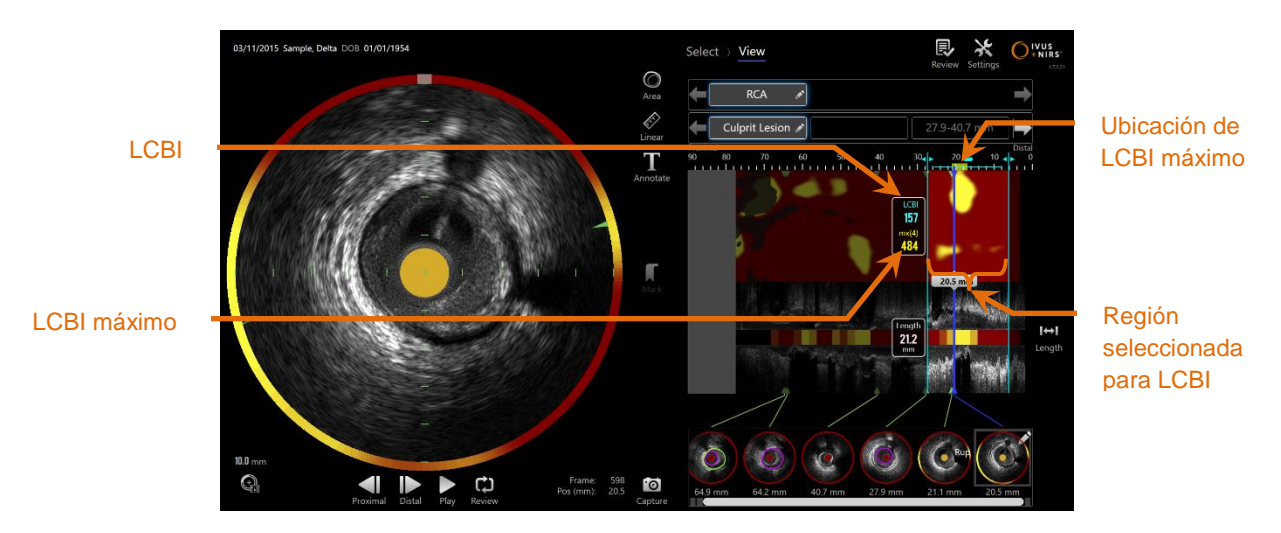

**4-26: Los LCBI regional y máximo para la región seleccionada se muestran a la izquierda del Chemogram.**

El software mostrará el LCBI máximo de una ventana de longitud fija (4 mm de manera predeterminada) en un segmento y mostrará la ubicación dentro de la región.

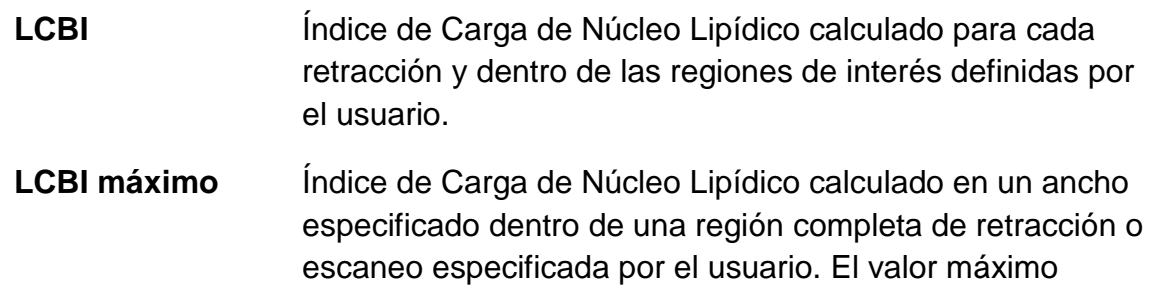

determinado se presentará al usuario.

El Chemogram a Nivel Bloque, que complementa el Chemogram, se muestra en el centro de la vista de IVUS longitudinal y no tiene dimensiones en la dirección *y*. El Bloque de Chemogram asociado con el cuadro que se muestra en el momento aparecerá en el centro de la vista de IVUS transversal. El Chemogram a Nivel Bloque se divide en bloques de 2 mm de ancho y resume todas las puntuaciones de predicción válidas dentro del segmento correspondiente del Chemogram. El Chemogram a Nivel Bloque se representa en 4 colores, de probabilidad más alta a más baja: amarillo, marrón, naranja y rojo. Si el número de píxeles dentro del bloque en el Chemogram que

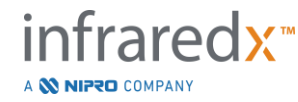

se ve afectado por interferencia o seña baja supera el 25%, entonces el color del bloque es negro.

NOTA: Si el porcentaje de espectros que son demasiado débiles como para contribuir a la generación del chemogram supera el 12%, entonces no se generará un chemogram.

# **4.6 Ultrasonido intravascular**

El Makoto Intravascular Imaging System™ está diseñado para identificar el lumen y la pared del vaso sanguíneo, a través de la sangre, en las arterias coronarias de un corazón que late mediante un catéter coronario de escaneo. El sistema usa el ultrasonido para evaluar los límites luminal y de pared del vaso sanguíneo de la arteria y ayuda al cardiólogo de intervención a evaluar placas ateroscleróticas. El ultrasonido es capaz de identificar otras características de la arteria, como stents implantados, y de placas ateroscleróticas, como calcificaciones.

Esta información se evalúa enviando pulsos de sonido a la pared del vaso sanguíneo desde la punta de toma de imágenes del catéter y recibiendo el eco. Las características morfológicas de la arteria absorben y reflejan el sonido de manera diferente. Luego, estas señales se presentan en la pantalla para su interpretación.

Al usar imágenes de angiografía, se pueden realizar evaluaciones del progreso de una lesión comparando dos diámetros en el área de interés. Típicamente, estos diámetros se seleccionan de una ubicación de referencia y la ubicación con el diámetro de lumen mínimo dentro del área objetivo. La reducción de este diámetro se denomina estenosis de diámetro. El uso del angiograma para evaluar diámetros en una única proyección puede crear desafíos a la hora de evaluar lesiones o ubicaciones objetivo con lúmenes excéntricos. IVUS permite una mejor evaluación del lumen, incluidos lúmenes excéntricos.

Comparar el área del lumen también puede brindar un modo adicional de evaluar la progresión de una lesión. El Makoto Intravascular Imaging System™ comparará dos áreas en lugares diferentes para brindar una Estenosis de Área (AS, por sus siglas en inglés) del lumen.

**AS% = (Áreamax – Áreamin) / Áreamax**

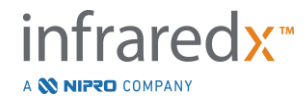

# **5 Guardar, mover y posicionar el Makoto Intravascular Imaging System™**

# **5.1 Mover el Makoto Intravascular Imaging System™**

El Makoto Intravascular Imaging System™ está equipado con dos ruedas con traba en la parte posterior del sistema, y dos ruedas con traba direccional en el frente del sistema.

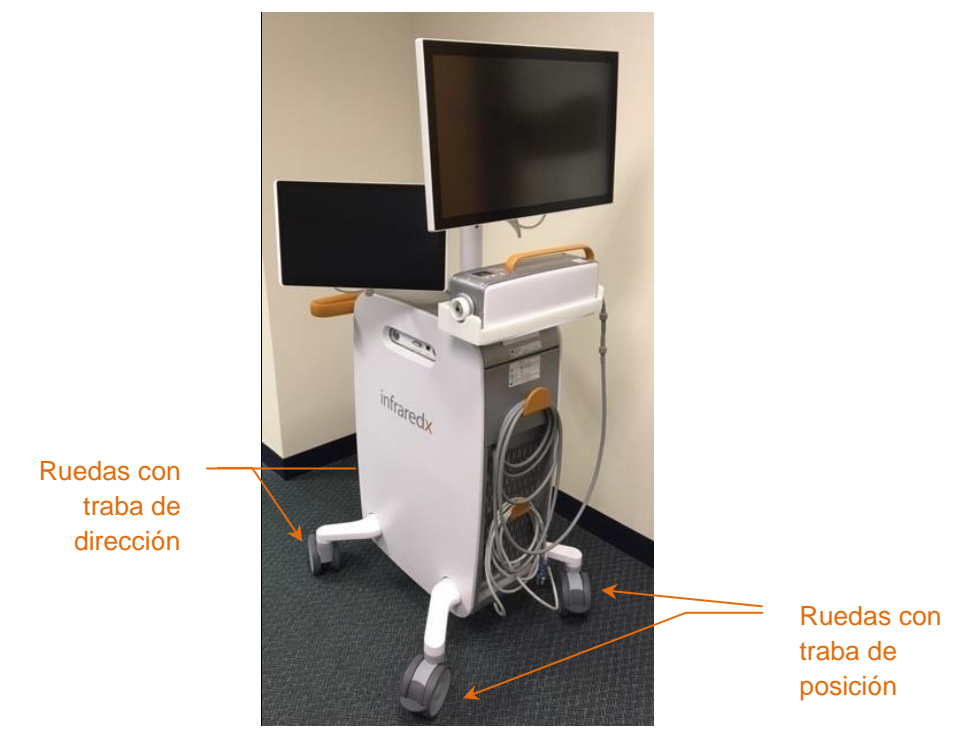

**Figura 5-1. Makoto Intravascular Imaging System™.**

Destrabe todas las ruedas moviendo la palanca en cada rueda hacia arriba para mover, rotar o maniobrar el sistema en espacios reducidos.

NOTA: Trabe las ruedas con traba direccional en el frente del sistema para facilitar el transporte por distancias más largas.

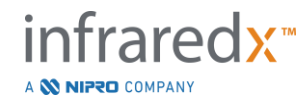

NOTA: Durante el transporte, posicione los monitores en línea con el cuerpo del Makoto Intravascular Imaging System™ para mejorar la visibilidad.

# **5.2 Posicionamiento para uso**

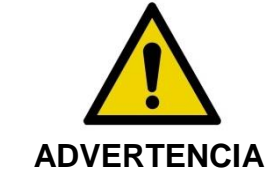

NO coloque el operador de consola móvil del Makoto Intravascular Imaging System™ entre el Sistema y otros equipos móviles en el laboratorio de cateterización.

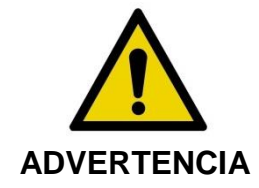

NO posicione el Makoto Intravascular Imaging System™ con las ruedas trabadas dentro del rango normal de movimiento departes del sistema de Rayos X u otros equipos del laboratorio de cateterización durante el uso normal.

El Makoto Intravascular Imaging System™ se posiciona para su uso cerca del pie de la mesa de procedimientos o en el extremo de la mesa de procedimiento más alejado del médico, a la derecha del banco de monitores del sistema de rayos X.

Al obtener la posición deseada para el sistema, trabe las ruedas de posición del sistema.

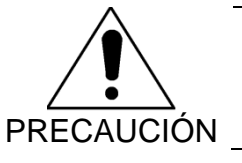

NO reposicione el Makoto Intravascular Imaging System™ de tal manera que obstruya el acceso al enchufe de alimentación.

- NOTA: Ajuste la posición de la pantalla para el médico en el Makoto Intravascular Imaging System™ para optimizar la visibilidad de las imágenes tomadas durante el uso.
- NOTA: Para evitar que la Consola Makoto™ se mueva accidentalmente, trabe las ruedas de posición en la parte posterior de la consola.

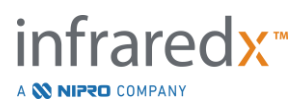

# **5.3 Almacenamiento entre usos**

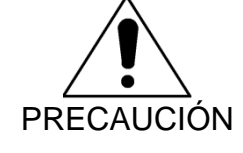

Estas instrucciones NO son para el almacenamiento a largo plazo del Makoto Intravascular Imaging System™. Contacte al Servicio de Atención al Cliente de Infraredx o a su proveedor de servicios local para pedir orientación con respecto a cómo preparar el sistema para el almacenamiento a largo plazo.

Cuando no esté en uso, el Makoto Intravascular Imaging System™ debe configurarse de manera que se reduzca el riesgo de que se dañe el sistema.

- 1. Posicione el Controlador Makoto™ de modo seguro en el hueco en la parte posterior del sistema.
- 2. Enrolle el cable del Controlador Makoto™ prolijamente y cuélguelo del gancho superior del panel posterior del sistema.
- 3. Enrolle el cable de alimentación prolijamente y cuélguelo del gancho inferior de la parte posterior del sistema.
- 4. Trabe las ruedas de la parte posterior del sistema.
- 5. Gire los monitores para que estén en línea con el cuerpo del sistema.

Además de los pasos anteriores, seleccione una ubicación de almacenamiento de fácil acceso que se encuentre en un área de poco tránsito, en donde el riesgo de impacto con otros equipos en movimiento (camas, camillas, etc.) se minimice. La ubicación debe cumplir con los requisitos físicos y ambientales descritos en la Sección 16 de este manual.

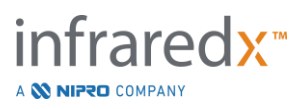

# **6 Iniciar el Makoto Intravascular Imaging System**

# **6.1 Encendido**

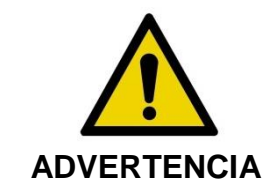

Asegúrese de que los cables que se originan del Makoto Intravascular Imaging System™ o que se conectan a él descansen planos sobre el suelo.

- 1. Retire el cable de alimentación de la parte posterior del sistema. Sostenga el enchufe y permita que el resto del cable caiga al piso y quede plano.
- 2. Enchufe el sistema a un enchufe con conexión a tierra al que sea fácil acceder.

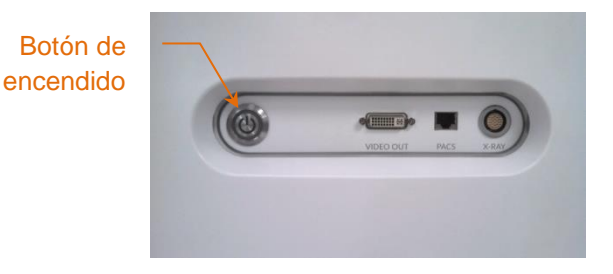

**Figura 6-1: Panel lateral del Makoto Intravascular Imaging System™ con el botón de encendido marcado.**

3. Encienda el sistema presionando y soltando el botón que se encuentra en el lateral de la consola. Esta acción suministrará energía a la consola del Sistema Makoto™ y al Controlador Makoto™.

Una vez que el sistema esté encendido y el software se haya cargado, se presentará la Fase *Setup* del Modo Adquisición de Makoto al operador.

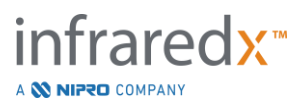

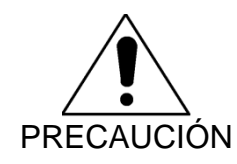

Si el enchufe para el cable apropiado para la región donde se utilizará no contiene una conexión a tierra, conecte un cable de conexión a tierra a la terminal equipotencial de conexión a tierra que se encuentra en la parte posterior del Makoto Intravascular Imaging System™ en la parte inferior.

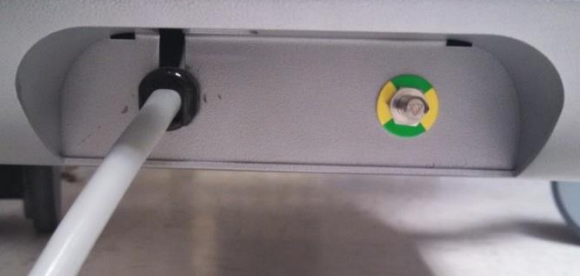

**Figura 6-2; Terminal equipotencial de conexión a tierra en la parte posterior del Makoto Intravascular Imaging System™ en el borde inferior derecho.**

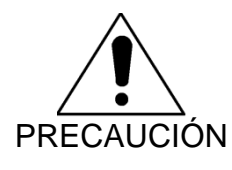

Durante la secuencia de inicialización del sistema, el enchufe de conexión del catéter del Controlador Makoto™ girará automáticamente. Si hay un catéter conectado durante la inicialización del sistema, asegúrese de que se haya retirado el catéter del paciente.

NOTA: Si el Makoto Intravascular Imaging System™ está encendido y no se encuentra en posición READY, cuando se lo indique el Sistema, use los controles de movimiento distal para avanzar el núcleo de imágenes de manera distal hasta llegar a la posición READY.

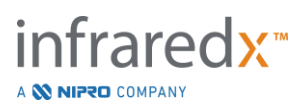

# **6.2 Apagado**

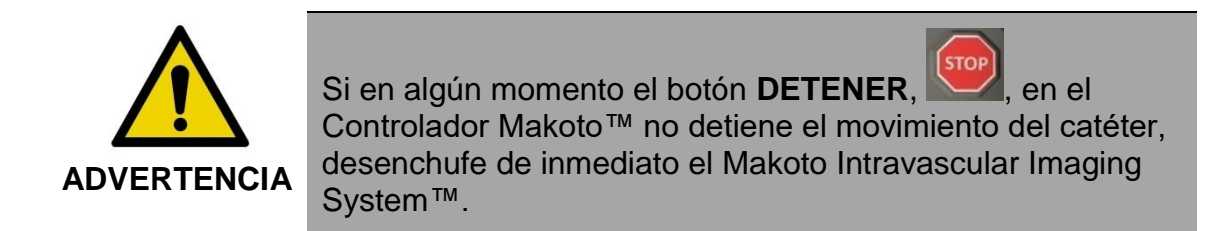

Para apagar el Makoto Intravascular Imaging System™, presione y suelte el botón de encendido que se encuentra del lado derecho de la consola.

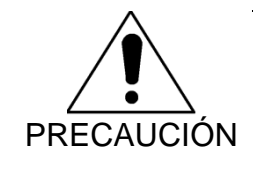

Si, en cualquier momento, presionar momentáneamente y soltar el botón de encendido no apaga el sistema, entonces presione y sostenga (aprox. 5 segundos) el botón de encendido hasta que el sistema se apague.

# **6.3 Inicio de sesión de usuarios**

El Makoto™ Imaging System se puede configurar para admitir distintos perfiles de usuarios para controlar la accesibilidad de ciertas funciones, configuraciones o datos de pacientes.

Consulte la Sección [13.10](#page-151-0) [Gestión de usuarios](#page-151-0) para obtener más información sobre perfiles de usuarios, permisos y restricciones.

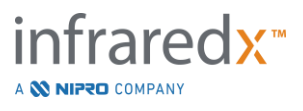

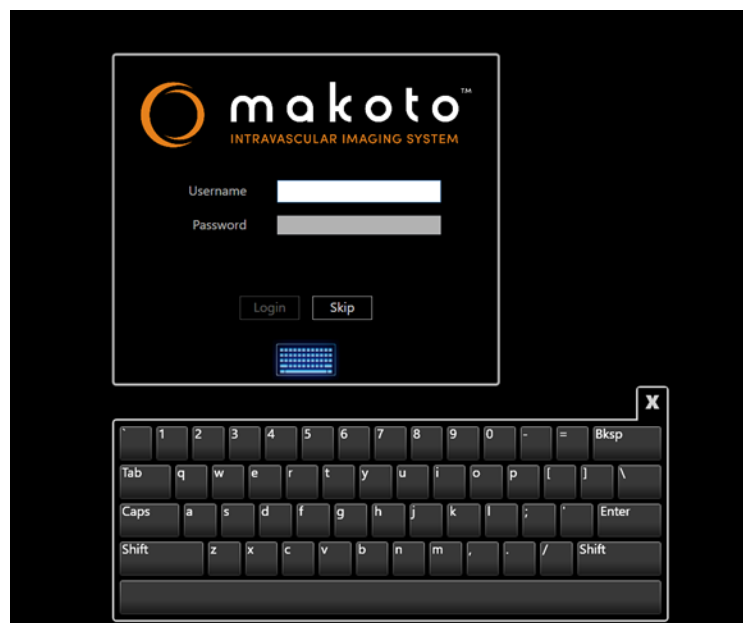

**Figura 6-3. Pantalla de inicio de session del usuario del Makoto(tm) Imaging System**

# **6.3.1 Inicio de sesión estándar**

Al encender el Sistema, se solicitará una combinación válida de nombre de usuario y contraseña para registrar el acceso al Sistema y establecer los permisos adecuados y la visibilidad de los datos guardados en el sistema.

# **6.3.2 Saltear el inicio de sesión, o inicio de sesión anónima**

En algunos casos de un procedimiento emergente, o si los usuarios han olvidado su información de usuario de Makoto, aún es posible operar el Sistema y obtener datos. Cuando un usuario inicia session en el Makoto Imaging System sin usar un nombre de usuario o una contraseña válidos, las características y funciones del sistema se limitan a las que son esenciales para realizar un procedimiento.

# **6.3.3 Activar el teclado virtual**

En algunas situaciones o configuraciones del Makoto Imaging System, podría ser preferible desactivar el teclado virtual en pantalla. Toque el ícono de teclado para activar y desactivar el teclado. La desactivación del teclado podría limitar ciertas funciones de anotación y búsqueda que requieren el ingreso de términos con teclado si no hay un teclado físico conectado.

# **6.4 Cierre de sesión de usuarios**

El Makoto™ Imaging System admite la capacidad de que los usuarios cierren la sesión activa sin apagar el sistema.

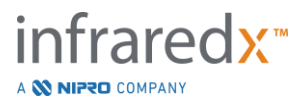

El usuario puede cerrar sesión del sistema tocando o haciendo clic en el ícono "Options" [Opciones] y luego seleccionando "Log Out Username" [Cerrar sesión de Nombre de Usuario].

Si el sistema permanece inactivo más allá del límite de tiempo configurado sin catéter, entonces el sistema cerrará la sesión automáticamente si no hay un procedimiento activo o un catéter conectado.

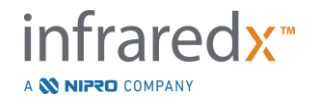

# **7 Configuración de información del paciente y del procedimiento**

En el Modo Adquisición durante la Fase *Setup*, el usuario puede ingresar información sobre el paciente y el procedimiento, para permitir su guardado y facilitar su búsqueda para revisión más adelante. Esta información se puede ingresar al principio del procedimiento o en cualquier momento antes de finalizar el procedimiento.

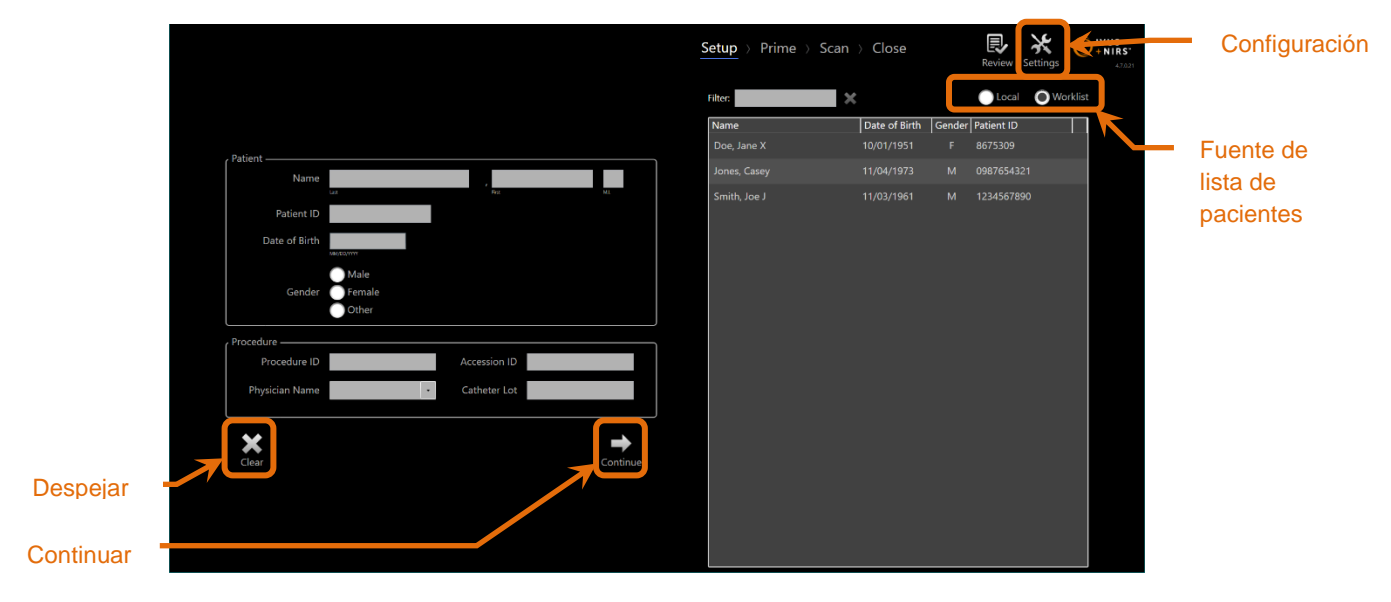

**Figura 7-1: Fase** *Setup* **del Modo Adquisición con los controles principales destacados.**

Hay cuatro elementos de identificación del paciente que se pueden ingresar para cada procedimiento. Estos elementos incluyen Patient Name [Nombre del n paciente], ID number [Número de identificación], Gender [Sexo] y Date of Birth (DoB) [Fecha de nacimiento]. Se deben completar los campos de datos que n están configurados como "required" [obligatorio] para cerrar el procedimiento a para su revisión y archivamiento posterior. 1. C u

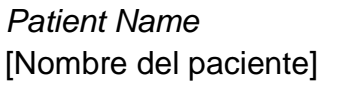

*Patient Name* El nombre del paciente se puede ingresar en el formato apellido, nombre e inicial del segundo nombre.

*Patient ID* El número de historia clínica o número de [Identificación del paciente]archivo del paciente a quien se le están tomando imágenes.

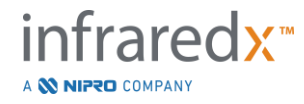

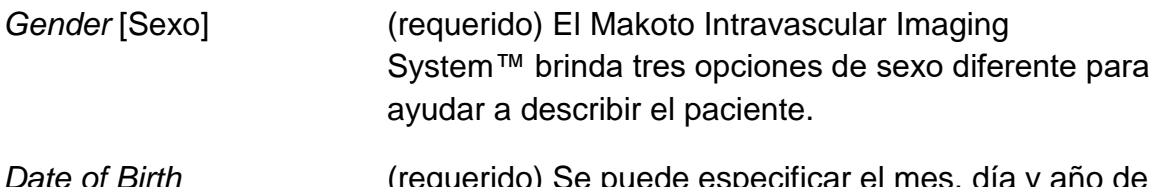

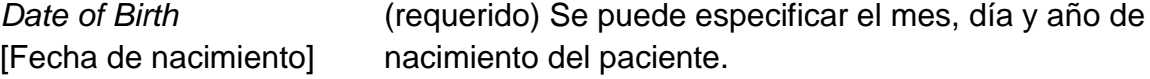

NOTA: En el campo *Gender* [Sexo], use la opción "Other" [Otro] para el ingreso de pacientes anónimos.

Hay cuatro campos adicionales que se pueden utilizar para identificar el procedimiento en mayor medida:

*Procedure ID* El número o código utilizado para identificar este [Identificación del procedimiento] procedimiento de toma de imágenes.

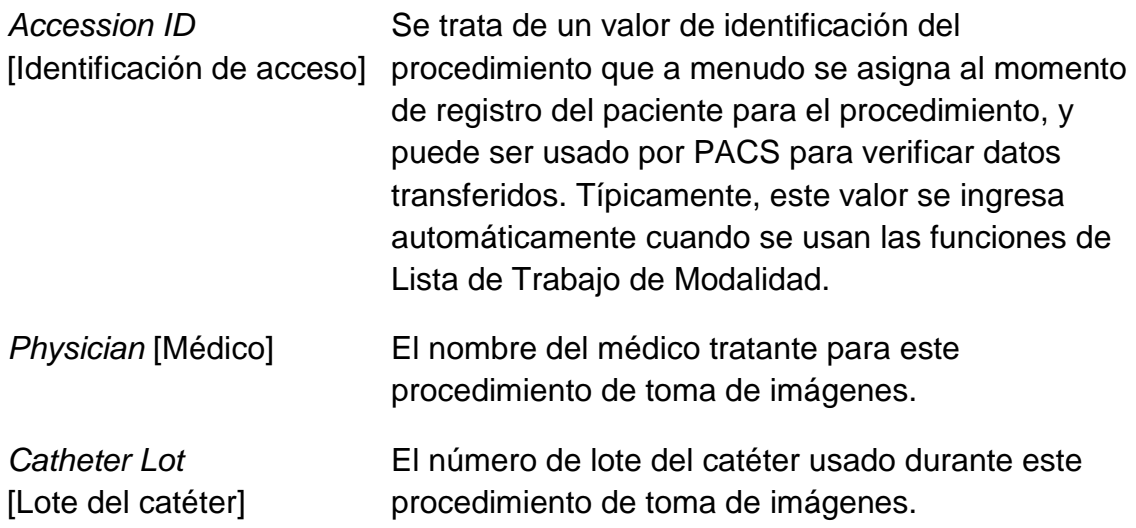

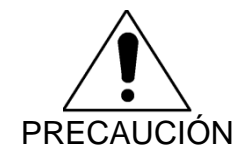

Asegúrese de ingresar la información correcta del paciente para evitar datos mal ingresados o perder datos del procedimiento.

NOTA: Los campos obligatorios para la identificación del paciente y del procedimiento se pueden configurar en Settings [Configuración]; consulte la Sección [13.](#page-140-0)

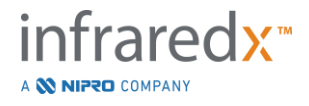

NOTA: Ingrese el número de lote del catéter antes de adquirir datos para ingresar automáticamente el número de lote del catéter en cada archivo de escaneo al registrarse.

# **7.1 Ingreso manual de información del paciente y del procedimiento**

Se puede ingresar manualmente la información del paciente y del procedimiento usando el teclado en pantalla del software.

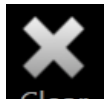

Toque Clear [Despejar] Clear para eliminar los datos del paciente y procedimiento de los campos de configuración y volver a comenzar.

NOTA: Los campos de información se pueden completar en cualquier momento antes de cerrar el procedimiento, cuando el sistema no esté adquiriendo activamente datos de imagen.

# **7.2 Ingreso semiautomático de información del paciente y del procedimiento**

Los datos del paciente se pueden ingresar directamente en los campos brindados como se describe más arriba, o para mejorar la consistencia de ingreso para pacientes programados o que regresan. Es posible seleccionar información de la lista del Directorio Local o de Pacientes Programados (Lista de Trabajo).

- NOTA: Toque los encabezados de las columnas en la lista de Pacientes Programados para ordenar la lista de distintas maneras.
- NOTA: Ingrese texto en el campo *Filter* [Filtro] para reducir la lista a los Nombres y las ID de Paciente que coincidan con lo ingresado. Elimine el texto o presione *Clear* [Despejar] para regresar a la lista completa.
- NOTA: De manera predeterminada, se muestra la lista local de pacientes. La opción de lista de trabajo (*Worklist*) se muestra cuando el sistema está configurado para tener una conexión con Listas de Trabajo de Modalidad.

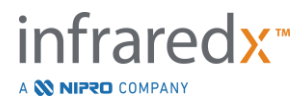

NOTA: Realizar una selección de la lista sobrescribirá los campos correspondientes en los campos de información de Paciente y Procedimiento.

# **7.2.1 Lista local de pacientes**

El sistema cargará automáticamente la información del paciente a partir de procedimientos registrados anteriormente que aún se encuentran en el sistema en la lista de Pacientes Programados.

Toque el nombre deseado en la lista para completar la configuración de *Patient Name*, *Patient ID*, *Gender*, y *DoB*.

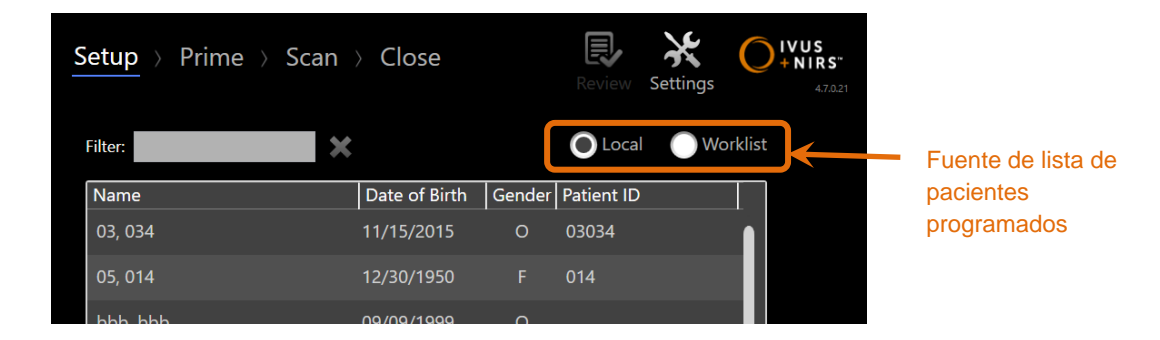

Los campos restantes del procedimiento deberán ingresarse a mano.

**Figura 7-2: Fase** *Setup* **con el control de selección de la fuente de la lista de pacientes programados marcado.**

# **7.2.2 Lista de trabajo de modalidad**

Si el sistema ha sido configurado para cargar información de la lista de trabajo de modalidad del sistema de información del hospital (HIS, por sus siglas en inglés), entonces el contenido de la lista de Pacientes Programados se puede cambiar de una lista de pacientes local a la lista de trabajo de modalidad obtenida del HIS.

Consulte la sección 13 para configurar las funciones de conexión de la Lista de Trabajo de Modalidad.

El sistema buscará automáticamente todos los detalles del paciente y del procedimiento para la angiografía de rayos X, "XA", tipo de modalidad para la fecha actual, y los pondrá a disposición para seleccionarlos en el sistema.

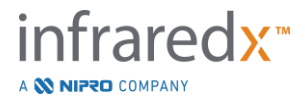

Toque el nombre deseado en la lista para completar la configuración de los campos *Patient Name, Patient ID, Gender, DoB*, y la información de procedimiento que presenta el HIS, como la *Accession ID*.

Los campos restantes del procedimiento deberán ingresarse a mano.

NOTA: Para actualizar las entradas en la lista de trabajo de modalidad que se muestran, cambie entre las opciones "Local", **Desiminational** y "Worklist" [Lista de trabajo], Worklist

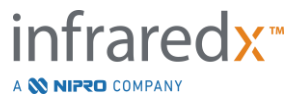

# **7.3 Despejar la información del paciente y del procedimiento**

Para borrar toda la información del paciente y del procedimiento y volver a empezar,

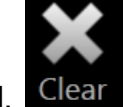

toque **Clear** [Despejar], **Clear** 

Esta acción no borrará ningún dato de escaneo registrada en el procedimiento activo.

# **7.4 Pasar a la fase siguiente**

Una vez ingresados los datos del paciente y del procedimiento, para pasar a la Fase

*Prime* del Modo Adquisición, toque **Continue** [Continuar], .

NOTA: Use el control de la Barra de Progreso para cambiar de fase. Presione la Fase deseada para saltear fases del procedimiento.

NOTA:

NOTA:

Con un catéter conectado, presionar el botón de **IVUS en Vivo**,

en el Controlador Makoto™ avanzará automáticamente a la Fase *Prime*.

Con un catéter conectado, presionar el botón de **Retracción**,

en el Controlador Makoto™ avanzará automáticamente a la Fase *Scan*.

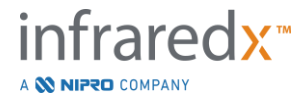

# **8 Preparar el catéter y el Controlador Makoto™ para su uso**

La fase siguiente del procedimiento comienza con la preparación del catéter de imágenes. En paralelo, se puede colocar el Controlador Makoto™ en el campo estéril para su uso. La preparación para toma de imágenes concluye conectando el catéter de imágenes al controlador y evaluando la preparación del catéter.

# **8.1 Preparación del catéter**

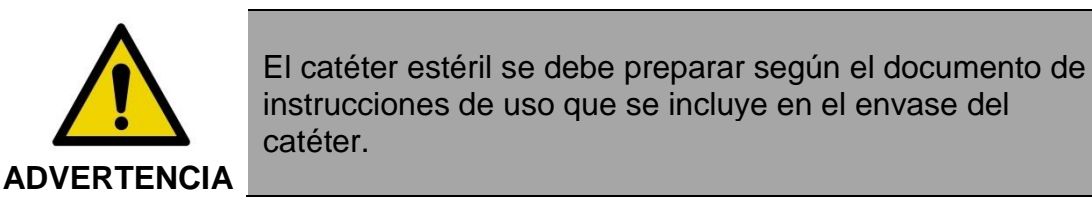

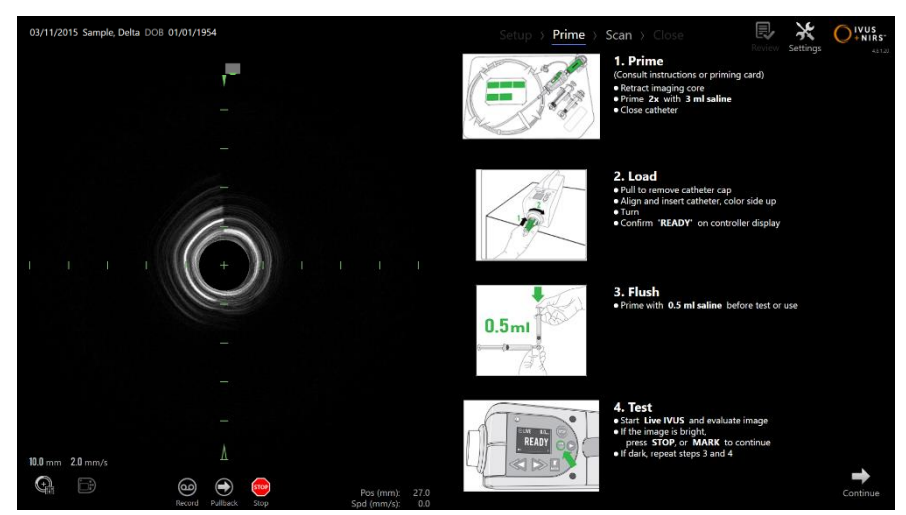

**Figura 8-1. Guía de preparación en pantalla que se brinda en la Fase** *Prime* **del Modo Adquisición.**

El Makoto Intravascular Imaging System™ brindará una guía en pantalla sobre los pasos principales para preparar un catéter conectado al Controlador Makoto™.

La intención de estos pasos es ilustrar y aumentar las instrucciones que se incluyen con el catéter y no reemplazan la necesidad de que el usuario esté capacitado y de leer y comprender las Instrucciones de Uso envasadas con el catéter.

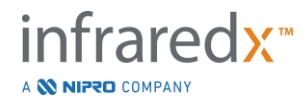

Usando las ilustraciones en pantalla, la guía gráfica brindada con el catéter y las Instrucciones de Uso del catéter escritas, el operador estéril debe preparar el catéter.

# **8.2 Preparación del Controlador Makoto™**

El Controlador Makoto™ debe colocarse en una Barrera Estéril del Controlador Makoto™ antes de colocarse sobre la mesa de procedimiento.

Tenga en cuenta que las instrucciones que siguen requieren la participación de un operador estéril y un operador no estéril para aplicar la barrera estéril y colocar el Controlador Makoto™ en el campo de operación.

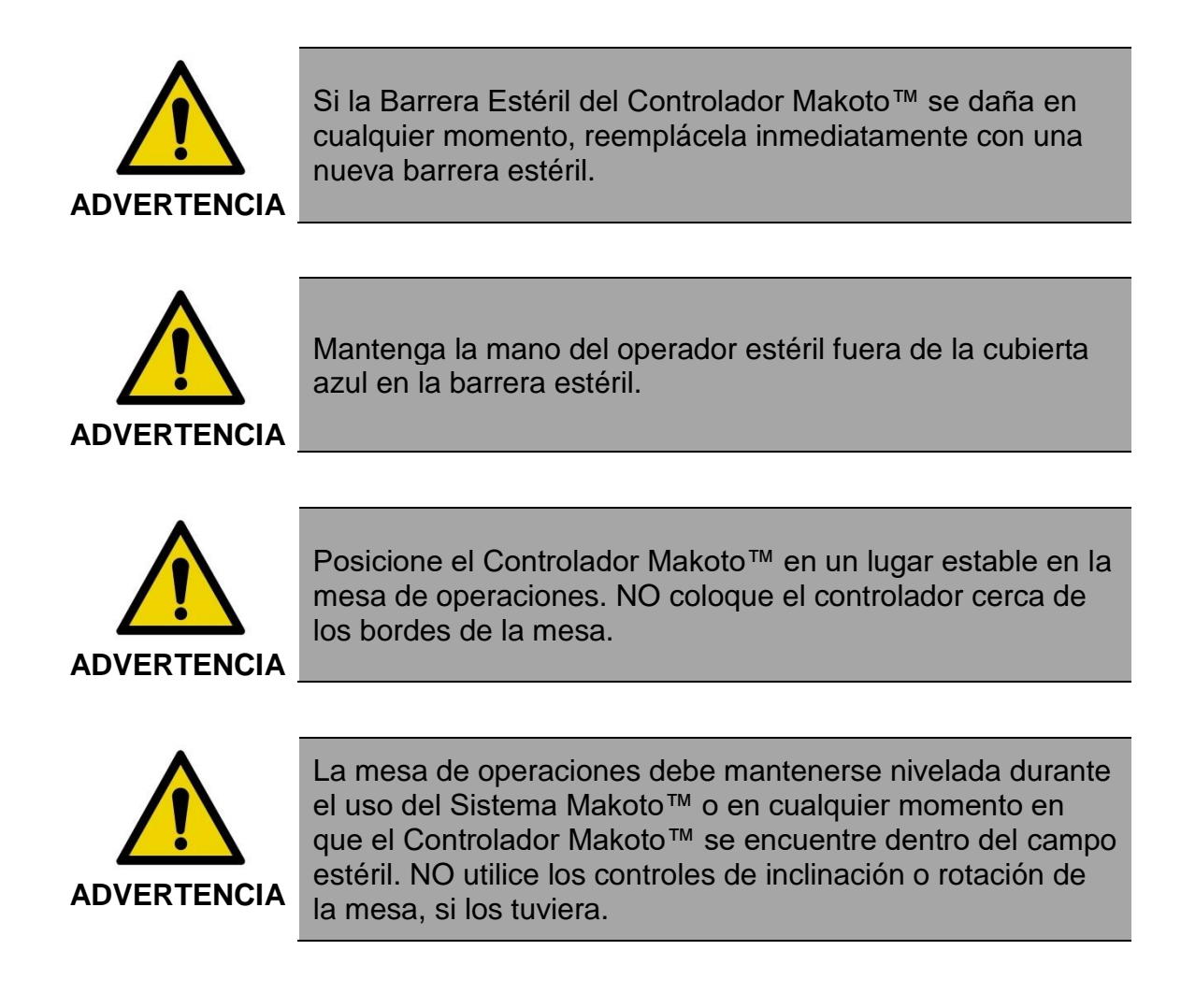

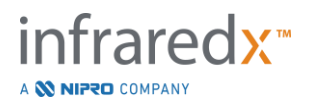
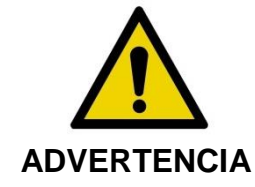

Asegúrese de dejar holgura umbilical dentro del campo estéril para permitir mover la mesa, consola o el paciente y minimizar el riesgo de mover el Controlador Makoto™ accidentalmente.

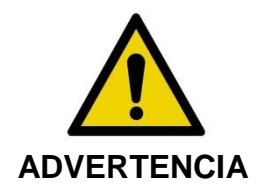

NO permita que los objetos estériles entren en contacto con el Controlador Makoto™ a través de la abertura del enchufe del catéter de la Barrera Estéril del Controlador Makoto™.

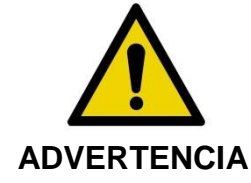

NO permita que el lateral de la junta de la cubierta de barrera estéril que entró en contacto directo con el enchufe del Controlador Makoto™ entre en contacto con el operador estéril.

Para posicionar el Controlador Makoto™ en el campo estéril, realice los siguientes pasos:

- 1. El operador no estéril retira la barrera estéril de la caja del catéter.
- 2. El operador no estéril abre el envase que contiene la Barrera Estéril del Controlador Makoto™.
- 3. El operador estéril retira la Barrera Estéril del Controlador Makoto™ del envase y desdobla los dos dobleces cortos de la barrera para revelar la junta blanca con la cubierta plástica azul.
- 4. El operador no estéril retira el Controlador Makoto™ del espacio en la consola, que se encuentra fuera del campo estéril.
- 5. El operador no estéril sostiene el Controlador Makoto™ en paralelo al piso en el aire cerca del campo estéril mientras sostiene la manija en la parte posterior del controlador.
- 6. El operador estéril inserta la mano derecha en el doblez de la Barrera Estéril del Controlador Makoto™ que se indica con una mano y una flecha. La barrera se debe orientar de modo que la cubierta azul del enchufe esté alineada con la parte superior del Controlador Makoto™.

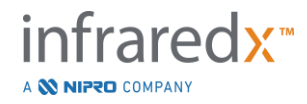

- 7. Se inserta la mano izquierda en el doblez del otro lado de la Barrera Estéril del Controlador Makoto™, que también está indicado con una mano y una flecha.
- 8. El operador estéril sostiene la Barrera Estéril del Controlador Makoto™ abierta.
- 9. El operador no estéril transfiere el Controlador Makoto™ al operador estéril colocando el controlador en la Barrera Estéril del Controlador Makoto™ abierta.
- 10.El operador estéril toma el Controlador Makoto™ a través de la Barrera Estéril del Controlador Makoto™ por la manija en la parte superior del controlador, sosteniendo todo su peso.
- 11.Luego, el operador no estéril suelta el controlador y toma los bordes de la abertura de la Barrera Estéril del Controlador Makoto™ indicada con flechas y tira de la barrera para cubrir el cable umbilical del Controlador Makoto™.
- 12.El operador estéril coloca el Controlador Makoto™ cubierto sobre la mesa de operaciones.
- 13.El operador estéril alinea la junta blanca de la Barrera Estéril del Controlador Makoto™ con el enchufe del Controlador Makoto™ y asegura la junta de la barrera al enchufe.
- 14.El operador no estéril debe asegurar la posición del cable umbilical para prevenir que la parte holgada salga del área de procedimiento estéril durante su uso.

El Controlador Makoto™ está listo para conectar el catéter.

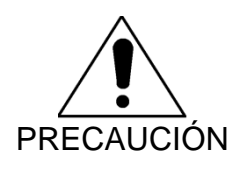

Asegúrese de que la junta blanca esté bien conectada al enchufe del Controlador Makoto™. El material de la barrera no debe obstruir la abertura. Habrá un pequeño espacio entre la junta blanca y la superficie frontal del controlador cuando se aplica correctamente.

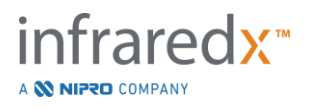

# **8.3 Conexión del catéter**

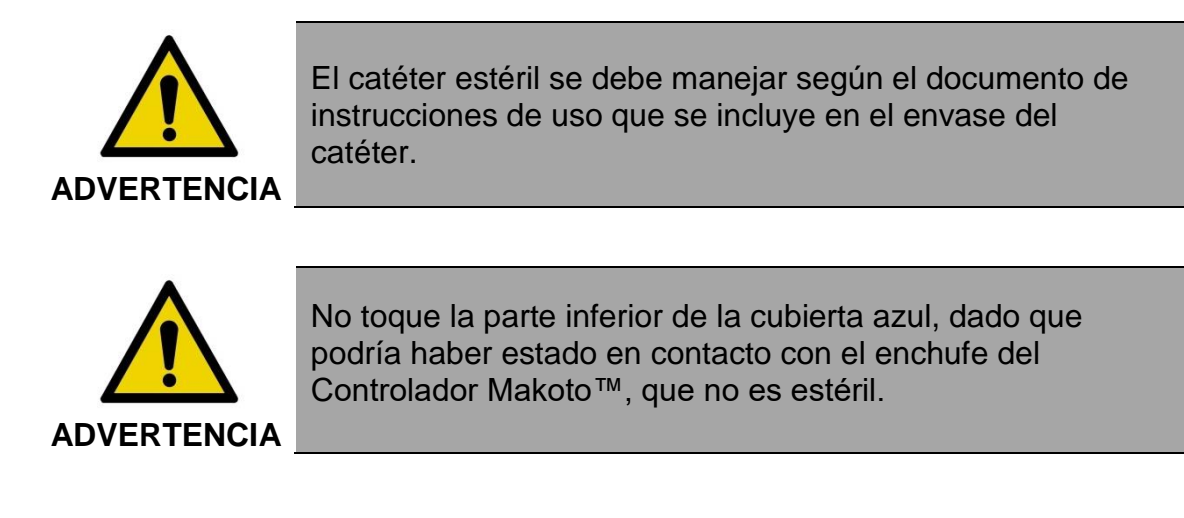

Las instrucciones del catéter incluidas en este manual son solo a modo de guía general. Siempre debe seguir la documentación de Instrucciones de Uso envasada con cada catéter Infraredx.

El catéter debe ser conectado al Controlador Makoto™ por un operador estéril.

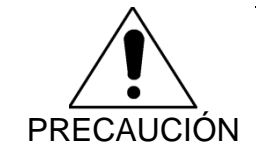

El Controlador Makoto™ debe posicionarse sobre la camilla de manera tal que haya espacio suficiente para conectar el catéter y que el enchufe del catéter del Controlador Makoto™ no tenga obstrucciones.

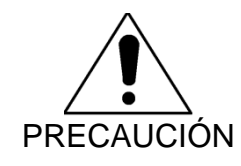

No contamine las caras de fibra del catéter o del enchufe del Controlador Makoto™ durante el proceso de conexión.

- 1. Confirme que la junta blanca de la barrera estéril del Controlador Makoto™ esté asegurada al enchufe del Controlador Makoto™.
- 2. Retire la cubierta azul de la barrera estéril del Controlador Makoto™ por el troquel y deseche el campo estéril.
- 3. Confirme que el Controlador Makoto™ esté en la posición READY, indicado por el mensaje "LOAD" [Cargar] en la pantalla LCD en la parte superior del controlador.

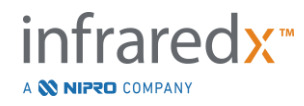

- 4. Alinee la manija del catéter con el lado de color mirando hacia arriba.
- 5. Inserte la manija del catéter en el enchufe del catéter del Controlador Makoto™.
- 6. Gire la manija del catéter hacia la derecha hasta que la pantalla LCD del controlador indique que el catéter esté totalmente conectado observando el mensaje "READY" [Listo].
	- NOTA: Si el Controlador Makoto™ identifica una conexión de catéter parcial, entonces se indicarán instrucciones en la pantalla LCD, o se indicará "See Display" [Ver pantalla] en la pantalla LCD del controlador y se brindarán instrucciones detalladas adicionales en la pantalla del Sistema Makoto™.

# **8.4 Probar el catéter**

Luego de preparar el catéter según lo indican las instrucciones envasadas con el catéter y de conectarlo al Controlador Makoto™, se puede verificar el rendimiento del catéter usando la función "IVUS en Vivo" del sistema.

Prepare el catéter conectado con 0.5 mL adicionales de solución salina y presione el

botón de **IVUS en Vivo, cometa en el Controlador Makoto™ para comenzar a tomar** imágenes. Si una imagen IVUS aparece como círculos concéntricos y el brillo de la

imagen es aceptable, toque "STOP" [Detener], stope], en la pantalla o presione el botón

<mark>s<sub>top</sub>)</mark><br>∑. en el Controlador Makoto™.

NOTA: Si la imagen no es aceptable o está oscura, siga enjuagando el catéter usando la jeringa de preparación**.**

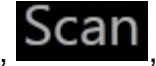

Avance a la Fase *Scan* tocando "Scan", **SCAN**, en el control de la Barra de Progreso

en la parte superior de la pantalla.

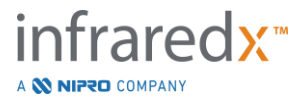

NOTA: Se puede evaluar la calidad de la preparación del catéter en la pantalla de la Fase *Prime* o de la Fase *Scan*.

NOTA: Mientras el catéter está rotando y la imagen se está

actualizando, presione el botón de Marca, MARK en el Controlador Makoto™ para avanzar a la Fase *Scan*.

#### NOTA:

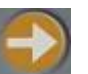

Presione el botón de Retracción, **en el Controlador** Makoto™ para avanzar el sistema a la Fase *Scan* y comenzar una adquisición de retracción automatizada.

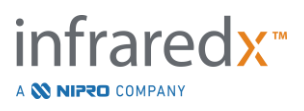

# **9 Adquirir imágenes de escaneo intravascular de Makoto™**

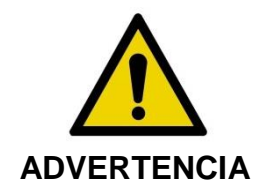

Consulte el documento de Instrucciones de Uso del catéter para una guía sobre cómo cargar el catéter en el alambre guía, el catéter en el catéter guía, y avanzar el catéter en la arteria.

Luego de evaluar la calidad de la preparación del catéter, se debe posicionar el catéter en el alambre guía y avanzar según lo indicado por las Instrucciones de Uso del catéter.

Se pueden realizar dos tipos de adquisición de datos usando el Makoto Intravascular Imaging System™. Adquisiciones por IVUS en Vivo y por Retracción Automatizada.

Una adquisición IVUS en Vivo generará imágenes IVUS sin un Chemogram. Una adquisición por Retracción Automatizada generará imágenes IVUS con Chemogram.

# **9.1 Adquisición IVUS en Vivo**

Durante la adquisición de datos de IVUS en Vivo, el sistema comenzará a girar el núcleo de imágenes del catéter sin comenzar la retracción automatizada (traslación proximal) del núcleo de imágenes. Aparecerá una imagen IVUS transversal en pantalla, y se actualizará mientras está activado el IVUS en Vivo.

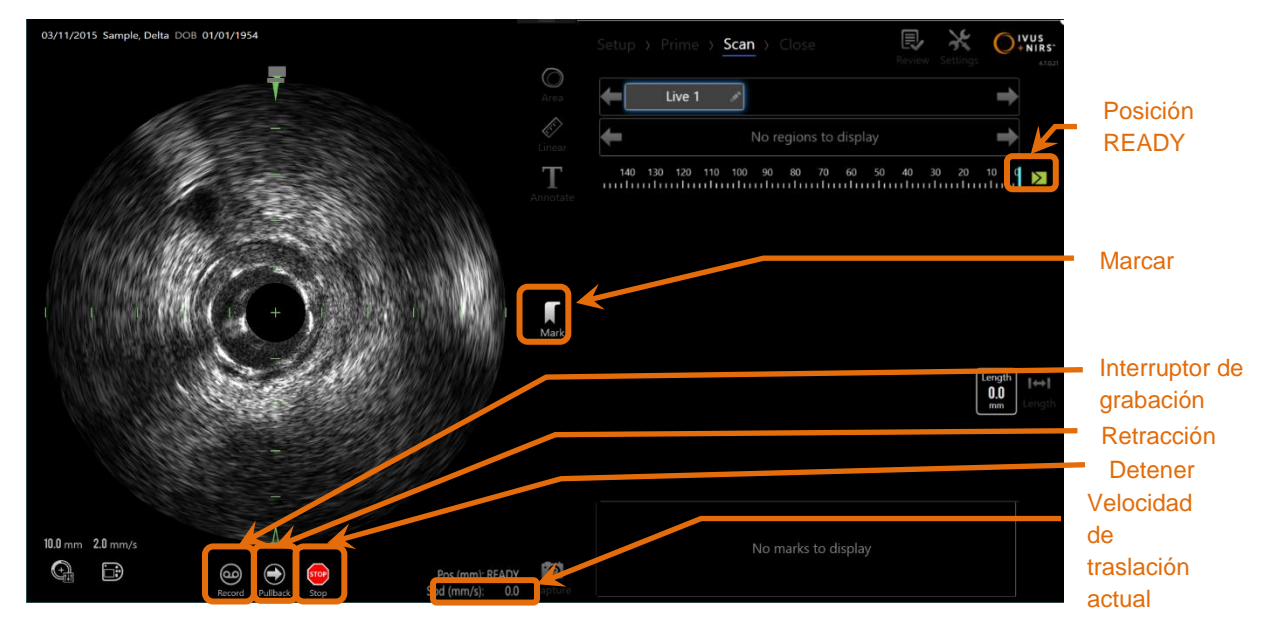

**Figura 9-1: Modo de Adquisición de Makoto durante un escaneo IVUS en Vivo sin grabar, con las funciones de control remoto activadas**

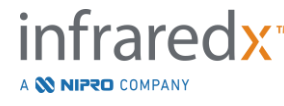

- NOTA: Un escaneo IVUS en Vivo no se guardará en la memoria del sistema a menos que el usuario elija registrar el escaneo.
- NOTA: El IVUS en Vivo solamente producirá una imagen IVUS; no se mostrarán datos de NIRS ni se generará un Chemogram.
- NOTA: El IVUS en Vivo solamente producirá una imagen IVUS transversal. La imagen IVUS también se mostrará en el área de visualización del IVUS Longitudinal durante un escaneo de IVUS en Vivo grabado.

#### **9.1.1 Comenzar el IVUS en Vivo**

Presione el botón de **IVUS en Vivo, come**, en el Controlador Makoto™ para activar la toma de imágenes IVUS en tiempo real. El estado de modo de toma de imágenes en la pantalla LCD se actualizará para mostrar "LIVE" [Vivo] y la información de posición se indicará con texto blanco.

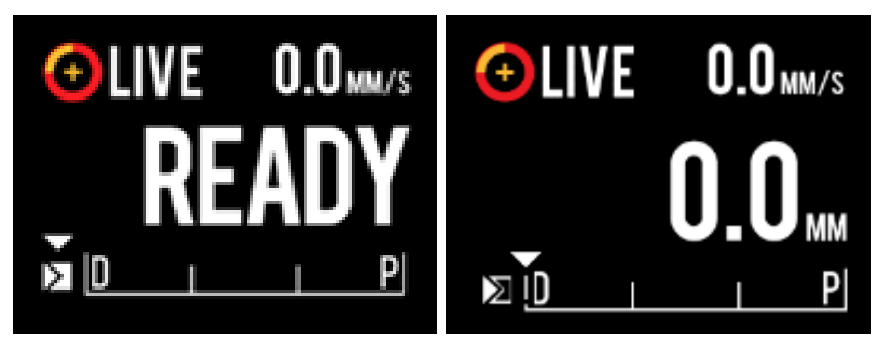

**Figura 9-2. Controlador Makoto™ que muestra una adquisición de IVUS en Vivo que no está registrada en la posición READY (izquierda) y en posición 0.0 mm (derecha).**

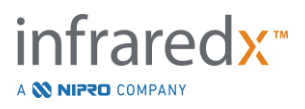

NOTA: Si se activan las funciones de Control Remoto, entonces la toma de imágenes por IVUS en Vivo se puede iniciar tocando el ícono de IVUS en Vivo,  $\overline{\overset{\text{LWE}}{=} }$ , en el monitor. Consulte la Sección [13.8.7](#page-150-0) [Enable Remote Control \[Activar control remoto\]](#page-150-0) para activar las funciones.

### **9.1.2 Desplazamiento de IVUS en Vivo**

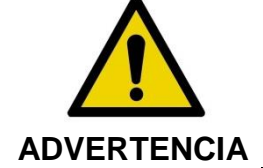

pantalla.

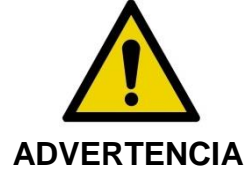

El movimiento lineal del controlador se detendrá cuando se encuentre con fuerza excesiva.

Podrían ocurrir situaciones peligrosas, incluidas lesiones al paciente o al operador, si se ignoran las advertencias en la

Revise el catéter en busca de torceduras, dobleces repentinos o daño y resuelva el problema antes de continuar.

Presione el botón STOP, internet el Controlador Makoto™ y siga las instrucciones en pantalla para resolver.

NO use funciones de traslación de un solo paso para solucionar la torcedura o el doblez. Se podría dañar la vaina del catéter o lesionar al paciente.

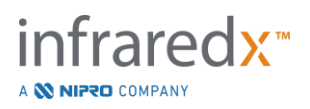

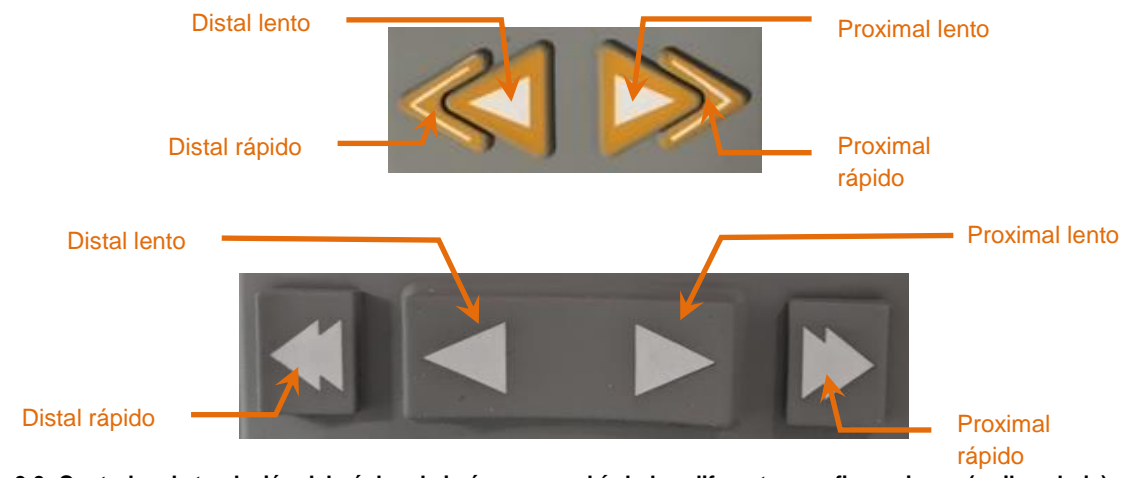

**Figura 9-3: Controles de traslación del núcleo de imágenes, podría haber diferentes configuraciones (arriba, abajo) disponibles.**

Mientras realiza un escaneo IVUS en Vivo, use los controles de movimiento distal y proximal en el Controlador Makoto™ para ajustar la posición de la imagen actual dentro de la arteria.

Presionar y mantener los controles de movimiento lento desplazará en la dirección deseada a una velocidad de 2.0 mm/s. Presionar y soltar desplazará en la dirección deseada a una distancia fija de 0.1 mm.

Presionar y mantener los controles de movimiento rápido desplazará en la dirección deseada a una velocidad de 10.0 mm/s. Presionar y soltar desplazará en la dirección deseada a una distancia fija de 0.5 mm.

NOTA: Mientras se toman imágenes de manera activa en posición READY, el desplazamiento en dirección proximal causará que la posición del núcleo de imágenes se mueva en el rango de toma de imágenes continua de 0 mm a 150 mm.

> Solamente puede regresar a la posición READY cuando el sistema no está adquiriendo imágenes.

NOTA: Mientras se toman imágenes de manera activa, el desplazamiento proximal Y distal ocurrirá únicamente dentro del rango de 0 mm a 150 mm. La traslación se detendrá automáticamente al alcanzar estas posiciones extremas, y continuará la toma de imágenes.

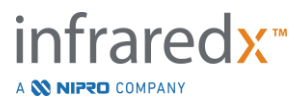

NOTA: Mientras se encuentra en la posición 0 mm sin tomar imágenes,

presionar cualquiera de los controles de posición distal,

regresará el controlador y el núcleo de imágenes del catéter a la posición READY.

# **9.1.3 Registrar un cuadro de IVUS en Vivo**

Mientras realiza un escaneo de IVUS en Vivo sin registrar, se puede guardar un único cuadro para documentar el procedimiento. Este cuadro se puede guardar, revisar, medir o eliminar.

Durante un escaneo IVUS en Vivo, presione el botón de **Marca** en el Controlador

Makoto™, MARK, o toque el control de Marca, Mark, en la pantalla del Sistema Makoto™ para marcar el cuadro. Este cuadro se registrará como un escaneo de cuadro único.

### **9.1.4 Registrar un escaneo de IVUS en Vivo**

Se puede registrar una serie de IVUS en Vivo en un único archivo de escaneo.

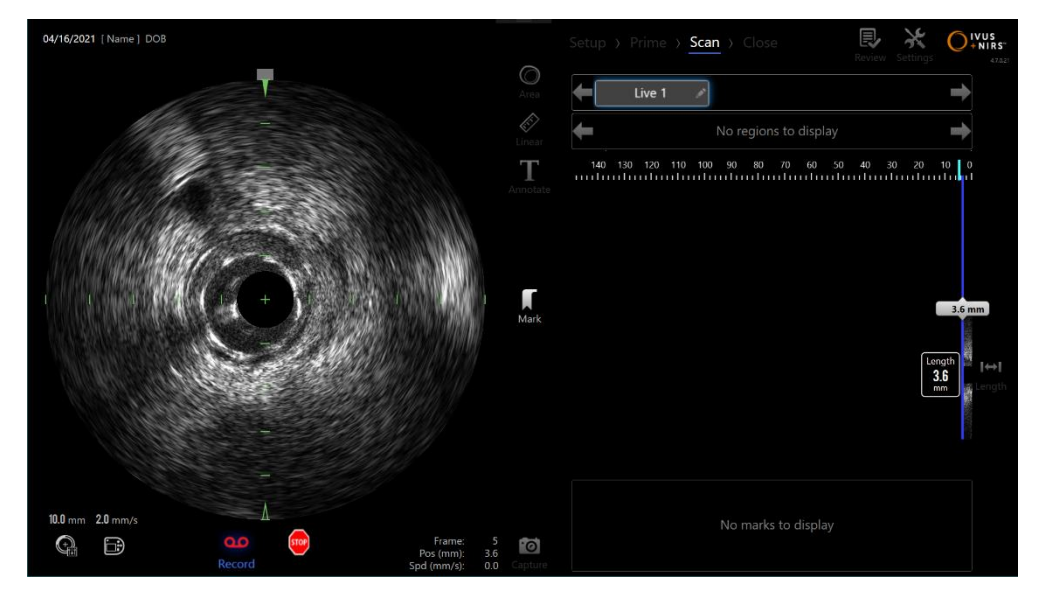

**Figura 9-4: Modo Adquisición de Makoto durante un escaneo IVUS en Vivo registrado.**

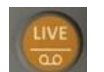

Presione el botón de **IVUS en Vivo** en el Controlador Makoto™, **vocal**, o toque

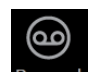

Record [Registrar], Record, en la pantalla del Sistema Makoto™ cerca de la imagen de IVUS transversal para permitir el registro.

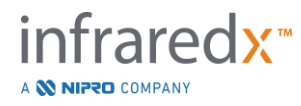

Presione el botón de **IVUS en Vivo** en el Controlador Makoto™, **De Algu**, o toque

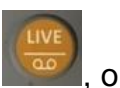

Record [Registrar], Record, nuevamente en la pantalla del Sistema Makoto™ para detener solamente el registro de datos. El catéter seguirá girando y la imagen IVUS transversal se seguirá actualizando.

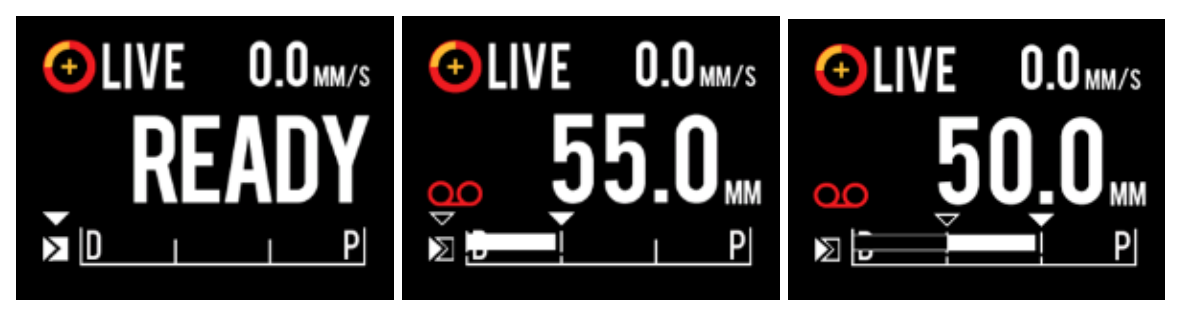

**Figura 9-5. Pantalla LCD del Controlador Makoto™ durante el proceso de transición del comienzo de un IVUS en Vivo sin grabar en posición READY (izquierda) a grabación, luego traslación proximal e IVUS en Vivo estacionario (centro) a posición en cero y traslación proximal mientras se graba (derecha). Observar la aparición del ícono de grabación durante el IVUS en Vivo grabado. Cuando se realiza una traslación durante el IVUS en Vivo grabado, aparece una barra sólida donde la grabación en esta adquisición ya se había realizado desde la última Marca (centro y derecha) y la grabación anterior a la marca más reciente se muestra como una barra vacía (derecha).**

Durante la traslación de IVUS en Vivo, se actualizarán los indicadores de posición relativa, posición real y velocidad de traslación.

NOTA: Presione el botón **STOP** [Detener] en el Controlador Makoto™,

o toque **STOP** [Detener] en la pantalla del Sistema Makoto™ para detener la rotación y el movimiento del catéter Y poner fin al registro.

NOTA: Presione el botón de **Retracción** en el Controlador Makoto™, , para poner fin al registro de IVUS en Vivo actual y comenzar un nuevo escaneo de Retracción Automatizada a la

configuración de velocidad de retracción actual. Los escaneos de Retracción Automatizada siempre son registrados.

NOTA: Se pueden poner marcas en el archivo de escaneo y se pueden realizar mediciones de IVUS transversal en los cuadros de un escaneo IVUS para documentar el procedimiento en mayor medida.

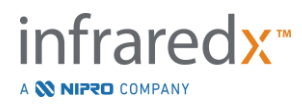

### **9.1.5 Marcado y "puesta en cero" durante el IVUS en Vivo**

Durante la adquisición de IVUS en Vivo grabado, se pueden colocar Marcas para revisarlas más adelante presionando el botón Mark [Marcar] en el controlador o tocando el ícono de Marca en pantalla.

Durante la adquisición de IVUS en Vivo sin grabar, se pueden colocar Marcas para revisarlas más tarde como grabaciones de un solo cuadro presionando el botón Mark [Marcar] en el controlador o tocando el ícono de Marca en pantalla.

Agregar una Marca durante cualquier adquisición de IVUS en Vivo restablecerá la distancia desplazada que se muestra de regreso a 0.0mm.

#### **9.1.6 Detener el IVUS en Vivo**

Se puede detener un escaneo de IVUS en Vivo de dos maneras:

a. Presione el botón **STOP** [Detener], <sup>(stop</sup>), en el Controlador Makoto™ o

toque **STOP** [Detener],  $\Box$ , en la interfaz del usuario para detener el movimiento del Controlador Makoto™, detener actualizaciones a la imagen de IVUS transversal, y detener el registro de cualquier escaneo IVUS en Vivo en progreso.

O bien

- b. Presione **Pullback** [Retracción], **,** para completar el escaneo IVUS en Vivo y comenzar inmediatamente una adquisición de retracción automatizada.
- NOTA: Luego de detener el IVUS en Vivo, el panel del Controlador Makoto™ mostrará la distancia desplazada desde que el botón de Marca se presionó por última vez. Esto permanecerá en el panel hasta que se presione el botón de IVUS en Vivo, Retracción, Regresar a READY, o un botón de traslación.

# **9.2 Adquisición de retracción automatizada**

Una adquisición de retracción automatizada comenzará la rotación y retracción del Controlador Makoto™ y el núcleo de imágenes del catéter. Esta acción también comenzará la recopilación y el registro de datos de IVUS y NIRS a la velocidad de retracción configurada por el usuario.

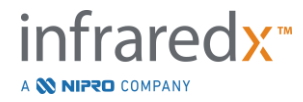

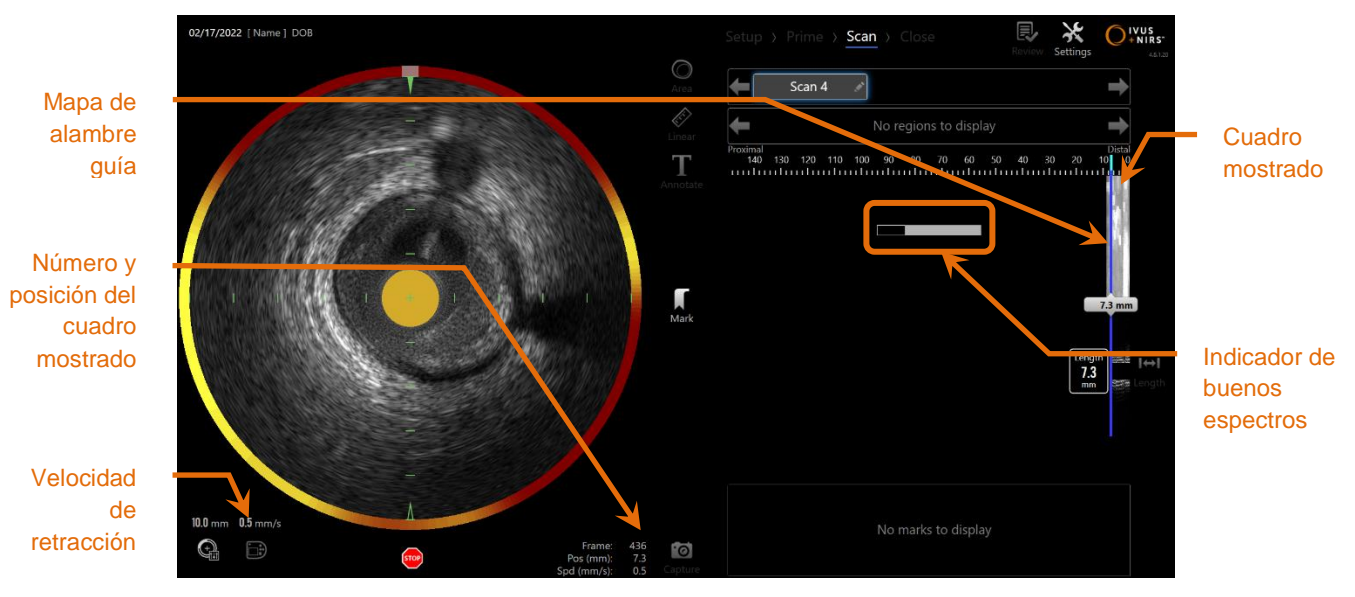

**Figura 9-6: Modo Adquisición con adquisición de retracción automatizada en progreso.**

**9.2.1 Configurar la velocidad para la próxima retracción automatizada** La velocidad de traslación para una retracción automatizada debe ser configurada por el usuario antes de comenzar la toma de imágenes. Establezca la velocidad de traslación deseada tocando el ícono de Panel Controlador de

Ji)

Makoto, **. Seleccione la velocidad deseada para la próxima retracción:** 0.5 mm/s, 1.0 mm/s, o 2.0 mm/s.

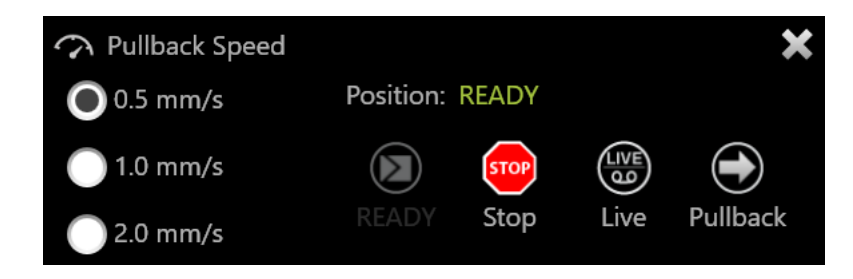

**Figura 9-7. Panel Controlador de Makoto con las funciones de Control Remoto activadas.**

# **9.2.2 Comenzar la retracción automatizada**

Presione el botón de **Retracción, Mateur**, en el Controlador Makoto™ para comenzar una adquisición de retracción automatizada. Durante una retracción**,** el IVUS Transversal, el IVUS Longitudinal, el Mapa de Detección del Alambre Guía, y el Indicador de buenos espectros se actualizan en tiempo real.

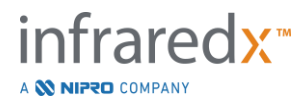

NOTA: Si las funciones de Control Remoto están activadas, entonces las Retracciones Automatizadas se pueden iniciar tocando el

> ícono de Retracción,  $\Box$ , en el monitor. Consulte la Sección [13.8.7](#page-150-0) [Enable Remote Control \[Activar control remoto\]](#page-150-0) para activar las funciones.

### 9.2.2.1 *Adquisición de retracción automatizada con vista previa*

Al comenzar una Adquisición de Retracción Automatizada desde la posición READY

usando el botón de **Retracción, el sistema primero se moverá a la posición** "0.0" mm" y comenzará la adquisición IVUS en Vivo. Esto permite tener una vista previa intravascular de la posición de inicio de la retracción. Luego de observar la vista previa,

presione el botón de **Retracción, el algor**, nuevamente para proceder con la adquisición.

#### 9.2.2.2 *Indicador de buenos espectros*

Al comienzo de un escaneo de Retracción Automatizada, el Makoto Intravascular Imaging System™ monitoreará la calidad del espectro de luz registrado. El sistema requiere una cantidad mínima de espectros para generar un Chemogram. A medida que se registren buenos espectros, se llenará el Indicador de Buenos Espectros. Cuando se alcance el número mínimo, desaparecerá.

- NOTA: Cuando el Sistema Makoto™ haya recopilado datos suficientes necesarios para que el sistema cree un Chemogram, el Indicador de Buenos Espectros desaparecerá de la pantalla.
- NOTA: Se deben registrar, como mínimo, aproximadamente 12 mm de datos de escaneo de retracción para contar con datos suficientes como para generar un Chemogram.
- NOTA: Incluso si el Indicador de Buenos Espectros se llena debido a la recopilación inicial de espectros de buena calidad, si el porcentaje de espectros que son demasiado débiles como para contribuir a la generación del chemogram supera el 12%, entonces no se generará un chemogram.

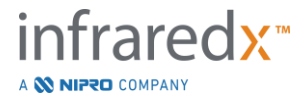

### **9.2.3 Detener la retracción automática**

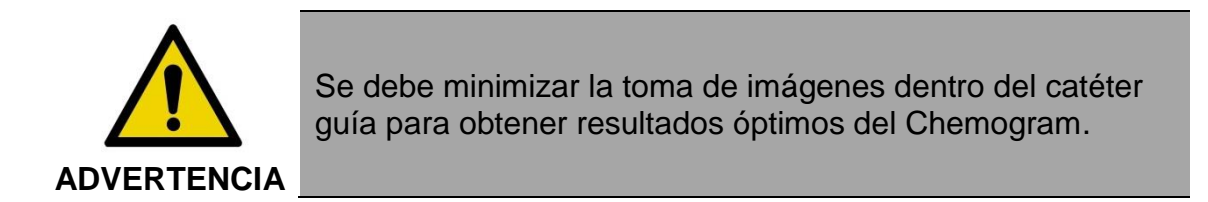

Cuando se haya alcanzado la distancia de retracción deseada o se haya registrado la cantidad deseada de datos, se puede detener el Makoto Intravascular Imaging System™ de dos maneras:

a. Presione el botón **STOP** [Detener], en el Controlador Makoto™;

O bien

b. Toque **STOP** [Detener], **,** en la interfaz de usuario de la Consola Makoto™**.**

Cualquiera de estas acciones detendrá el movimiento del Controlador Makoto™ y la adquisición de datos.

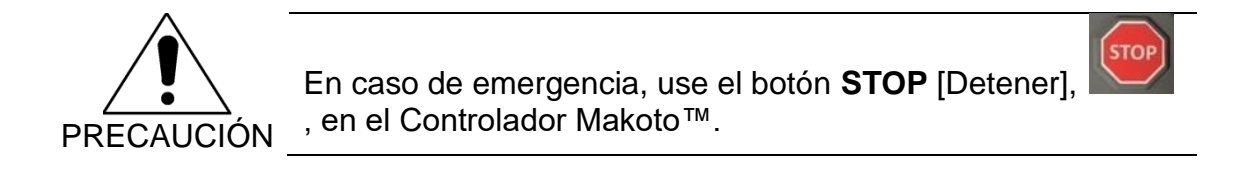

- NOTA: El Controlador Makoto™ detiene automáticamente la retracción si se alcanza el punto más proximal (posición 150.0 mm).
- NOTA: Luego de detener la retracción, el panel del Controlador Makoto™ mostrará la distancia recorrida desde que se presionó el botón de Marca por última vez. Esto permanecerá en el panel hasta que se presione el botón de IVUS en Vivo, Retracción, Regresar a READY, o un botón de traslación.

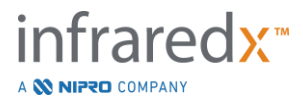

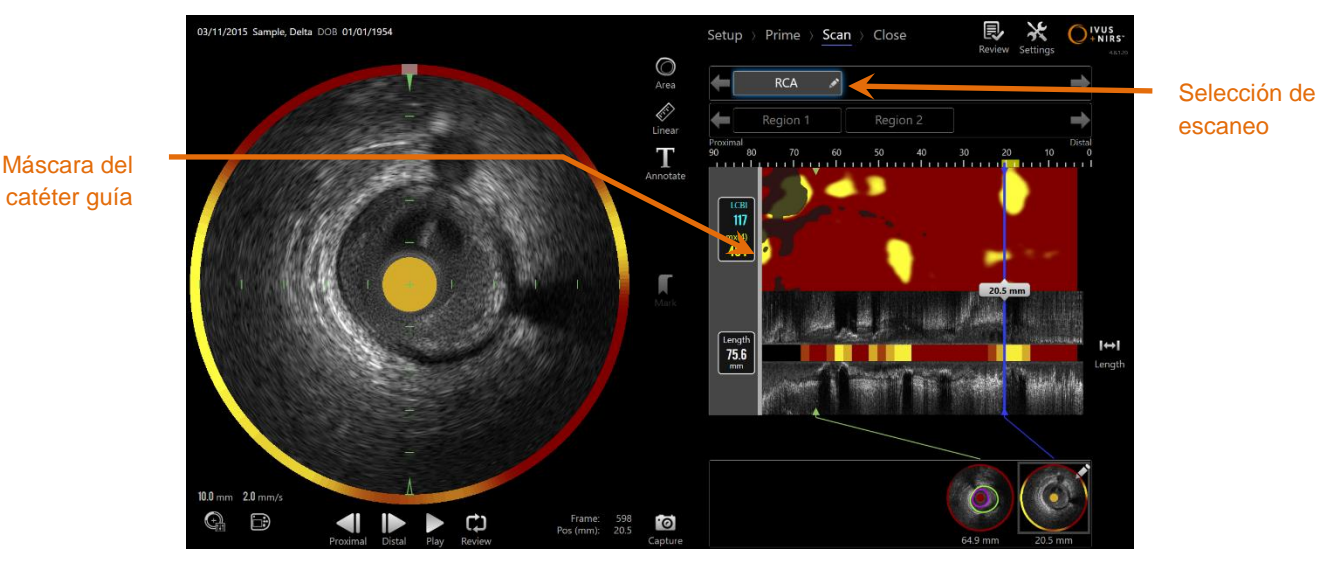

**Figura 9-8: Modo Adquisición después de completar un escaneo de retracción automatizada con catéter guía detectado.**

Al completar la adquisición de retracción automatizada, se actualizarán el Chemogram, Chemogram a Nivel Bloque y el Índice de Carga de Núcleo Lipídico. El Mapa de Detección del Alambre Guía estará escondido de la vista. Consulte la Sección [10.2.8](#page-94-0) para más información.

Si el Makoto Intravascular Imaging System™ detecta el catéter guía, entonces se aplicará una máscara gris de catéter guía al Chemogram, IVUS Longitudinal y Chemogram a Nivel Bloque. Consulte la Sección [10.2.7](#page-93-0) para más información sobre cómo retirar la máscara del catéter guía de la vista.

> NOTA: Si la Máscara del Catéter Guía está activada, la porción del Chemogram dentro de la Máscara del Catéter Guía se excluirá del cálculo de LCBI.

#### **9.2.4 Marcado o "Puesta a Cero" durante la retracción automática**

Durante la adquisición de Retracción Automatizada, se pueden colocar Marcas y revisar más tarde presionando el botón de Marca en el controlador, la imagen o tocando el ícono de Marca en la pantalla.

Agregar una Marca durante la adquisición de retracción restablecerá la distancia viajada que se muestra a una distancia de 0.0 mm.

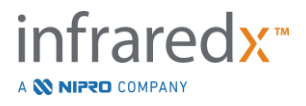

**9.3 Realizar escaneos adicionales con el Makoto Intravascular Imaging System™**

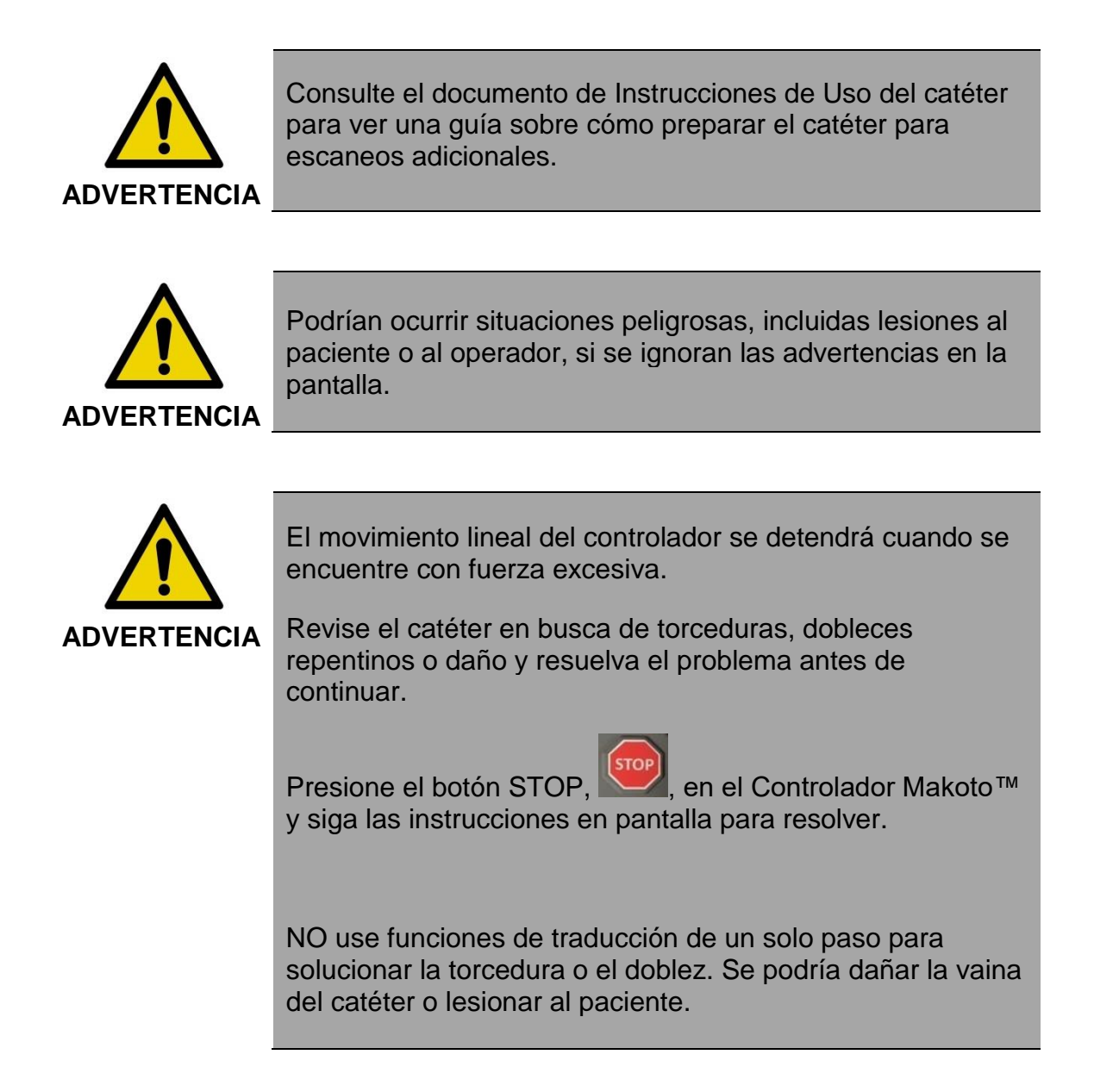

Se pueden realizar varios escaneos en cada procedimiento. El catéter podría requerir un enjuague adicional con solución salina heparinizada antes de la posterior toma de imágenes.

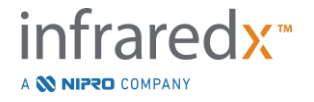

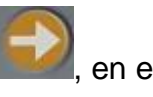

Presione el botón de **IVUS en Vivo**, **de la botón de Retracción**, **de la** en el Controlador Makoto™ para obtener datos adicionales. Se guardará el escaneo anterior y aparecerá un nuevo escaneo activo.

> NOTA: Si las funciones de Control Remoto están activadas, entonces la toma de imágenes IVUS en Vivo o por Retracción Automatizada

⅏

se puede iniciar tocando los íconos asociados,  $\bullet$  o  $\bullet$ , en el monitor. Consulte la Sección [13.8.7](#page-150-0) [Enable Remote Control](#page-150-0)  [\[Activar control remoto\]](#page-150-0) para activar las funciones.

Cada nuevo escaneo generará un nuevo botón para activar el escaneo para su revisión, que se encuentra arriba del Chemogram.

- NOTA: Si se registran más de tres escaneos, use las flechas hacia la izquierda y hacia la derecha para ver el botón de escaneo deseado.
- NOTA: Se pueden guardar, en total, 20 registros por procedimiento. Si alcanza el límite, elimine los escaneos indeseados o cierre el procedimiento y comience un nuevo procedimiento.
- NOTA: La anotación del nombre del escaneo cambiará el texto en el botón asociado.

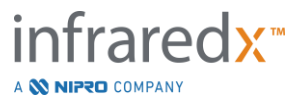

# **10 Revisar, medir y anotar escaneos**

# **10.1Selección de escaneo**

Después de haber registrado varios escaneos, es posible cambiar entre escaneos usando los controles de Selección de Escaneo.

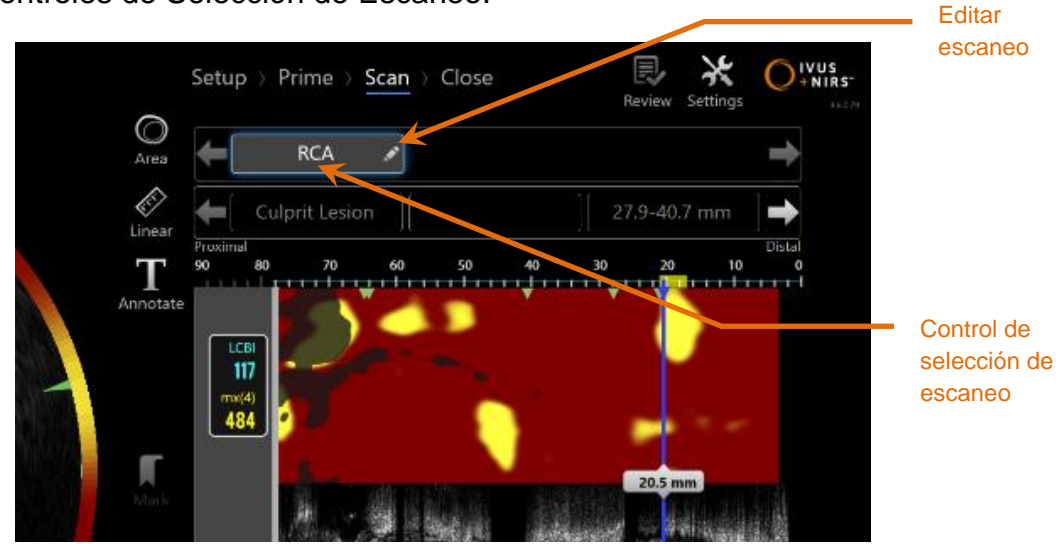

**Figura 10-1: Fase Escaneo del Modo Adquisición con escaneo "RCA" seleccionado para revisión.**

Toque el nombre del escaneo deseado para seleccionar y cargar los datos que quiere ver en la pantalla.

Hasta tres escaneos son visibles en cualquier momento dentro del Control de Selección de Escaneo. Toque los controles de flecha a cada lado del Control de Selección de Escaneo para ver otros escaneos.

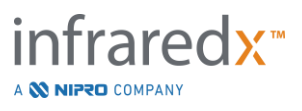

# **10.2Editar escaneos**

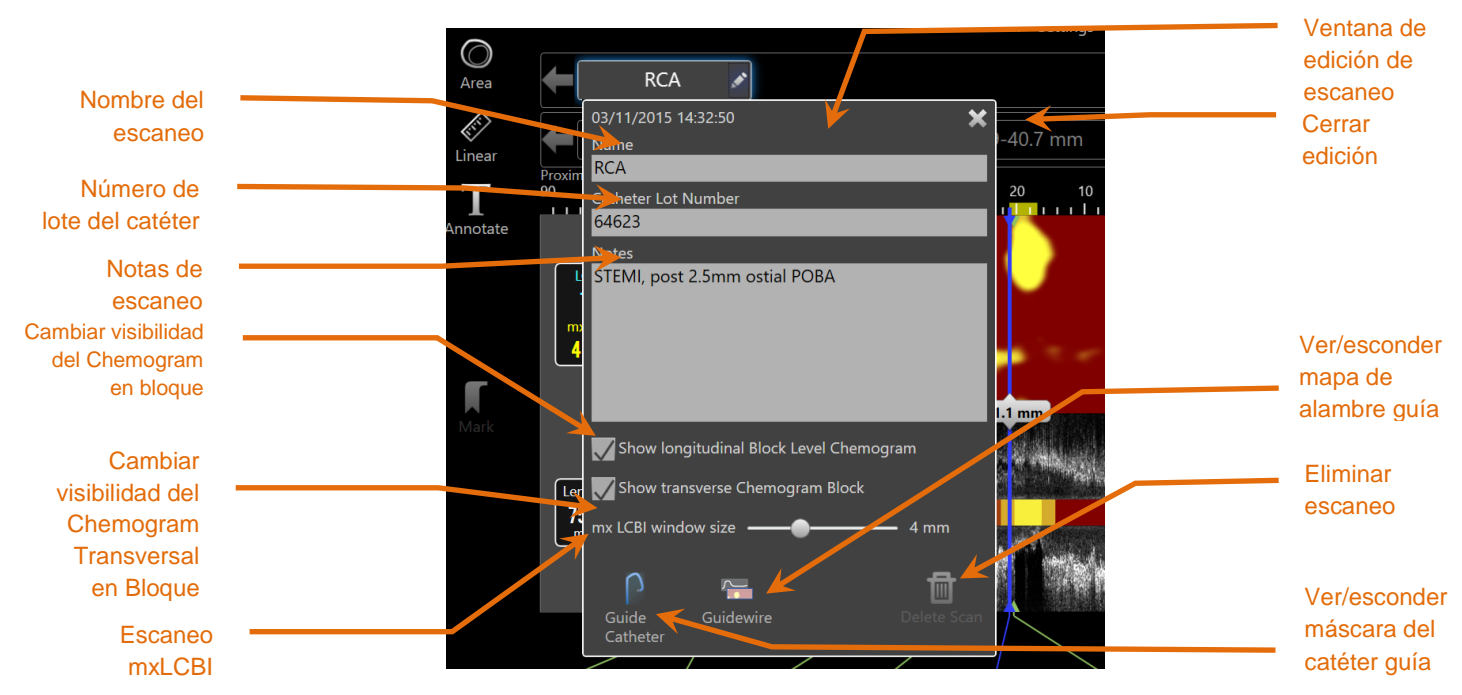

**Figura 10-2: Ventana de edición de escaneo abierta para "RCA".**

La información del escaneo se puede editar para brindar detalles adicionales y facilitar su posterior selección.

Toque el botón de **Edición**, en el escaneo seleccionado para abrir la ventana de Edición de Escaneo. Toque la "X",  $\blacksquare$ , o afuera de la Ventana de Edición de Escaneo para cerrar y guardar todos los cambios.

### **10.2.1 Nombre del escaneo**

El Nombre del Escaneo se puede personalizar para que refleje información sobre el escaneo. Puede incluir nombres de arterias, ubicaciones, o momento de realización (por ejemplo, "pre" o "pos"). El nombre se puede fijar ingresando información en el campo *Name* [Nombre].

Este Nombre del Escaneo aparecerá en el directorio de procedimientos y escaneos completados, así como también en informes y archivos DICOM.

> NOTA: Use el Filtro en la Fase *Select* de Modo Revisión para buscar Nombres de Escaneos. Consulte la Sección 12.1 para más información.

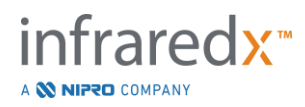

#### **10.2.2 Número de lote del catéter**

Cada escaneo se toma con un catéter que tiene un número de lote de producción asociado. Esta información se puede registrar de manera independiente para cada escaneo ingresando el calor del paquete del catéter en el campo de Número de Lote del Catéter dentro de la ventana de Edición de Escaneo.

- NOTA: Ingrese el Número de Lote del Catéter durante la Fase *Setup* para completar automáticamente este campo para los escaneos a medida que se registran.
- NOTA: Use el Filtro en la Fase *Select* de Modo Revisión para buscar Números de Lote de Catéter. Consulte la Sección 12.1 para más información.

#### **10.2.3 Nota de escaneo**

Se pueden registrar notas sobre el escaneo obtenido en el campo *Notes* [Notas] de la ventana de Edición de Escaneo.

> NOTA: Use el Filtro de la pantalla de la Fase *Select* del Modo Revisión para buscar detalles de escaneo importantes registrados en las Notas de Escaneo. Consulte la Sección 12.1 para más información.

### **10.2.4 Visibilidad de Chemogram a nivel bloque de escaneo longitudinal**

La visibilidad del Chemogram a Nivel Bloque en la pantalla de IVUS Longitudinal se puede activar o desactivar usando este recuadro. La selección solamente afectará al escaneo actual.

- NOTA: La configuración de visibilidad predeterminada en el Chemogram a Nivel Bloque para todos los nuevos escaneos se puede establecer desde la Configuración del sistema. Consulte la Sección [13.6](#page-145-0) [Pantalla Scan \[Escanear\].](#page-145-0)
- NOTA: Esta configuración se puede ajustar rápidamente usando el mouse para hacer clic derecho en el Chemogram a Nivel Bloque y cambiar la configuración adecuada.

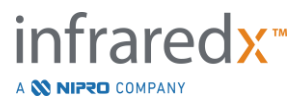

#### **10.2.5 Visibilidad del Chemogram en Bloque de escaneo transversal**

La visibilidad del Chemogram en Bloque individual dentro de la pantalla de IVUS Transversal se puede activar o desactivar usando este casillero.

- NOTA: La configuración de visibilidad predeterminada de Chemogram en Bloque para todos los escaneos nuevos se puede establecer desde la Configuración del sistema. Consulte la Sección [13.6](#page-145-0) [Pantalla Scan \[Escanear\].](#page-145-0)
- NOTA: Esta configuración se puede ajustar rápidamente usando el mouse para hacer clic derecho en el Chemogram a Nivel Bloque y cambiar la configuración adecuada.

### **10.2.6 Escaneo mxLCBI**

El tamaño máximo de la ventana de LCBI se puede ajustar del valor predeterminado por escaneo. Use el deslizador para ajustar la ventana que se usa para calcular el mxLCBI de 1 mm a 10 mm.

> NOTA: El valor predeterminado para todos los nuevos escaneos se puede configurar en la Configuración del sistema. Consulte la Sección [13.6.5](#page-147-0) [Tamaño de ventana de LCBI máximo](#page-147-0)**.**

# <span id="page-93-0"></span>**10.2.7 Ver/esconder catéter guía**

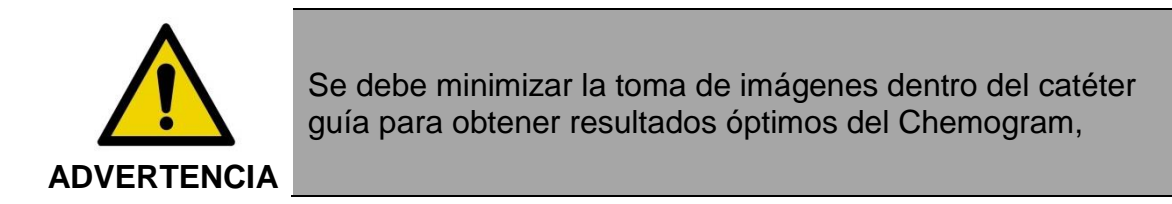

En la ventana de Edición de Escaneo, use el control de ver/esconder la máscara del Catéter Guía para alternar la visibilidad de la máscara del Catéter Guía en el Chemogram, Mapa del Alambre Guía, IVUS Longitudinal y Chemogram a Nivel Bloque.

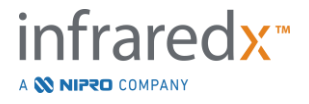

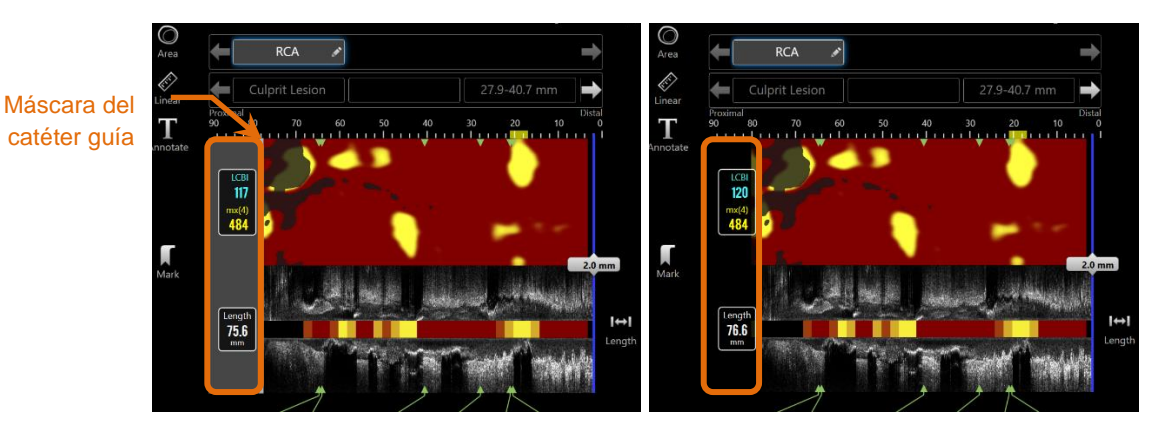

**Figura 10-3: Edición de Escaneo con máscara de catéter guía activada (izquierda). Edición de Escaneo con máscara de catéter guía desactivada (derecha).**

#### <span id="page-94-0"></span>**10.2.8 Ver/esconder mapa de alambre guía**

Dentro de la ventana de Edición de Escaneo, use el control de ver/esconder Mapa de Alambre Guía para alternar la visibilidad del Mapa del Alambre Guía en el Chemogram. Cuando el Mapa del Alambre Guía sea visible, el control se mostrará en azul.

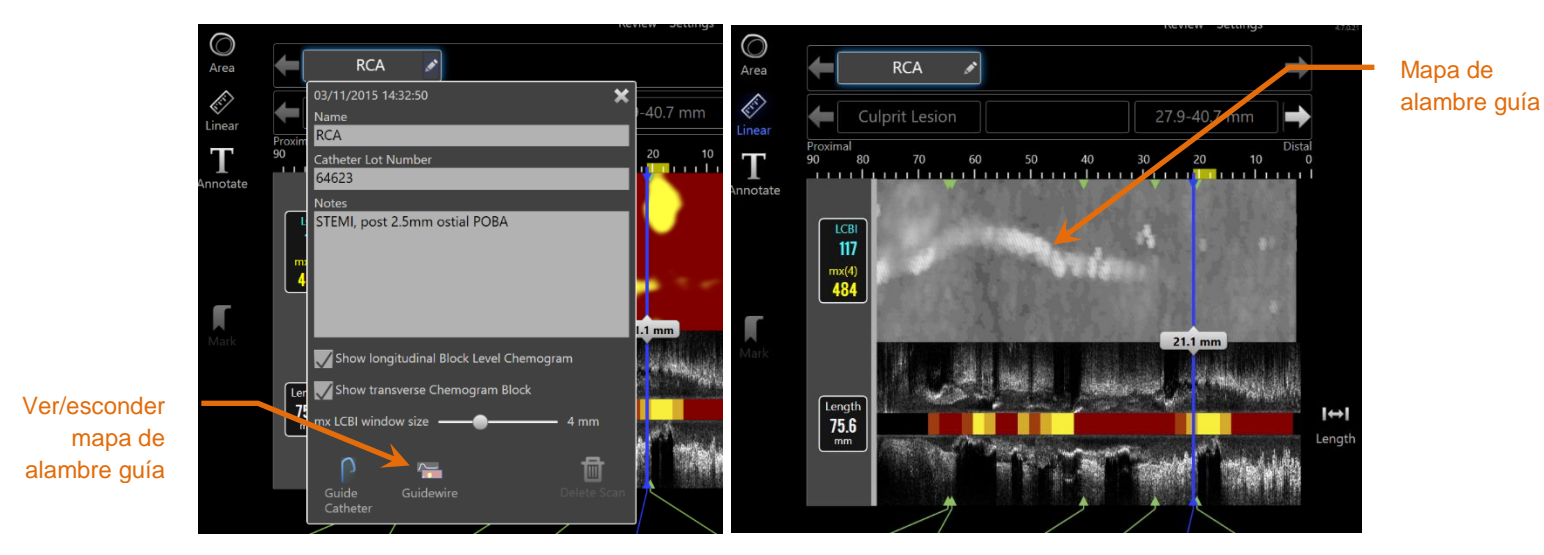

**Figura 10-4: Ventana de Edición de Escaneo con el Mapa de Alambre Guía activado (izquierda); el Chemogram está escondido y el Mapa de Alambre Guía es visible (derecha)**

#### **10.2.9 Eliminar escaneo**

Se pueden eliminar escaneos individuales desde la ventana de Edición de Escaneo. Se mostrará una ventana de confirmación al usuario.

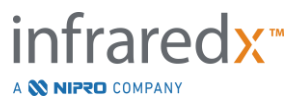

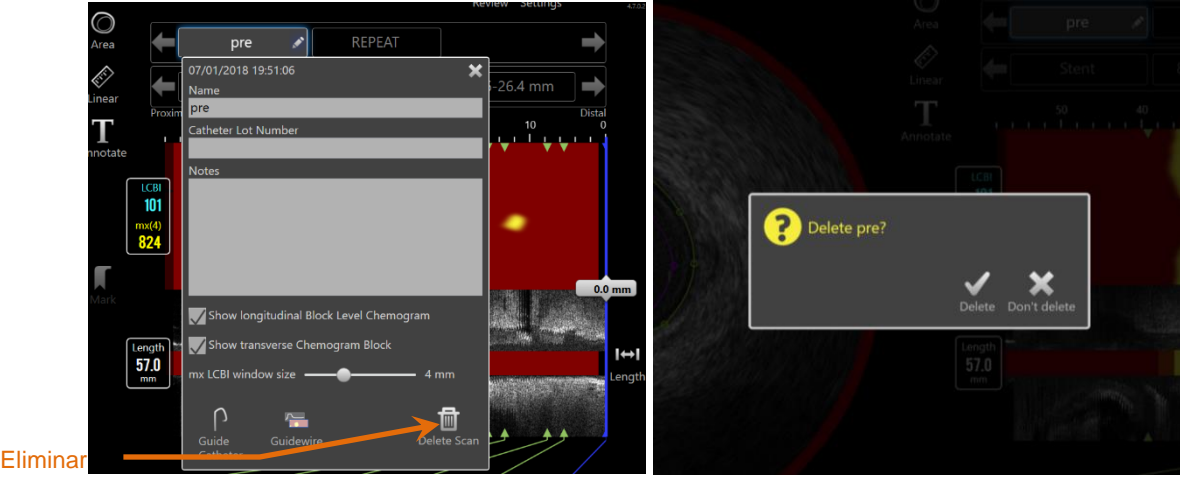

escaneo

**Figura 10-5: El control de Eliminar Escaneo dentro de la ventana de Editar Escaneo (izquierda) y la ventana de confirmación (derecha).**

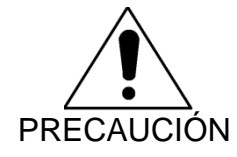

Una vez confirmada por el usuario, la eliminación de un escaneo no se puede deshacer.

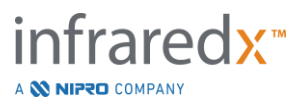

# **10.3 Navegación por el escaneo**

Se puede revisar el escaneo seleccionado usando varios controles.

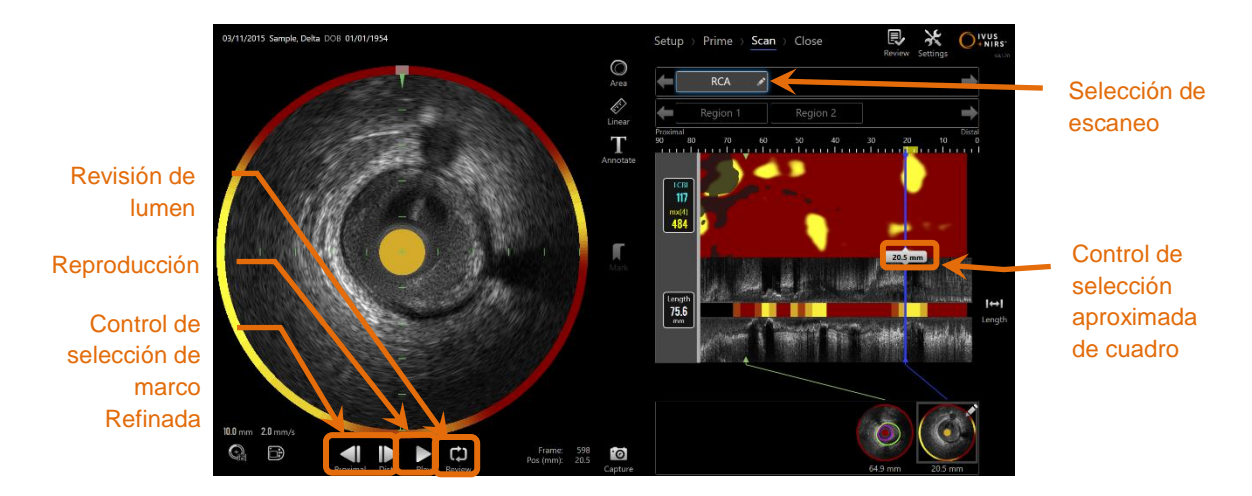

**Figura 10-6: Fase** *Scan* **del Modo Adquisición con los controles de selección de escaneo y de reproducción marcados.**

#### **10.3.1 Reproducción automática**

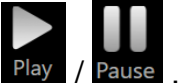

Toque el control de **Reproducción//Pausa**, Play / Pause, ubicado debajo de la imagen de IVUS Transversal para desplazarse automáticamente por los cuadros registrados en el orden en que se registraron.

La reproducción ocurrirá a aproximadamente 16 cuadros por segundo para registros de IVUS en Vivo o 30 cuadros por segundo para registros de Retracción Automatizada.

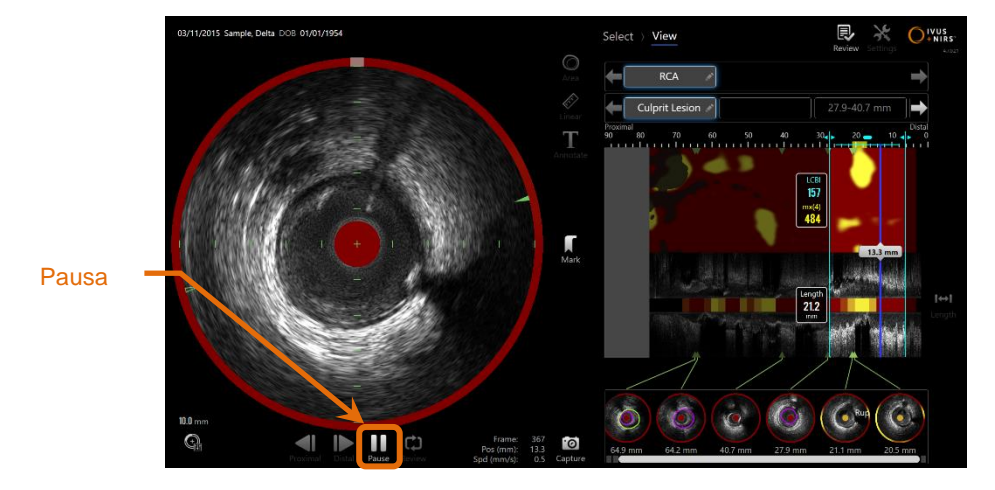

**10-7: Fase** *Scan* **del Modo Adquisición durante la reproducción automática con el control de Pausa marcado.**

Poner pausa detendrá la reproducción en el cuadro que se muestra. Continuar con la reproducción comenzará a avanzar por los cuadros desde el último cuadro mostrado.

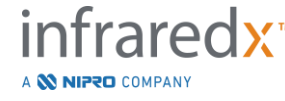

**IFU0163rK.es (2022-04-04) 10-7**

- NOTA: Al llegar al último cuadro registrado, el bucle de reproducción retomará desde el primer cuadro en la serie.
- NOTA: Al seleccionar una región, la reproducción automática repetirá los cuadros en la región seleccionada.

### **10.3.2 Revisión de lumen**

Como ayuda para realizar las mediciones y revisar cuadros individuales, Revisión de Lumen reproducirá un bucle muy breve de cuadros para acentuar las diferencias en apariencia de IVUS de un vaso sanguíneo inmóvil y placa del movimiento relacionado con el flujo de sangre.

Active o desactive la Revisión de Lumen tocando el control de Revisión de Lumen, Review , a la derecha del botón de reproducción automática.

> NOTA: Ajusta la duración o el rango de Revisión de Lumen dentro de la configuración del sistema. Consulte la Sección [13.6.4](#page-147-1) [Visibilidad](#page-147-1)  [transversal del Chemogram Block.](#page-147-1)

### **10.3.3 Reproducción manual**

El escaneo seleccionado también se puede reproducir manualmente. Toque y sostenga

el Control de Selección Refinada de Cuadro, **e al para reproducir el escaneo** 

lentamente en la dirección deseada. De esta manera, la reproducción se detendrá al llegar al último cuadro para el escaneo o la región seleccionados; no repetirá los cuadros seleccionados.

NOTA: Presione y mantenga el Control de Selección Refinada de

Cuadro Distal, **Digestion**, para reproducir los cuadros seleccionados en el orden inverso en que se obtuvieron.

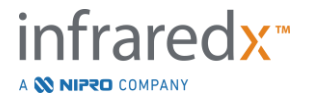

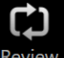

#### **10.3.4 Selección de cuadro**

#### 10.3.4.1 *Selección aproximada de cuadro*

Arrastre el control de Selección Aproximada de Cuadro entre el Chemogram o Mapa de Alambre Guía y el IVUS Longitudinal o en cualquier parte de la línea azul para actualizar rápidamente el cuadro que se muestra.

> NOTA: Arrastrar el control de Selección Aproximada de Cuadro es una reproducción de velocidad variable.

#### 10.3.4.2 *Selección refinada de cuadro*

Toque los controles de Selección Refinada de Cuadro proximal o distal, , para cambiar el cuadro que se muestra en incrementos de un cuadro.

> NOTA: Con el cursor sobre el Chemogram, Mapa de Alambre Guía, IVUS Transversal o IVUS Longitudinal, ruede la rueda del mouse para cambiar el cuadro que se muestra en incrementos de un cuadro.

# **10.4 Marcas**

Se pueden realizar Marcas durante el escaneo y después de completado el escaneo.

Durante la adquisición del escaneo, presione o toque los controles de Marca,

Mark, Durante la revisión, diríjase al cuadro deseada y toque "Mark" [Marca] en la pantalla.

NOTA: Solo se puede hacer una Marca en cada cuadro.

NOTA: Se pueden crear hasta 30 marcas en un solo escaneo.

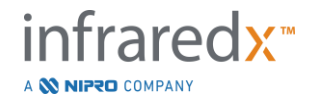

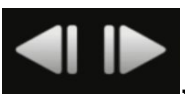

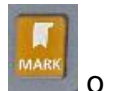

- NOTA: Puede visualizar hasta cinco marcas a la vez en pantalla.
- NOTA: Completar una medición de IVUS Transversal o en anotación de cuadro creará automáticamente una Marca para el cuadro.
- NOTA: Use el botón de Marca mientras está en Fase *Setup* o Fase *Prime* para avanzar a la fase siguiente del Modo Adquisición.
- NOTA: Durante la adquisición de imágenes, utilice el botón de Marca para restablecer la distancia desplazada que se muestra de regreso a 0mm.

La posición relativa de una Marca dentro del escaneo se indica con pequeños triángulos verdes en el Chemogram e IVUS Longitudinal. Al seleccionar la Marca, el indicador de Cuadro Mostrado Actual conectará los triángulos.

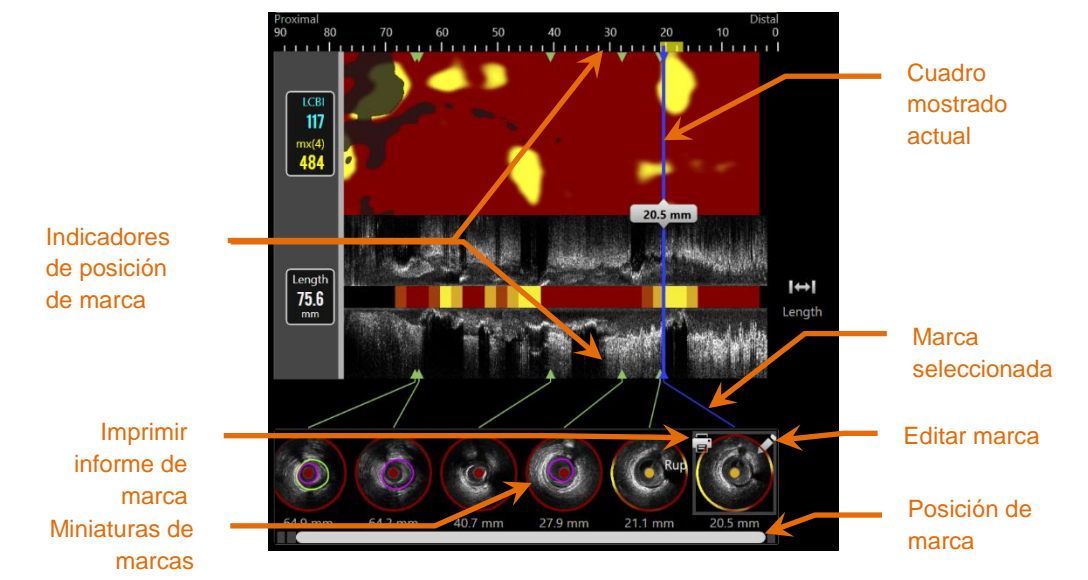

**Figura 10-8: Las posiciones de las marcas se muestran con indicadores de triángulo verde en el Chemogram e IVUS Longitudinal y con una miniatura visual que muestra el contenido del cuadro.**

### **10.4.1 Selección de marca**

Se creará una imagen de Miniatura de Marca para cada Marca colocada. La imagen miniatura es el control para seleccionar la posición marcada para su posterior revisión. También brinda una representación visual del contenido en la ubicación del cuadro.

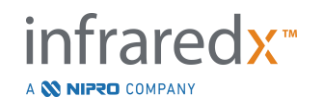

Toque la imagen de Marca deseada para actualizar la pantalla y mostrar el cuadro en la pantalla de IVUS Transversal.

# **10.4.2 Editar marcas**

Las marcas se pueden eliminar, o se puede realizar anotaciones a ellas. Toque el botón de **Edición**, **X**, en la Marca seleccionada para abrir la ventana de Edición de Marca.

Toque la "X",  $\blacksquare$ , o afuera de la ventana de Edición de Marca para cerrar la ventana y guardar los cambios.

# 10.4.2.1 *Notas a las marcas*

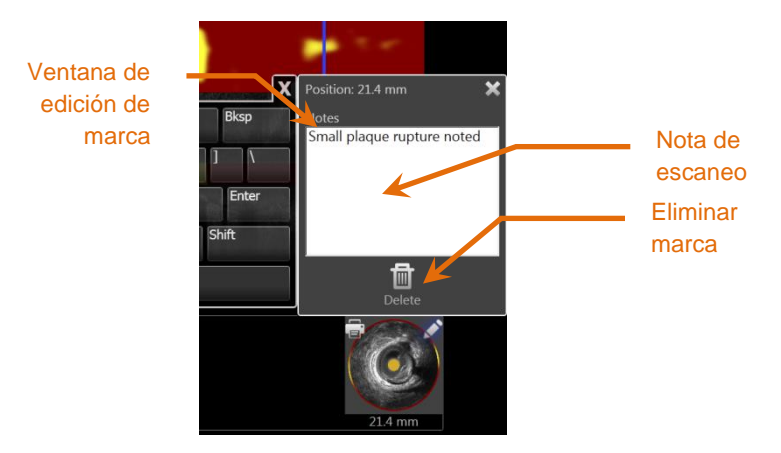

**Figura 10-9: Nota de marca ingresada en la ventana de edición de marca.**

Se pueden registrar notas sobre el contenido de un cuadro en el campo *Notes* [Notas] de la ventana de Edición de Marca.

# 10.4.2.2 *Eliminación*

Las marcas se pueden desechar usando el control **Delete** [Eliminar], <sup>Delete</sup>, dentro de la Ventana de Edición de Marca.

NOTA: Si elimina una Marca, no se puede deshacer la acción.

NOTA: Eliminar una Marca con mediciones de anotaciones de cuadro requerirá una confirmación.

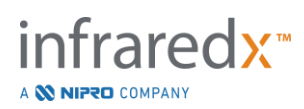

画

### **10.4.3 Imprimir**

Los Informes de Marca son resúmenes del procedimiento condensados en una página enfocados en los hallazgos dentro del cuadro seleccionado.

En la Marca seleccionada, toque el botón **Imprimir**, **Da**, para enviar un informe de 1 hoja a la impresora predeterminada configurada para el sistema.

# **10.5 Mediciones**

El Sistema de Imágenes Makoto brinda controles con la Fase *Scan* para realizar mediciones en la Vista Transversal y las Vistas Longitudinales (Chemogram e IVUS Longitudinal).

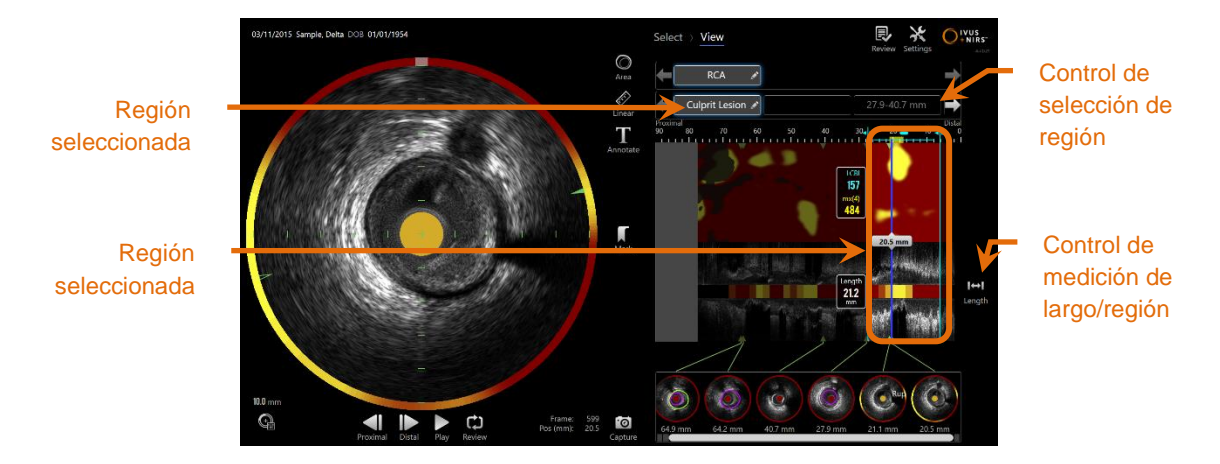

**Figura 10-10: Fase** *View* **con una Región seleccionada dentro del escaneo "RCA".**

### **10.5.1 Medición de longitud, estenosis de área de lumen y LCBI**

Las mediciones de longitud, estenosis de área de lumen y LCBI se realizan en la vista de IVUS Longitudinal y Chemogram mediante la creación de Regiones.

### 10.5.1.1 *Creación de Regiones*

Las Regiones son subsegmentos de un escaneo que tienen cierta relevancia para el operador o médico. Estos segmentos podrían incluir lesiones, segmentos normales, stents, etc.

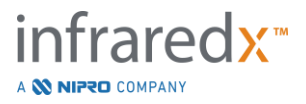

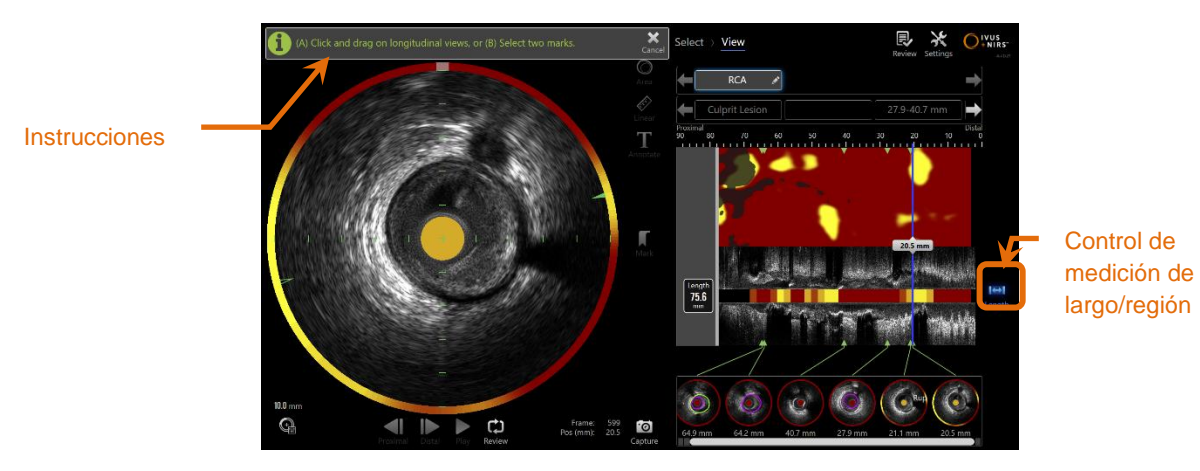

**Figura 10-11: Fase View con una creación de Región en proceso. Observe la instrucción en pantalla sobre completar la región.**

Las regiones se crean tocando el control de Longitud, Length, y luego indicando una ubicación de inicio y fin de la Región en el IVUS Longitudinal o Chemogram. La Región se puede definir del siguiente modo:

(A) toque y sostenga la posición de inicio deseada y luego arrastre hasta la posición de fin deseada

o

(B) toque las posiciones de Marca de inicio y fin desde las Miniaturas de Marcas.

NOTA: Use Marcas para fijar el inicio o fin de una región deseada con mayor precisión.

Al crear la Región, se atenúan áreas de las pantallas longitudinales fuera de la región, y aparecerá un control de Selección de Región debajo de los controles de Selección de Escaneo.

NOTA:

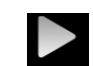

Use el control de Reproducción, Play, para repetir la región seleccionada.

El LCBI y los resultados se presentan a la izquierda de la región del Chemogram, y la Longitud se presenta a la izquierda del IVUS Longitudinal.

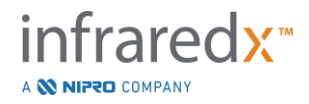

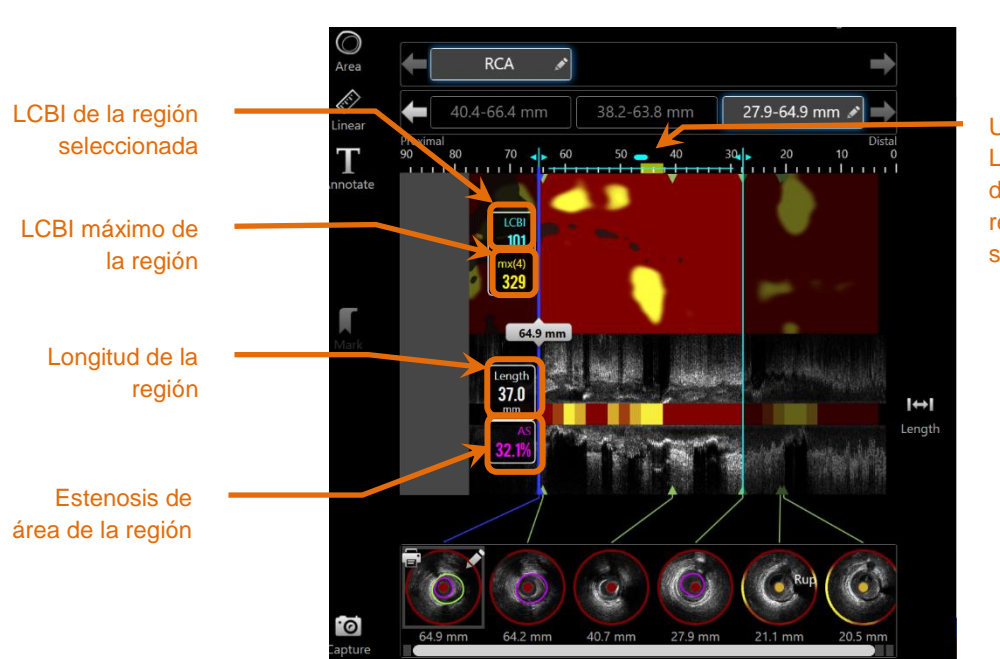

Ubicación del LCBI máximo dentro de la región seleccionada.

**Figura 10-12: Fase** *View* **con Región seleccionada.**

**Makoto Intravascular Imaging System™ Guía del usuario**

#### 10.5.1.2 *Edición de regiones*

Las regiones creadas dentro del Chemogram se pueden ajustar en términos de posición dentro del escaneo, o bien se puede ajustar sus puntos de comienzo y fin.

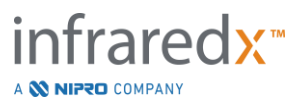

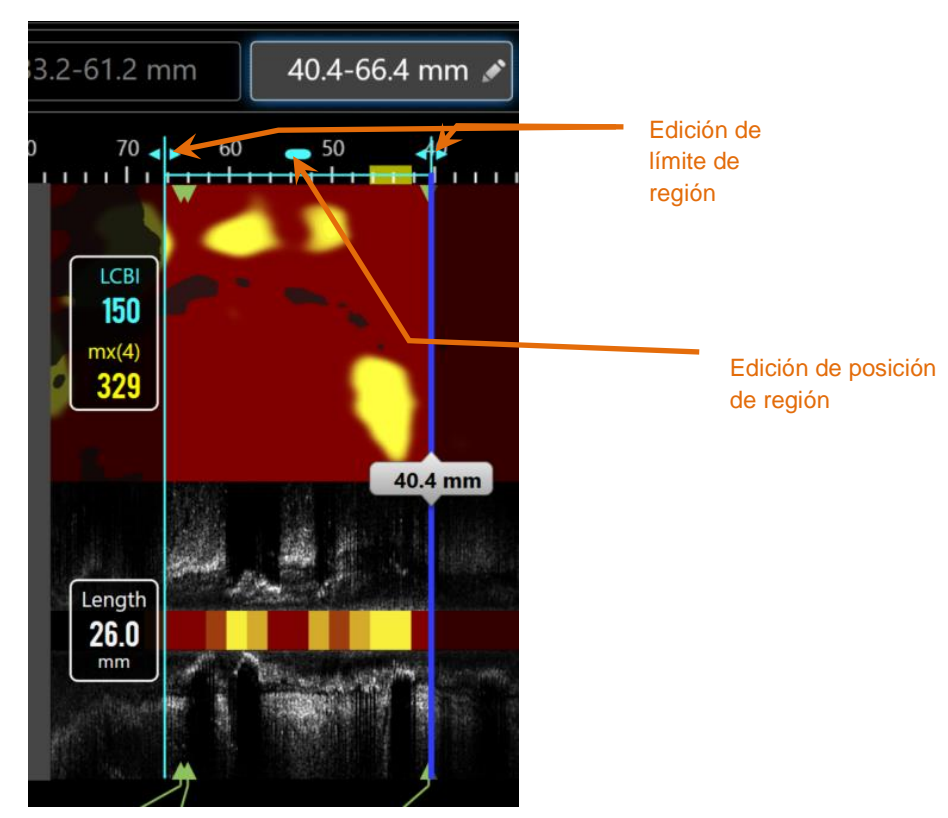

**Figura 10-13. Controles de edición de región.**

Arrastre la Posición de Región para mover la región definida sin cambiar la longitud de la región.

Arrastre los límites proximal o distal de la región para realizar un ajuste aproximado al extremo seleccionado de la región. La longitud de la región se actualizará automáticamente. Los LCBI se actualizarán al completar la edición.

- NOTA: Coloque el cursor del mouse sobre los controles de edición de posición de comienzo o fin y use la rueda del mouse para realizar ajustes refinados a la ubicación del límite de la región.
- NOTA: Bloquee la región para evitar ajustes accidentales. Consulte la Sección [10.5.1.7](#page-106-0) [Bloqueo de región.](#page-106-0)

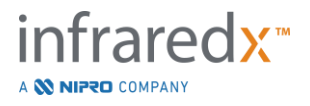

#### 10.5.1.3 *Longitud, LCBI y LCBI máximo*

Al completar la creación de la Región, se presentan tres resultados de medición relacionados con la Región.

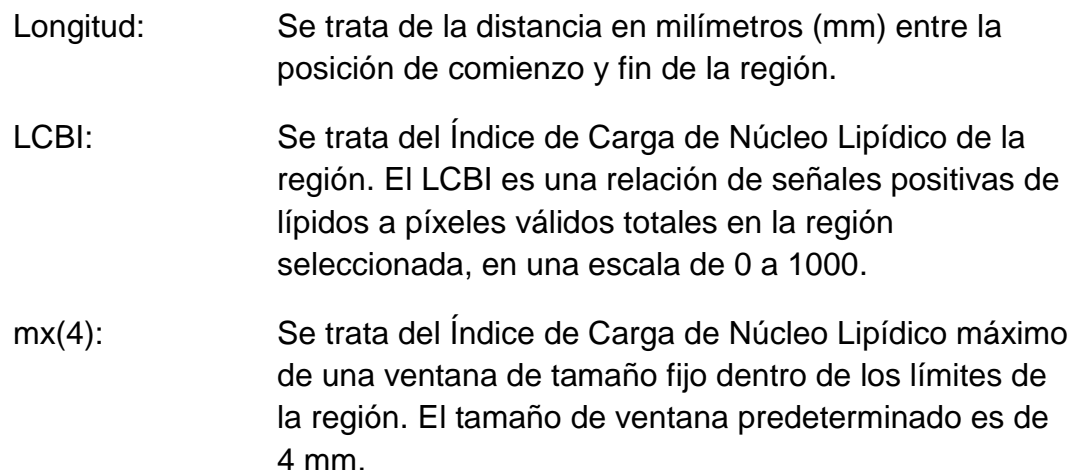

### 10.5.1.4 *Estenosis de área de lumen (AS%)*

Se puede calcular la Estenosis de Área de Lumen (AS) cuando se crea una Región usando dos Marcas, cada una de las cuales contenga una medición de área que el sistema haya identificado como el lumen.

> NOTA: Agregue mediciones de lumen al cuadro de inicio y fin de una región existente para obtener la Estenosis de Área de Lumen de la región.

### 10.5.1.5 *Selección y deselección*

Seleccione Regiones tocando el botón correspondiente en el control de Selección de Región. Los resultados de pantalla longitudinal, Longitud, LCBI y LCBI máximo se actualizarán de manera acorde.

Deseleccione Regiones tocando nuevamente el botón de región correspondiente o seleccionando el escaneo actual u otro escaneo.

NOTA: Intentar crear una nueva región deseleccionará la región actual.

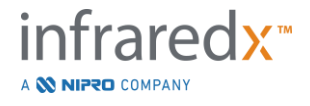

#### 10.5.1.6 *Anotación de regiones*

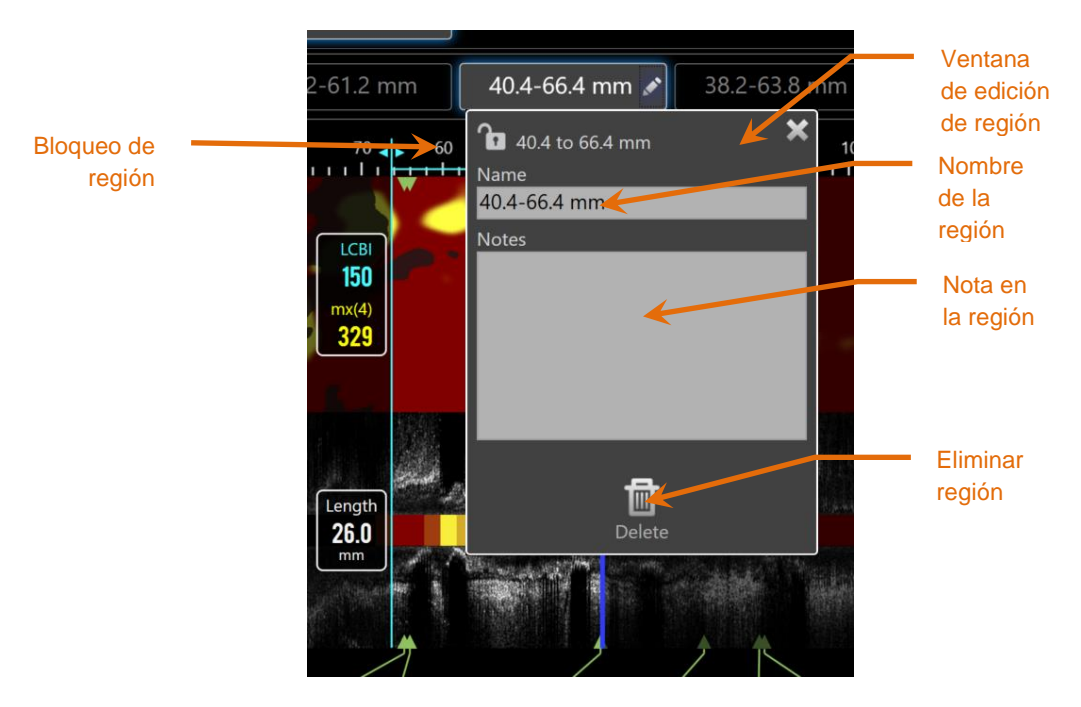

**Figura 10-14: Nombre de la región ingresado en la ventana de edición de región.**

Toque el botón de **Edición**, en el botón de Región Seleccionada para abrir la ventana de Edición de Región. Toque el campo deseado para actualizar su contenido.

Toque la "X",  $\Box$ , o afuera de la ventana de Edición de Región para cerrar y guardar lo ingresado.

### <span id="page-106-0"></span>10.5.1.7 *Bloqueo de región*

Toque el botón de Edición, en el botón de Región Seleccionada para abrir la

ventana de Edición de Región. Toque el ícono de Bloqueo de Región, **DE 6**, para permitir o no ajustar la posición de la región o la posición de comienzo y fin de la región.

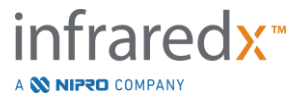

#### 10.5.1.8 *Eliminación de regiones*

Toque el botón de Edición, **en el botón de Región Seleccionada para abrir la** 

ventana de Edición de Región. Toque el control de Eliminar, Delete , para eliminar la región.

NOTA: Si elimina una región, no se puede deshacer la acción.

imi

#### **10.5.2 Medición en el cuadro**

Se pueden realizar mediciones en cualquier cuadro de IVUS Transversal para aclarar o cuantificar el contenido del cuadro.

- NOTA: Completar una Medición en el Cuadro creará automáticamente una Marca para el cuadro**.**
- NOTA: Completar una medición en un cuadro actualizará la imagen de la Miniatura de la Marca.
- NOTA: Cuando esté activo, toque la herramienta para abandonar la medición o la anotación en el cuadro en progreso.

#### 10.5.2.1 *Medición de área*

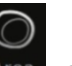

La herramienta de Medición de Área, **Area, se puede usar para cuantificar el área** y los diámetros mínimo y máximo de las características en la imagen.

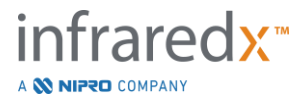
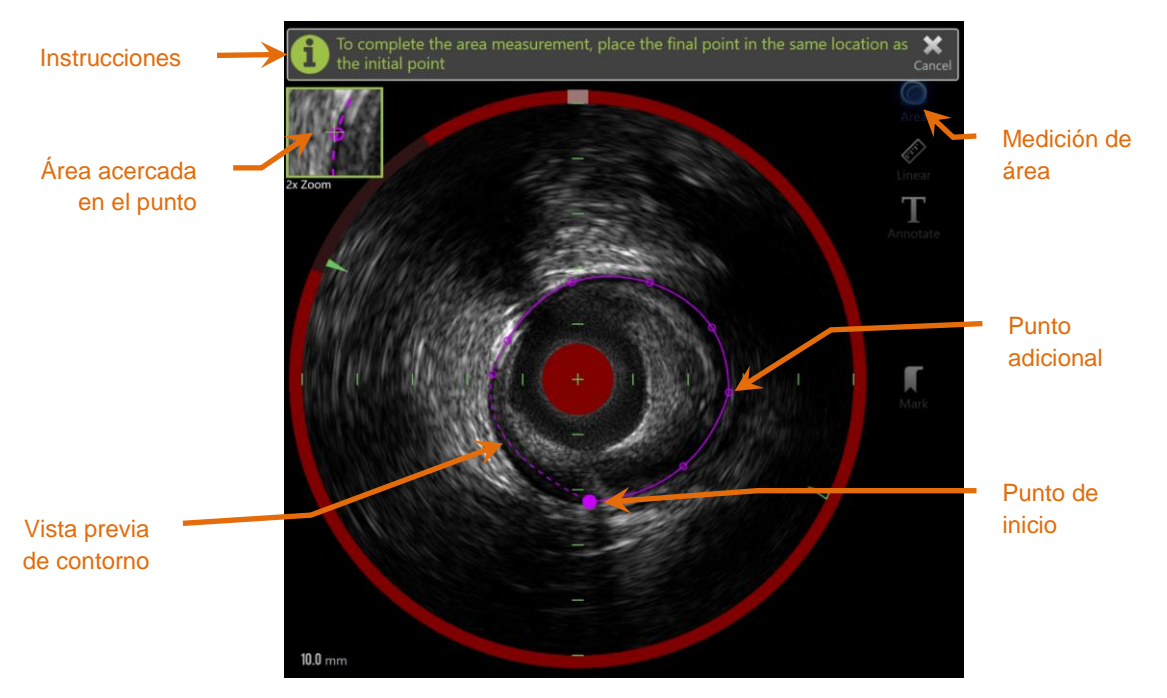

**Figura 10-15: Fase** *Scan* **con Medición de Área activada y en progreso. Observe que el primer punto colocado está denotado como un círculo sólido más grande.**

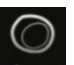

Toque la herramienta de Medición de Área, Area, para comenzar la medición. El icono se volverá azul cuando esté activo. Aparecerán las instrucciones arriba de la imagen de IVUS Transversal como guía para completar la medición.

Toque la imagen de IVUS Transversal para colocar puntos sobre la característica de interés y comenzar a definir el área. Siga agregando puntos hasta que el área esté definida.

> NOTA: Después de agregar el tercer punto para definir el área, aparecerá una vista previa del área con una línea de puntos. Esto ilustrará cómo el área completada aparece si toca o hace clic en el punto de inicio para completar el área.

NOTA:

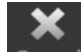

Toque **Cancel [Cancelar]**, Cancel, en las instrucciones en la pantalla para abandonar la medición en progreso.

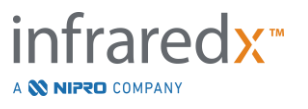

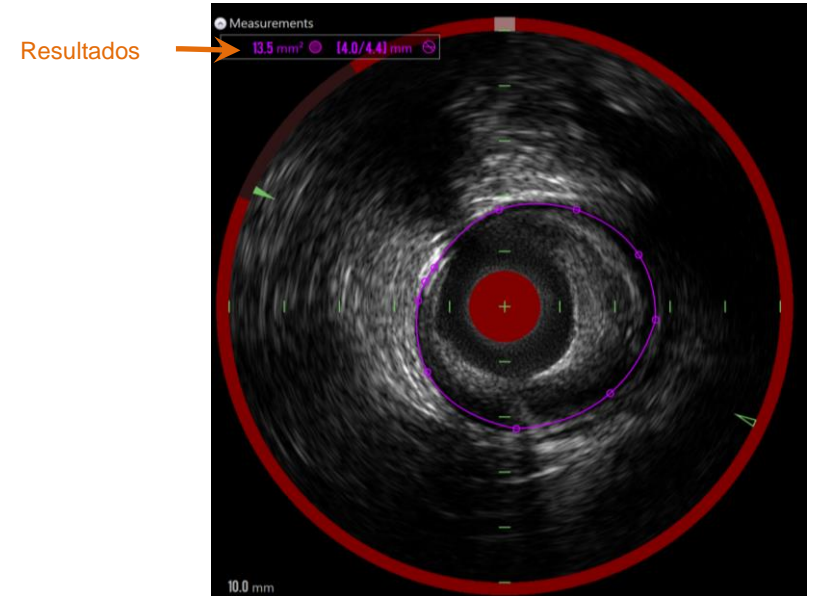

**Figura 10-16: Medición del área completa y se presentan los resultados.**

Toque el primer punto para completar la medición y presentar los resultados. Para cada área completada, el área de la sección transversal con los diámetros mínimo y máximo se presentará en la esquina superior izquierda de la imagen IVUS transversal.

> NOTA: Toque el resultado de la medición para mostrar el diámetro mínimo y máximo en la imagen.

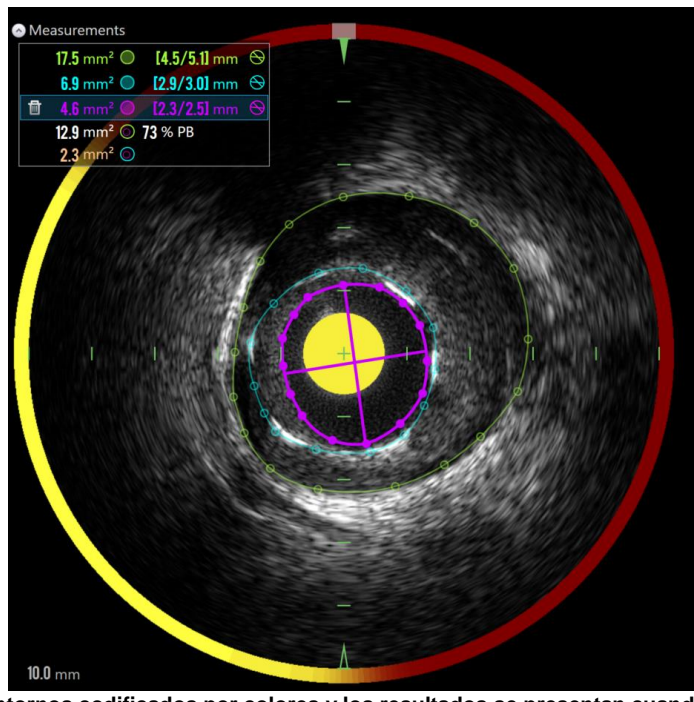

**Figura 10-17: Los contornos codificados por colores y los resultados se presentan cuando las áreas se dibujan completamente dentro de otra área. El contorno de lumen se selecciona y se muestran las ubicaciones de diámetro mínimo y máximo.**

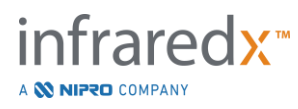

Si se dibuja más de un contorno de área, los resultados se codificarán por colores.

- NOTA: Se pueden dibujar hasta tres áreas en cada cuadro.
- NOTA: El color de cada resultado de la medición de Área coincide con su contorno. Cada icono de área calculada, por ejemplo, el área de la placa, está codificado por colores según los contornos utilizados para definir el resultado del área calculada.
- NOTA: Si un área está completamente contenida dentro de una segunda área en el mismo cuadro, entonces el Sistema Makoto™ asignará automáticamente uno para representar el "Lumen" y otro para el "EEM" y se calculará un área de placa, y una Carga de Placa, "PB%".
- NOTA: Si se dibujan tres áreas anidadas en el mismo cuadro, el Área 1 se dibuja completamente dentro del Área 2 y el Área 2 se dibuja completamente dentro del Área 3, entonces el Sistema Makoto™ asignará automáticamente el área más externa para representar el "EEM", la más interna para representar el "Lumen", y el del medio para representar el "Stent". Un área de placa y una carga de placa, "PB%", se calcularán entre el "EEM" y el "Lumen". Se calculará un área adicional entre el "Stent" y el "Lumen".

Cambie el tamaño o la forma del área tocando los puntos existentes y arrastrándolos a la ubicación deseada. Para refinar la forma del área completada, haga puntos adicionales en el área completa tocando y arrastrando o haciendo clic y arrastrando el contorno del área entre los puntos existentes. Los resultados presentados se actualizarán al finalizar la edición.

> NOTA: Arrastre los puntos de medición para abrir el Zoom Local y mejorar la visualización de la imagen cerca del cursor o debajo del dedo del operador.

## 10.5.2.2 *Linear Measurement [Medición lineal]*

Se pueden realizar mediciones lineales en la imagen IVUS Transversal para medir características en la imagen, como diámetros o espesores.

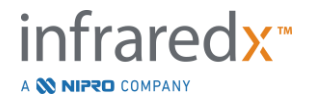

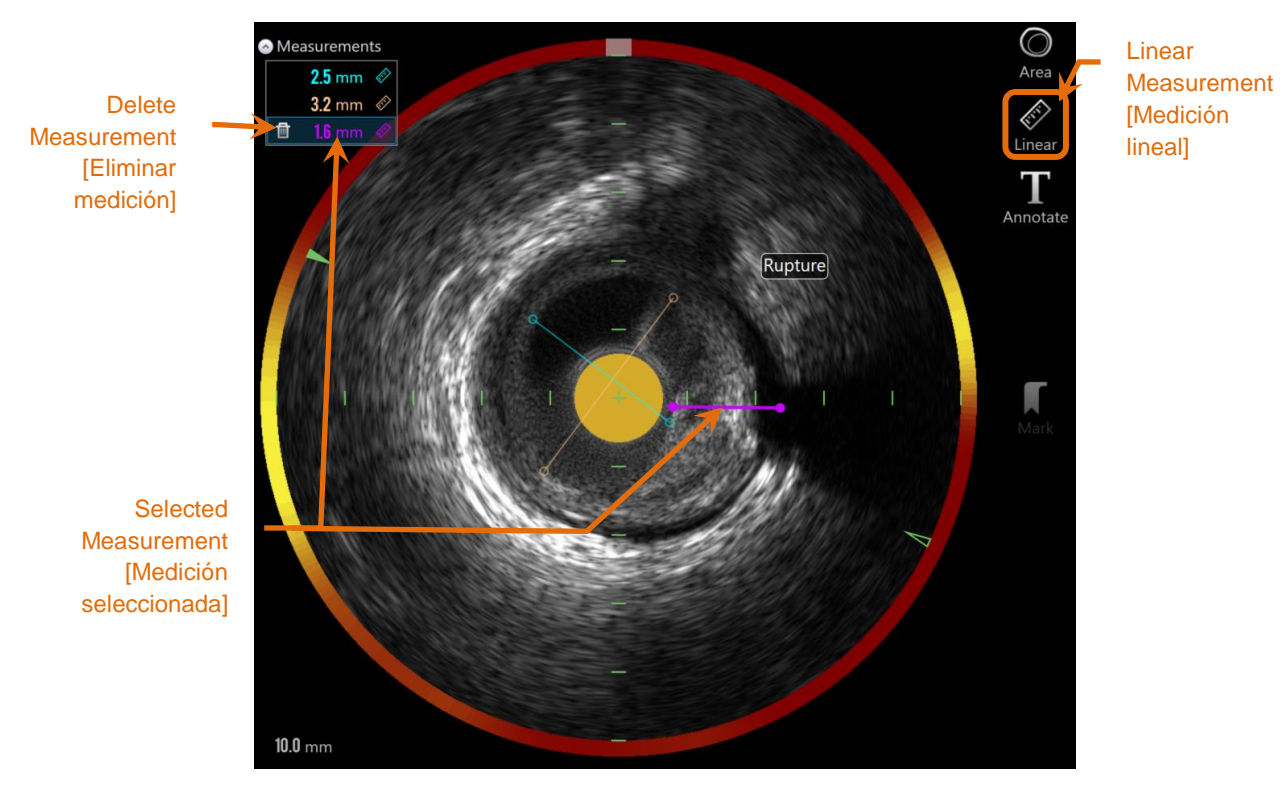

**Figura 10-18: Medición lineal completada. En esta sección se han realizado tres mediciones lineales.**

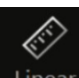

Toque la herramienta de Medición Lineal, Linear, para comenzar la medición. El icono se volverá azul cuando esté activo. Aparecerán las instrucciones arriba de la imagen de IVUS Transversal como guía para completar la medición.

Toque el punto de inicio de la función que se medirá en la imagen IVUS Transversal. Toque la posición final de la función para completar la medición. Se mostrará la medición lineal en la imagen IVUS transversal con la distancia entre los dos puntos en milímetros.

- NOTA: Al usar el mouse o arrastrar el punto final, aparecerá una vista previa de la línea y la distancia antes de colocar el punto final.
- NOTA: Se pueden dibujar hasta seis mediciones lineales en cada cuadro.

Arrastre el punto de inicio o el punto final para ajustar la medición.

## 10.5.2.3 *Eliminar mediciones en el cuadro*

Para eliminar mediciones individuales en el cuadro, seleccione el resultado de la medición para comenzar.

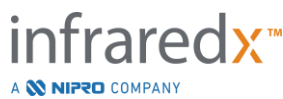

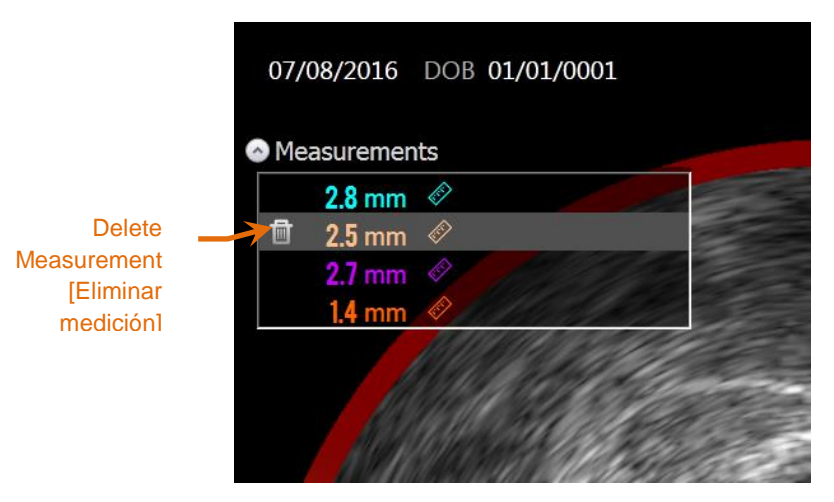

**Figura 10-19: Marca con una medición lineal seleccionada. Tenga en cuenta la opción de eliminar la medición y el resultado.**

Cuando selecciona resultados de medición, aparecerá un control Delete [Eliminar],

, a la izquierda del resultado seleccionado. Tocar el control Delete [Eliminar], , eliminará la medición y el resultado del escaneo.

NOTA: Las eliminaciones de las mediciones no se pueden deshacer.

- NOTA: Para eliminar mediciones individuales, no se requiere confirmación.
- NOTA: Elimine la marca para borrar TODAS las mediciones de un cuadro en un solo paso.

# **10.6 Anotación en el cuadro**

Además de las mediciones, se pueden hacer comentarios directamente en la imagen IVUS transversal.

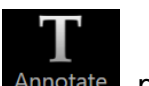

Toque el control On-Frame Annotation [Anotación en el cuadro], Annotate, para comenzar a hacer comentarios en el cuadro. Determine la ubicación donde debe aparecer la nota, esto establecerá el borde izquierdo de la nota. Toque <Enter> en el teclado virtual para completar la anotación.

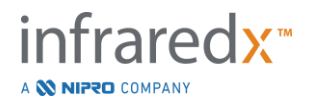

- NOTA: Al completar una Anotación en el Cuadro, se creará automáticamente una Marca para el cuadro**.**
- NOTA: Las Anotaciones en el Cuadro completadas se pueden arrastras a nuevas posiciones en el cuadro actual.
- NOTA: Al completar una Anotación en el Marco, se actualizará la imagen de la Miniatura de Marca.

Para eliminar una Anotación en el Cuadro, toque la anotación para seleccionarla

y luego toque el control Delete [Eliminar],

# **10.7Captura de pantalla**

Las imágenes de toda la pantalla se pueden grabar durante las fases Scan [Escanear] y View [Visualizar]. Esta imagen capturará todo el contenido en la pantalla y los botones y controles.

Mientras revisa un escaneo, navegue hasta el marco deseado usando los controles de ajuste de cuadro grueso o fino.

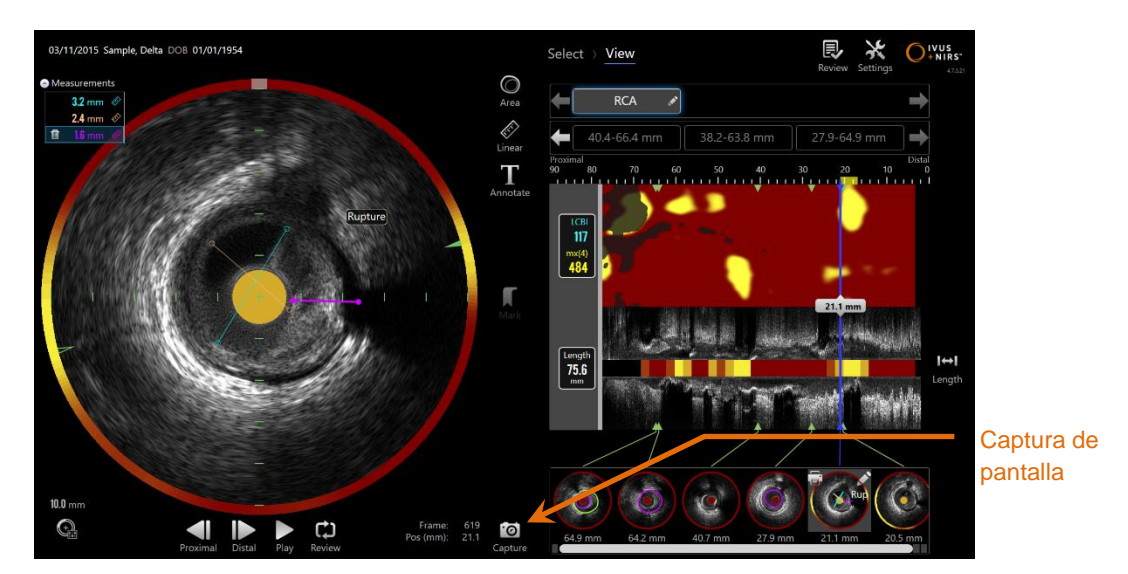

**Figura 10-20: Fase Scan [Escanear] del Modo Adquisición con el control Captura de Pantalla indicado.**

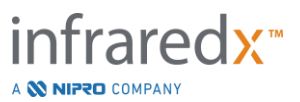

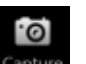

Toque el control Capture [Capturar], **Captura**, para registrar una imagen de toda la pantalla para usar más adelante.

- NOTA: Se puede registrar un límite de 30 capturas de pantalla para cada escaneo.
- NOTA: Las capturas de pantalla se pueden imprimir o eliminar desde la Fase Close [Cerrar] del Modo de Adquisición o la Fase Select [Seleccionar] del Modo Revisión.

# **10.8Configuración de la pantalla**

El Makoto Intravascular Imaging System™ ofrece varios controles para optimizar la disposición de la pantalla y la calidad de imagen de las imágenes IVUS emitidas.

# **10.8.1 Rotación IVUS Longitudinal**

La imagen IVUS Longitudinal se crea desde los datos de la imagen junto con los ejes marcados en la Imagen IVUS Transversal. El eje marcado en la imagen IVUS Transversal se denota con triángulos sólidos y abiertos en el eje. El triángulo sólido en el eje identifica la parte de la imagen que se dibujará en la mitad superior del IVUS Longitudinal.

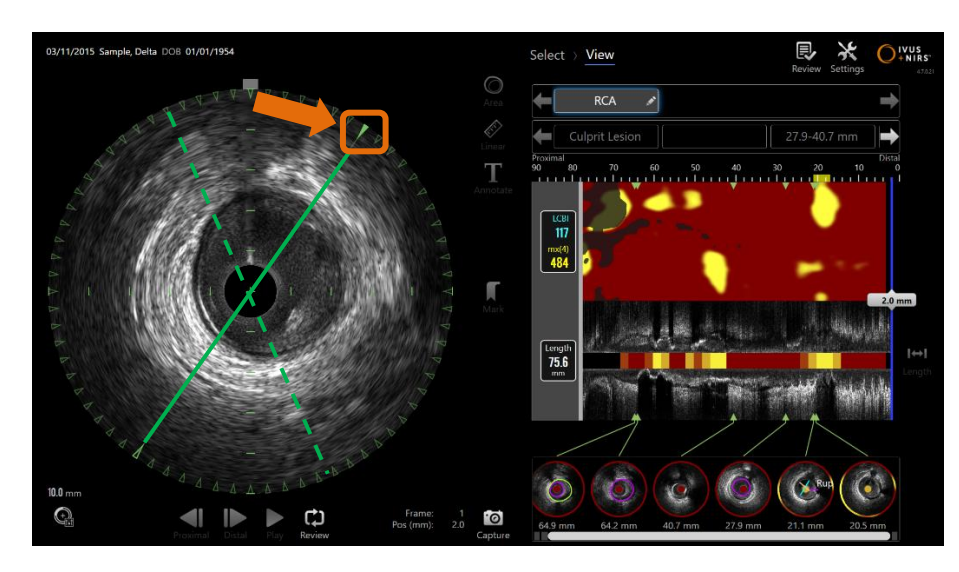

**Figura 10-21: Rotación IVUS Longitudinal. La línea verde discontinua ilustra dónde comenzó el eje del IVUS longitudinal y la línea continua ilustra dónde está actualmente el eje. Las líneas se realzan aquí con fines ilustrativos.**

Para ajustar los datos mostrados en el IVUS Longitudinal, arrastre el triángulo sólido en el eje marcado a una nueva ubicación en la circunferencia de la Imagen IVUS Transversal.

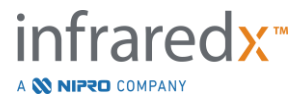

NOTA: El ajuste de esta vista del IVUS Longitudinal no afectará los ajustes realizados a la rotación del chemogram.

# **10.8.2 Rotación del chemogram**

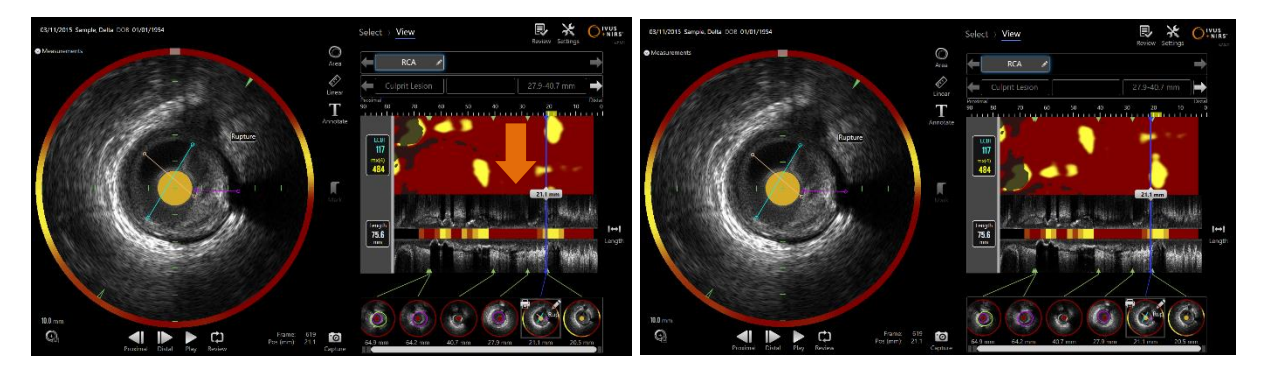

**Figura 10-22 Los chemograms se pueden rotar para alejar las acumulaciones de lípidos del borde del chemogram para facilitar su visualización e interpretación.**

El eje vertical del chemogram es una dimensión continua de 360 grados. Esto significa que el borde superior del chemogram está conectado al borde inferior. La ubicación de corte es arbitraria para representarla en un mapa bidimensional. Esto podría tener como resultado es que algunas características estén separadas entre el borde superior e inferior.

Toque o haga clic en el chemogram y arrastre en dirección vertical para ajustar la ubicación de corte del chemogram.

- NOTA: El sistema recordará este ajuste en la línea de corte del chemogram y la aplicará a las visualizaciones de escaneo o la generación de informes futuros. Las capturas de pantalla no serán ajustadas.
- NOTA: El ajuste de esta vista del chemogram no afectará los ajustes realizados al IVUS Longitudinal.

## **10.8.3 Rotación IVUS Transversal**

La Imagen Transversal se puede rotar para facilitar la comparación con otros escaneos o para ayudar al usuario a visualizar mejor la anatomía.

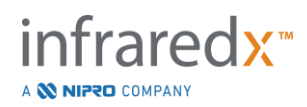

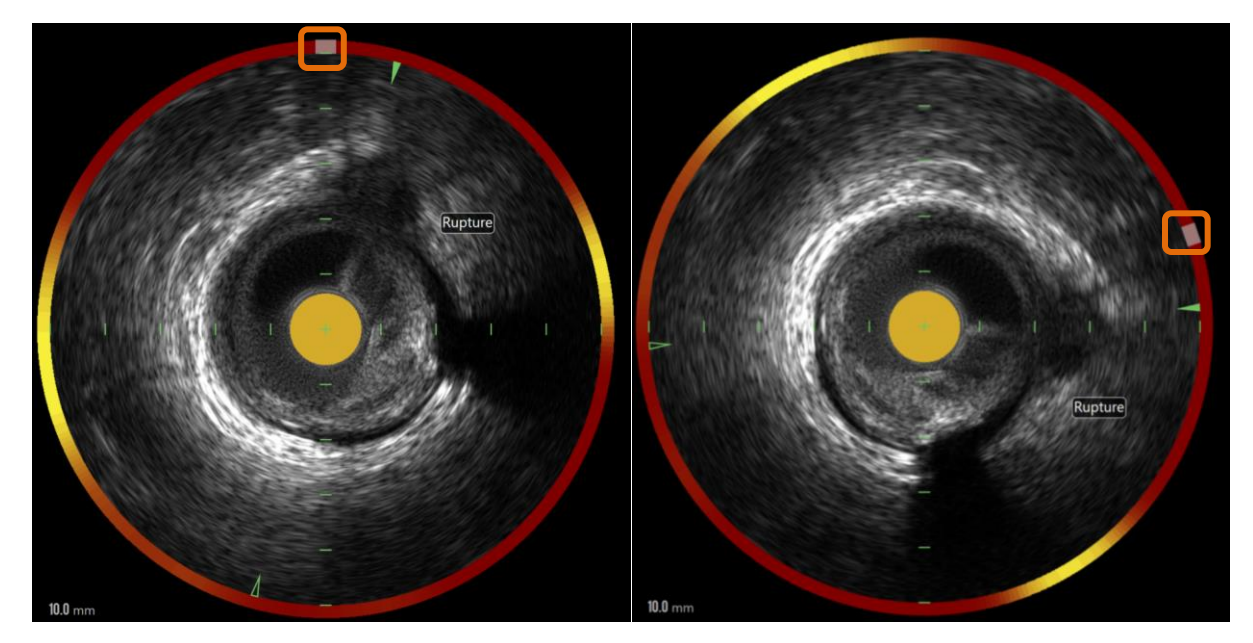

**Figura 10-23. Rotación IVUS Transversal. La imagen de la izquierda muestra la orientación predeterminada y la imagen de la derecha muestra la imagen después de la rotación arrastrando el control del halo de Chemogram a una nueva ubicación.**

Para ajustar la rotación de la imagen Transversal, arrastre el control de arco gris que aparece en el Halo de Chemogram a una nueva ubicación.

- NOTA: La imagen IVUS Transversal y el Halo de Chemogram están vinculados rotacionalmente. Rotar la Imagen Transversal también rotará el Halo de Chemogram.
- NOTA: La rotación de la Imagen Transversal se aplica a todos los cuadros en el escaneo.
- NOTA: La rotación de la imagen IVUS Longitudinal es relativa a la rotación IVUS Transversal, por lo tanto, ajustar la rotación IVUS Transversal no interferirá con la vista IVUS Longitudinal seleccionada.
- NOTA: La rotación IVUS Transversal aparecerá en los informes, avi y las imágenes DICOM creadas en Modo Revisión.

## **10.8.4 Configuraciones de imagen transversal**

La imagen IVUS transversal se puede ajustar utilizando el control Image Settings [Configuraciones de imagen]. Estos controles contienen un conjunto de controles básico y avanzado.

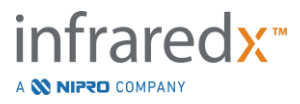

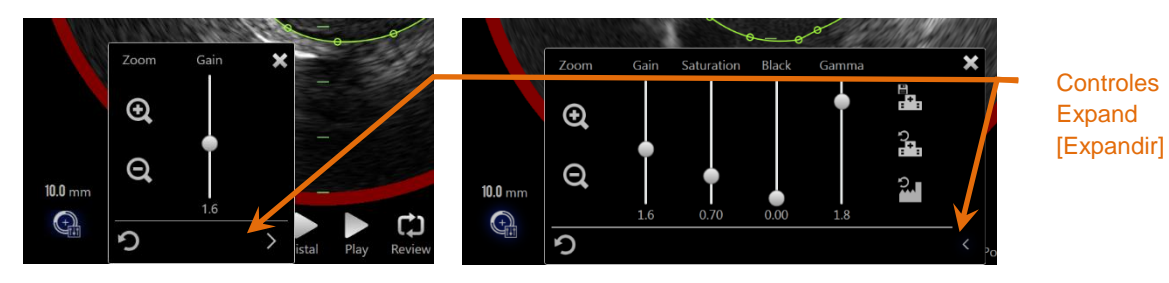

**Figura 10-24: Configuraciones de imagen transversal. Controles básicos, izquierda. Controles avanzados, derecha.**

Toque Image Settings Control [Control de Configuraciones de Imagen] para obtener

acceso y luego utilizar el control **Expandir**, **entran**, para acceder a configuraciones y funciones avanzadas.

Toque la "X",  $\Box$ , o fuera de la ventana para usar las configuraciones actuales y cerrar la ventana.

10.8.4.1 *Zoom* 

La profundidad del campo IVUS transversal se puede ajustar usando los controles de Zoom cerca de la imagen IVUS transversal. La profundidad de la imagen IVUS transversal se puede ajustar de 6 mm a 16 mm en incrementos de 2 mm.

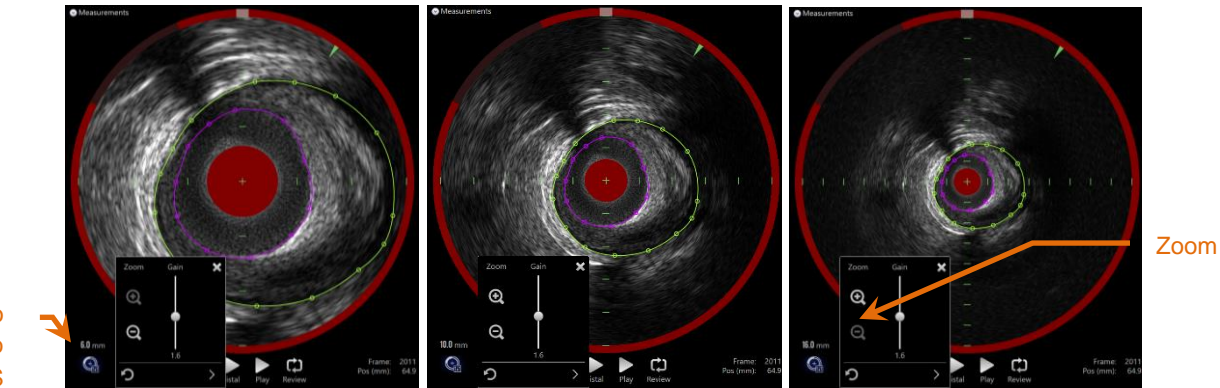

Diámetro del campo IVUS

> **Figura 10-25: El diámetro del IVUS transversal se ajusta mediante el control de zoom. 6mm de diámetro, izquierda. 10mm de diámetro, centro. 16mm de diámetro, derecha.**

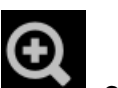

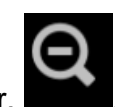

Toque los controles de Zoom para aumentar,  $\Box$ , o reducir,  $\Box$ , la ampliación de IVUS transversal. Se hará una actualización correspondiente a la visualización de IVUS longitudinal.

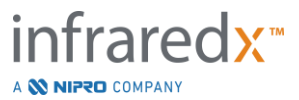

## 10.8.4.2 *Ganancia*

Arrastre la barra deslizante para ajustar el valor del Ajuste de Ganancia. El rango es de 0.5 a 3.0.

Los valores bajos producirán una imagen oscura, mientras que los valores altos producirán una imagen más clara.

#### 10.8.4.3 *Saturación*

Arrastre la barra deslizante para ajustar el valor del Ajuste de Saturación. El rango es de 0.5 a 1.50.

Los valores bajos producirán una imagen oscura, mientras que los valores altos producirán una imagen más clara. Use en combinación con el Ajuste de Negro para controlar el rango dinámico.

## 10.8.4.4 *Negro*

Arrastre la barra deslizante para ajustar el valor del Ajuste de Negro. El rango es de 0.00 a 0.50.

Los valores bajos producirán una imagen clara, mientras que los valores altos producirán una imagen más oscura. Use en combinación con el Ajuste de Saturación para controlar el rango dinámico.

## 10.8.4.5 *Gamma*

Arrastre la barra deslizante para ajustar el valor del Ajuste de Gamma. El rango es de 0.5 a 2.6.

Los valores bajos producirán una imagen más blanca, mientras que los valores altos producirán una imagen más oscura.

## 10.8.4.6 *Volver a la configuración anterior*

Si toca el control Return to Previous [Volver a Anterior], inclusion de configuración volverá a los valores que tenía cuando se abrió la ventana de configuración. Esto no afectará Zoom.

10.8.4.7 *Guardar en las configuraciones predeterminadas locales* 

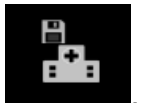

Si toca el control Save to Local [Guardar a local], se quardarán las configuraciones actuales como predeterminadas. Todos los nuevos procedimientos comenzarán con estas configuraciones de imagen, incluso Zoom.

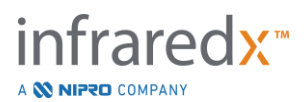

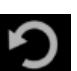

Estos valores se utilizarán cuando se toca el control Return to Local Settings [Volver a las configuraciones locales].

## 10.8.4.8 *Volver a las configuraciones locales*

Si toca el control Return to Local Settings [Volver a las configuraciones locales], , se cargarán las configuraciones locales predeterminadas.

# 10.8.4.9 *Volver a las configuraciones de fábrica*

Si toca el control Return to Factory Settings [Volver a las configuraciones de fábrica],

, se cargarán las configuraciones locales predeterminadas.

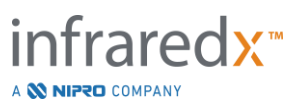

р<br>Ш

# **11 Procedimientos de cierre**

En la Fase Close [Cerrar] del procedimiento, es posible que se revisen los detalles del procedimiento antes de realizar los escaneos y el análisis en la memoria del sistema local.

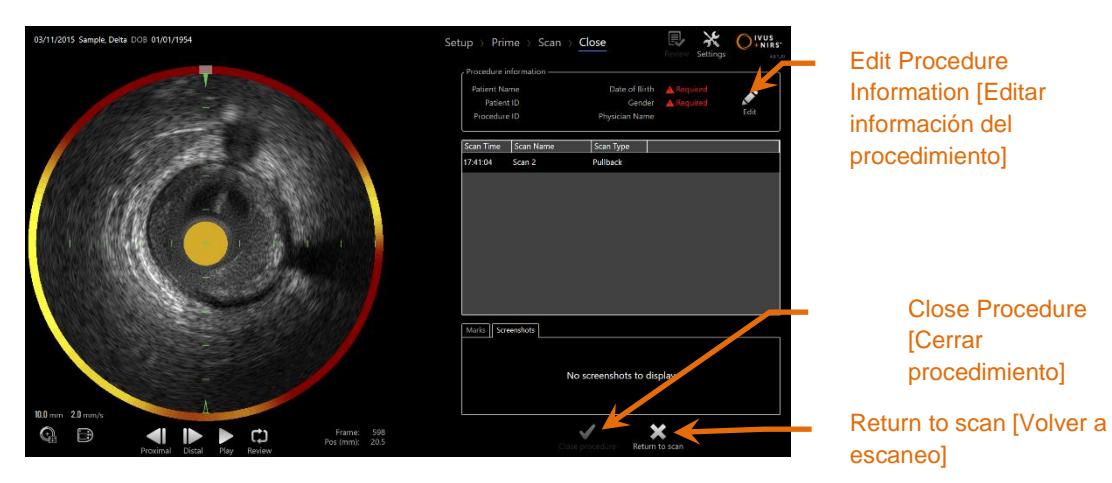

**Figura 11-1: Fase Close [Cerrar] del modo de adquisición con el control Close Procedure [Cerrar Procedimiento] habilitado.**

Los detalles de la configuración del procedimiento, los escaneos recopilados, las marcas y las capturas de pantalla se presentan para su confirmación. Esta es una oportunidad para revisar los datos de la Fase Setup [Configurar] o eliminar los escaneos no deseados antes de cerrar el procedimiento.

- NOTA: Si falta información esencial necesaria para identificar mínimamente un procedimiento, se le indicará al operador que regrese a la Fase Setup [Configurar].
- NOTA: Si se inicia un escaneo del Controlador Makoto™, el Modo de Adquisición regresará automáticamente a la Fase Scan [Escanear].

Si se requieren cambios, toque los controles "**Return to scan**" [Volver a escaneo] o

Edit [Editar], Edit , o toque la fase apropiada del control Progress Strip [Tira de progreso] para editar el procedimiento.

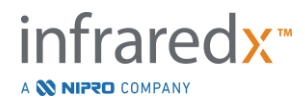

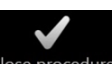

Toque "Close Procedure" [Cerrar procedimiento], Close procedure, para enviar todos los escaneos a la memoria local y restablecer el modo de adquisición para un nuevo procedimiento.

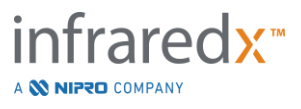

# **12 Revisar y archivar procedimientos**

Los procedimientos previamente grabados se pueden revisar, archivar, editar y eliminar en el modo de revisión.

Para ingresar al Modo Revisión desde el Modo Adquisición, toque el Makoto Mode Toggle [Control de Cambio de Modo Makoto] cuando no haya ningún procedimiento activo en curso.

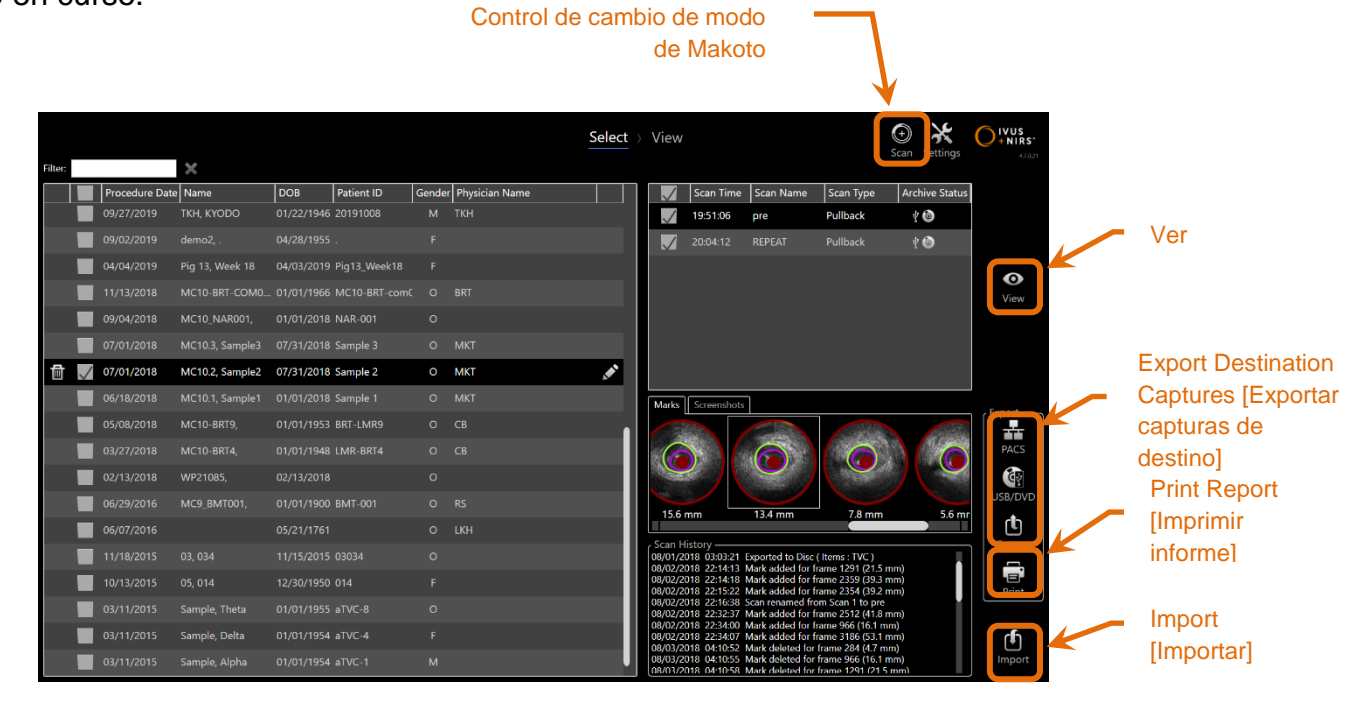

**Figura 12-1: Modo Revisión que muestra la Fase Select [Seleccionar].**

Al ingresar al Modo Revisión, al operador se le presenta la Fase Select [Seleccionar] del flujo de trabajo de revisión. Durante esta fase, el operador hará una selección de los procedimientos y escaneos sobre los cuales realizará acciones adicionales. El operador puede elegir editar, ver, eliminar o imprimir informes con el procedimiento seleccionado o escaneos.

Los escaneos también se pueden seleccionar para importar a la memoria local.

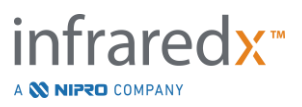

# **12.1 Seleccionar procedimientos y escaneos**

Se pueden seleccionar procedimientos y escaneos individuales para acción adicional dentro de la Fase Select [Seleccionar] del Modo Revisión.

Los datos contenidos en el sistema se organizan en tres tablas según el tipo de información. Hay una tabla para procedimientos, escaneos dentro del procedimiento seleccionado, y los Marcas y las capturas de pantalla dentro de la selección de escaneo actual

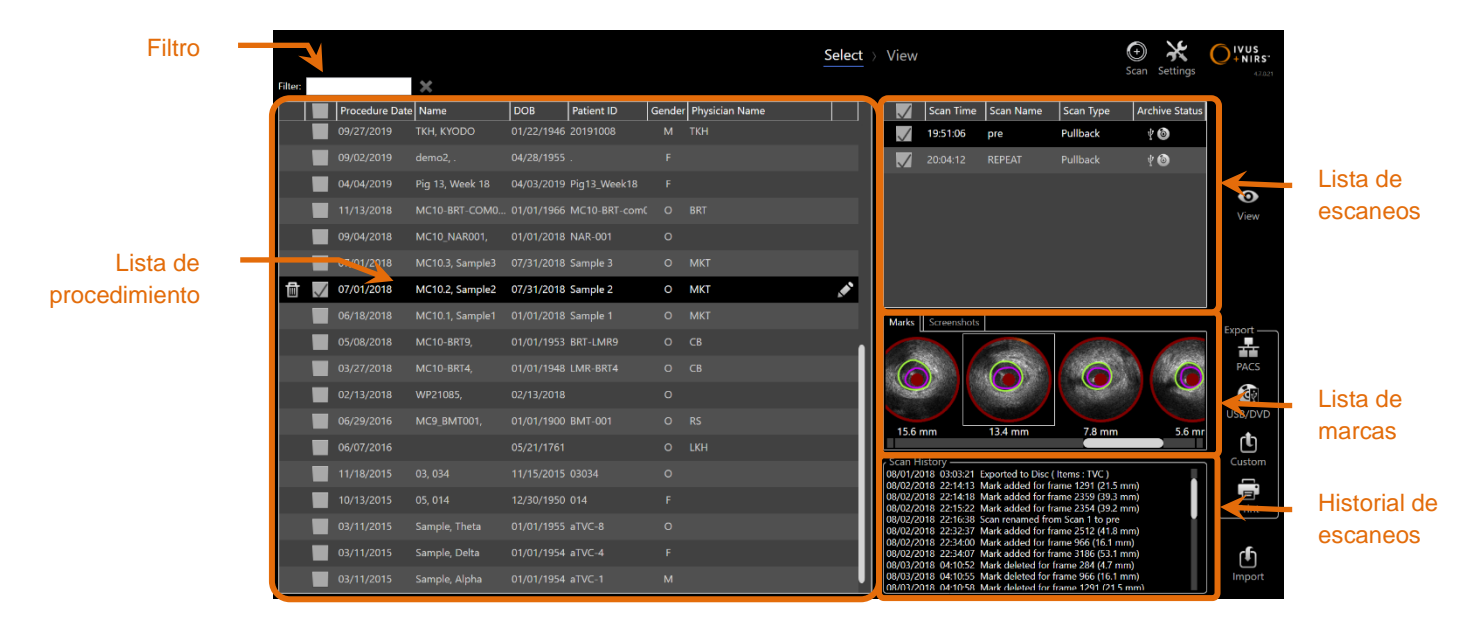

**Figura 12-2: Seleccione la Fase de Modo Revisión con las listas de información resaltadas.**

Los procedimientos seleccionados se pueden visualizar o se puede imprimir una captura de pantalla o Informes de Marcas. Los procedimientos marcados se pueden exportar y visualizar. También se puede imprimir sus capturas de pantalla o Marcar informes impresos si el procedimiento marcado también es la selección actual.

Para realizar una única selección de procedimiento, toque cualquier punto dentro de una sola fila de información de procedimiento dentro de la Lista de Procedimiento. El procedimiento seleccionado será la selección actual. Los escaneos dentro de ese procedimiento aparecerán en la Lista de Escaneos.

Toque las casillas de verificación para seleccionar múltiples procedimientos para exportar datos como lote desde el sistema.

> NOTA: Los procedimientos se ordenarán con la fecha de procedimiento más reciente en la parte superior de la lista de manera predeterminada.

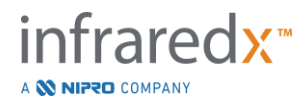

- NOTA: Los escaneos se ordenarán en orden cronológico de manera predeterminada con el escaneo más reciente en la parte superior de la lista.
- NOTA: Toca los encabezados de las columnas en las Listas de Procedimientos y Escaneos para volver a ordenar la información.
- NOTA: Para un procedimiento verificado, todos los escaneos contenidos se verificarán de manera predeterminada.

Para hacer múltiples selecciones de procedimientos, toque la casilla de verificación junto a la información sobre el procedimiento deseado. Elimine los procedimientos de la selección múltiple tocando la casilla de verificación nuevamente.

#### **12.1.1 Historial de escaneos**

Las actualizaciones realizadas a los escaneos una vez finalizado el procedimiento se registrarán en el historial de escaneos. Esto incluirá cambios al Nombre de Escaneo, agregados o eliminaciones de Marcas y acciones de Exportar o Archivar.

## **12.1.2 Filtrar lista de procedimiento**

El catálogo de procedimientos guardados puede ser largo entre el archivo de rutina y la eliminación de datos del sistema. Utilice un término de filtro para reducir el número de entradas mostradas dentro de la lista de procedimientos para facilitar la selección.

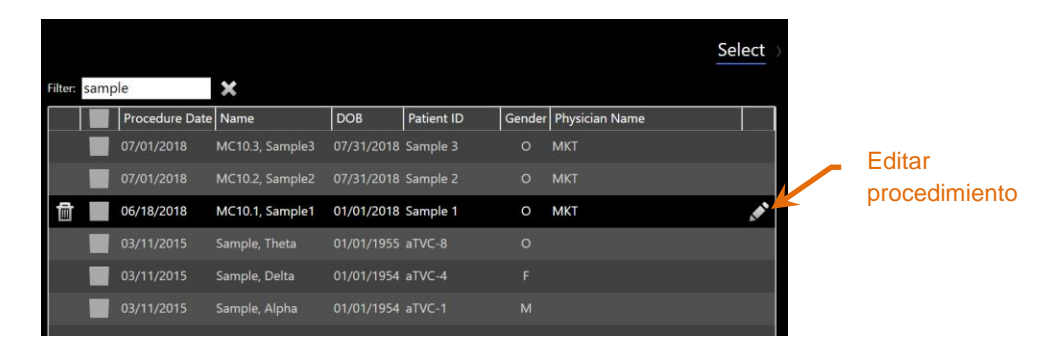

**Figura 12-3: Fase Select [Seleccionar] con Filtro aplicado a las listas de Procedimientos y Escaneos para las entradas que contengan "Muestra".**

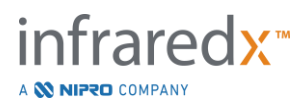

NOTA: La Exportación Personalizada solo está disponible para un solo procedimiento.

Ingrese un texto breve dentro del control de filtro, la lista se reducirá a un número más manejable de entradas.

El sistema buscará todos los ID de Procedimiento, Nombres de Pacientes, ID de Pacientes, Nombres de Médicos, Números de Lote de Catéteres, Nombres de Escaneo o Notas de Escaneo para estos caracteres.

Toque Clear [Borrar],  $\Box$ , para volver al listado completo de procedimientos.

# **12.1.3 Editar procedimiento**

La información del procedimiento y el paciente se puede editar para corregir o cambiar información. En la lista de procedimiento con la selección actual, toca el icono Edit

 $[Editor],$   $\blacksquare$ , para abrir el mensaje de editar procedimiento.

Los detalles del procedimiento actual se mostrarán en el mensaje de Editar Procedimiento. Use los controles disponibles para actualizar los campos.

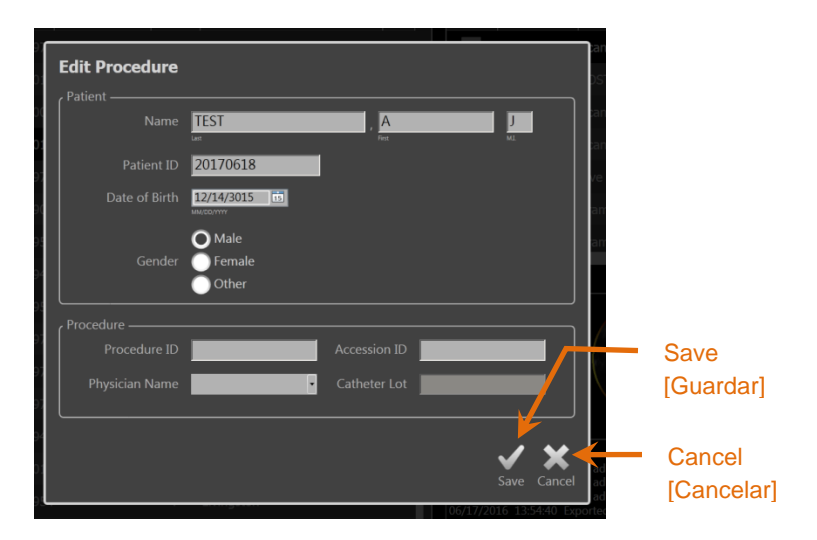

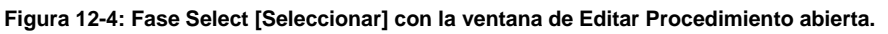

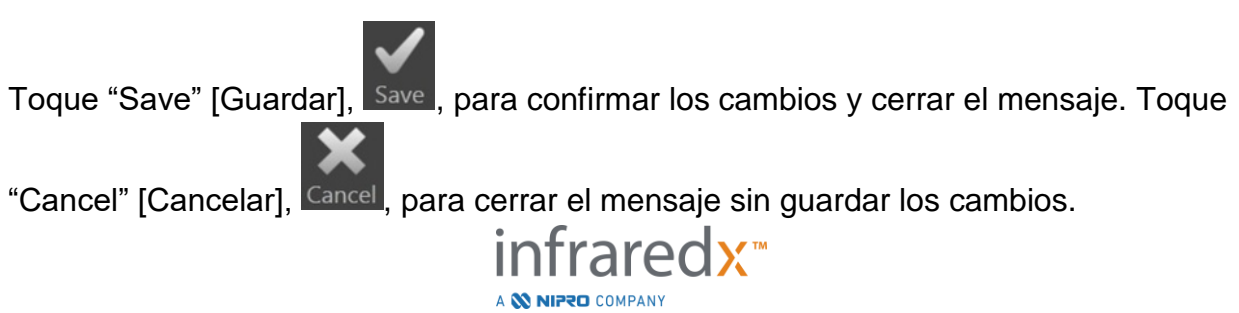

- NOTA: Las ediciones que se hacen al procedimiento afectarán todos los escaneos asociados con el procedimiento en el sistema. Esto incluye escaneos no verificados.
- NOTA: Vea el procedimiento para editar los detalles del escaneo dentro del procedimiento seleccionado.

## **12.1.4 Print Report [Imprimir informe]**

Se pueden imprimir informes completos para selecciones de procedimientos únicos o múltiples desde el Makoto Intravascular Imaging System™ con una impresora configurada compatible.

> NOTA: Contacte a su Representante de Ventas local o Servicio de Atención al Cliente de Infraredx para más información sobre impresoras compatibles y configuración.

Los informes completos contendrán un resumen de todos escaneos realizados en un procedimiento, incluidas las regiones creadas y las Marcas y mediciones realizadas. Imprima un informe completo seleccionando un procedimiento marcando la casilla junto a la entrada en la lista de procedimientos y luego toque el control Print Procedure

Report [Imprimir informe de procedimiento],  $\blacksquare$ 

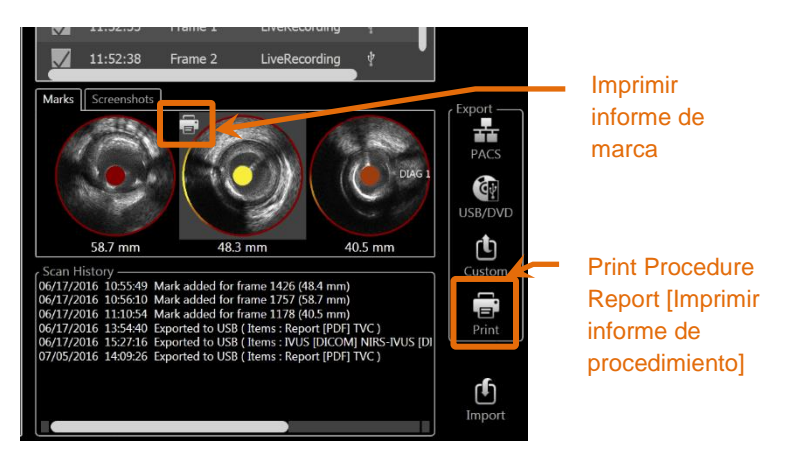

**Figura 12-5: Fase Select [Seleccionar] con el control Print Mark Report [Imprimir informe de marca] resaltado.**

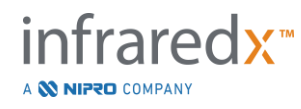

Si selecciona una Marca o Captura de Pantalla y toca Print [Imprimir],  $\blacksquare$ , enviará un Informe de Marca de una hoja o la captura de pantalla a la impresora.

> NOTA: El contenido de un Informe de Marca se incluye en el Informe Completo para el procedimiento.

> > ⋒

## **12.1.5 Ver**

Para ver, editar, analizar y eliminar escaneos incluidos en el procedimiento

seleccionado actualmente, toque el control "View" [Ver], <sup>View</sup>. Esto cargará todos los escaneos del procedimiento seleccionado actualmente en la Fase View [Visualizar] del Modo Revisión.

El procedimiento y los escaneos se pueden navegar, ver, analizar, editar y borrar de una manera similar con la Fase Scan [Escanear] del Modo Adquisición.

03/11/2015 Sample, Delta DOB 01/01/1954  $\ast$  $\bigcirc$ <sup>IVUS</sup> Select View  $RCA$  $\mathcal{O}$ Culprit Lesion T  $10.0<sub>m</sub>$ ¢  $\blacksquare$  $\blacksquare$ ¢

Consulte la Sección 10 Revisar, medir y anotar escaneos para más información y guía.

**Figura 12-6: Fase** *View* **del Modo Revisión.**

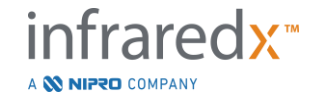

NOTA: Los cambios a las Marcas, regiones, mediciones y anotaciones durante la Fase View [Visualizar] serán parte de los datos guardados del procedimiento cuando vuelve a la Fase Select [Seleccionar].

Toque Select [Seleccionar] Select<sub>, en el control Progress Strip [Tira de progreso] o</sub> el control Makoto Mode Toggle [Control de Cambio de Modo Makoto] para volver a la Fase Select [Seleccionar] del Modo Revisión.

# **12.2Exportar y archivar**

El Makoto Intravascular Imaging System™ brinda varios métodos y formatos para exportar datos desde el sistema. Hay dos métodos acelerados configurables para exportar y un método para una exportación personalizada.

Las selecciones de procedimientos únicos o múltiples se pueden exportar desde el sistema con el fin de archivarlos u otros usos. Después de hacer las selecciones deseadas de procedimiento, use los controles Export Destination [Destino de Exportación] para iniciar la transferencia de datos.

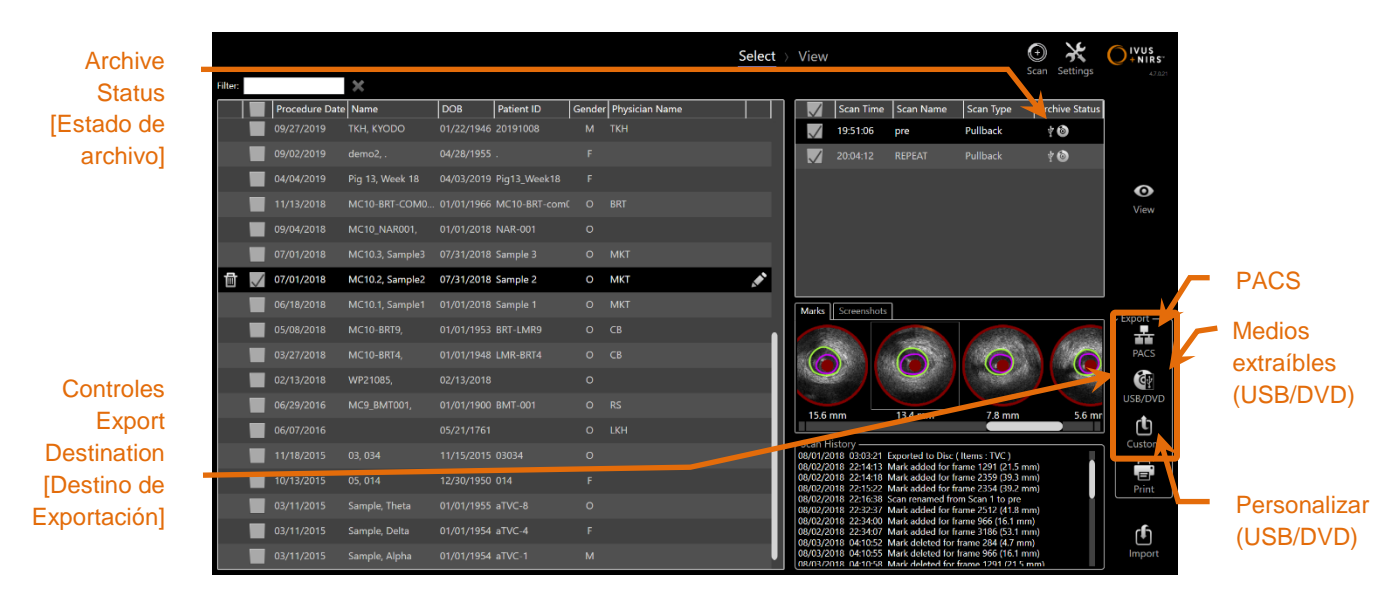

**Figura 12-7: Fase Select [Seleccionar] con controles Export Destination [Destino de Exportación] resaltados.**

Al completar la exportación, la Lista de Escaneos se actualizará con el destino de archivo en la columna de Estado de Archivo.

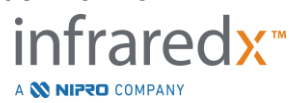

**IFU0163rK.es (2022-04-04) 12-7**

# **12.2.1 Configurar los destinos de exportación**

Se pueden configurar formatos de exportación y compresión predeterminados para los destinos de Medios Extraíbles (USB / DVD) PACS.

Por favor, consulte las Secciones [13.4](#page-142-0) y [13.9](#page-150-0) para más información sobre cómo configurar estos predeterminados.

# **12.2.2 Exportación de PACS**

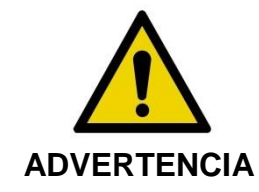

Asegúrese de que los cables que se originan del Makoto Intravascular Imaging System™ o que se conectan a él descansen planos sobre el suelo.

Los datos del Makoto Intravascular Imaging System™ se pueden almacenar en el sistema PACS del hospital si los sistemas se han configurado adecuadamente. Los sistemas PACS aceptarán datos que se han formateado utilizando el estándar DICOM.

El sistema está diseñado para ser conectado a una red protegida del hospital para el fin de transferir directamente datos del Makoto Intravascular Imaging System™ a una solución de almacenamiento de red como PACS. Conecte un cable Cat5e protegido al conector de PACS o el cable de Integración Móvil Infraredx al conector de rayos X en el lado derecho de la Consola Makoto™.

Configure los parámetros de conexión de PACS utilizando la guía provista en la Sección 13 Configuraciones del Sistema.

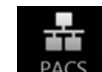

Toque el control PACS, recs , para comenzar la transferencia de los procedimientos marcados en el destino configurado.

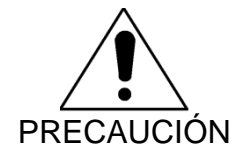

Conectarse a redes de IT, incluso otros equipo, puede resultar en riesgos previamente no identificados para los pacientes, operadores o terceros.

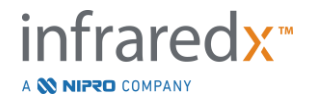

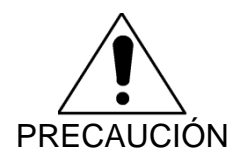

Los cambios a la red de IT podrían presentar nuevos riesgos que requieren análisis adicional. Los cambios a la red de IT incluyen:

- Cambios en la configuración de la red
- Conexión de elementos adicionales
- Desconexión de elementos
- Actualizaciones del equipo
- Mejoras del equipo

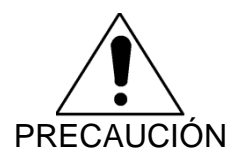

El cliente debe identificar, analizar, evaluar y controlar los riesgos asociados con conectar el Makoto Intravascular Imaging System™ a una red de IT.

# **12.2.3 Exportación a Medios Extraíbles (USB/DVD)**

Los datos del Makoto Intravascular Imaging System™ se pueden exportar a medios extraíbles, ya se USB o medios grabables Blu-Ray/DVD/CD.

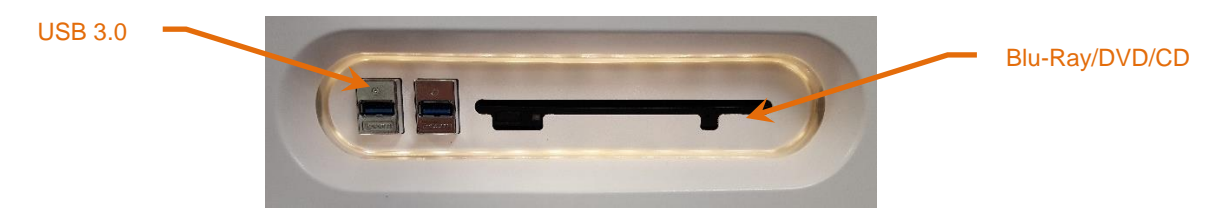

**Figura 12-8: Panel de medios extraíbles del Makoto Intravascular Imaging System™**

El sistema comprobará automáticamente si hay medios extraíbles disponibles en los puertos USB del sistema y en la unidad de medios ópticos.

Revise el procedimiento y las selecciones de escaneo y el tamaño de exportación total. Confirme los formatos del tipo de archivo de exportación.

Si el tamaño de exportación deseado es menor que el espacio disponible en el medio de destino de la exportación, toque el medio deseado para comenzar la exportación. Si el tamaño de exportación estimado es demasiado grande para el medio, revise los formatos y las selecciones de procedimientos para reducir el tamaño de la exportación.

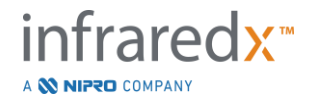

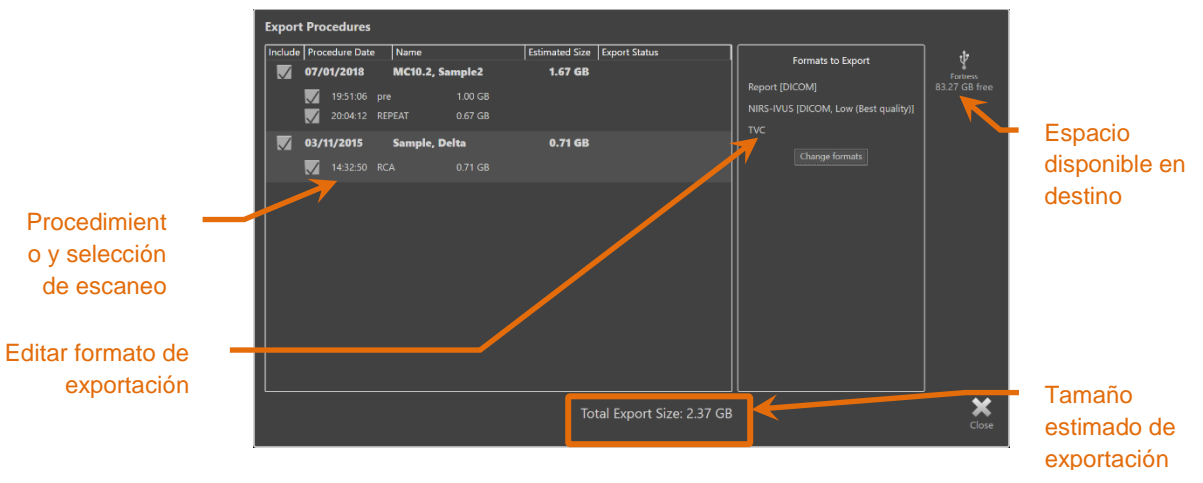

**Figura 12-9: Mensaje de exportar a medio extraíble.**

Desmarque los escaneos individuales o los procedimientos completos para reducir el tamaño de la exportación.

Consulte la Sección [13.9](#page-150-0) para más información sobre la configuración y para cambiar los formatos de exportación predeterminados.

> NOTA: Se puede crear un disco de medios ópticos de sesión abierta que aceptará múltiples exportaciones al desmarcar "Finalizar disco" en las opciones de exportación USB/DVD que se describen en la Sección [13.9.](#page-150-0)

## **12.2.4 Exportación personalizada**

Los datos del Makoto Intravascular Imaging System™ se pueden exportar a los medios extraíbles de formas personalizadas. Este método de exportación requerirá selección, o confirmación, de los formatos de datos y destino de almacenamiento. Este método también le permitirá al usuario eliminar identificadores del conjunto de datos si lo desea.

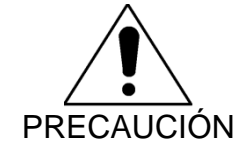

La información de identificación contenida en el texto de las anotaciones en cuadros o escaneos no se modificará.

NOTA: La Exportación Personalizada es útil para la exportación de datos que no es de rutina o para investigar aplicaciones que requieren anonimización.

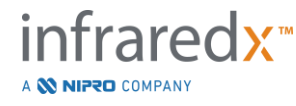

NOTA: La Exportación Personalizada solo está disponible para un solo procedimiento.

Seleccione el procedimiento y los escaneos deseados tocando sus entradas en las listas de Procedimiento y Escaneo. Toca el control Custom Export [Exportación

ιŲ personalizada], Custom, para que aparezca la ventana Custom Export [Exportación personalizada].

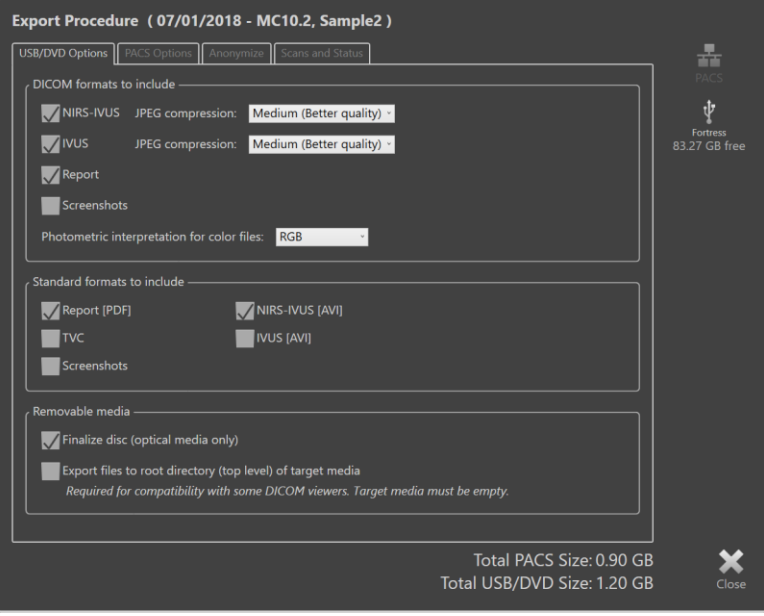

**Figura 12-10: Ventana Custom Export [Exportación personalizada] para configurar tipos de datos y formatos para exportar a medios extraíbles.**

Confirme la última configuración de formato de datos utilizada para medios extraíbles, o realice los ajustes necesarios para esta exportación. Consulte la Sección [13.4](#page-142-0) para más información sobre tipos de datos y formatos.

Consulte la Sección [13.9](#page-150-0) para más información sobre la finalización de medios ópticos.

Si el reproductor DICOM pretendido requiere que se escriba el DICOMDIR en el nivel raíz del medio extraíble deseado, marque la opción "Export files to root directory (top level) of target media" [Exportar archivos al directorio raíz (nivel más alto) del medio de destino]. Esta opción requiere que el medio de destino esté vacío.

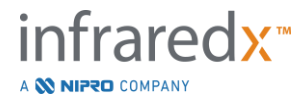

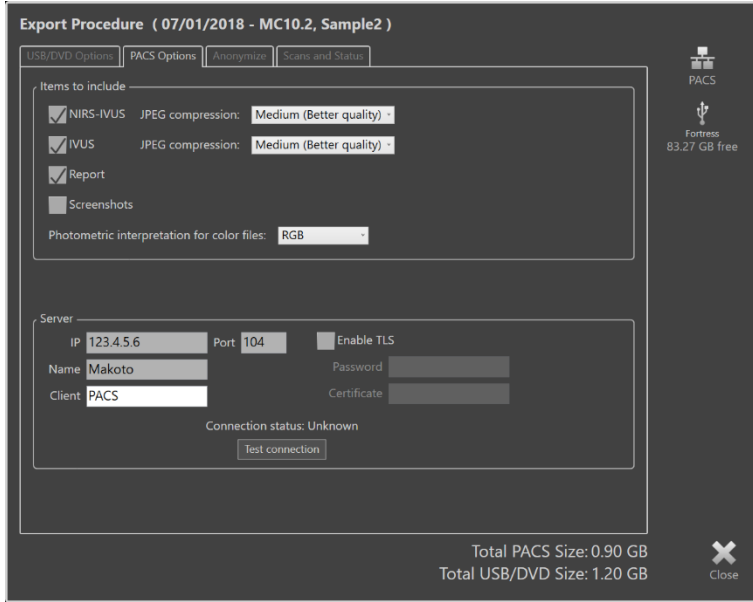

**Figura 12-11: Ventana Custom Export [Exportación personalizada] para configurar una ubicación de almacenamiento de red alternativa.**

Si los datos de Exportación Personalizada se enviarán a través de la red, confirme o ajuste los archivos de datos DICOM y la configuración de compresión. Configure un servidor de PACS alternativo para enviar los datos personalizados.

- NOTA: Los elementos de PACS a incluir y la configuración de PACS para una exportación personalizada no afectarán la configuración de exportación de PACS estándar.
- NOTA: Muchos programas de análisis que pueden analizar los datos del Sistema Makoto™ aceptan la transferencia de red de información DICOM. Utilice la Exportación Personalizada para configurar la dirección de red de las estaciones de trabajo de análisis si son diferentes del PACS del registro médico del hospital.

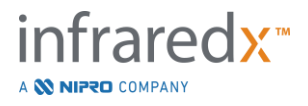

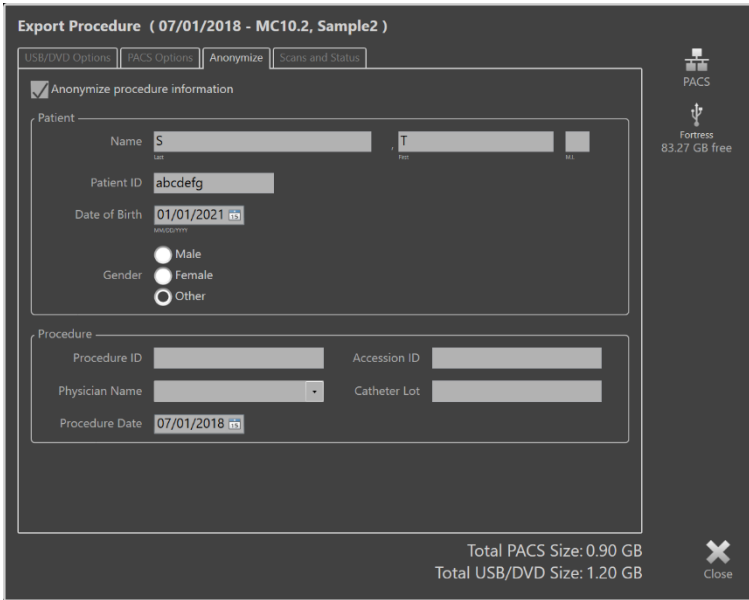

**Figura 12-12: Ventana Custom Export [Exportación personalizada] para la anonimización del registro de procedimientos.**

Haga que los datos sean anónimos utilizando las funciones "Anonimizar". Marque la casilla anonimizar e ingrese la información alternativa deseada.

- NOTA: La anonimización no cambiará los datos originales que quedan en el sistema.
- NOTA: Las funciones de anonimización no afectarán el tiempo del procedimiento, las notas, los comentarios o las anotaciones realizadas en los escaneos.
- NOTA: Las funciones de anonimización ocultarán el nombre del paciente y la fecha de nacimiento, pero no afectarán al resto del contenido de las capturas de pantalla.

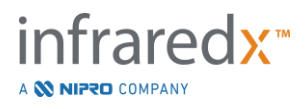

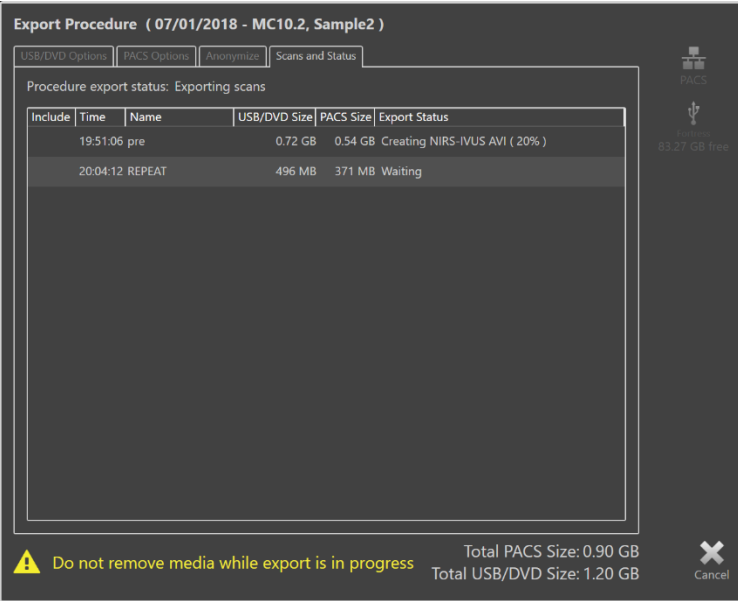

**Figura 12-13: Ventana Custom Export [Exportación personalizada] con exportación de escaneo a USB en curso.**

Revise el tamaño de los datos a exportar para asegurar de que entrará en el medio de destino. Realice ajustes a sus selecciones según lo requiera.

Toque el destino del medio extraíble para comenzar la transferencia al destino en los tipos de archivo, formatos y compresiones que se han configurado.

# **12.3 Importar datos**

Los datos del Procedimiento y Escaneo se pueden importar al Makoto Intravascular Imaging System™ para ver, editar, medir y volver a exportar.

> NOTA: Los datos archivados en Formato TVC se pueden importar a cualquier Makoto Intravascular Imaging System™ de un número de modelo compatible para su posterior visualización.

El Makoto Intravascular Imaging System™ aceptará datos de Formato TVC (\*.tvc de TVC-MC10 o TVC-MC9) o datos de Exportación TVC (\*.zip de TVC-MC8 o TVC-MC8x) generados por este sistema u otro Sistemas de Imágenes de TVC. Estos datos se pueden importar de fuentes de Blu-Ray, DVD o USB.

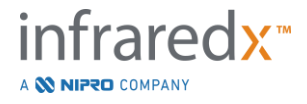

#### **12.3.1 Importar conflictos**

Si los datos ya existen o el procedimiento de escaneo importado o los datos del paciente son similares a los datos que ya están en el sistema, es posible que se requiera información adicional del usuario para completar la acción.

La resolución de conflicto ocurrirá después de que se hayan procesado todos los intentos de importación. De esta manera, todos los conflictos se pueden resolver uno por vez facilitando enormemente la importación de lote.

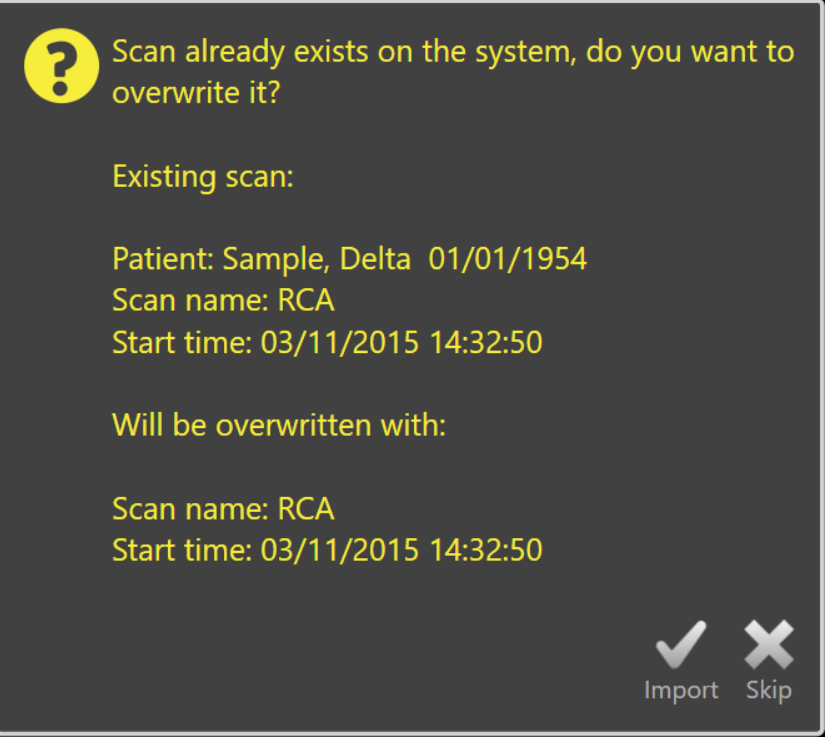

**Figura 12-14: Mensaje de importar conflicto. Proceda con la resolución y sobrescriba o cancele la importación de este archivo conflictivo.**

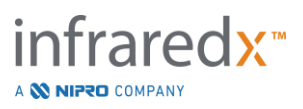

Cuando aparece el mensaje de importar conflicto, seleccione.

Importar Para proceder con la resolución del conflicto. Si no hay cambios en el procedimiento o los datos del paciente, entonces el archivo existente en el sistema se sobrescribirá. Si existen diferencias en el procedimiento o en los datos del paciente, se le pedirá al usuario que decida la información adecuada.

#### O bien

Saltar Esta importación en conflicto se omitirá y se le pedirá al usuario que resuelva otros conflictos con el lote de importación.

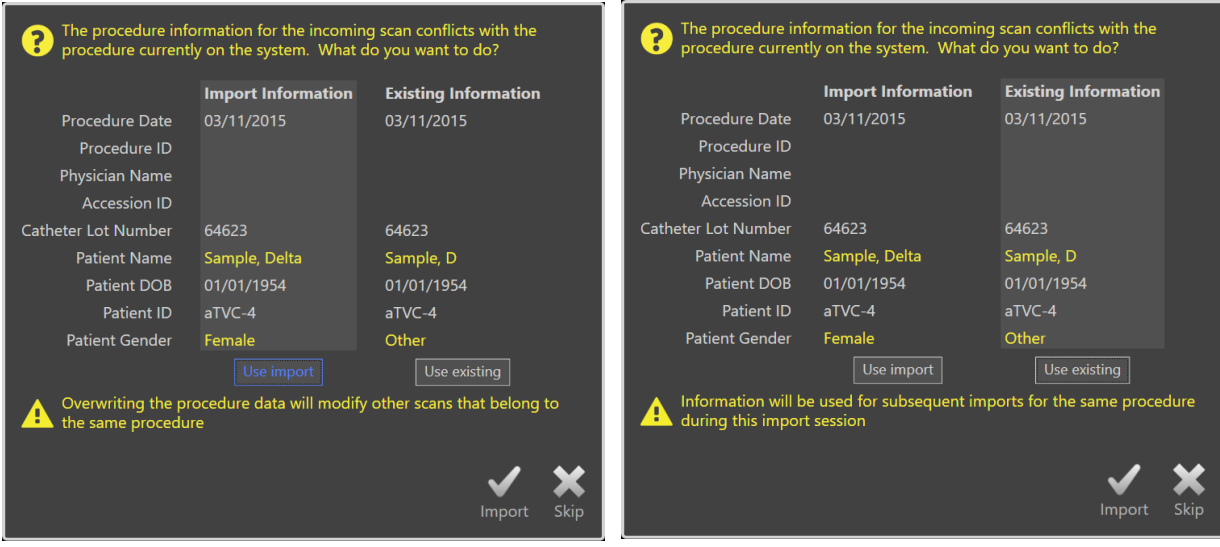

**Figura 12-15: Mensaje de resolución de importar conflicto.**

Si el usuario elige resolver el conflicto con la importación y el procedimiento o si la información del paciente ha cambiado, el usuario debe seleccionar:

Usar importación Para usar el procedimiento y la información del paciente del archivo importado. Esta decisión aplicará a otros escaneos importados para este procedimiento durante esta importación de lote Y actualizará cualquier escaneo ya en el sistema que pertenece al mismo procedimiento.

O bien

Usar existente Para usar el procedimiento y la información de paciente que ya está en la memoria del sistema para actualizar el archivo importado. Esta decisión aplicará a otros escaneos importados para este procedimiento durante esta importación de lote.

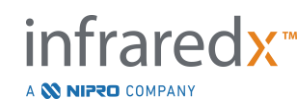

O bien

Saltar Esta importación en conflicto se omitirá y se le pedirá al usuario que resuelva otros conflictos con el lote de importación.

Seleccionar Importar procederá con la importación de estos datos de procedimiento sobre la base de la selección.

# **12.4 Eliminar escaneos y procedimientos**

Los Procedimientos y Escaneos almacenados en el sistema se pueden eliminar para hacer más espacio disponible en la memoria local.

Se pueden eliminar procedimientos completos, uno por vez, desde la Fase Select [Seleccionar] del Modo Revisión. Toque el procedimiento para seleccionarlo, luego

toque el control Delete [Eliminar], **......** Esto requerirá confirmación de la acción ya que la eliminación no se puede deshacer.

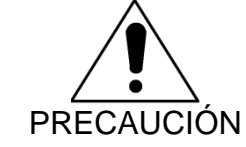

La eliminación de los datos del sistema es permanente y NO se puede deshacer.

Los escaneos se pueden eliminar durante la Fase View [Visualizar] o la Fase Scan [Escanear] eliminando los escaneos de manera individual abriendo la ventana Scan Edit [Editar escaneo]. Consulte la Sección 10.2.9 Eliminar escaneo para más información y guía sobre esta función.

- NOTA: El último escaneo en un procedimiento no se puede eliminar durante la Fase View [Visualizar]. Vuelva a la Fase Select [Seleccionar] y elimine el procedimiento para eliminar por completo el procedimiento del sistema.
- NOTA: Eliminar un escaneo eliminará todas las capturas de pantalla y mediciones.

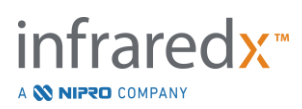

El Makoto Intravascular Imaging System™ no está diseñado para ser un lugar de almacenamiento de datos permanente. Se recomienda fuertemente al cliente que desarrolle un plan de respaldo y archivo de datos que incluya la eliminación periódica de datos del sistema.

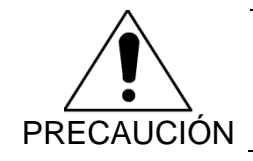

El Makoto Intravascular Imaging System™ no está diseñado como una ubicación de archivo o almacenamiento de datos permanente.

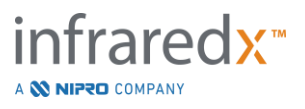

# **13 Configuraciones del Sistema**

Las configuraciones locales del Makoto Intravascular Imaging System™ se pueden ajustar para cubrir las necesidades del usuario. El usuario puede configurar los parámetros de comunicación de la red, los formatos de exportación predeterminados, ajustar los parámetros de visualización y acceder a las utilidades de diagnóstico del sistema.

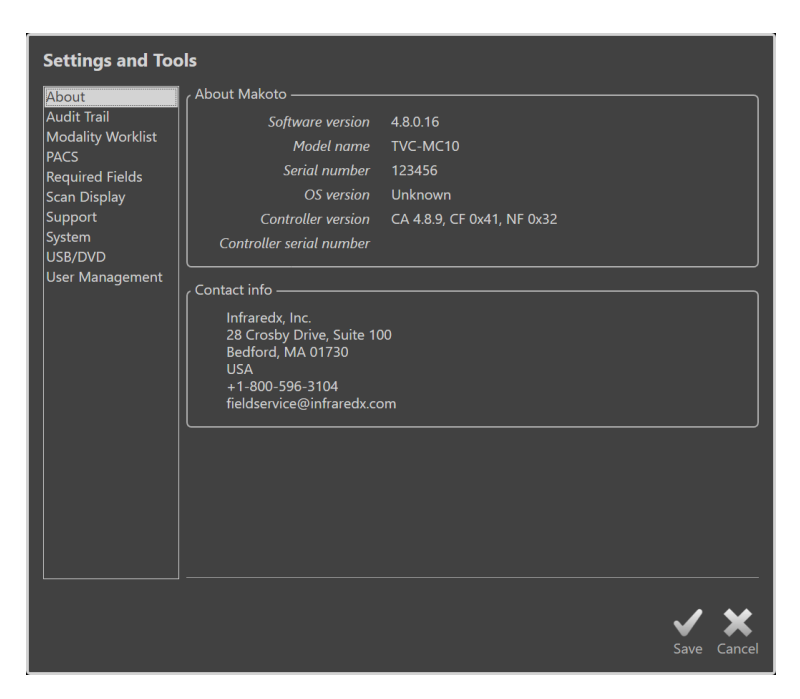

**Figura 13-1: Configuraciones del Sistema, sección Acerca**

- NOTA: El usuario debe "Save" [Guardar], <sup>Save</sup>, los cambios a las configuraciones para que tengan efecto.
- NOTE: Las figuras en esta sección son visibles para los usuarios con permisos de Administrador. Algunas configuraciones están restringidas debido a los niveles de permiso del usuario activo.

# **13.1Acerca**

Esta sección de Configuración del Sistema proporcionará información sobre el número de modelo del sistema, así como los números de versión del software instalado actualmente.

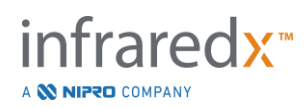

La información de contacto para el proveedor de ventas y/o servicio del cliente está disponible en esta ubicación.

# **13.2Pista de auditoría**

Esta sección está disponible para usuarios con permisos de Administrador. La sección muestra los eventos de inicio de sesión, cierre de sesión y gestión de usuarios de cada usuario del sistema durante los rangos de fechas especificados. El registro de auditoría de inicio/cierre de sesión del sistema se puede exportar al medio extraíble disponible deseado en formato \*.csv.

# **13.3 Lista de trabajo de modalidad**

La ubicación de la red de Lista de Trabajo de Modalidad y las credenciales de conexión se pueden configurar completando los campos de esta sección.

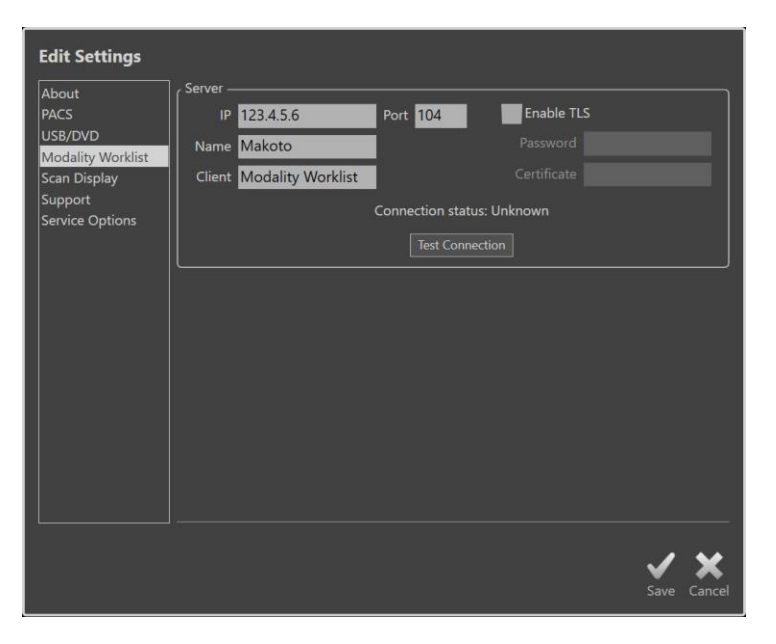

**Figura 13-2: Configuración del sistema. Lista de Trabajo de Modalidad**

# **13.3.1 Configuraciones de conexión del servidor de la lista de trabajo de modalidad**

Para usar las opciones de configuración de procedimiento semiautomática de la Lista de Trabajo de Modalidad, se debe configurar la dirección de red del servidor de la Lista de Trabajo. Para configurar la dirección, ingrese la siguiente información:

IP El protocolo de internet, versión 4, dirección del servidor de la Lista de Trabajo.

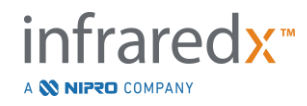

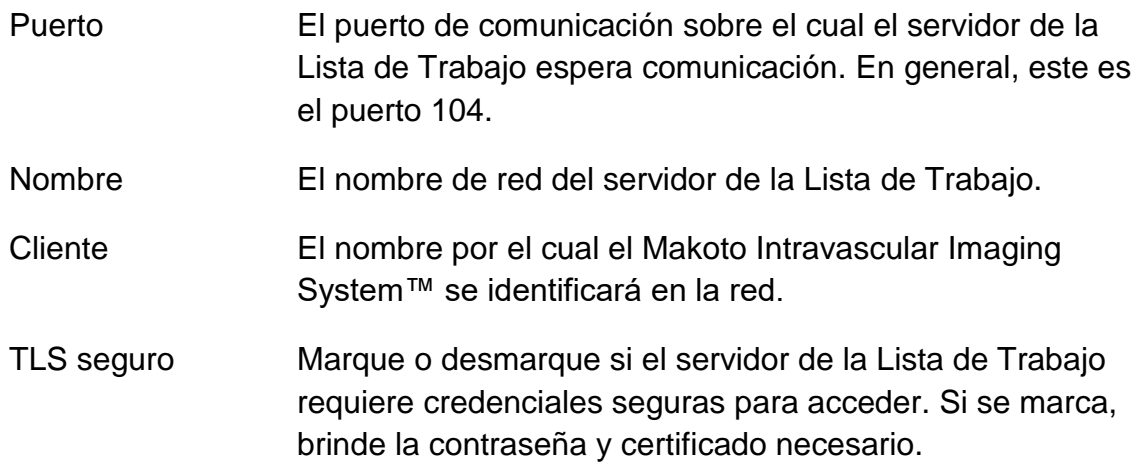

Toque la Conexión de Prueba,  $\vert$  Test Connection , para asegurar que el servidor de la Lista de Trabajo y el Makoto Intravascular Imaging System™ se puedan comunicar. Contacte a su representante de servicio o servicio de atención al cliente de Infraredx para solicitar asistencia para la configuración.

# <span id="page-142-0"></span>**13.4PACS**

En esta sección de Configuraciones del Sistema, configure los tipos de datos, PACS, la ubicación del servidor y las credenciales.

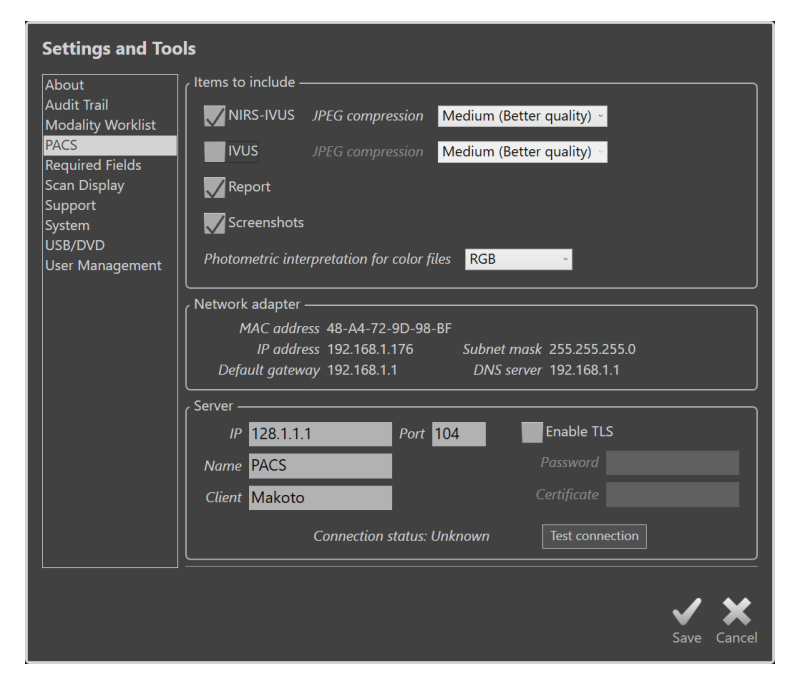

**Figura 13-3: Configuraciones del Sistema, sección PACS.**

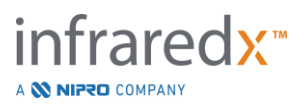

# **13.4.1 Elementos de datos a incluir**

Hay varios tipos de datos e informes que se pueden generar desde el Makoto Intravascular Imaging System™.

Estos tipos de archivos y formatos se describen en la tabla a continuación:

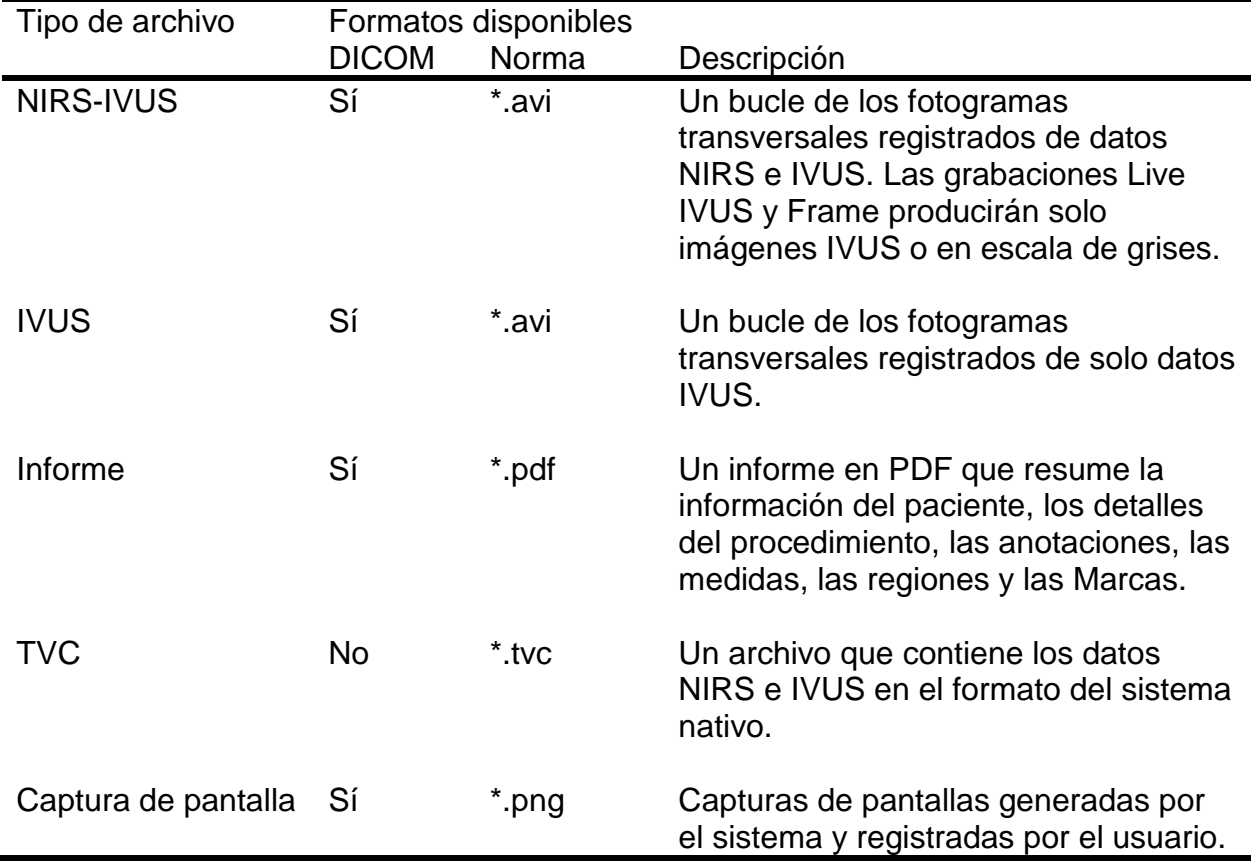

**Tabla 1: Tipos y formatos de archivos de datos disponibles**

NOTA: Los Informes DICOM son documentos \*.pdf encapsulados. No todos los servidores de PACS admitirán este tipo de archivo. Contacte a su proveedor de PACS para más información sobre la compatibilidad.

## **13.4.2 Compresión de JPEG**

Las configuraciones de compresión del formato de datos DICOM se puede ajustar para mejorar la calidad de la imagen o para reducir el tamaño del archivo de datos.

El Makoto Intravascular Imaging System™ ofrece compresión JPEG para producir archivos de imagen de compresión baja, media o alta.

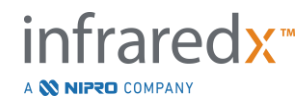
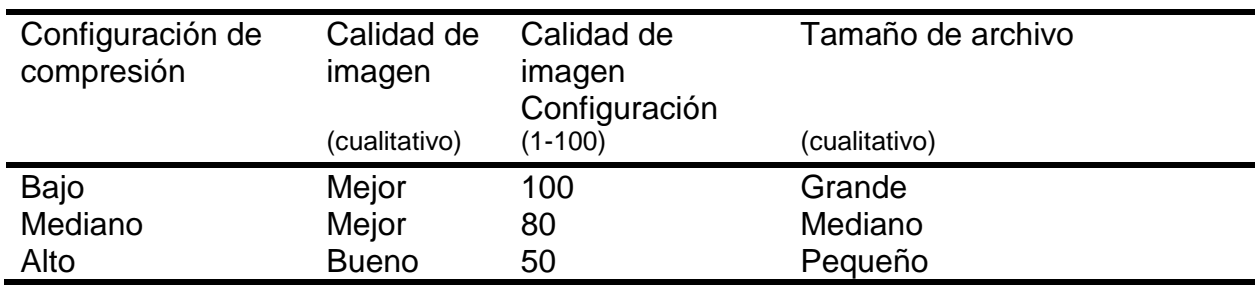

**Tabla 2. Configuraciones de compresión DICOM**

## **13.4.3 Interpretación fotométrica para los archivos DICOM de color**

El estándar DICOM brinda diferentes métodos para codificar información de imagen de color. En el Makoto Intravascular Imaging System™, elija de "RGC" o "YBR Full 422".

## **13.4.4 Adaptador de red**

Esta sección contiene información relative a los adaptadores de red del Makoto Integrated Imaging System™ que podrían ser útiles para conectar el sistema con la red del hospital.

## **13.4.5 Configuraciones de conexión de servidor de PACS**

Para usar la opción de exportación de PACS, se debe configurar la dirección de red del servidor de PACS. Para configurar la dirección, ingrese la siguiente información:

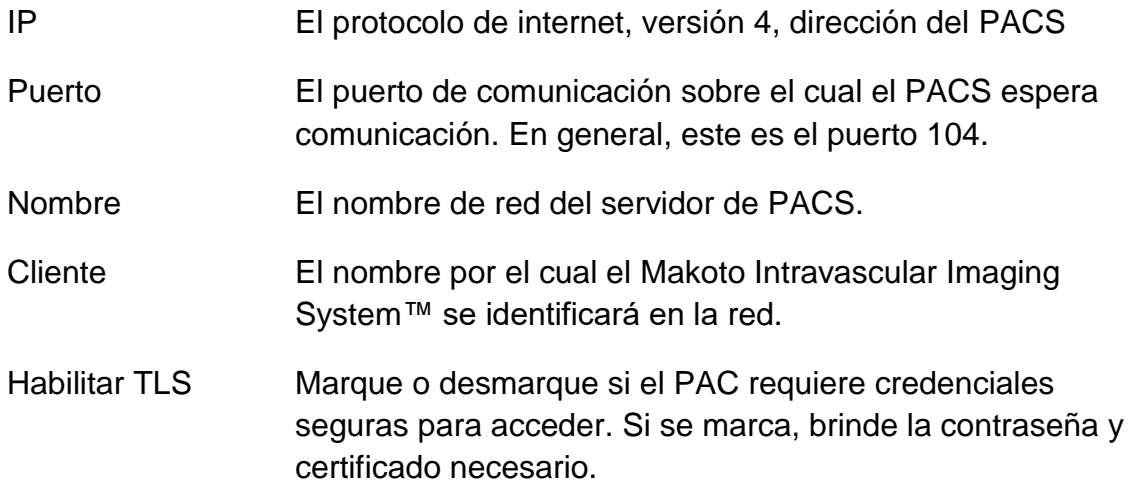

Toque la Conexión de Prueba, Test Connection , para asegurar que el PACS y el Makoto Intravascular Imaging System™ se puedan comunicar. Contacte a su

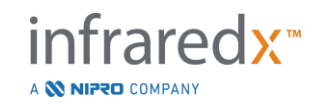

Representante de Servicio o Servicio de Atención al Cliente de Infraredx para solicitar asistencia para la configuración.

## **13.5Required Fields**

The system Setup Phase can be configured to require particular fields be completed prior to closing procedures or editing the information related to completed procedures. The required fields can be set by selecting the field from the "Not Required" list and then clicking or touching the "Add >>" button. Select fields in the "Required" list and click or touch "<< Remove" to reduce the requirements.

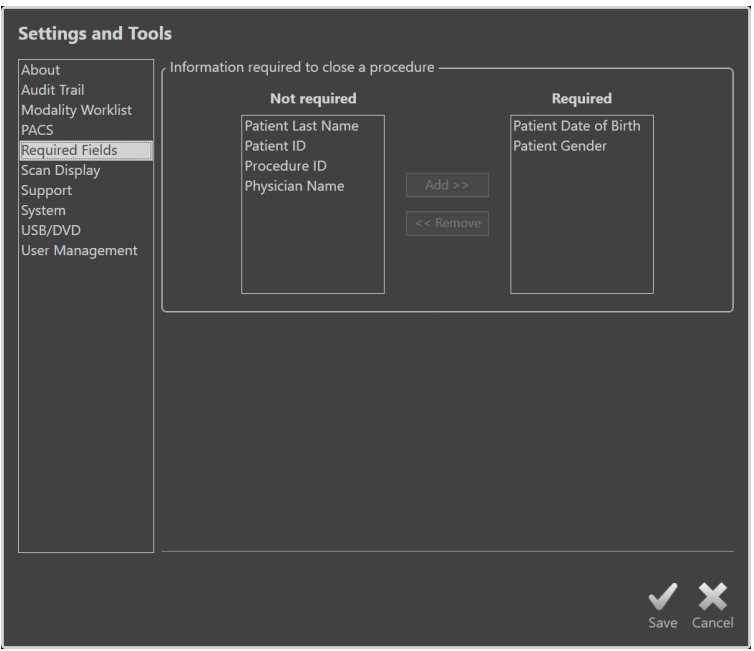

**Figure 13-4: System Settings, Required Fields.**

## **13.6Pantalla Scan [Escanear]**

La sección de Pantalla Scan [Escanear] de las Configuraciones del Sistema permite la personalización de algunos aspectos visuales de la Fase Scan [Escanear] y las Fases View [Visualizar].

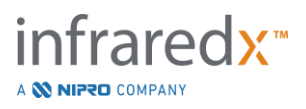

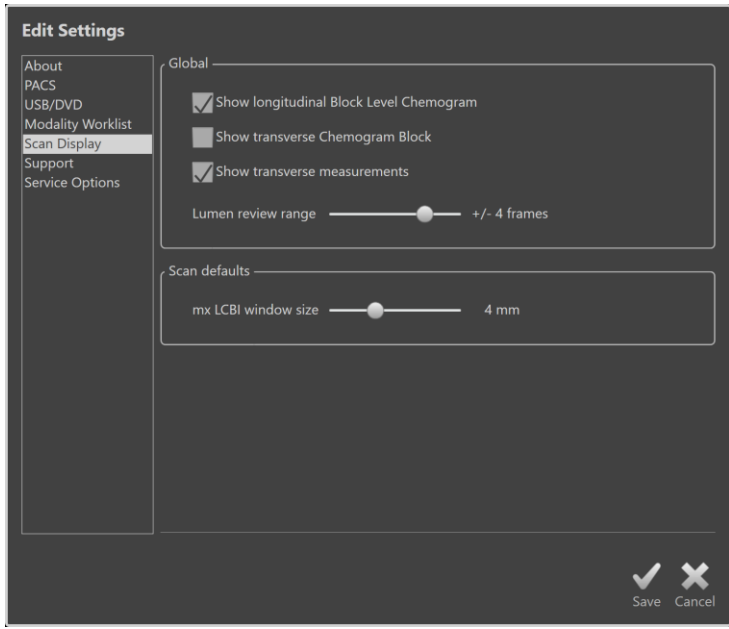

**Figura 13-5: Configuración del sistema, sección Scan Display [Visualización del escaneo]**

## **13.6.1 Mediciones transversales**

Use este control de cambio para ver u ocultar las mediciones transversales y los resultados en la pantalla. Contraer los resultados de la medición también ocultará los contornos de la medición. Al abrir escaneo para revisión, las mediciones se ocultarán y los resultados estarán contraídos.

## **13.6.2 Rango de cuadros de revisión de lumen**

Use este control para cambiar el rango de cuadros que se reproducirán cuando está actividad la función Revisión de Lumen [10.3.2](#page-97-0) [Revisión de lumen.](#page-97-0)

## **13.6.3 Visibilidad longitudinal del Block Level Chemogram**

La visibilidad del Chemogram a nivel Bloque se puede actualizar con base en las preferencias del usuario. Estos cambios se aplicarán de modo predeterminado a todos los nuevos escaneos registrados. La visibilidad del Chemogram a Nivel Bloque en escaneos individuales se puede establecer editando las propiedades del escaneo, como se indica en la Sección [10.2](#page-91-0) [Editar escaneos.](#page-91-0)

> NOTA: Para ajustar la visibilidad del Chemogram a Nivel Bloque Longitudinal en un escaneo individual, consulte la Sección [10.2](#page-91-0) [Editar escaneos.](#page-91-0)

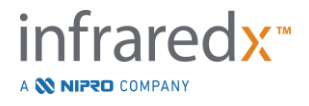

## **13.6.4 Visibilidad transversal del Chemogram Block**

La visibilidad del Bloque de Chemogram en el centro del IVUS transversal se puede actualizar según la preferencia del usuario. Estos cambios se aplicarán de manera predeterminada a todos los nuevos escaneos grabados. La visibilidad del Bloque de Chemogram en escaneos individuales se puede establecer editando las propiedades del escaneo, como se indica en la Sección [10.2](#page-91-0) [Editar escaneos.](#page-91-0)

> NOTA: Para ajustar la visibilidad del Bloque de Chemogram en la imagen de IVUS transversal en un escaneo individual, consulte la Sección [10.2](#page-91-0) [Editar escaneos.](#page-91-0)

## **13.6.5 Tamaño de ventana de LCBI máximo**

Use este control para cambiar el tamaño de la ventana de LCBI máximo predeterminado en la pantalla. Los resultados de LCBI máximo en informes se generarán utilizando la configuración actual para el tamaño de ventana de LCBI máximo. Este valor se puede establecer utilizando el control provisto en un rango de 1 mm a 10 mm, en incrementos de 1 mm.

> NOTA: Para ajustar la ventana de mxLCBI en escaneos individuales, consulte la Sección [10.2](#page-91-0) [Editar escaneos.](#page-91-0)

#### **13.6.6 Mostrar catéter guía**

Utilice este control para establecer la visibilidad predeterminada de la máscara de catéter guía automática.

## **13.7Soporte**

Esta sección de Configuraciones del Sistema brinda controles para exportar archivos de registro del sistema. Estos archivos brindan información útil para brindar servicio al personal en el diagnóstico de problemas de rendimiento del sistema.

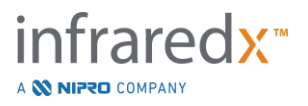

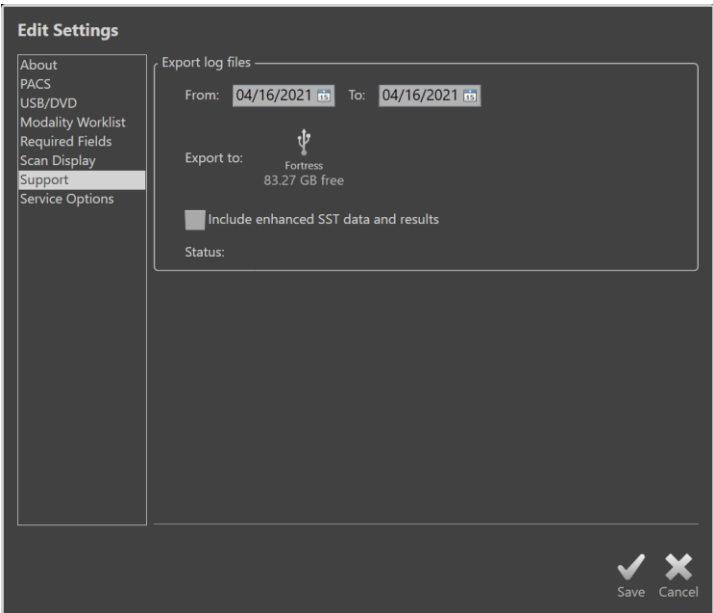

**Figura 13-6: Configuraciones del Sistema, sección Soporte.**

Establezca el rango de fechas deseado utilizando los controles proporcionados, decida sobre la inclusión de datos de SST mejorados y archivos de resultados y luego elija el destino donde se copiarán los archivos.

Los archivos generados por esta utilidad no contienen información de salud protegida.

## **13.8Sistema**

Este conjunto de parámetros de Configuración se utiliza para configurar los parámetros de etiquetado u operación del sistema. Algunos cambios a esta configuración requerirán un reinicio del sistema para que se activen.

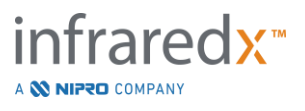

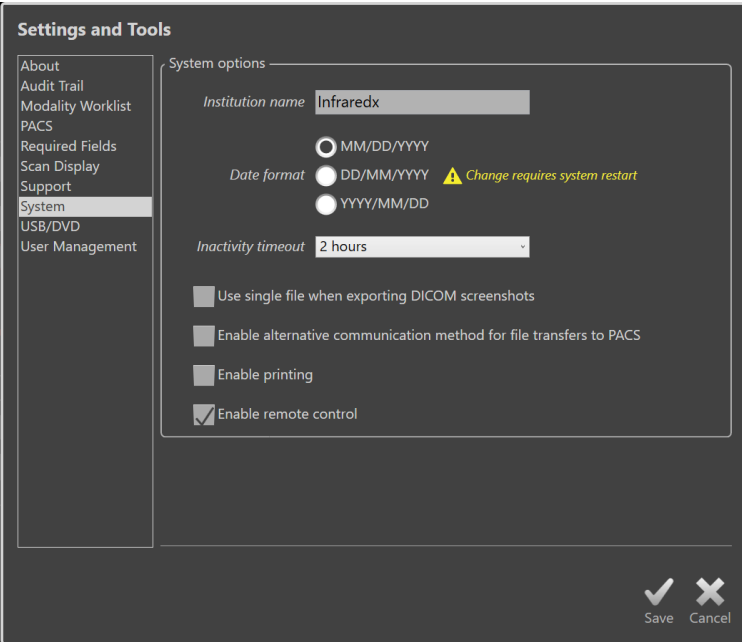

**Figura 13-7 Configuraciones del Sistema, sección System Options [Opciones del sistema].**

## **13.8.1 Institution Name [Nombre de la institución]**

Utilice este campo para configurar el nombre de la institución como aparecerá en el encabezado de los archivos del DICOM u otros informes generados por el sistema.

## **13.8.2 Date Format [Formato de fecha]**

Utilice esta opción para configurar el formato de las fechas mostradas por el sistema en pantalla y en informes.

## **13.8.3 Inactivity Timeout [Tiempo límite de inactividad]**

Utilice esta opción para configurar la cantidad de tiempo que el sistema debe permanecer en espera antes de cerrar automáticamente la sesión de usuario activo.

El sistema no cerrará la sesión automáticamente durante un procedimiento activo.

## **13.8.4 Single File DICOM Screen Shots [Capturas de pantalla de DICOM en un único archivo]**

Utilice esta opción para consolidar todas las capturas de pantalla registradas para un escaneo en una única pila de cuadros de imágenes de DICOM.

## **13.8.5 DICOM Transfer Method [Método de transferencia de DICOM]**

El Makoto Integrated Imaging System™ mantiene la capacidad de transferir o comunicar archivos de DICOM a un PACS de dos maneras. El método primario está activado de manera predeterminada. Algunos sistemas PACS son limitados con respecto a los métodos de comunicación de PACS que aceptan. Marque esta opción para utilizar el método de comunicación alternativo para transferencias PACS.

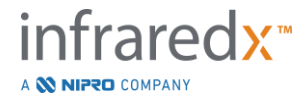

Este método de transferencia no afecta el contenido del archivo de DICOM que se está transfiriendo.

## **13.8.6 Enable Printing [Habilitar impresión]**

Utilice esta opción para activar el botón de Imprimir en los cuadros marcados y la Fase Select del Modo Revisión. Debe haber una impresora compatible habilitada para poder imprimir los informes del Makoto. Comuníquese con el prestador de servicios de Makoto™ para solicitar asistencia en la configuración de una impresora compatible.

## **13.8.7 Enable Remote Control [Activar control remoto]**

Utilice esta opción para activar la Interfaz de Usuario del Sistema Makoto™ para controlar algunos movimientos del Controlador y el catéter conectado

## **13.9USB/DVD (medios extraíbles)**

Las opciones de formato de datos predeterminadas que se guardarán en un medio extraíble se pueden configurar en esta sección de Configuraciones del Sistema.

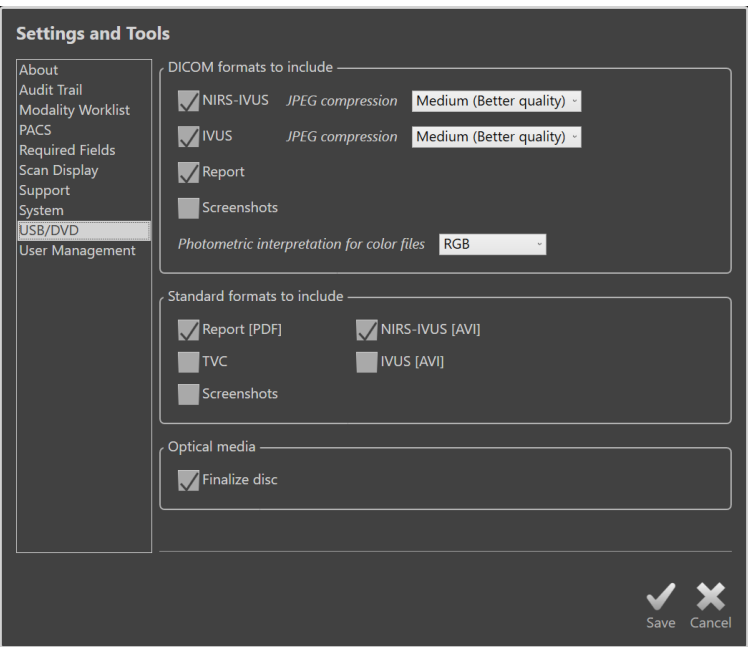

**Figura 13-8: Configuraciones del Sistema, sección USB/DVD**

## **13.9.1 Formatos DICOM a incluir**

Los formatos DICOM disponibles, que se describen en la Tabla 1 de arriba, también están disponibles para exportar a medios extraíbles. Exportación de formatos de archivo estándar y DICOM se puede combinar en una sola acción de exportación.

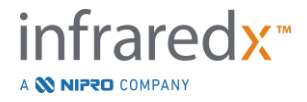

## **13.9.2 Formatos estándar a incluir**

Además de los tipos de archivo de datos solo disponibles en formato DICOM, se pueden seleccionar tipos de archivos de datos adicionales en formato estándar (no DICOM).

Los formatos estándar pueden ser más adecuados para la creación o visualización de presentaciones cuando las herramientas DICOM no están disponibles.

## 13.9.2.1 *Compresión de AVI*

Las configuraciones de compresión avi de los datos de IVUS o IVUS+NIRS se establece en los siguientes códecs: XviD.

## **13.9.3 Medios ópticos**

Se admite la grabación de múltiples sesiones al exportar a medios ópticos (CD, DVD, Blu-Ray). Desmarque "Finalizar disco" para permitir exportaciones adicionales a los mismos medios.

## **13.10 Gestión de usuarios**

Esta sección está disponible para usuarios con permisos de Administrador. Esta sección de configuraciones es para gestionar listas de usuarios, editar permisos de usuarios, establecer o cambiar contraseñas, o replicar perfiles de usuarios en otros Makoto Integrated Imaging Systems™.

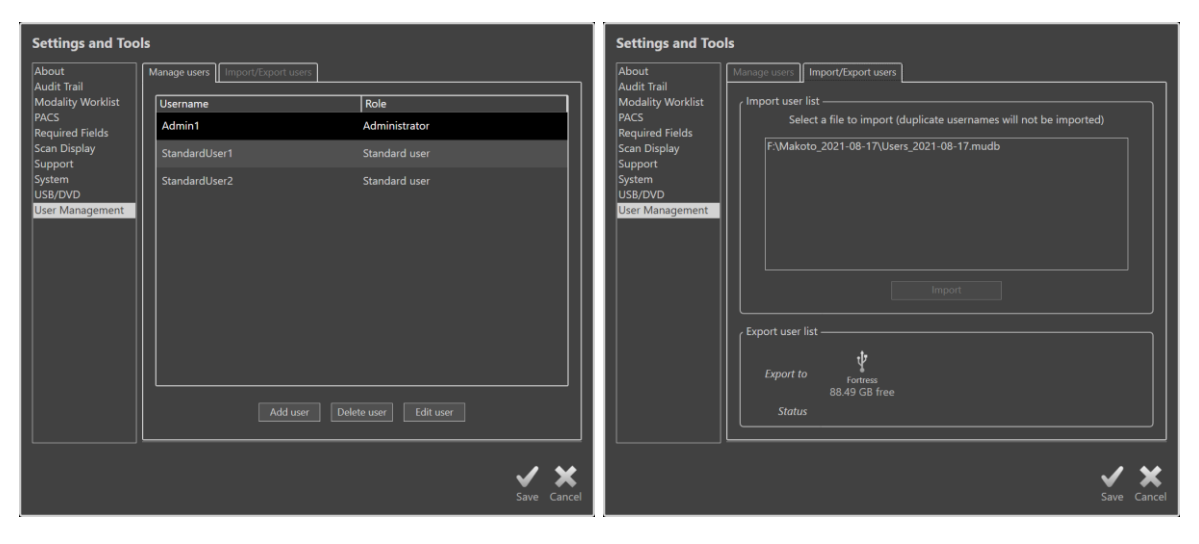

**Figura 13-9. Configuraciones del Sistema, sección User Management [Gestión de usuarios] Manage Users [Gestionar usuarios] (izquierda) e Import/Export Users [Importar/exportar usuarios] (derecha).**

## **13.10.1 Manage Users [Gestionar usuarios]**

Se puede ver y editar una lista de usuarios registrados. Los Administradores tienen permitido agregar, eliminar o editar perfiles de usuarios.

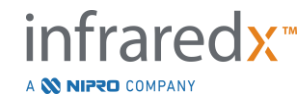

## 13.10.1.1 *Perfil Administrator [Administrador]*

Este perfil se establece para crear y mantener otros perfiles de usuarios establecidos. El perfil de Administrador puede establecer todas las configuraciones del sistema accesibles para la institución, incluida la conectividad de la Lista de Trabajo de Modalidad y PACS. El perfil de Administrador tiene acceso a todos los datos de pacientes en el sistema y puede importar y exportar datos.

## 13.10.1.2 *Perfil Standard [Estándar]*

Este es el perfil utilizado por los usuarios típicos del Makoto Integrated Imaging System™. Estos usuarios deben brindar información de inicio de sesión válida. Este perfil podría tener acceso limitado a algunas opciones de configuración del sistema. Los datos de los pacientes se pueden visualizar e importar o exportar a destinos configurados.

## 13.10.1.3 *Perfil Anonymous [Anónimo]*

Este es el perfil utilizado cuando se completa un inicio de sesión válido debido al uso de la función "Skip" [Saltear]. Este perfil no tiene permiso para ver otros datos del procedimiento o del paciente en el sistema que no sean los datos recopilados durante la sesión activa actual. Las opciones de establecimiento de configuraciones del sistema y exportación de datos son limitadas.

## 13.10.1.4 *Perfil Service [Servicio]*

Hay un perfil preconfigurado establecido de fábrica para los Ingenieros de Servicio. Este perfil es accesible para personal de servicio autorizado a los fines de configurar el Makoto para la institución o de restablecer perfiles de Usuarios Administradores.

## **13.10.2 Import/Export Users [Importar/exportar usuarios]**

## 13.10.2.1 *Import Users [Importar usuarios]*

Se realizará una búsqueda en los medios conectados para detectar archivos válidos de Bases de Datos de Usuarios de Makoto™. Se presentarán los archivos disponibles. Para importar un archivo de base de datos de usuarios de otro Makoto Integrated Imaging System™, seleccione la base de datos deseada de la lista disponible haciendo clic o tocando el nombre del archivo, y luego toque o haga clic en "Import" [Importar]. Los usuarios nuevos que se encuentren en la base de datos se agregarán al sistema.

## 13.10.2.2 *Export Users [Exportar usuarios]*

Toque el destino del medio extraíble para realizar una copia de respaldo de los perfiles de usuarios que contiene el sistema. Este archivo se puede usar para replicar los perfiles de usuarios en otros Makoto Integrated Imaging Systems™ para garantizar credenciales de usuarios en común en todos los Makoto que mantiene la Institución.

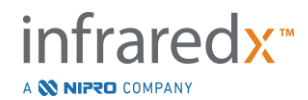

# **14 Exportación de video e integración del sistema de rayos X**

El Makoto Intravascular Imaging System™ puede transmitir video, datos o compartir control con un sistema de rayos X de fluoroscopía compatible.

La utilización de las funciones que se describen en esta sección puede resultar en conexiones de cable adicionales desde ubicaciones fijas a la Consola Makoto™.

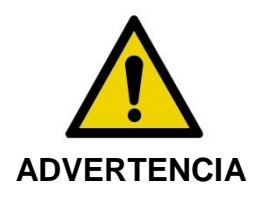

Asegúrese de que los cables que se originan del Makoto Intravascular Imaging System™ o que se conectan a él descansen planos sobre el suelo.

## **14.1Salida de video digital**

La señal de video se puede exportar desde la Consola Makoto™ conectando un monitor externo al sistema con una cable DVI-D. Conectar el cable DVI-D al conector de Salida de Video exportará una imagen de 1920x1080 píxeles de la pantalla Monitor para el Médico.

Como opción, la resolución de video exportada se puede configurar a 1600x1200 píxeles (relación de aspecto 4:3); comuníquese con su Representante de Servicio o con Servicio de Atención al Cliente de Infraredx para obtener ayuda.

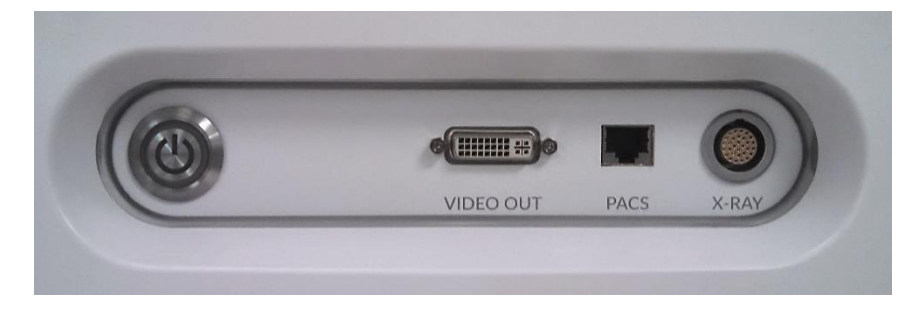

**Figura 14-1: Panel de exportación de video y control de Makoto Intravascular Imaging System™**

La salida de video de DVI-D se encuentra cerca del centro del panel como el tercer conector desde el borde derecho.

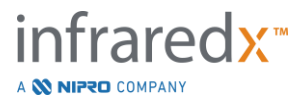

## **15 Glosario de términos**

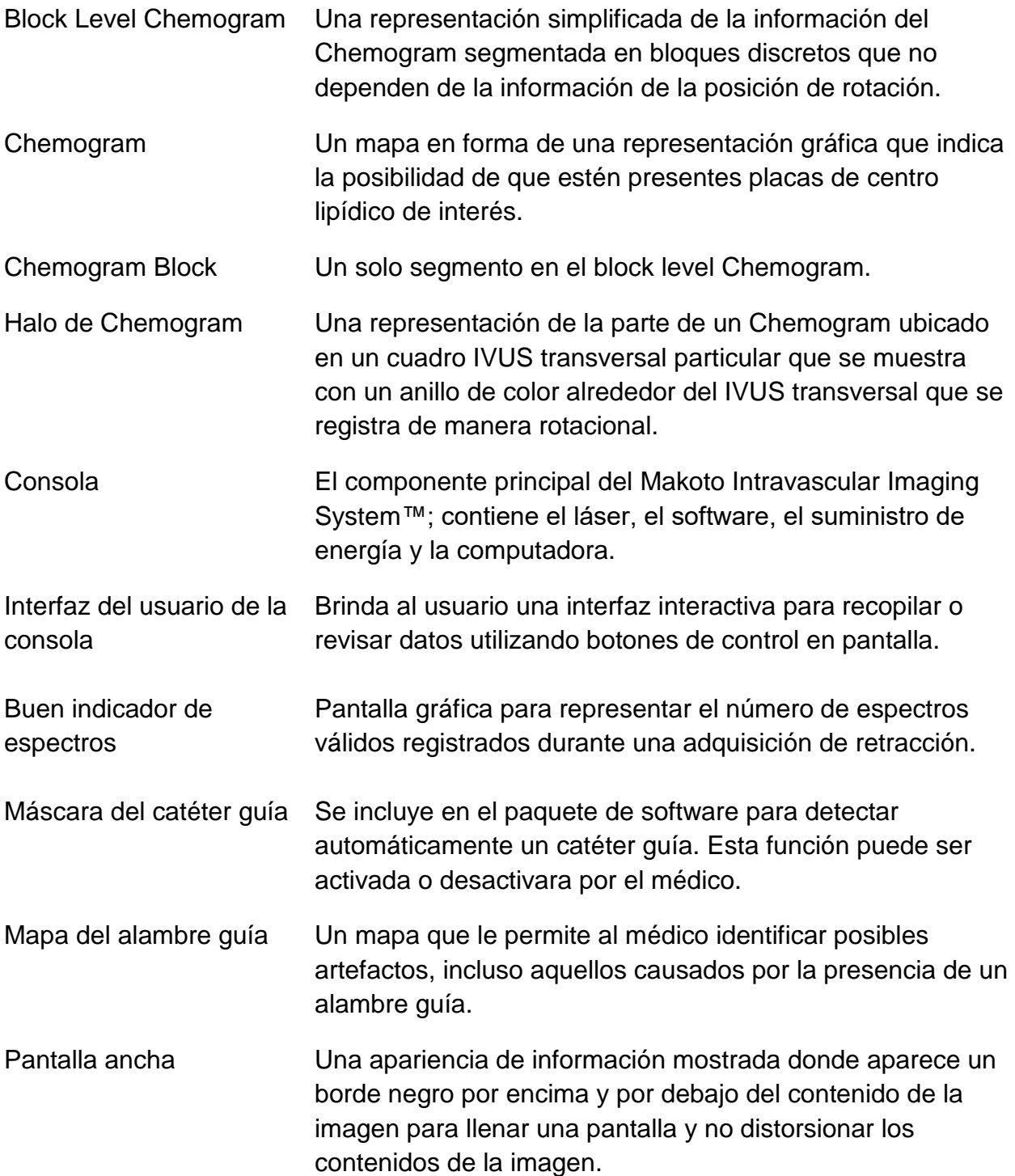

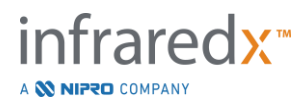

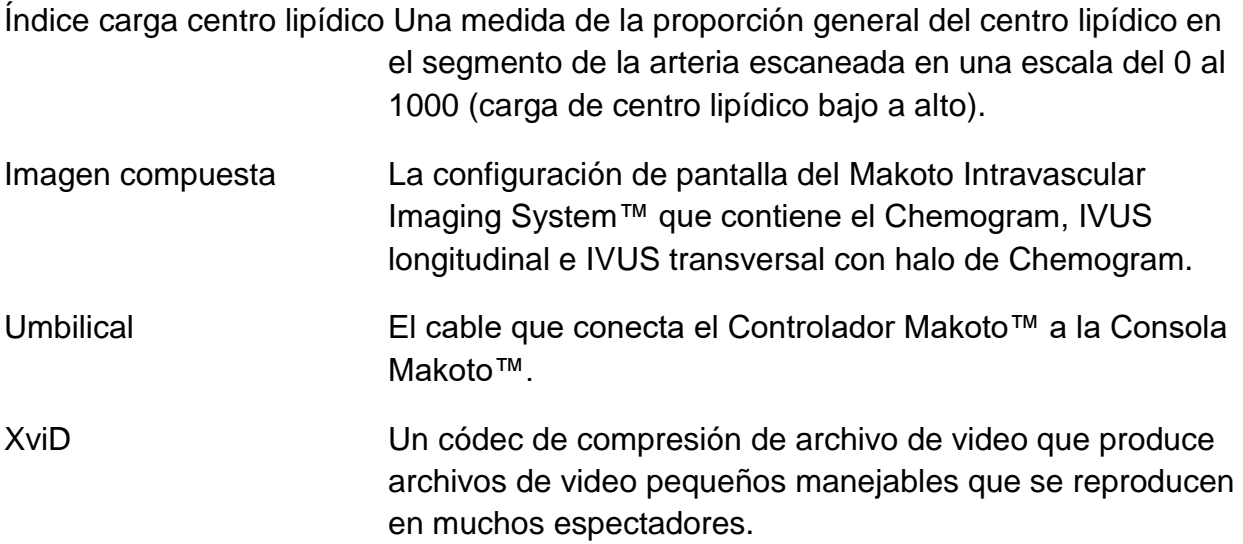

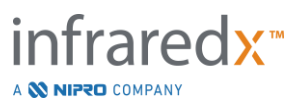

# **16 Mantenimiento**

## **16.1Información del sistema**

El sistema consiste en tres componentes importantes: una consola, un controlador (subsistema de retracción/rotación) y el catéter. Estos componentes se conectan de manera óptica, eléctrica y mecánica.

El sistema es compatible con los siguientes accesorios:

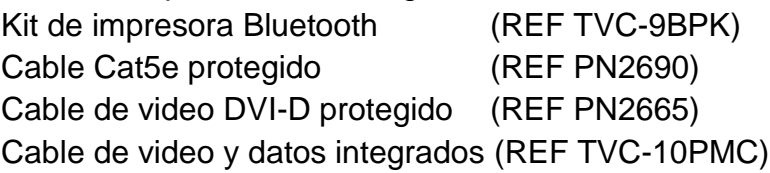

Los Sistemas de Imágenes Intravascular Makoto™ (TVC-MC10, TVC-MC10i) fabricados por Infraredx están diseñados para ser usados con el siguiente modelo de catéter:

Catéter de Imágenes Dualpro™ IVUS+NIRS (REF TVC-C195-42)

Las especificaciones de la consola del Makoto Intravascular Imaging System™ y el Controlador Makoto™ se enumeran a continuación. Las especificaciones del catéter de toma de imágenes coronarias se pueden encontrar en la documentación de las instrucciones de uso del catéter asociado que se incluye en el paquete del catéter.

## **16.1.1 Físico**

- La Consola Makoto™ se adapta dentro de volumen de 24″ de ancho, 56″ de alto y 28″ de profundidad (61 x 150 x 71cm) (sin incluir cables y fibras).
- La Consola Makoto™ tiene cuatro ruedas, dos de las cuales pueden tener traba de posición y dos pueden tener traba de dirección.
- La manija de la Consola Makoto™ está diseñada para rodar la consola. La consola no se puede levantar por su manija.
- El Controlador Makoto™ se adapta dentro de volumen de 5″ x 6″ x 17″ de profundidad  $(12.7 \times 15.2 \times 43.2 \text{ cm})$  (sin incluir cables y fibras).
- El Makoto Intravascular Imaging System™ pesa 202 lb (92 kg).

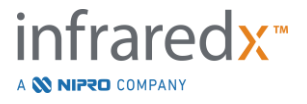

## **16.1.2 Ambiental**

- La consola opera a temperatura ambiente de 60° a 90°F (15° a 32°C).
- La consola opera a una humedad en el ambiente de 20% a 80% (sin condensar).
- La consola se debe almacenar y transportar en un rango de temperatura de 10 $^{\circ}$  a 120°F (-12° a 50°C).
- La consola se debe almacenar y transportar en una humedad relativa de 10% a 85% (sin condensar).
- El catéter compatible, TVC-C195-42, se debe operar y almacenar a temperatura ambiente de 60° a 86°F (15° a 30°C).
- El catéter compatible, TVC-C195-42, no tiene un requisito de humedad relativa relevante para su operación o almacenamiento. El producto se debe mantener seco.
- El catéter compatible, TVC-C195-42, se debe transportar en un rango de temperatura de 60° a 86°F (15° a 30°C).
- El catéter compatible, TVC-C195-42, se debe transportar en una humedad relativa de <85% (sin condesar).

## **16.1.3 Eléctrico**

- El dispositivo funciona con un voltaje de línea nominal de 100 VCA, 120 VCA, 220 VCA o 240 VCA, 50 - 60 Hz, monofásico. El módulo de entrada de energía debe configurarse manualmente para el voltaje de entrada y el fusible adecuados. Para la operación a 100 VCA o 120 VCA, se utilizan dos fusibles 3AG de alta capacidad de interrupción de acción rápida de 5 A. Para la operación a 240 VCA, se utilizan dos fusibles 3AG de alta capacidad de interrupción de acción rápida de 3 A.
- El dispositivo opera con un solo cable de alimentación.
- La conexión eléctrica es de grado hospitalario.
- El dispositivo es un dispositivo eléctrico de Clase I.
- Parte aplicada tipo CF de protección.
- El sistema es capaz de transmitir y recibir comunicación inalámbrica a través del protocolo de comunicación Bluetooth®2.0.

## **16.1.4 Óptico**

- El Makoto Intravascular Imaging System™ contiene un láser cercano a infrarrojo de Clase 1M.
- La luz láser se transmite desde la consola al catéter conectado por medio del Controlador Makoto™ y los cables de conexión.

## **16.1.5 Controlador Makoto™**

- Velocidad de rotación = 960, 1800 rpm, visualización en sentido contrario a las agujas del reloj hacia el enchufe de conexión.
- Velocidad longitudinal =  $0.5, 1.0, 2.0, 10.0$  mm/s.
- Rango completo del movimiento longitudinal = 155 mm (mínimo).
- Las funciones del Controlador Makoto™ dentro de una Barrera Estéril del Controlador Makoto™ estéril intermediaria.

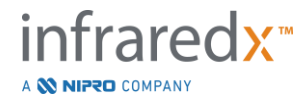

## **16.2Responsabilidades de instalación**

Esta sección describe los requisitos del sitio de instalación y la posible reubicación del sistema.

## **16.2.1 Responsabilidades del cliente**

El Makoto Intravascular Imaging System™ está previsto para su instalación en un laboratorio de cateterización coronaria. Antes de la instalación, el sitio previsto debe estar preparado como se describe en esta sección. El sitio debe contar con espacio suficiente para acomodar el sistema, debe proporcionar receptáculos y configuración de energía eléctrica adecuados, y debe cumplir con las especificaciones ambientales adicionales que se describen a continuación.

ES responsabilidad del cliente garantizar que la configuración de la instalación del Makoto Intravascular Imaging System™ (TVC-MC10) cumpla con los requisitos aplicables como se describe en IEC 60601-1.

## **16.2.2 Responsabilidades del fabricante**

La instalación del Makoto Intravascular Imaging System™ se realiza por un representante de servicio. Después de la instalación, el personal de Infraredx o un representante autorizado instruirán al personal de laboratorio de cateterización designado sobre la operación básica y el cuidado del sistema; esta instrucción complementa la información más detallada que se presenta en este manual.

## **16.3Requisitos de instalación**

## **16.3.1 Requisitos de los centros**

El Makoto Intravascular Imaging System™ está diseñado para ser usado en un típico laboratorio de cateterización coronaria. En la mayoría de los casos, no es necesario hacer modificaciones a un centro existente.

## **16.3.2 Requisitos de espacio**

Se requiere suficiente espacio en el piso para el sistema. Se requiere aproximadamente 15 pulgadas (40 cm) de espacio libre entre el panel posterior del sistema y la pared detrás del sistema para proporcionar espacio para el cable de alimentación y permitir la circulación de aire de las rejillas de ventilación.

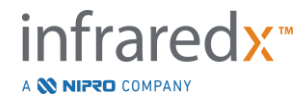

## **16.3.3 Requisitos eléctricos**

El Makoto Intravascular Imaging System™ está diseñado para trabajar con el cableado eléctrico estándar disponible en un laboratorio de cateterización coronaria.

El Makoto Intravascular Imaging System™ está equipado con un perno de tierra equipotencial ubicado en la parte trasera de la unidad.

## **16.4Requisitos ambientales/precauciones**

## **16.4.1 Calidad del aire**

Debe asegurar que la atmósfera no sea corrosiva, sin sales ni ácidos en suspensión en el aire. Los ácidos, corrosivos y materiales volátiles pueden atacar el cableado eléctrico y las superficies de los componentes ópticos.

Mantenga las partículas de polvo en el aire al mínimo. Las partículas de polvo pueden causar daño permanente a las superficies ópticas. El polvo metálico puede ser destructivo para el equipo eléctrico.

Hay un filtro de aire en la consola. Este filtro se deberá inspeccionar y limpiar o reemplazar según sea necesario durante las visitas de mantenimiento de rutina.

## **16.5 Información general y de contacto**

En general, el Makoto Intravascular Imaging System™ no requiere mantenimiento especial por parte del usuario. El cuidado de rutina del Controlador Makoto™ y la limpieza y desinfección del exterior del sistema se cubren en la siguiente sección: [16.5.2](#page-160-0) [Limpieza y desinfección.](#page-160-0)

Los indicadores de falla o advertencia se describen en la sección [16.6](#page-160-1) [Indicadores de](#page-160-1)  [falla y advertencia,](#page-160-1) con las respuestas recomendadas.

Todo demás mantenimiento y servicio debe ser realizado por un representante de servicio calificado. El mantenimiento preventivo de rutina del sistema debe ser realizado por un representante de servicio calificado al menos cada 12 meses. En cada una de estas visitas, el representante de servicio verifica y ajusta la funcionalidad del sistema según sea necesario.

## **16.5.1 Información de contacto:**

Para todas las solicitudes de servicio, mantenimiento y reemplazos de partes, contacte a su proveedor de ventas y servicio local o llame a Infraredx, Inc. al: 1-800-596-3104.

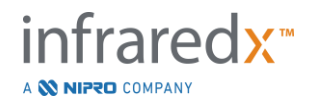

## <span id="page-160-0"></span>**16.5.2 Limpieza y desinfección**

El exterior de la consola del Makoto Intravascular Imaging System™ y el Controlador Makoto™ se pueden limpiar utilizando un paño suave humedecido con una solución de agua y jabón suave. No se deben usar detergentes fuertes. Si es necesario desinfectar el exterior de la Consola Makoto™ o el Controlador Makoto™, se puede utilizar un paño suave humedecido con un desinfectante de grado hospitalario.

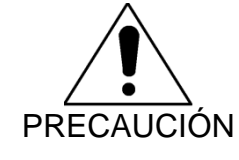

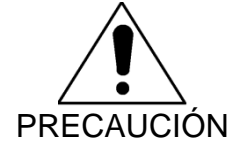

Se debe tener cuidado para evitar que los líquidos de limpieza, salina u otros líquidos ingresen a la Consola o al

Los hospitales y los centros de atención médica deben seguir sus protocolos para manejar los riesgos transmitidos por la

PRECAUCIÓN

Se debe tener cuidado de evitar la contaminación de los conectores ópticos del Controlador Makoto™. En caso de que los conectores de fibra óptica del controlador no se puedan limpiar, contacte a su proveedor de servicio local o a Infraredx para más instrucciones.

## <span id="page-160-1"></span>**16.6 Indicadores de falla y advertencia**

sangre.

Controlador Makoto™.

Durante el uso del Makoto Intravascular Imaging System™, el software de adquisición de datos verifica el enlace de comunicación eléctrica con el Controlador Makoto™ y la fuente de luz láser. Si los dispositivos no están conectados o si la comunicación con alguno de los dispositivos no funciona adecuadamente, entonces el software alerta al usuario con un mensaje de falla que aparece en la parte superior de la pantalla.

Si encuentra esta falla, contacte a su proveedor de servicio local o Servicio de Atención al Cliente de Infraredx.

Además de los indicadores de falla y advertencia que se indican arriba, no hay otros indicadores de falla o advertencia en el Makoto Intravascular Imaging System™.

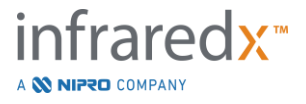

## **16.7 Resolución de problemas**

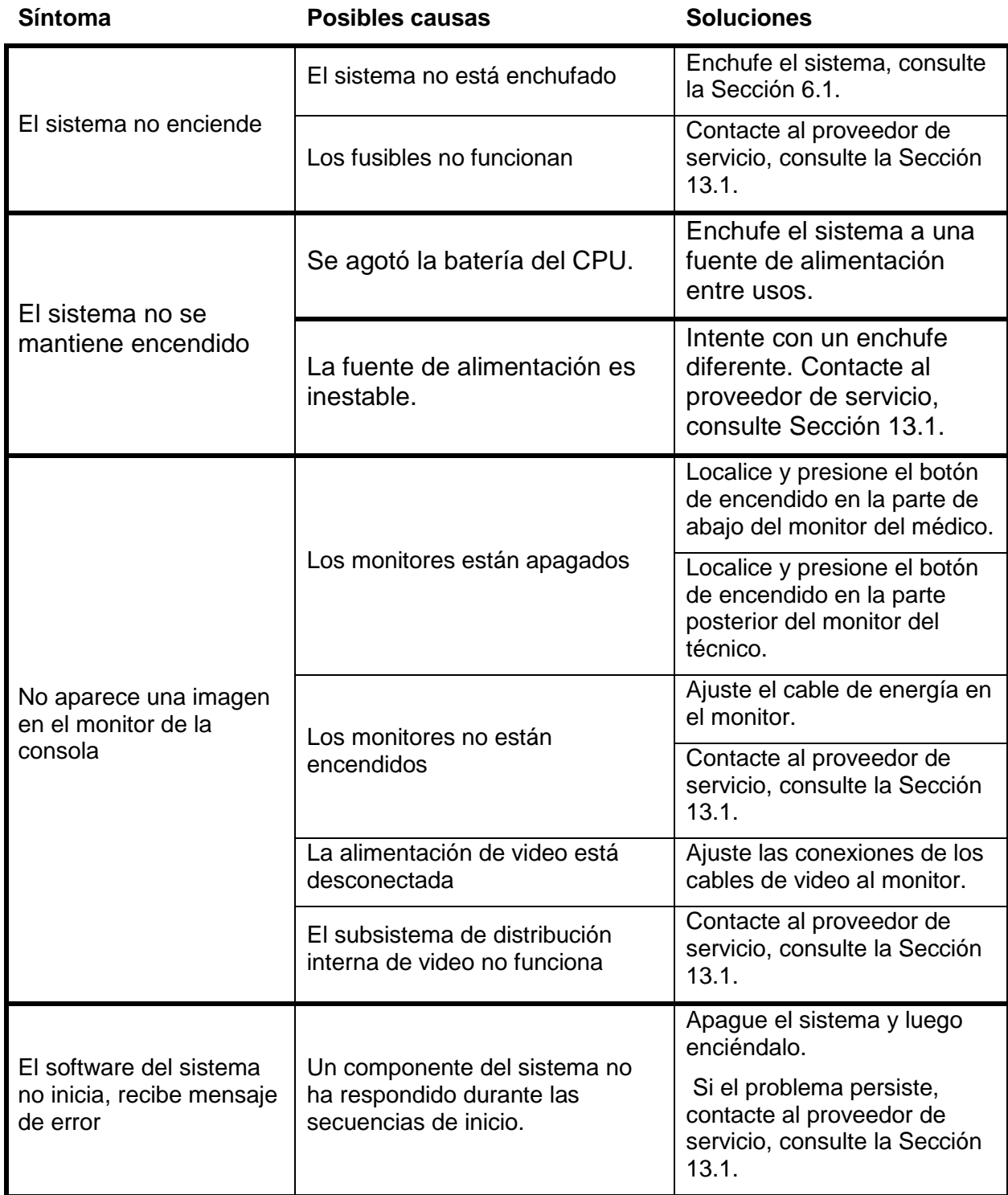

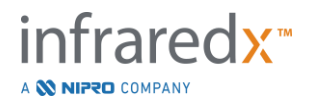

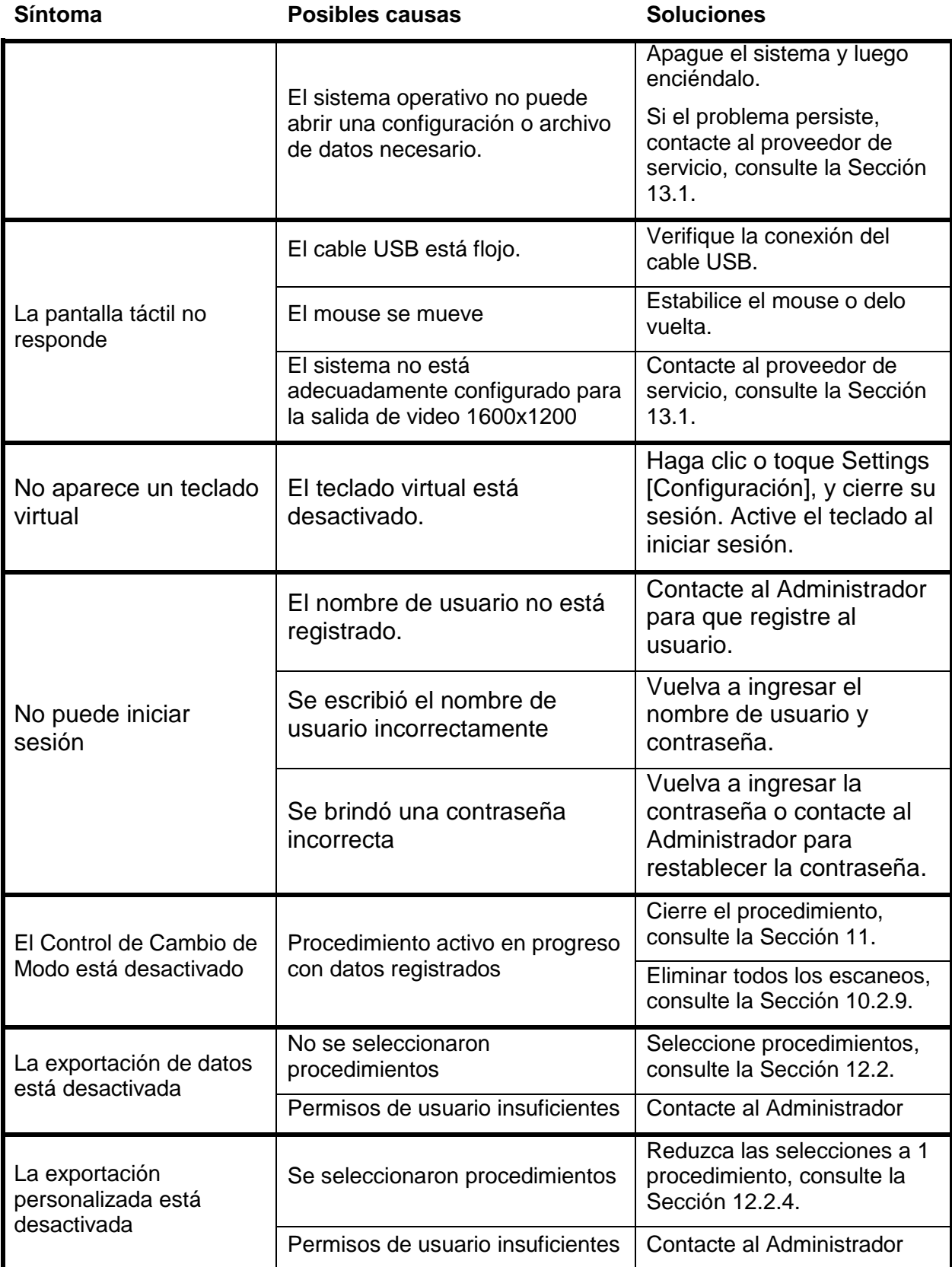

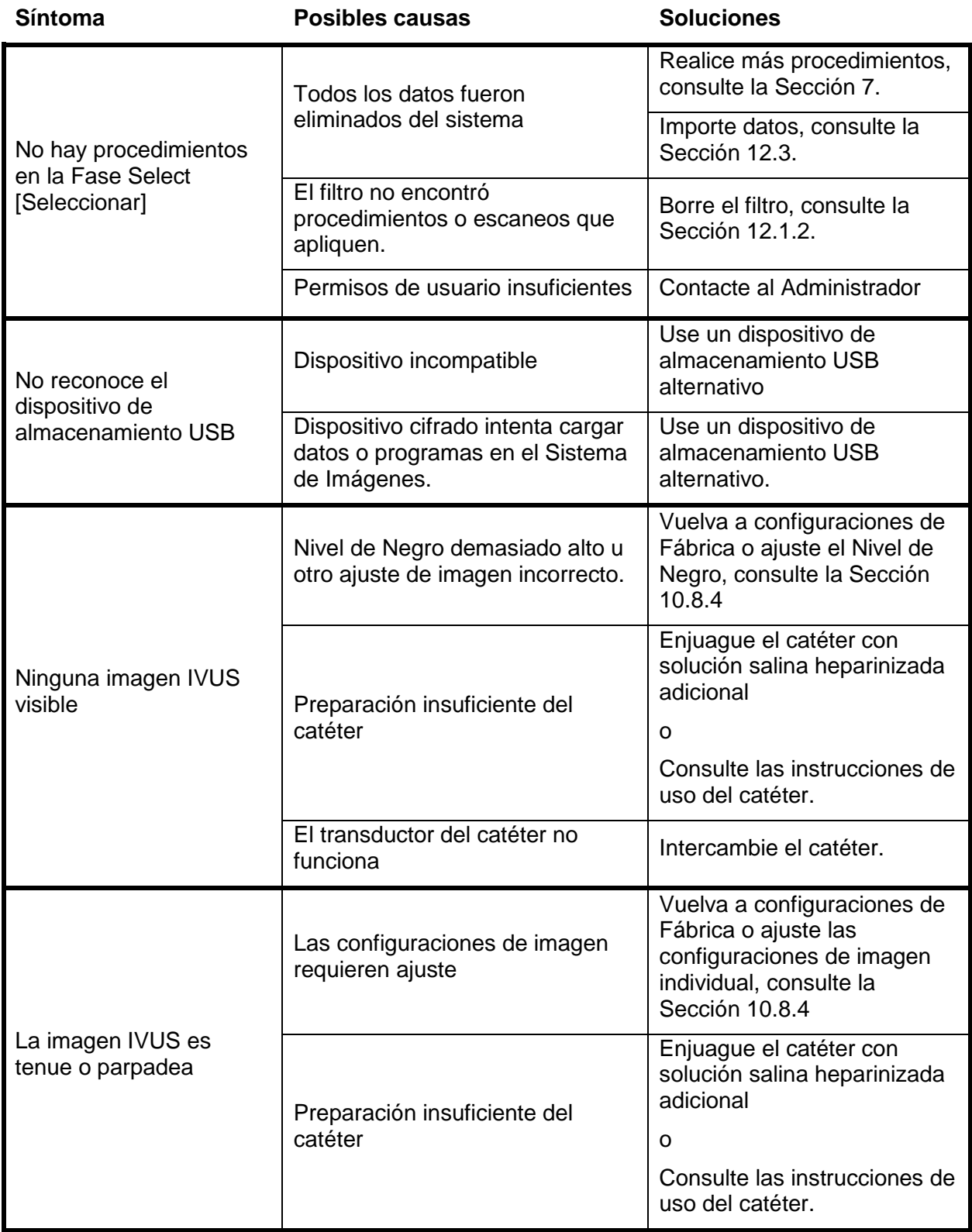

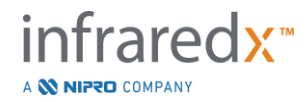

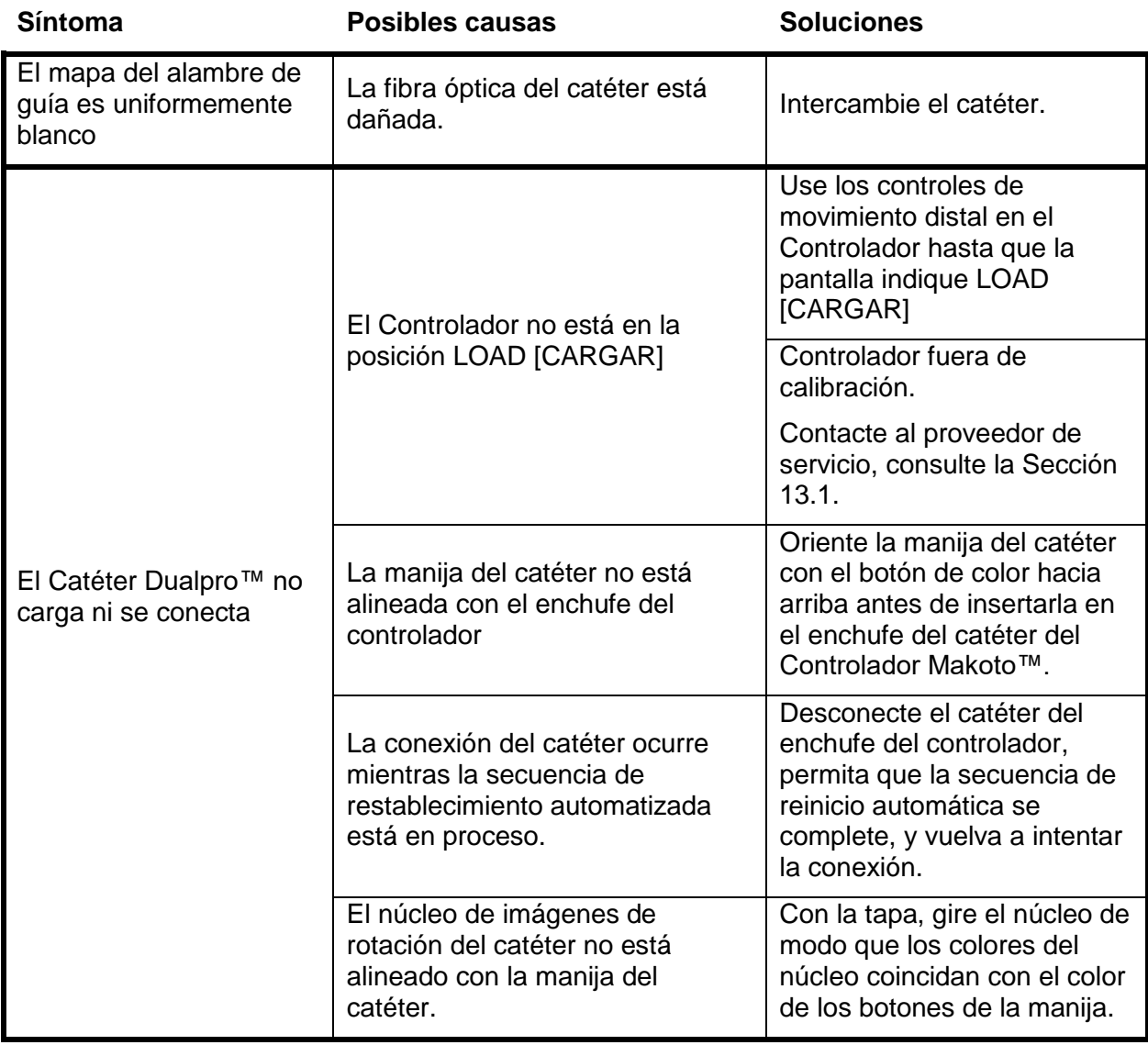

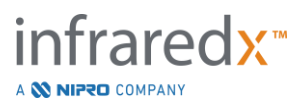

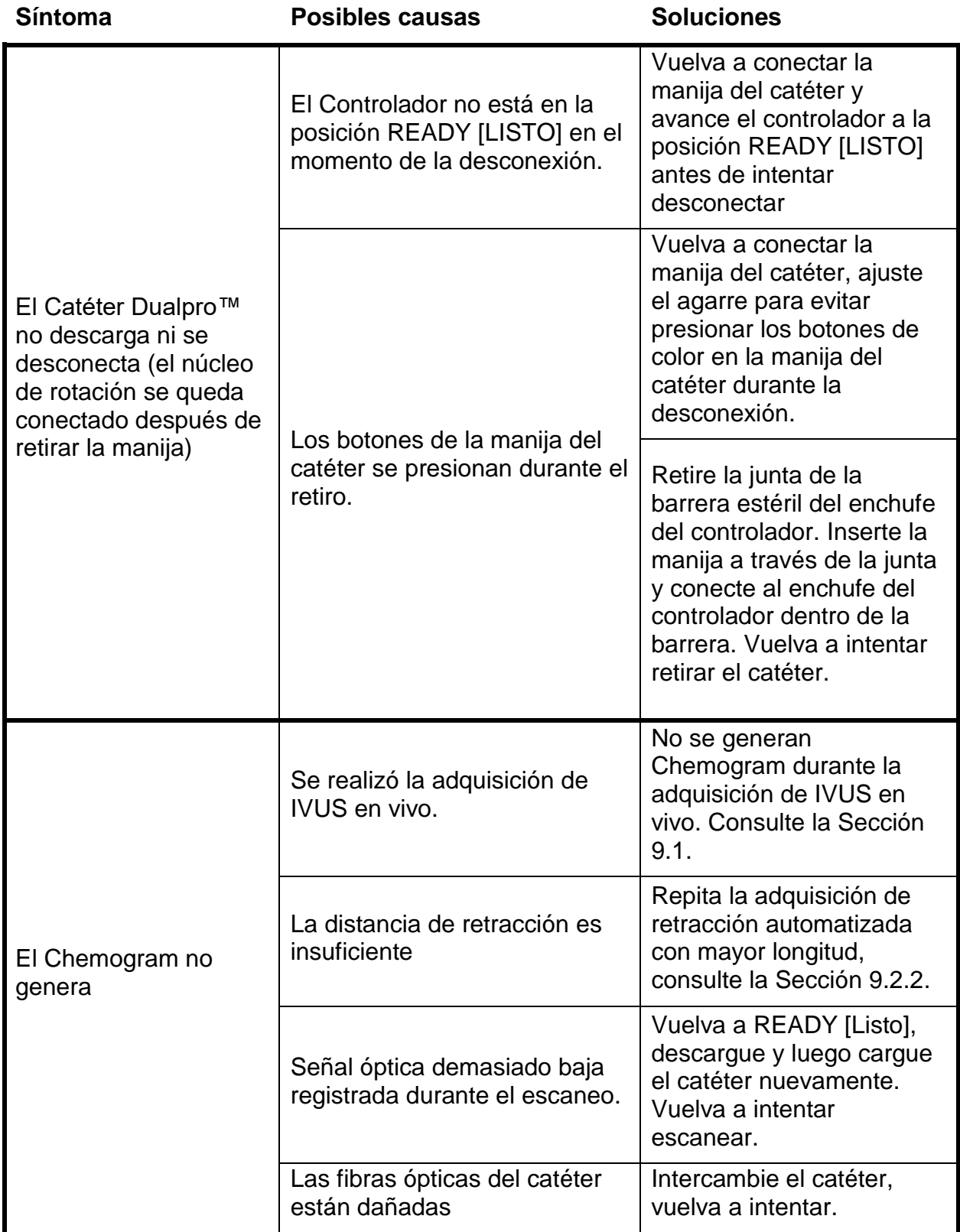

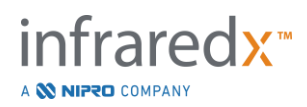

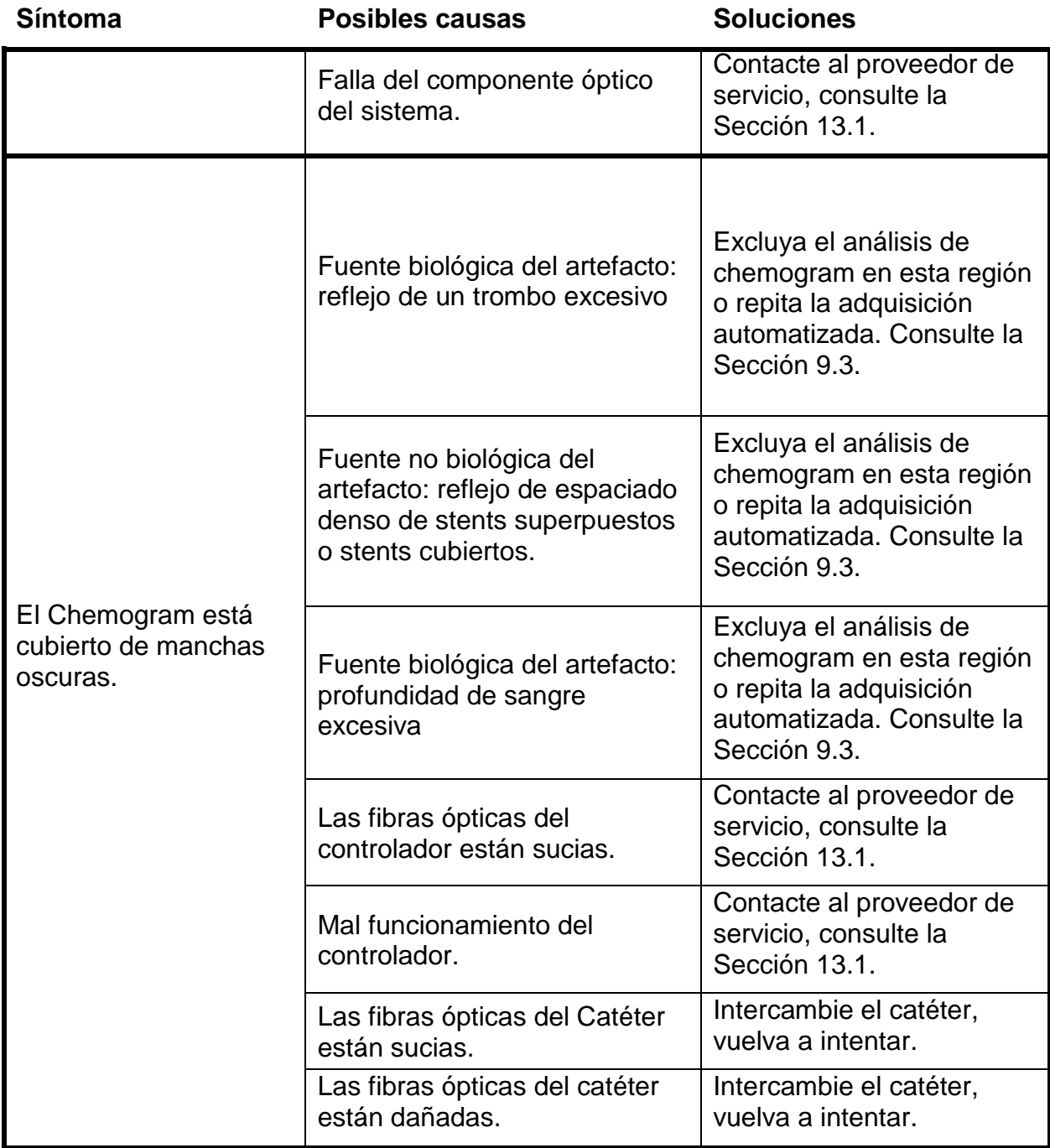

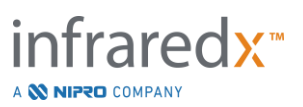

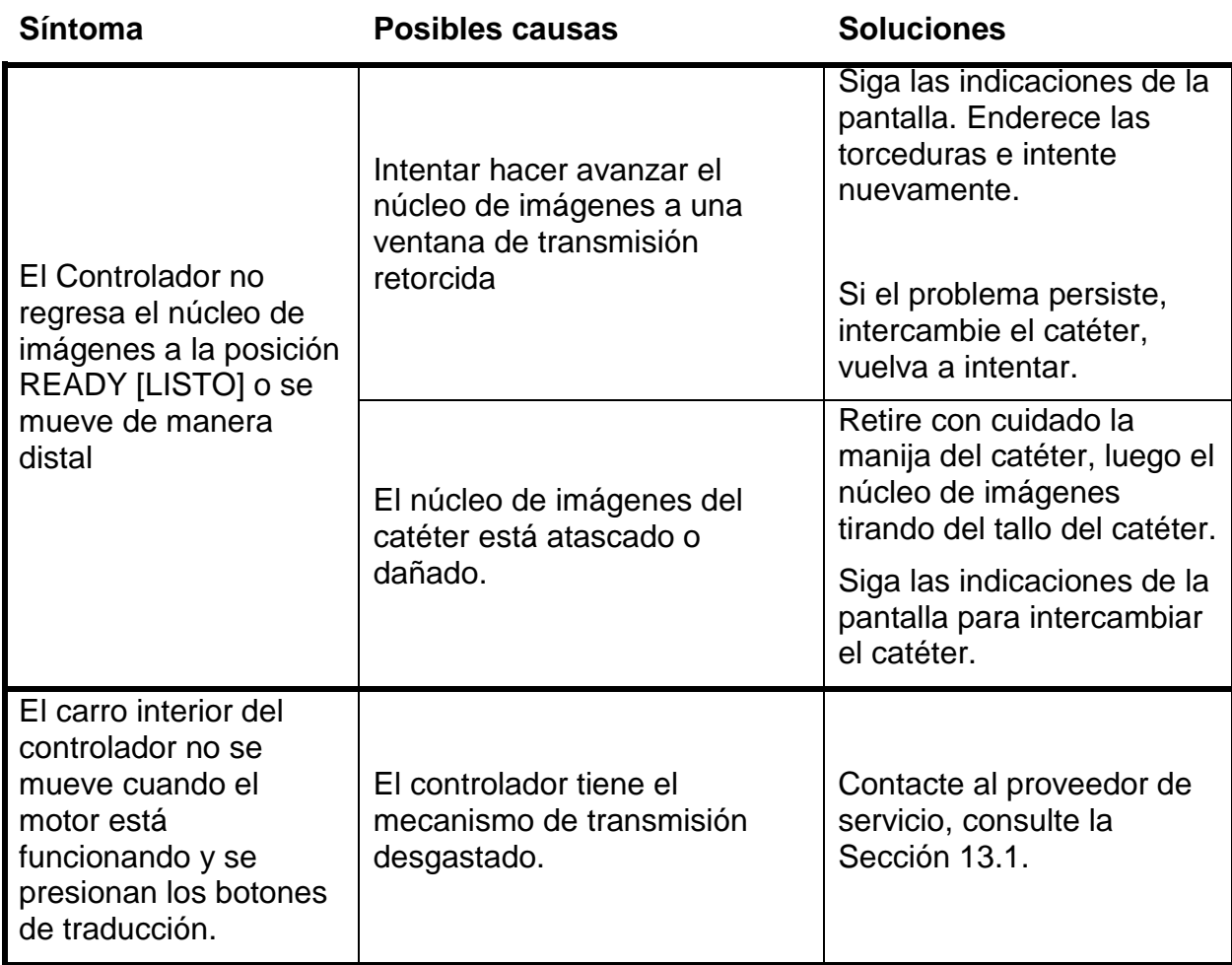

## **16.8Partes de repuesto**

Para obtener información sobre pedidos, llame a su proveedor de servicio local o a Infraredx, Inc. llamando al:

1-800-596-3104.

## **16.9Retirar el Makoto™ Imaging System del servicio**

Para obtener información sobre cómo dar de baja el sistema de manera segura, llame a su proveedor de servicios local o a Infraredx, Inc, al:

1-800-596-3104.

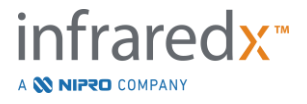

# **17 Apéndices**

## **17.1Apéndice A: Garantía e información relacionada**

La mayoría de los requisitos de soporte que ocurren durante el primer año de su posesión del Makoto Intravascular Imaging System™ están cubiertos por nuestra garantía, como se explica en las siguientes secciones. Para soporte no específicamente cubierto en virtud de los términos de la garantía de Infraredx, brindaremos soporte con una llamada previa. Por favor, contacte al Departamento de Servicio de Atención al Cliente de Infraredx al 1-800-596-3104 para soporte del equipo para su Makoto Intravascular Imaging System™ o para solicitar información sobre los programas de soporte de servicio disponibles.

## *Garantía*

Infraredx garantiza que todos los componentes estándar de su Makoto Intravascular Imaging System™ no tendrán defectos de materiales y mano de obra por un período de un (1) año. Infraredx reparará o reemplazará, a su discreción, todos los componentes defectuosos durante este período de garantía. Cualquier reemplazo puede incluir partes o componentes reacondicionados. Después de finalizar el período de garantía inicial o cualquier garantía extendida adquirida, los servicios de reparación se pueden adquirir de Infraredx a sus tarifas publicadas.

Infraredx garantiza que el software designado para usar con el instrumento ejecutará sus instrucciones de programación cuando se instale adecuadamente. Infraredx proporcionará correcciones de software o "arreglos de fallas" si y cuando estén disponibles, sin cargo, por un período de un (1) año después de la instalación. El período de garantía comenzará en la fecha de la instalación inicial del hardware y el software instalados por el personal de Infraredx, a menos que la fecha de instalación haya sido demorada a su solicitud.

Las garantías de arriba no se aplicarán a los defectos que se produzcan como resultado de uso indebido, negligencia o accidente, lo que incluye, entre otros: operación por operadores no capacitados; operación fuera de las especificaciones ambientales para el instrumentos o los accesorios; mantenimiento indebido o inadecuado por parte del usuario; instalación de software o interfaz no suministrado por Infraredx; modificaciones al instrumento o software no autorizadas por Infraredx; reparaciones por parte de cualquier persona que no sea Infraredx o un agente de reparación autorizado de Infraredx.

## *Envíos, devoluciones y ajustes de garantía*

Un reclamo de garantía debe realizarse de inmediato y debe ser recibido por Infraredx durante el período de garantía aplicable. En caso de ser necesario devolver un producto para su reparación o ajuste, debe obtener una Autorización de Devolución de Mercadería (RMA) del Departamento de Servicio de Atención al Cliente de Infraredx (1-800-596-3104). Infraredx proporcionará las instrucciones con respecto a cómo y a dónde se deben enviar los productos. Cualquier producto o componente que se devuelve para su examinación o para reparación de garantía se deberá enviar con seguro y prepago a través del medio de transporte especificado por Servicio de Atención al Cliente de Infraredx.

Los costos de envío de todos los productos o componentes reemplazados o reparados en virtud de la garantía serán responsabilidad exclusiva del comprador. En todos los casos, Infraredx tiene la responsabilidad exclusiva de determinar la causa y la naturaleza de la falla de un producto o componente, y la determinación de Infraredx al respecto será definitiva.

## *Descontaminación del equipo devuelto*

Para cumplir con las leyes de correo postal y transporte de los Estados Unidos, el equipo devuelto a Infraredx deberá ser adecuadamente descontaminado con un germicida químico aprobado para usar como desinfectante de hospital. Si el equipo se recibe sin haber sido descontaminado, Infraredx cobrará los costos de limpieza al cliente.

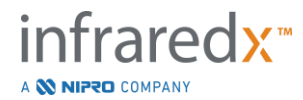

## *Limitaciones*

Esta garantía no cubre el Catéter Intravascular Dualpro™ IVUS+NIRS, y los componentes de prueba relacionados, u otro equipo OEM que no esté incluido en el Makoto Intravascular Imaging System™. Esta garantía no cubre la calibración, limpieza o mantenimiento normal del sistema. Cualquier producto que sea devuelto a Infraredx sin la autorización previa se devolverá con los costos a cargo del remitente. Infraredx se reserva el derecho de cambiar o discontinuar este producto, sus especificaciones o el precio sin aviso previo.

## *Indemnización*

El Comprador acepta indemnizar y exonerar a Infraredx de todas las acciones, juicios, responsabilidades, reclamos, multas, daños, pérdidas o gastos, incluso los horarios razonables de abogados y los gastos de litigación (las "Pérdidas") incurridas o impuestas en relación con cualquiera de las acciones, juicios, reclamos o demandas iniciadas por terceros, lo que incluye, entre otros, los que surjan por una violación de las leyes locales, estales o federales en relación con el producto o su uso, lo que incluye, entre otros, las Pérdidas relacionadas con la inspección inadecuada, lesión de cualquier persona o lesión o destrucción de la propiedad, selección de pacientes, aplicación, operación o uso de los productos Infraredx, lo que incluye múltiples usos de artículos de un solo uso, excepto que dichas Pérdidas resulten de la negligencia exclusiva de Infraredx, sus empleados y agentes debidamente autorizados. Ningún agente, empelado o representante de Infraredx tiene la autoridad de cambar lo anterior, o de asumir o vincular a Infraredx a cualquier responsabilidad adicional en relación con el producto.

## *Licencias*

El Makoto Intravascular Imaging System™ está compuesto de hardware y software desarrollado y propiedad de Infraredx, Inc., y software con licencia de Infraredx de varios licenciantes ("Proveedores de Software de Infraredx"). Aquellos productos de software instalados de Infraredx y los Proveedores de Software de Infraredx, y todos los medios asociados, materiales impresos y documentación "en línea" o electrónica ("SOFTWARE") están protegidos por las layes de derechos de autor y tratados internacionales de derecho de autor, y otras leyes y tratados de propiedad intelectual. El software se le proporciona en virtud de una licencia o sublicencia no transferible y no exclusiva para ser usada solo por usted en relación con el uso del Makoto Intravascular Imaging System™, cuya licencia puede establecerse de manera más completa en un acuerdo de licencia separado con el producto. Por el presente, no se le transfiere ningún título ni propiedad del SOFTWARE ni de ninguna parte de este. Puede usar el SOFTWARE solo en el Makoto Intravascular Imaging System™. No puede: (1) copiar (salvo para fines de copia de seguridad), distribuir, alquilar, arrendar o sublicenciar todo o una parte del SOFTWARE; (2) modificar o preparar trabajos derivados del SOFTWARE; (3) mostrar públicamente la salida visual del SOFTWARE; o (4) transmitir el SOFTWARE por la red, teléfono o usando electrónicamente cualquier otro medio. Acepta mantener en confidencialidad y usar sus mejores esfuerzos para prevenir y proteger los contenidos del SOFTWARE de cualquier divulgación o uso no autorizado. No puede realizar ingeniería inversa, descompilar o desmontar el SOFTWARE, excepto y únicamente en la medida que dicha actividad esté expresamente permitida por la ley aplicable. Infraredx GARANTIZA QUE SE HA TENIDO UN CUIDADO RAZONABLE EN EL DISEÑO Y FABRICACIÓN DEL PRODUCTO VENDIDO EN VIRTUD DEL PRESENTE. EL SOFTWARE SE BRINDA "EN EL ESTADO EN QUE SE ENCUENTRA" E Infraredx NO GARANTIZA QUE SU OPERACIÓN SEA ININTERRUMPIDO, SIN ERRORES Y LIBRE DE ERRORES DE PROGRAMACIÓN. USTED ASUME TODO EL RIESGO EN RELACIÓN CON LA CALIDAD, EL RENDIMIENTO, LA PRECISIÓN Y EL ESFUERZO SATISFACTORIOS (INCLUIDA LA FALTA DE NEGLIGENCIA). ADEMÁS, NO HAY GARANTÍA CONTRA LA INTERFERENCIA CON SU DISFRUTE DEL SOFTWARE O CONTRA LA INFRACCIÓN. **ESTA GARANTÍA Y LAS REPARACIONES QUE SE ESTABLECEN ARRIBA REEMPLAZAN Y EXCLUYEN TODAS LAS DEMÁS GARANTÍAS QUE NO SE ESTABLECEN EXPRESAMENTE EN EL PRESENTE, YA SEAN EXPRESAS O IMPLÍCITAS POR LA APLICACIÓN DE LA LEY, LO QUE INCLUYE, ENTRE OTOS, CUALQUIER GARANTÍA IMPLÍCITA DE COMERCIABILIDAD O IDONEIDAD PARA UN PROPÓSITO PARTICULAR.**

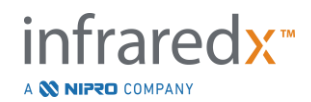

EL MANEJO, ALMACENAMIENTO, LIMPIEZA Y ESTERILIZACIÓN DEL PRODUCTO Y OTROS FACTORES EN RELACIÓN CON EL PACIENTE, DIAGNÓSTICO, TRATAMIENTO, PROCEDIMIENTOS QUIRÚRGICOS Y OTRAS CUESTIONES MÁS ALLÁ DEL CONTROL DE INFRAREDX AFECTAN DIRECTAMENTE EL PRODUCTO Y LOS RESULTADOS OBTENIDOS DE SU USO. INFRAREDX NO SERÁ RESPONSABLE DE NINGUNA PÉRDIDA INCIDENTAL O CONSECUENCIAL, DAÑO O GASTO QUE SURJA DIRECTA O INDIRECTAMENTE DEL USO DEL PRODUCTO (LO QUE INCLUYE, ENTRE OTROS, LA PÉRDIDA DEL USO, PÉRDIDA DE NEGOCIOS, INGRESOS, GANANCIAS, DATOS O PÉRDIDA DE BUENA VOLUNTAD), INCLUSO SI SE NOTIFICA A INFRAREX SOBRE LA POSIBILIDAD DE DICHOS DAÑOS. INFRAREDX NO ASUME, NI AUTORIZA A NINGUNA OTRA PERSONA A ASUMIR EN SU NOMBRE, NINGUNA OTRA RESPONSABILIDAD O RESPONSABILIDAD ADICIONAL EN RELACIÓN CON EL PRODUCTO.

**INFRAREDX NO ASUME RESPONSABILIDAD CON RESPECTO A LOS DISPOSITIVOS QUE SE VUELVEN A USAR, PROCESAR O ESTERILIZAR Y NO BRINDA GARANTÍA, EXPRESA O IMPLÍICA, LO QUE INCLUYE, ENTRE OTROS, COMERCIALIDAD O IDONEIDAD PARA UN PROPÓSITO PARTICULAR CON RESPECTO A DICHOS DISPOSITIVOS.**

#### *Restricciones de exportación*

A menos que esté aprobado por Infraredx, si exporta el Makoto Intravascular Imaging System™, deberá asumir toda responsabilidad para obtener la autorización de exportación y deberá cumplir con todas las leyes, normas y regulaciones aplicables de todas las autoridades gubernamentales, lo que incluye, entre otros, la Ley de Administración de Exportación. No debe exportar o volver a exportar datos técnicos suministrados por Infraredx o el producto directo de dichos datos en violación de las regulaciones de exportación aplicables. Usted reconoce que el software es de origen estadounidense. Acepta cumplir con todas las leyes internacionales y nacionales aplicables que aplican al software, incluso, las Regulaciones de Administración de Exportación de los EE. UU., y las restricciones del usuario final, uso final y destino del país emitidas por el gobierno de los EE. UU. y otros gobiernos.

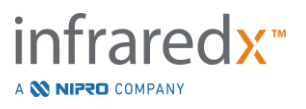

## **17.2 Apéndice B: Resumen de estudios** *ex vivo* **y clínicos**

El sistema de imágenes de infrarrojo cercano (NIR) de Infraredx fue desarrollado para identificar las placas de centro lipídico de interés (LCP) en arterias coronarias. El algoritmo de detección de LCP para este sistema se desarrolló a partir de datos recopilados en corazones de autopsias en un estudio *ex vivo*. En paralelo, las mediciones de NIR de las arterias coronarias se recolectaron *in vivo* en un estudio clínico pivotal (SPECTACL). El estudio *ex vivo* evaluó de manera prospectiva la precisión de las lecturas NIR en comparación con la histología, mientras que el estudio clínico evaluó de manera prospectiva la equivalencia de las mediciones *in vivo* e *ex vivo*.

## **17.2.1 Estudio** *ex vivo*

#### Objetivo del estudio

El objetivo del estudio *ex vivo* fue calibrar y validar de manera prospectiva el sistema de imágenes NIR de Infraredx para la detección de LCP. La calibración y validación del sistema se logró utilizando arterias coronarias de corazones humanos de autopsias en las que los criterios histológicos predefinidos sirvieron como método de comparación.

#### Diseño del estudio

La calibración y validación del sistema Infraredx se realizó mediante la adquisición de datos espectroscópicos e histológicos coregistrados de 84 corazones humanos, 33 de los cuales se utilizaron en el desarrollo de la calibración y 51 en la validación final. El grupo de datos de calibración se utilizó para construir un modelo de discriminación multivariado para detectar la presencia de LCP de las mediciones de escaneo NIR. Este modelo luego fue validado de manera prospectiva evaluado si rendimiento de detección de LCP en el grupo de datos de validación.

Cada segmento arterial en la calibración y validación se montó en un dispositivo diseñado para permitir la perfusión con sangre y el registro preciso del sitio de medición NIR con secciones histológicas posteriores. Todos los escaneos se realizaron con un dispositivo de retracción automatizada y rotación que tiraba de la punta óptica a lo largo de la arteria a 0.5 mm/s con una velocidad de rotación de 240 rpm. Los espectros individuales se recogieron a una velocidad de aproximadamente 40 Hz. Con una longitud de segmento promedio de casi 50 mm, esta configuración resultó en un promedio de cerca de 4000 puntos de tejido interrogados por segmento.

El LCP se definió como fibroateroma con núcleo lipídico mayor de 60 grados en extensión circunferencial no contigua, mayor de 200 micrones de espesor en promedio, y cubierto por una capa fibrosa que tiene un espesor medio de 0 a 450 micrones. Se analizó una sección histológica por cada sección transversal (bloque) de 2 mm de arteria. Las características histológicas de las arterias fueron clasificadas por un patólogo de acuerdo con el esquema de "clasificación AHA modificada" (Virmani R, Kolodgie FD, Burke AP, Farb A, Schwartz SM. Lessons From Sudden Coronary Death : A Comprehensive Morphological Classification Scheme for Atherosclerotic Lesions. Arterioscler Thromb Vasc Biol. 2000; 20(5):1262-1275).

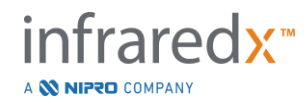

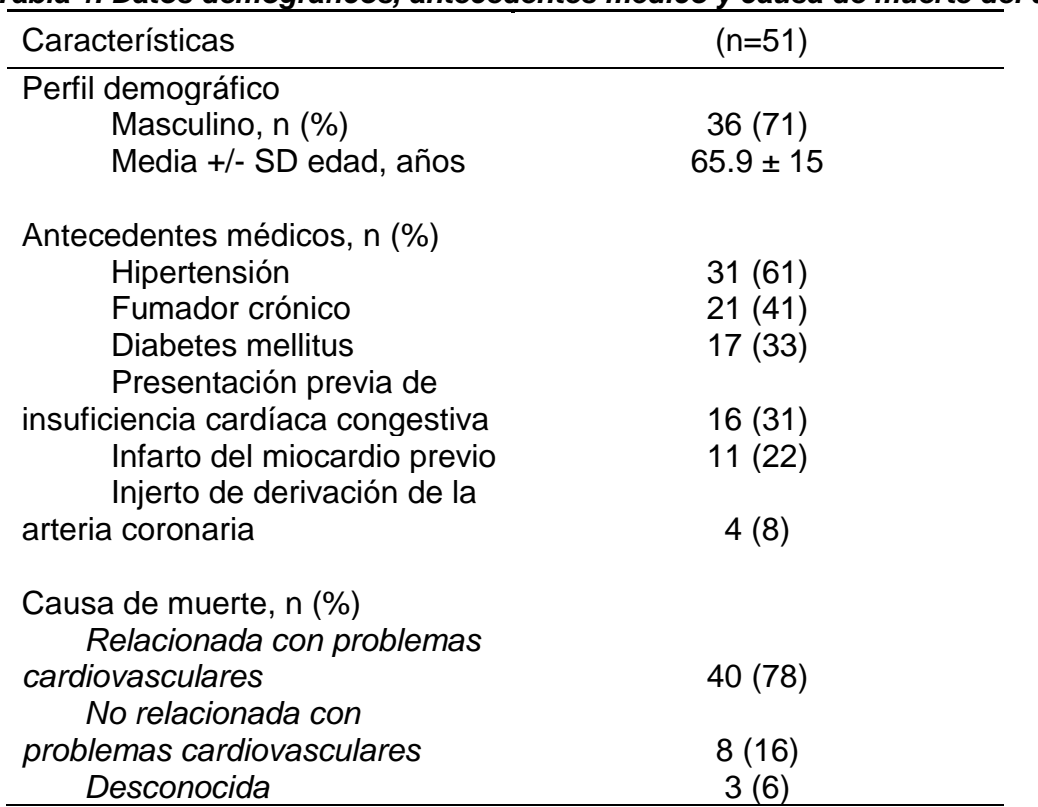

#### *Tabla 1. Datos demográficos, antecedentes médico y causa de muerte del donante*

#### Criterios de valoración del estudio

Se evaluó la precisión diagnóstica del sistema de Infraredx en tres criterios de valoración del estudio utilizando el área bajo la curva (AUC) de la curva de Característica Operativa del Receptor (ROC) para dos usos clínicos: detección localizada de LCP y determinación de la carga de núcleo lipídico general de un segmento de arteria escaneada.

## *Criterio de valoración primario: Precisión de imagen en la detección de LCP sin tener en cuenta el grosor de la tapa*

Se evaluó la precisión de la detección localizada para todos los bloques adecuados de 2 mm de la arteria escaneada utilizando análisis ROC de los valores de intensidad del block Chemogram versus las comparaciones histológicas emparejadas para los bloques que tienen un diámetro del lumen menor o igual a 3.0 mm. La intensidad de block Chemogram es la intensidad del percentil 90 de los píxeles del Chemogram en un bloque de 2 mm de la arteria escaneada, que corresponde visualmente al 10 % de los píxeles más amarillos en el bloque. La comparación histológica fue la presencia o ausencia de LCP en cada bloque de 2 mm. Se calculó el porcentaje de concordancia positiva y negativa de los valores del block Chemogram con umbral cuando el umbral se modificó sobre todos los umbrales posibles para barrer la curva ROC, y se calculó el área bajo la curva ROC (AUC). Para el criterio de valoración primario, no se impuso ninguna restricción en el grosor de la tapa de la placa en la definición de LCP.

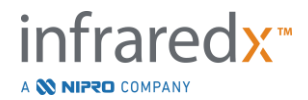

*Criterio de valoración secundario 1: Precisión de imagen en la detección de LCP con un grosor de la tapa < 0.45 mm*

Este criterio de valoración secundario utilizó la misma hipótesis y métodos de análisis que el criterio de valoración primario, pero limitó la definición de LCP a aquellos con un grosor de tapa menor a 0.45 mm en promedio. Se analizaron los LCP con un grosor de tapa superior o igual a 0.45 mm como parte del grupo negativo.

*Criterio de valoración secundario 2: Precisión del Índice de Carga de Núcleo Lipídico* Este criterio de valoración secundario del estudio de validación CDEV3 apoyó un uso secundario del sistema: evaluación general de la carga de núcleo lipídico en un segmento de arteria escaneada utilizando el Índice de Carga de Núcleo Lipídico (LCBI). Se evaluó la precisión de esta medición para todos los segmentos adecuados de arteria escaneados utilizando el análisis ROC de los valores LCBI versus las comparaciones histológicas emparejadas. Todos los diámetros de lumen se incluyeron en el análisis. LCBI es la fracción de los píxeles del Chemogram de un segmento escaneado con una intensidad mayor a 0.6, que corresponde visualmente con una transición de color rojo a naranja oscuro en el Chemogram. La comparación histológica fue la presencia o ausencia de cualquier febroateroma de cualquier tamaño en el segmento escaneado. Se calculó el porcentaje de concordancia positiva y negativa de los valores del LCBI con umbral cuando el umbral se modificó sobre todos los umbrales posibles para barrer la curva ROC, y se calculó el área bajo la curva ROC (AUC).

## Resultados del estudio

Se descubrió que el AUC del sistema general para detectar LCP sin tener en cuenta el grosor de la tapa era 0.80 (intervalo de confianza del 95%: 0.76 - 0.85) en arterias con diámetros de lumen menores o iguales a 3.0 mm. Al detectar LCP con tapas de menos de 0.45 mm de grosor, el AUC también fue 0.80 (intervalo de confianza del 95%: 0.76 - 0.84). El AUC para detectar la presencia de cualquier fibroateroma a lo largo de un segmento de la arteria utilizando el LCBI fue de 0.86 (intervalo de confianza del 97.5% 0.80 - 0.91) para todos los diámetros de la arteria. La Tabla 2 resume los resultados de precisión de diagnóstico para los 3 criteriod de valoración del estudio. **[Figura](#page-176-0)** 17-1 muestra los valores de concordancia de porcentaje correspondientes como funciones del umbral de intensidad del Block Chemogram (Criterio de Valoración Primario y Criterio de Valoración Secundario 1) o el umbral de LCBI (Criterio de Valoración Secundario 2).

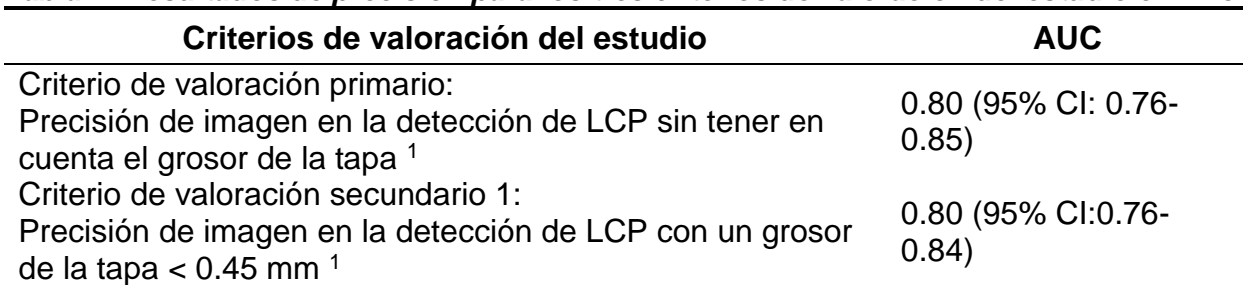

#### *Tabla 2: Resultados de precisión para los tres criterios de valoración del estudio ex vivo*

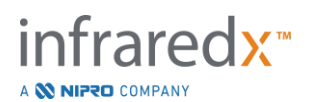

Criterio de valoración secundario 2: Precisión del Índice de Carga de Núcleo Lipídico <sup>2</sup> 0.86 (97,5% CI:0.80- 0.91)

<sup>1</sup> 51 corazones, 122 segmentos, 1909 bloques de 2mm; diámetro del lumen promedio <= 3 mm

 $2$  51 corazones, 120 segmentos

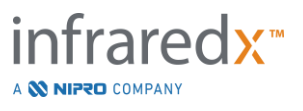

## **17.2.2 Estudio clínico pivotal**

#### Objetivo del estudio

El objetivo general del estudio de SPECTACL fue evaluar la similitud de las mediciones obtenidas bajo condiciones clínicas con las adquiridas a partir de muestras de autopsia. Las comparaciones histopatológicas no estaban disponibles para los pacientes clínicos, lo que impidió la evaluación directa de la precisión de las imágenes arteriales *in vivo* NIR. Por lo tanto, el estudio utilizó los datos espectrales subyacentes a las imágenes para demostrar que la información adquirida *in vivo* era similar a la información utilizada en el estudio *ex vivo*.

#### Diseño del estudio

SPECTACL fue un ensayo clínico prospectivo multicéntrico de pacientes sometidos a una intervención coronaria percutánea electiva o no emergente de una lesión de la arteria coronaria nativa *de novo*. Se incluyeron pacientes con angina estable o progresiva, así como pacientes con síndrome coronario agudo estabilizado. El estudio clínico SPECTACL fue diseñado para mostrar que las funciones espectrales de los datos adquiridos en pacientes eran sustancialmente similares a las funciones espectrales de los datos recolectados en el estudio *ex vivo*.

#### Período del estudio, sitios clínicos e inscripción

El estudio pivotal SPECTACL se llevó a cabo en un período de 21 meses en 6 sitios clínicos en los Estados Unidos y Canadá. Un total de 106 pacientes se inscribieron en el estudio durante este período. No se obtuvieron imágenes NIR en 17 de estos pacientes, lo que resultó en datos de 89 pacientes para el análisis. Las razones por las que no se adquirieron imágenes NIR incluyeron la imposibilidad de rastrear el vaso sanguíneo (7), falla del dispositivo (7), error de procedimiento (2) y configuración incorrecta de los accesorios (1).

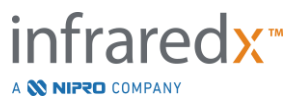

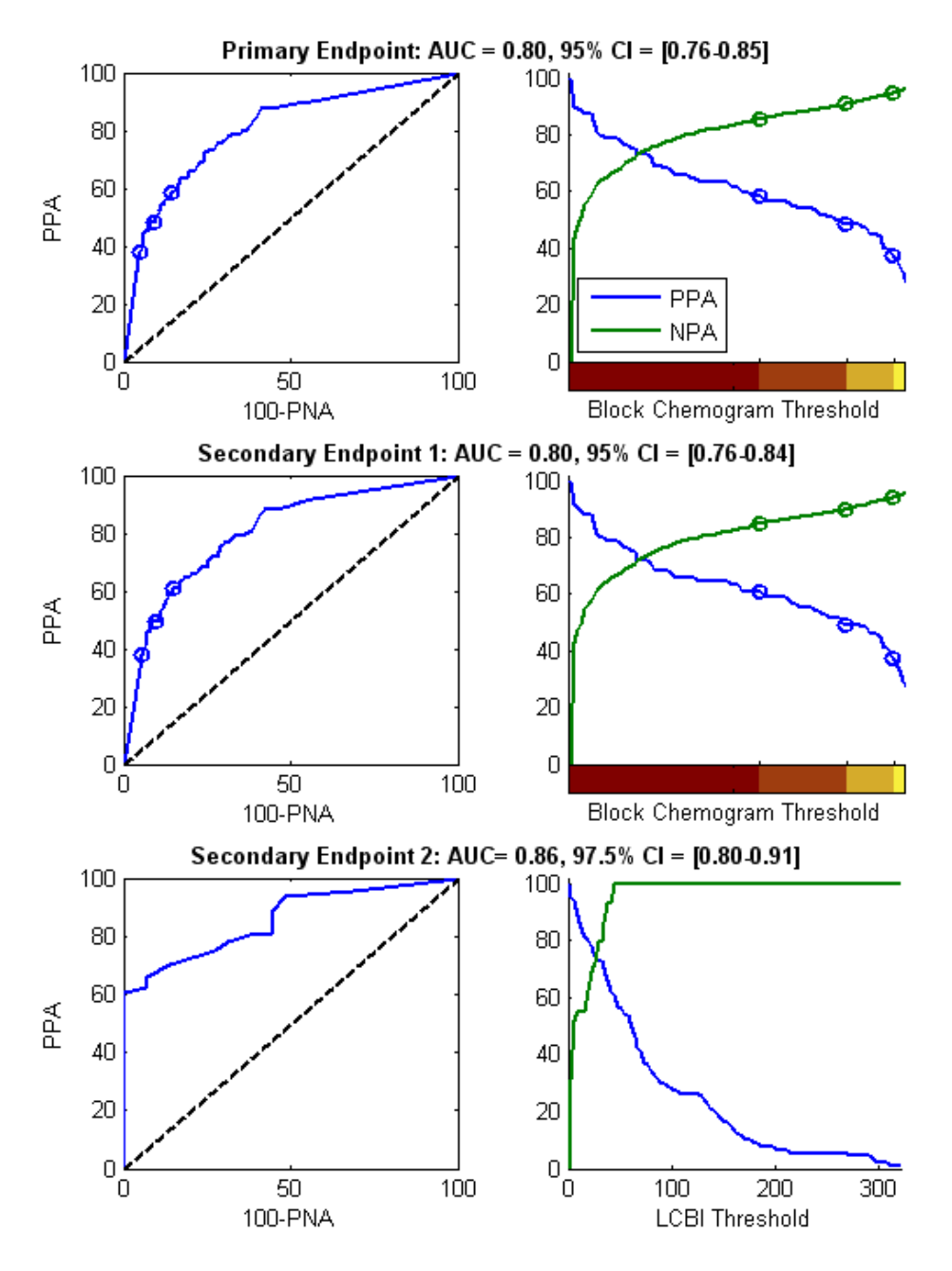

<span id="page-176-0"></span>**Figura 17-1. Curvas ROC (columna izquierda) y curvas de concordancia de porcentaje positivo y negativo versus el umbral de la prueba (columna derecha) para los 3 criterios de valoración del estudio. A:** *Criterio de valoración primario - sin umbral de grosor de tapa.* **Precisión del Chemogram versus histología en bloques de 2 mm (51 corazones, 122 segmentos y 1909 bloques de 2 mm). Los tres umbrales de color en el Block Chemogram (que delinean rojo, naranja oscuro, naranja claro y amarillo) dan como resultado los porcentajes de concordancia positiva y negativa indicados por los círculos. B:** *Criterio de valoración secundario 1 - Un umbral de grosor de tapa de 450 micrones.* **C:** *Criterio de valoración secundario 2 -* **Precisión del Índice de Carga de Núcleo Lipídico (LCBI) versus histología (51 corazones, 120 segmentos). PPA: concordancia positiva de porcentaje PNA: concordancia negativa de porcentaje**

Entre los 89 pacientes, los datos de 30 de los pacientes no fueron cegados durante el transcurso del estudio clínico para el desarrollo del algoritmo. Como resultado, las imágenes NIR de 59 pacientes permanecieron para una evaluación prospectiva de la similitud de las mediciones NIR *in vivo* y *ex vivo*.

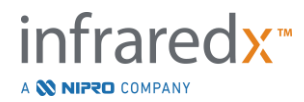

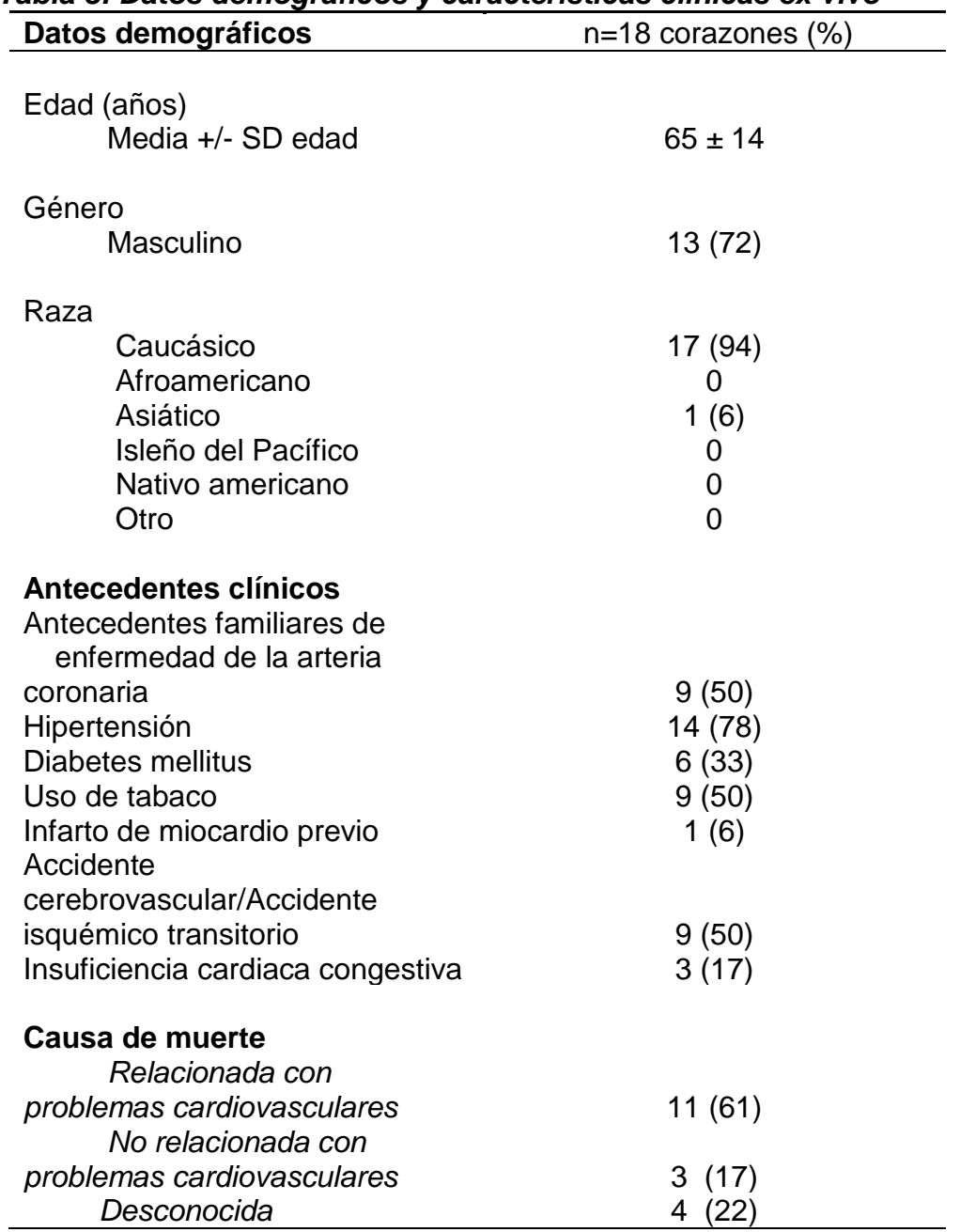

# *Tabla 3: Datos demográficos y características clínicas ex vivo*

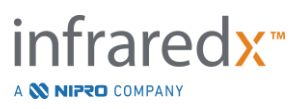

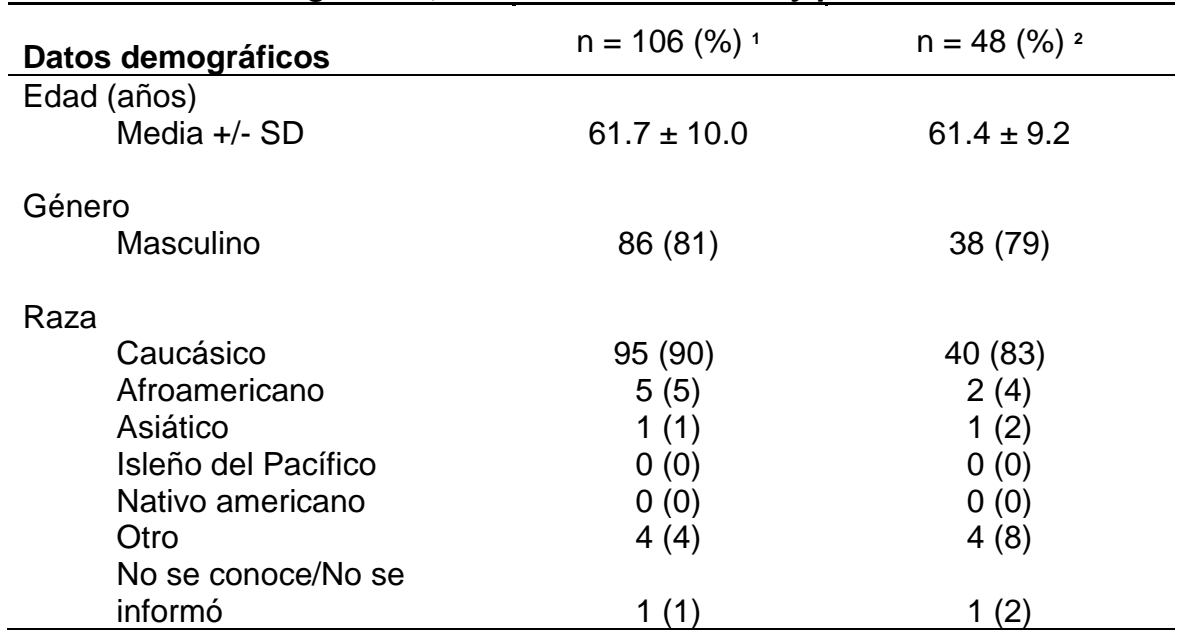

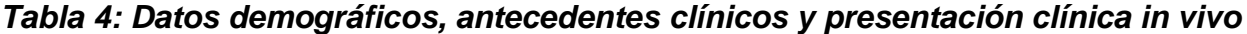

**<sup>1</sup>** Número total de pacientes inscriptos

**<sup>2</sup>** Número de pacientes en el conjunto de validación prospectiva con retracciones espectralmente adecuadas (vea *Resultados del estudio*)

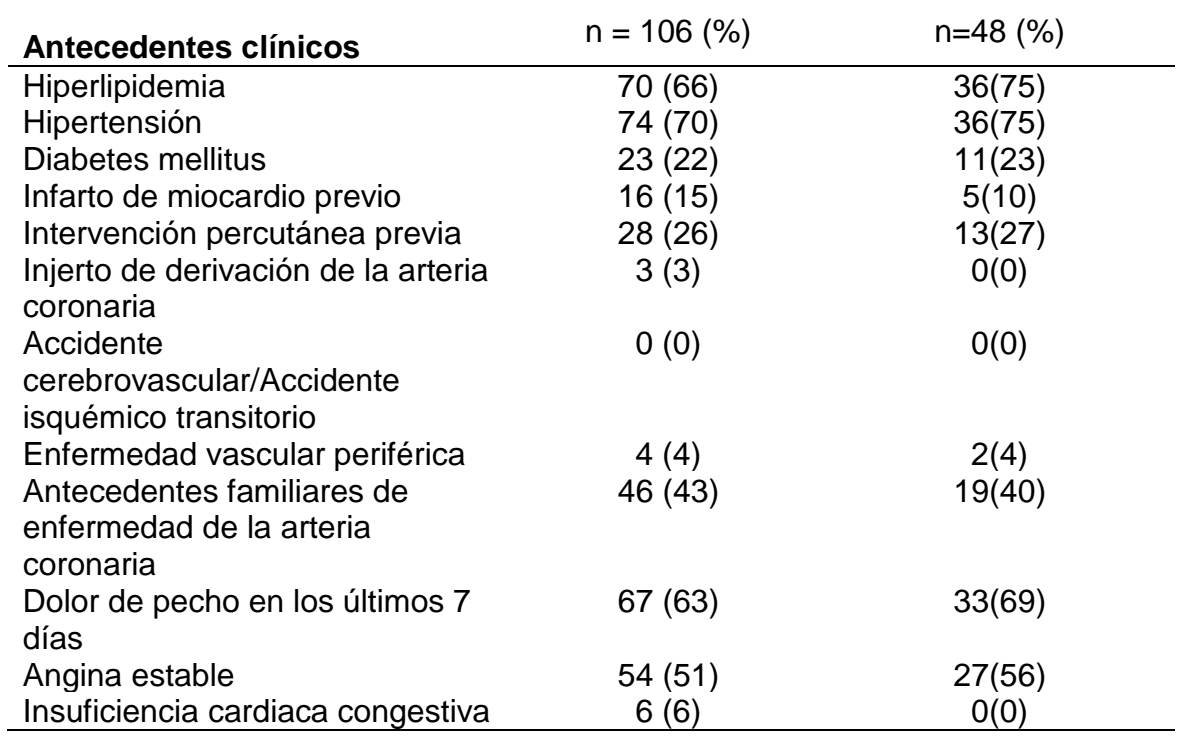

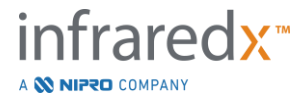

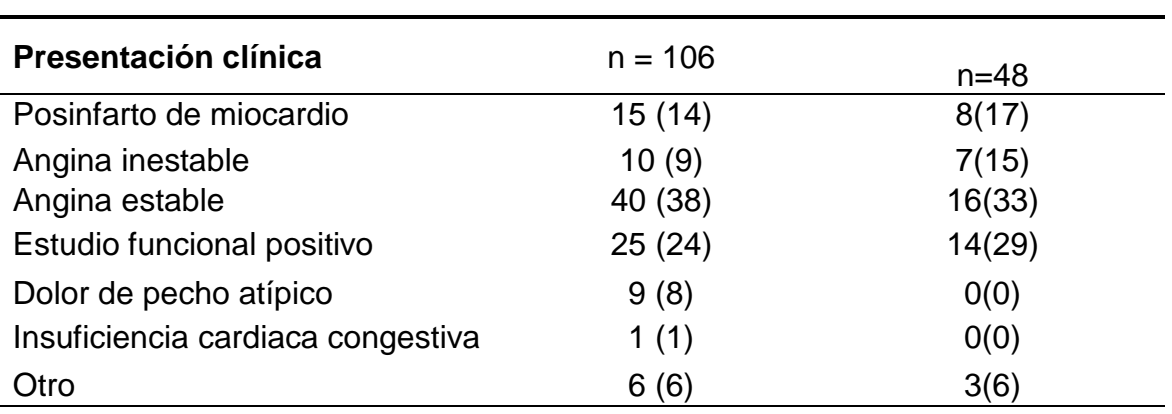

## Seguridad

Si bien el estudio SPECTACL no fue desarrollado para evaluar la seguridad del instrumento de Infraredx, el monitoreo de eventos adversos aseguró que el perfil de seguridad fuera similar al observado con catéteres similares. Como el catéter de Infraredx es similar al catéter de IVUS en las características físicas y uso, se esperaba que los índices y los tipos de eventos adversos relacionados con el dispositivo de Infraredx en el estudio SPECTACL fueran similares a la experiencia bien documentada con los catéteres de Infraredx en un grupo de pacientes PCI similares.

## Criterios de valoración del estudio

El criterio de valoración primario de SPECTACL se juzgó de manera prospectiva evaluado la fracción de pacientes con una retracción similar a los datos de la autopsia en el conjunto de entrenamiento de algoritmo de LCP. Las retracciones de los pacientes individuales se consideraron similares a las mediciones *ex vivo* si más del 80% de los espectros de calidad adecuada en la retracción alcanzaban los umbrales en las métricas de similitud, como se describe a continuación.

#### *Adecuación espectral*

Las retracciones espectralmente inadecuadas se consideraron de mala calidad como resultado de obstrucciones o errores de adquisición de datos y se excluyeron del análisis de similitud. Se determinó la adecuación espectral de los espectros individuales sobre la base de varias métricas atípicas. Estas métricas fueron diseñadas para identificar obstrucciones en la trayectoria del rayo óptico que podrían distorsionar la medición espectral. Valores atípicos de obstrucción incluidos:

- Espectros recogidos con el alambre guía que obstruye la pared arterial.
- Espectros recogidos con la punta óptica dentro del catéter guía.
- Espectros señalados por la métrica de oscilación (por ejemplo, conexiones ópticas deficientes, microburbujas en la solución salina de preparación de catéteres preparados).
- Espectros marcados por la métrica de visibilidad de la pared (la pared arterial no es visible debido a demasiada sangre interpuesta).

Con el fin de evaluar la calidad de los datos, se subdividió una retracción en bloques de 2 mm contiguos y se evaluó la adecuación espectral de cada uno. Se consideró que un

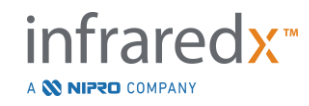
bloque era espectralmente adecuado si más del 75% de los espectros dentro del bloque eran adecuados. A su vez, se determinó que una retracción era espectralmente adecuada si más del 75% de los bloques dentro de la retracción eran adecuados.

### *Similitud espectral*

Se utilizaron dos métricas multivariadas para evaluar la similitud entre un espectro y aquellos en el conjunto de calibración del modelo: la distancia de Mahalanobis (MD) y la relación F espectral (SFR). La primera es una medida de la distancia ponderada por covarianza entre un punto y el centroide de un conjunto de puntos en un espacio multidimensional. Para un espectro de predicción x y el espectro medio y del conjunto de calibración, la métrica MD viene dada por (en unidades al cuadrado)

$$
MD = (x - y)'S^{-1}(x - y),
$$
\n(1)

donde S-1 es la inversa de la matriz de covarianza del conjunto de entrenamiento. Como los datos en el sistema son bimodales (positivos o negativos para LCP), se calcularon MD separados en relación con cada clase. Es decir, se calculó un MD con respecto al subconjunto de espectros de calibración con referencia LCP positiva (MD+), y el otro se calculó con respecto al subconjunto de espectros de calibración con referencia LCP negativa (MD-). A un espectro de validación dado se le asigna la menor de las dos distancias (MD+ o MD-).

SFR es una medida de la suma de los residuos al cuadrado del espectro de validación a la suma media de los residuos al cuadrado del conjunto de calibración. El residual espectral es la diferencia entre el espectro estimado construido en un espacio de proyección dimensional más bajo abarcado por el modelo y el espectro medido real. Para los residuales *eval* y *ecal* que corresponden al espectro de validación y calibración, respectivamente, el SFR es dado por

$$
SFR = m(\sum_{k=1}^{n} e_{val_{k}}^{2}) / (\sum_{i=1}^{m} \sum_{k=1}^{n} e_{cali_{i,k}}^{2}),
$$
\n(2)

para el espectro de calibración *m* y *n* longitudes de onda en un espectro.

Una retracción se determinó similar si al menos el 80% del espectro adecuado en la retracción estaba por debajo de los umbrales para las métricas MD y SFR. Los umbrales MD y SFR se establecieron en la calibración ex vivo como parte de los parámetros de algoritmo.

### *Pruebas de hipótesis*

La hipótesis nula a evaluar fue:

$$
H0: p \le 0.67
$$

Ha: 
$$
p > 0.67
$$

donde p es la proporción de pacientes que muestran una similitud espectral entre los registros clínicos y el conjunto de datos de la autopsia. La hipótesis nula debía

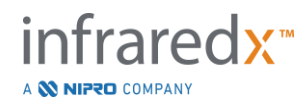

rechazarse y, por lo tanto, se cumplía el criterio de valoración primario si el límite inferior del intervalo de confianza del 95% excedía 0.67.

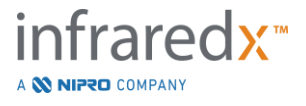

### Resultados del estudio

Se evaluó un total de 59 retracciones de pacientes (una retracción por paciente) en la validación. Se consideró que once retracciones eran de calidad espectral inadecuada debido a una conexión óptica deficiente, burbujas excesivas en la solución salina de los catéteres preparados, alteraciones del flujo sanguíneo u oscurecimiento de la pared arterial por exceso de sangre. Entre las 48 retracciones de calidad adecuada, se encontró que 40 eran espectralmente similares a los espectros ex vivo para una tasa de éxito de 0.83 (intervalo de confianza del 95%, 0.70-0.93). Esta tasa de éxito satisfacía el criterio de valoración primario del estudio pivotal SPECTACL al demostrar que el límite inferior del intervalo de confianza del 95% excedía 0.67. [Figura 17-2](#page-182-0) traza el porcentaje de similitud de cada uno de las 48 retracciones. La línea horizontal puteada representa el valor de similitud espectral mediana (96%) de las retracciones. La línea horizontal sólida indica el límite inferior para determinar la similitud espectral de una retracción.

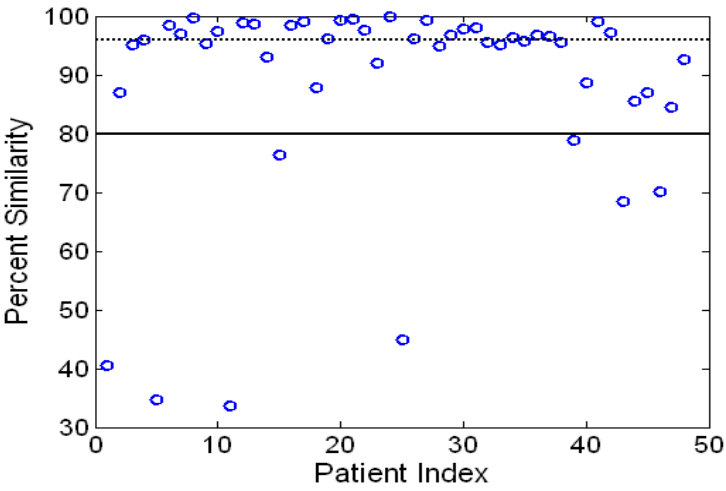

<span id="page-182-0"></span>**Figura 17-2: Similitud de porcentaje de retracciones adecuadas. La línea punteada es la similitud de porcentaje medio (96%). El porcentaje de similitud se define como el porcentaje de espectros en una retracción que se encuentran dentro de los umbrales métricos MD y SFR. La línea negra sólida es el umbral mínimo del 80% para definir una retracción espectralmente similar. Cuarenta de las 48 retracciones (0.83) tuenen una similitud de porcentaje por encima del umbral. La comparación de los espectros** *in vivo* **del estudio SPECTACL se realiza en relación con los espectros de calibración** *ex vivo* **de CDEV3 (18 corazones).**

Un trazo adicional que ilustra la similitud de los espectros recogidos en pacientes con los medidos en muestras de autopsia se da en [Figura 17-3.](#page-183-0) La figura traza la métrica MD para un 1% aleatorio de los espectros en cada uno de los conjuntos de datos de calibración de CDEV3 (18 corazones), SPECTACL y CDEV3. La superposición significativa entre los diferentes conjuntos de datos ilustra la similitud entre los espectros ex vivo e in vivo medidos con el sistema de imágenes NIR de Infraredx.

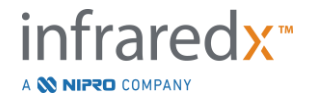

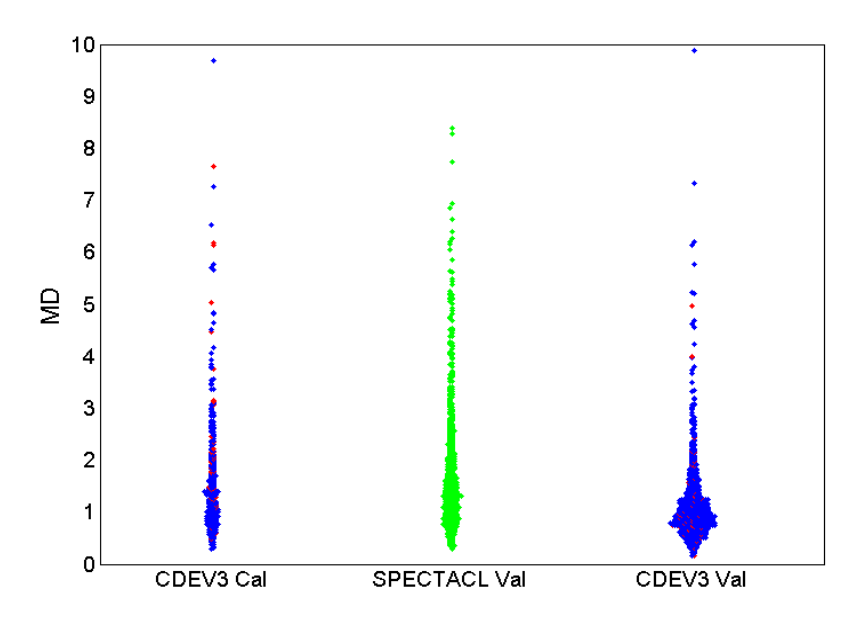

<span id="page-183-0"></span>**Figura 17-3: Similitud entre los espectros de CDEV3 ex vivo y SPECTACL in vivo por MD.** Rojo **indica positivo para LCP por histología;** azul **indica negativo para LCP por histología;** verde **indica sin histología. CDEV3 Cal = datos del modelo de calibración (18 corazones, 51 segmentos, 790 espectros); SPECTACL Val = datos del estudio clínico pivotal (48 pacientes, 48 segmentos, 1770 espectros); CDEV3 Val = datos de validación (51 corazones, 126 segmentos, 3416 espectros). Cada grupo representa el 1% de los espectros seleccionados de manera aleatoria de cada conjunto.**

#### Seguridad

Durante el estudio pivotal SPECTACL, se recolectaron espectros NIR en 89 pacientes. En combinación con 10 pacientes adicionales escaneados en un estudio de viabilidad anterior, se insertó el catéter de imagen NIR en un total de 99 pacientes. Se determinó que ningún evento adverso se relacionó con el dispositivo como resultado de estos procedimientos.

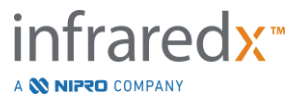

### **17.3 Apéndice C: Literatura de referencia**

- 1 Gardner CM, Tan H, Hull EL, et al. Detection of lipid core coronary plaques in autopsy specimens with a novel catheter-basednear-infrared spectroscopy system. JACC Cardiovasc Imaging 2008; 1: 638–48.
- 2 Waxman S, Dixon SR, L'Allier P, et al. In vivo validation of a catheter-based nearinfrared spectroscopy system for detection of lipid core coronary plaques: initial results of the SPECTACL study. JACC Cardiovasc Imaging 2009; 2: 858–68.
- 3 Waksman R, Di Mario C, Torguson R, et al. Identification of patients and plaques vulnerable to future coronary events with near-infrared spectroscopy intravascular ultrasound imaging: a prospective, cohort study. Lancet 2019; 394: 1629–37.
- 4 Erlinge D, Maehara A, Ben-Yehuda O, et al. Identification of vulnerable plaques and patients by intracoronary near-infrared spectroscopy and ultrasound (PROSPECT II): a prospective natural history study. Lancet.2021;397:985-995.

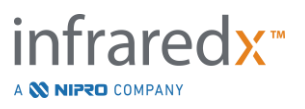

## **17.4 Apéndice D: Salida acústica (I) Cumplimiento con IEC 60601-2- 37:2007**

Modelo del sistema: Makoto Intravascular Imaging System™ (TVC-MC10) Transductor: Catéter de Imágenes Dualpro™ IVUS+NIRS (TVC-C195-42), 50 MHz Modo de operación: Modo B Aplicación(es): Vascular

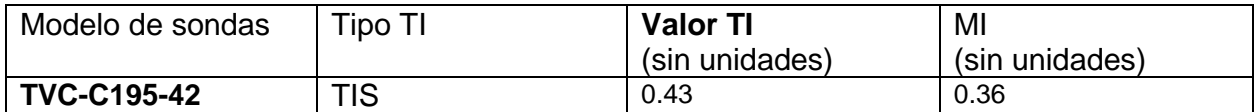

*Estos datos informan el peor caso. Como ni MI ni TI son mayores que 1.0, no es necesario completar más tablas.*

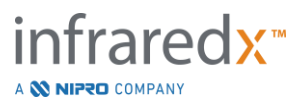

# **17.5 Apéndice E: Salida acústica (II) Tabla de informe para Pista 1**

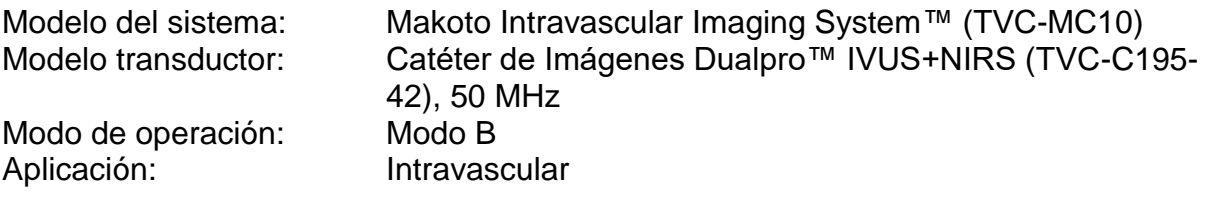

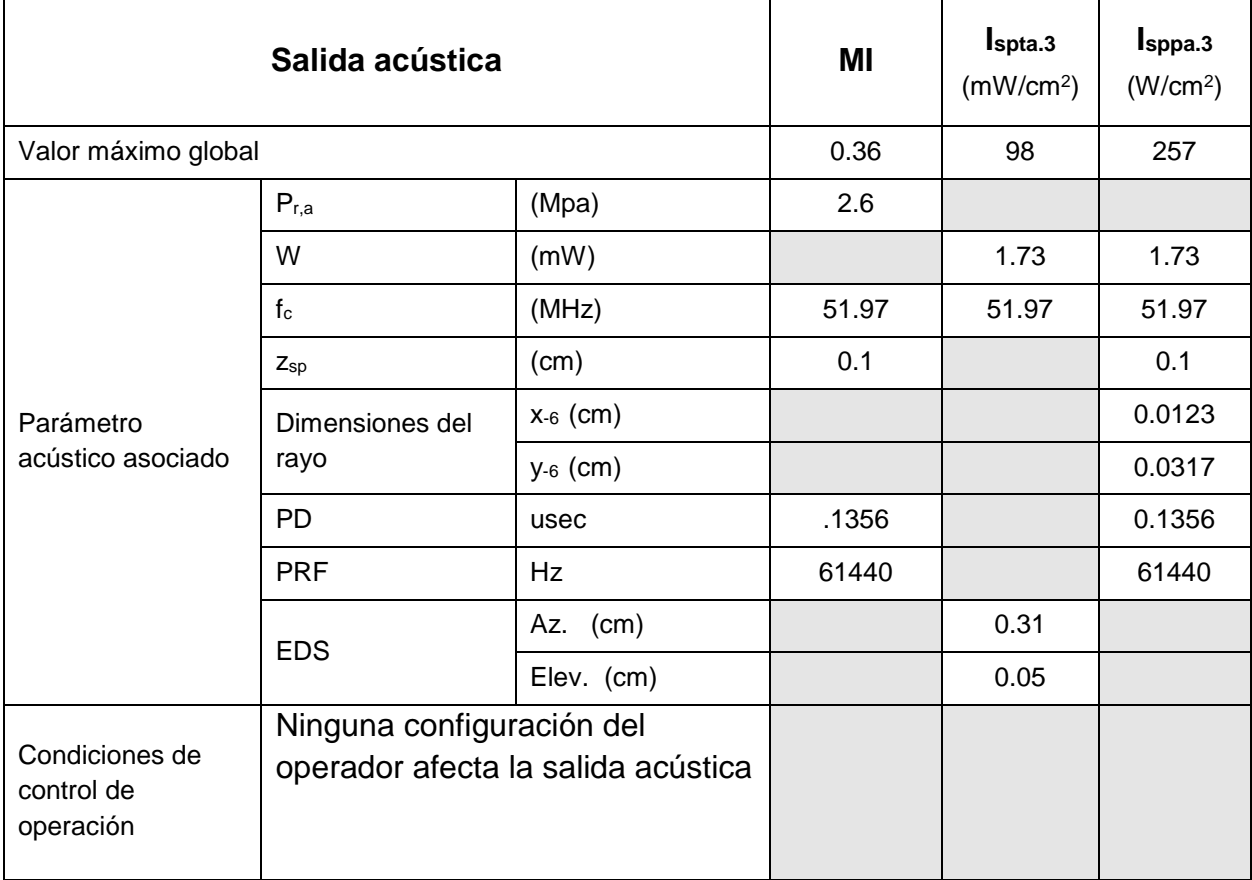

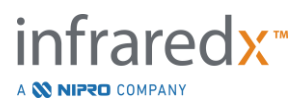

# **17.6 Apéndice F: Tabla de indicaciones de uso del ultrasonido**

Modelo del sistema: Makoto Intravascular Imaging System™ (TVC-MC10) Modelo transductor: Catéter de Imágenes Dualpro™ IVUS+NIRS (TVC-C195- 42), 50 MHz

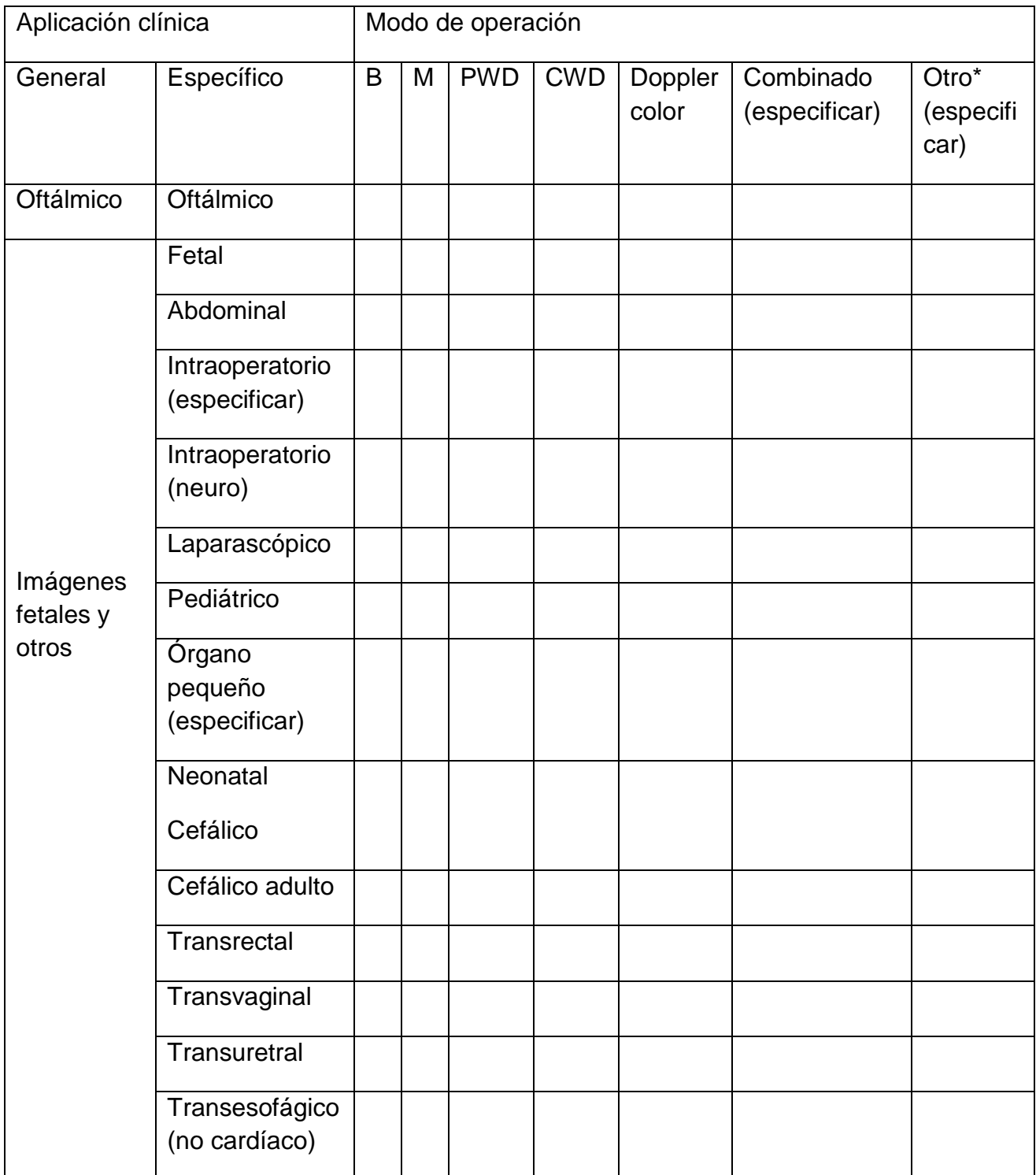

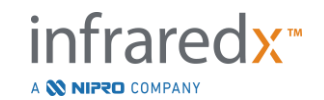

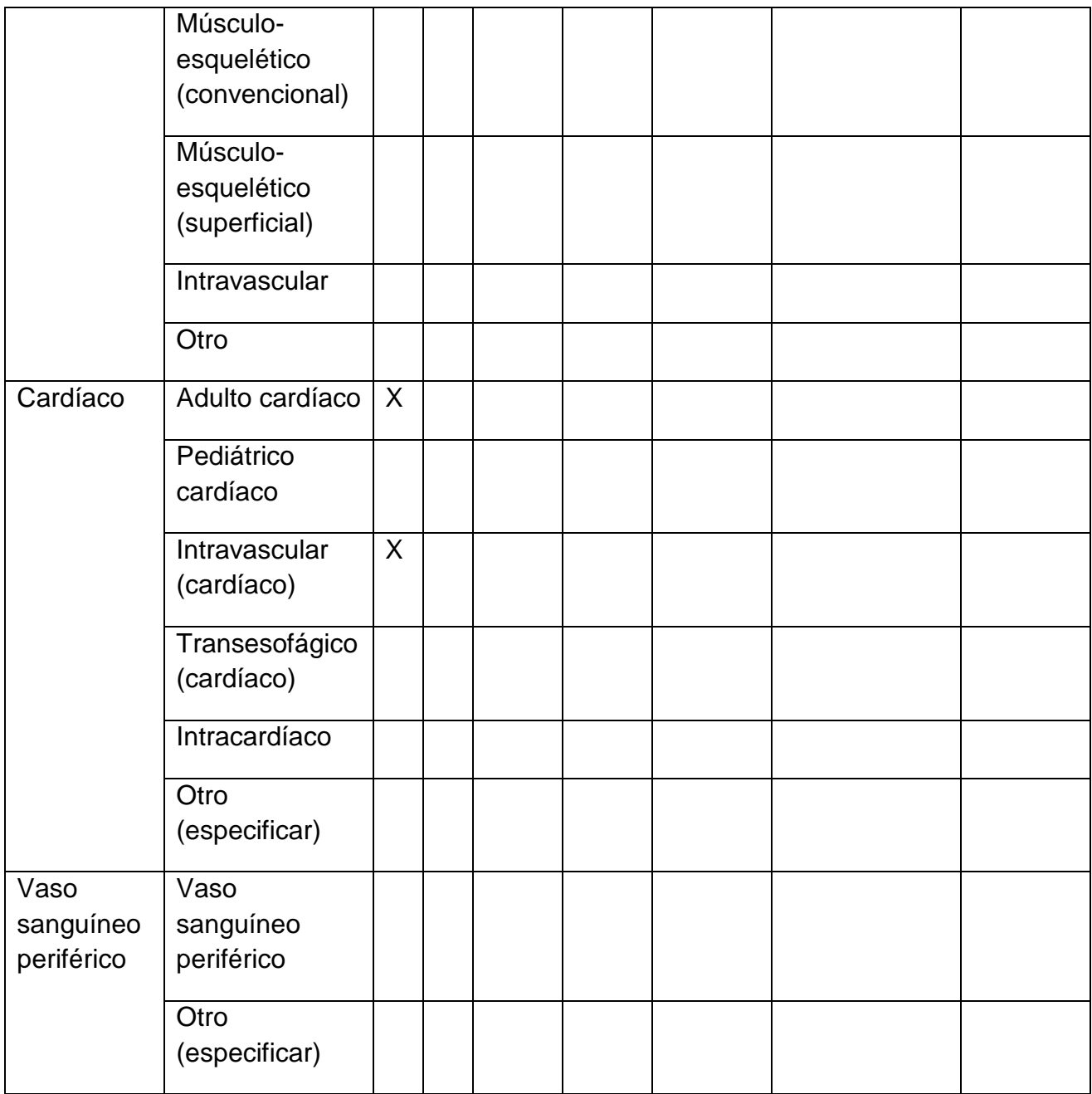

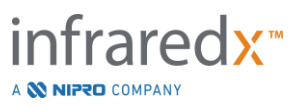

### **17.7 Apéndice G: Precisión y exactitud de medición**

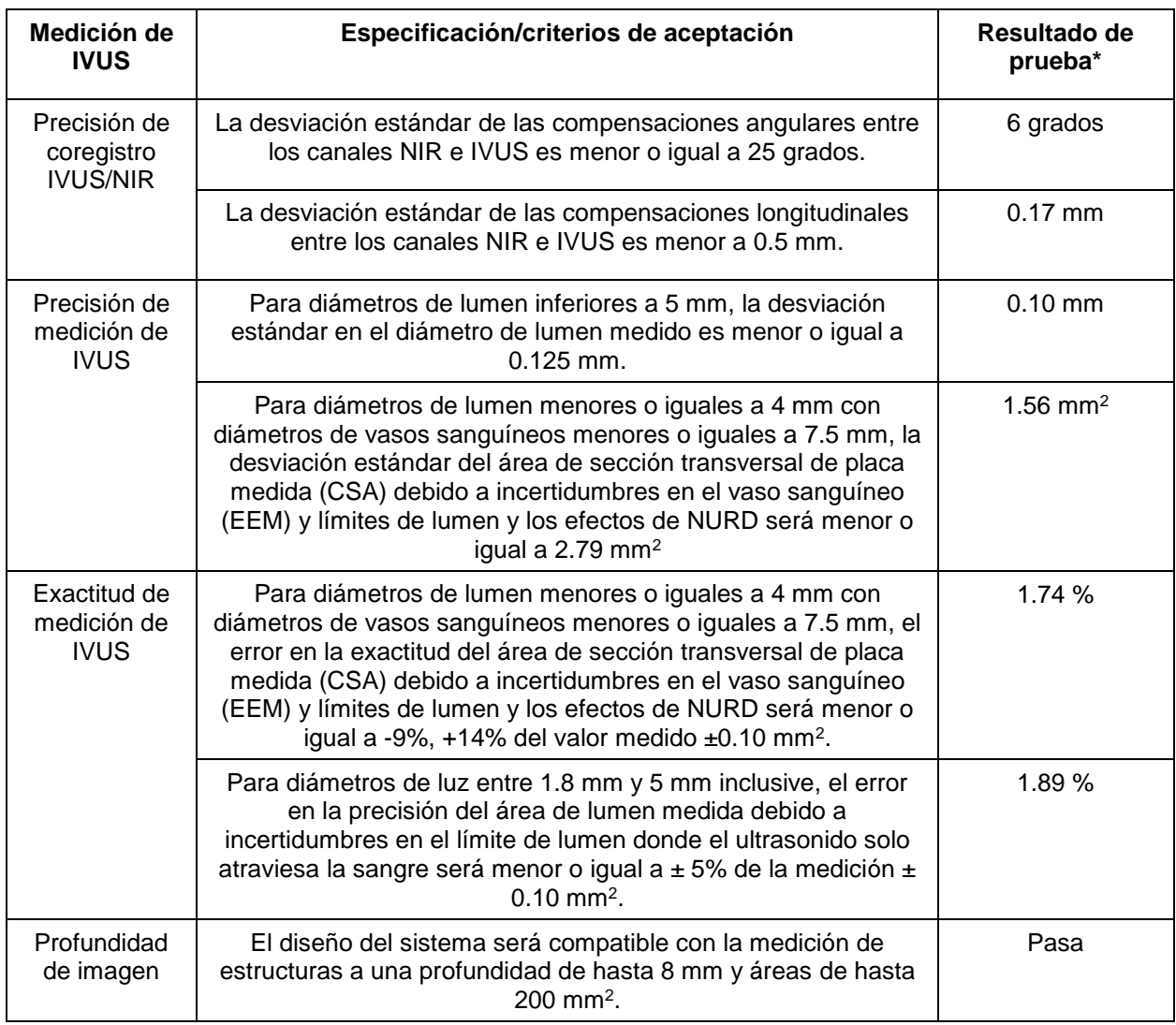

\* Promedio del resultado a velocidades de adquisición de retracción automatizada mínima (0.5 mm/s) y máxima (2.0 mm/s).

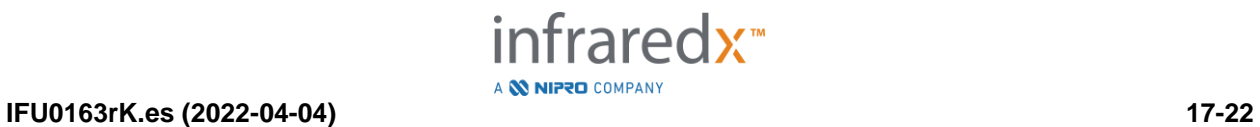

# **17.8 Apéndice H: Cumplimiento electromagnético**

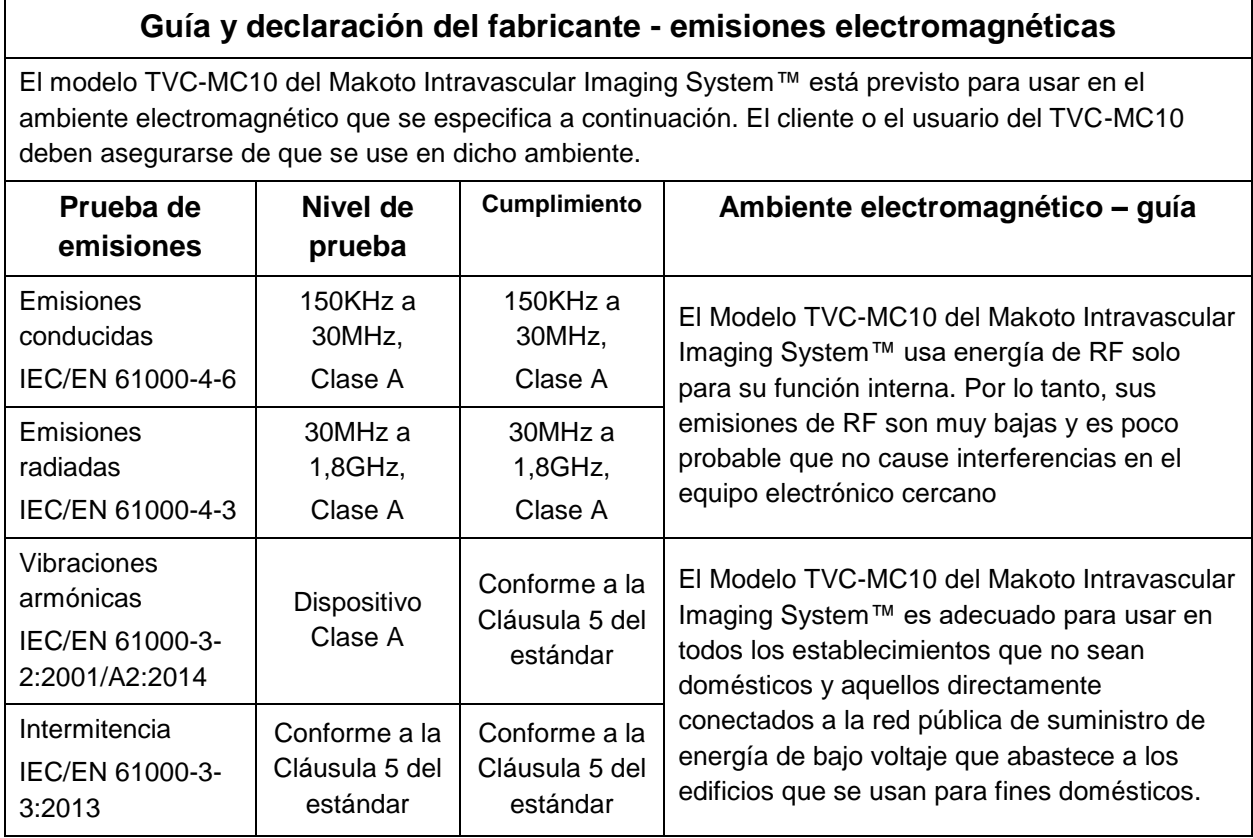

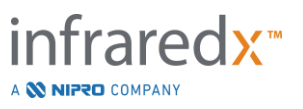

### **Guía y declaración del fabricante - inmunidad electromagnéticas**

El modelo TVC-MC10 del Makoto Intravascular Imaging System™ está previsto para usar en el ambiente electromagnético que se especifica a continuación. El cliente o el usuario del TVC-MC10 deben asegurarse de que se use en dicho ambiente.

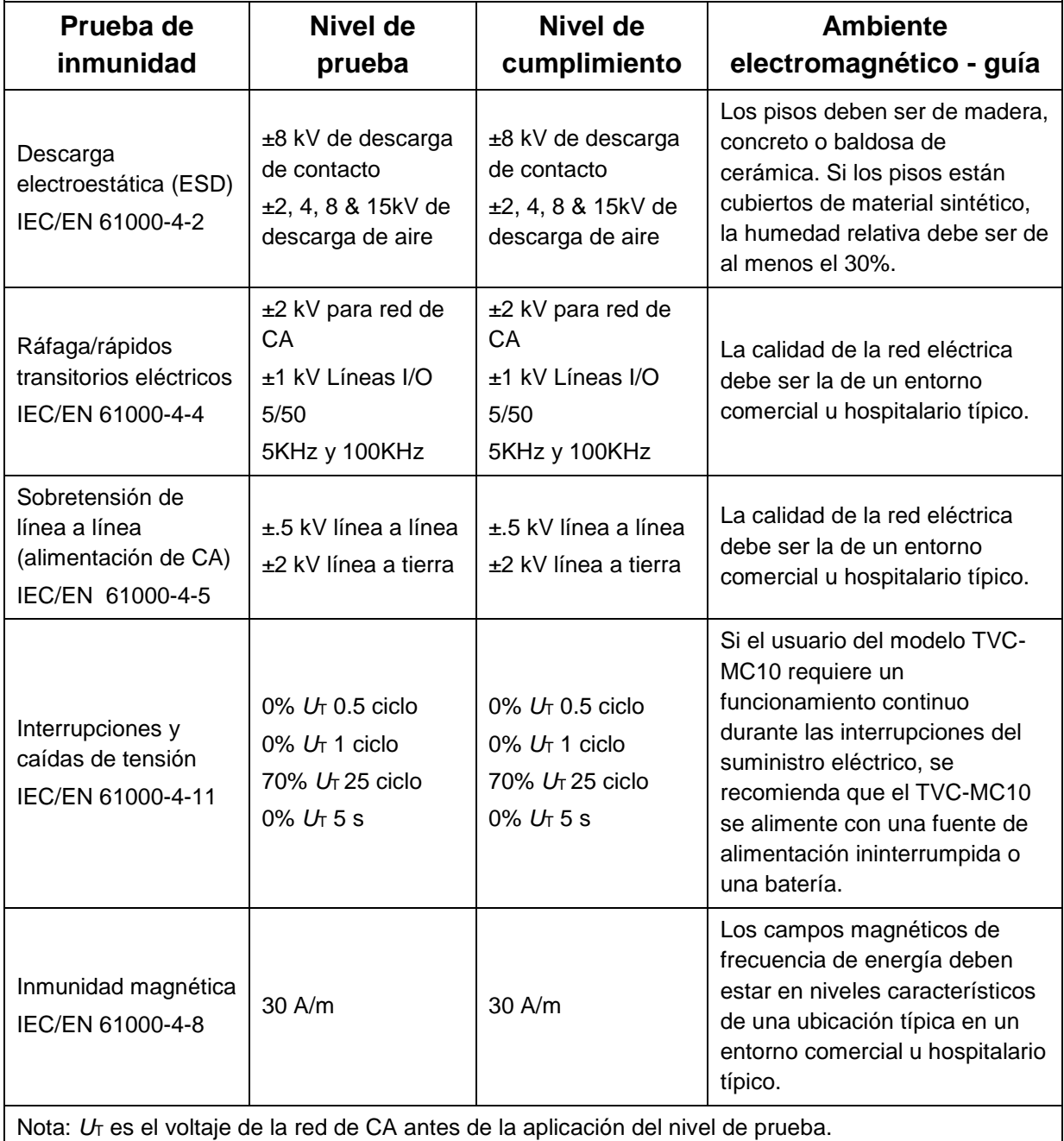

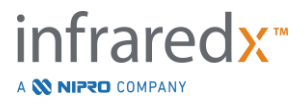

### **Guía y declaración del fabricante - inmunidad electromagnéticas**

El modelo TVC-MC10 del Makoto Intravascular Imaging System™ está previsto para usar en el ambiente electromagnético que se especifica a continuación. El cliente o el usuario del TVC-MC10 deben asegurarse de que se use en dicho ambiente.

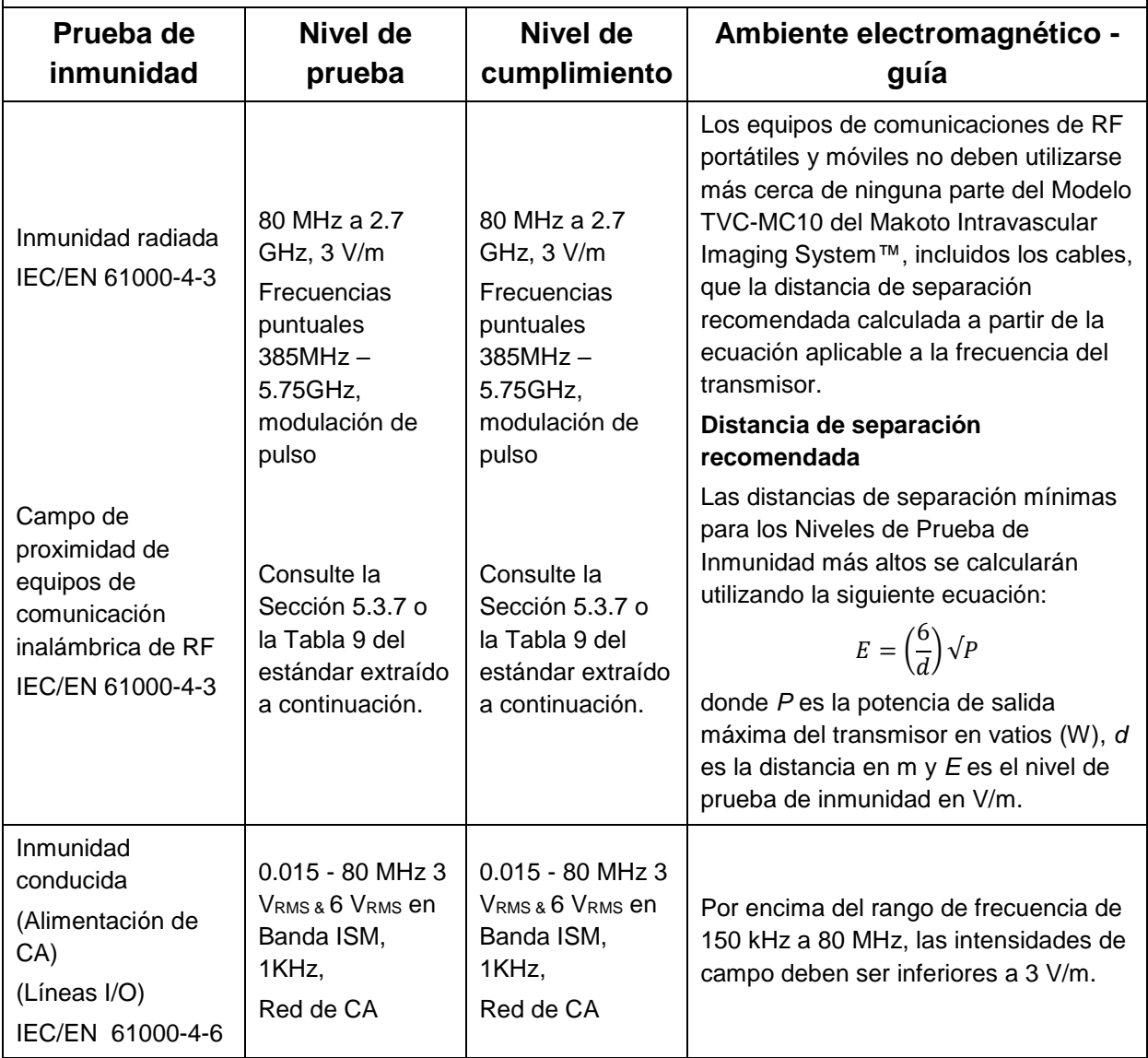

### **Las distancias de separación recomendadas entre los equipos de comunicaciones de RF portátiles y móviles y el Modelo TVC-MC10 del Makoto Intravascular Imaging System™**

El modelo TVC-MC10 del Makoto Intravascular Imaging System™ está previsto para usar en un ambiente electromagnético en donde se controlan las perturbaciones de RF radiadas. El cliente o usuario del modelo TVC-MC10 puede ayudar a prevenir la interferencia electromagnética manteniendo una distancia mínima entre los equipos de comunicaciones de RF portátiles y móviles (transmisores) y el modelo TVC-MC10 del Makoto Intravascular Imaging System™ como se

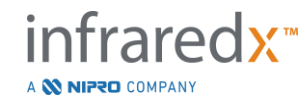

recomienda a continuación, de acuerdo con el potencia de salida máxima del equipo de comunicaciones. Esta tabla se extrae de IEC/EN 61000-4-3

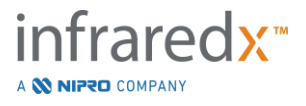

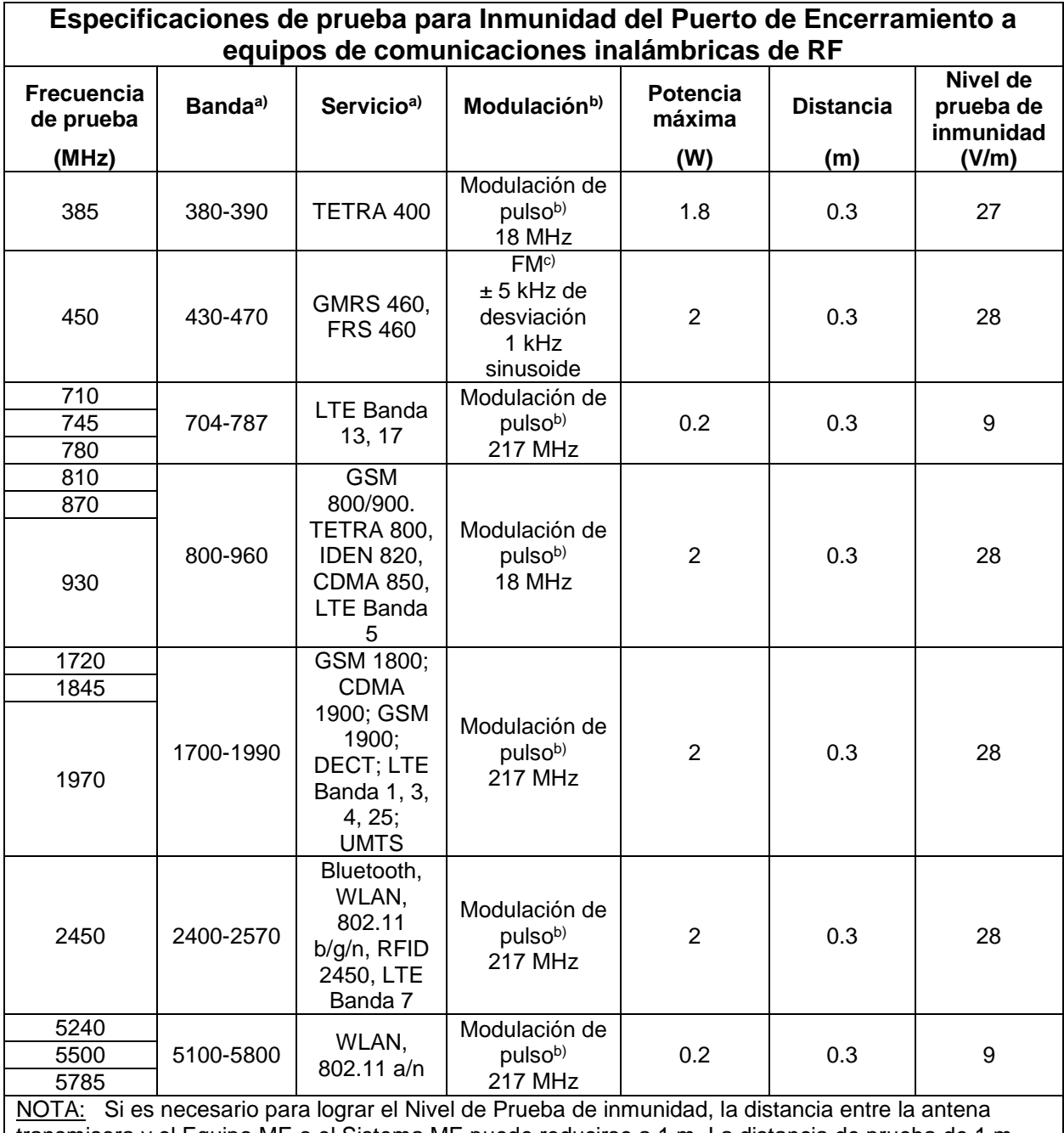

transmisora y el Equipo ME o el Sistema ME puede reducirse a 1 m. La distancia de prueba de 1 m está permitida por IEC 61000-4-3.

a) Para algunos servicios, solo se incluyen las frecuencias de enlace ascendente.

b) El portador se modulará utilizando una señal de onda cuadrada de ciclo de trabajo del 50%.

c) Como alternativa a la modulación de FM, se puede utilizar una modulación de pulso al 50% a 18 Hz porque, si bien no representa la modulación real, sería el peor de los casos.

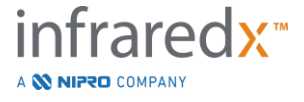